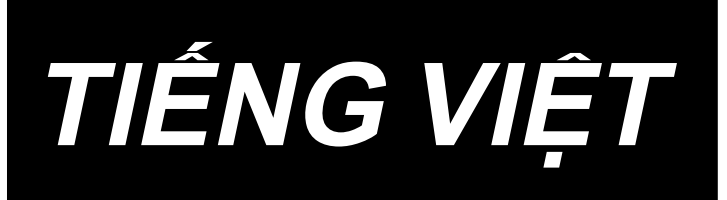

# **DDL-9000C-S HƯỚNG DẪN SỬ DỤNG**

# NỘI DUNG

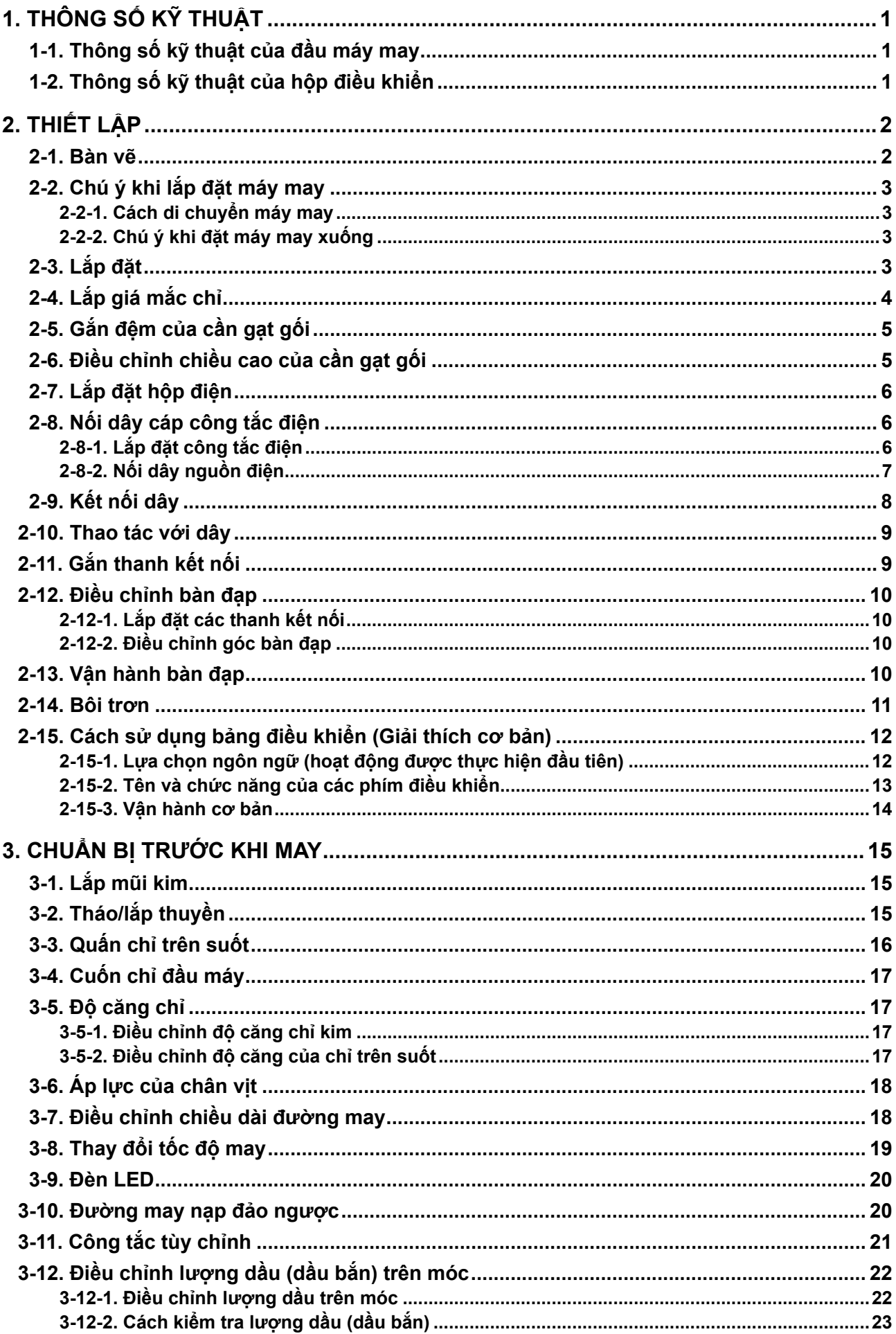

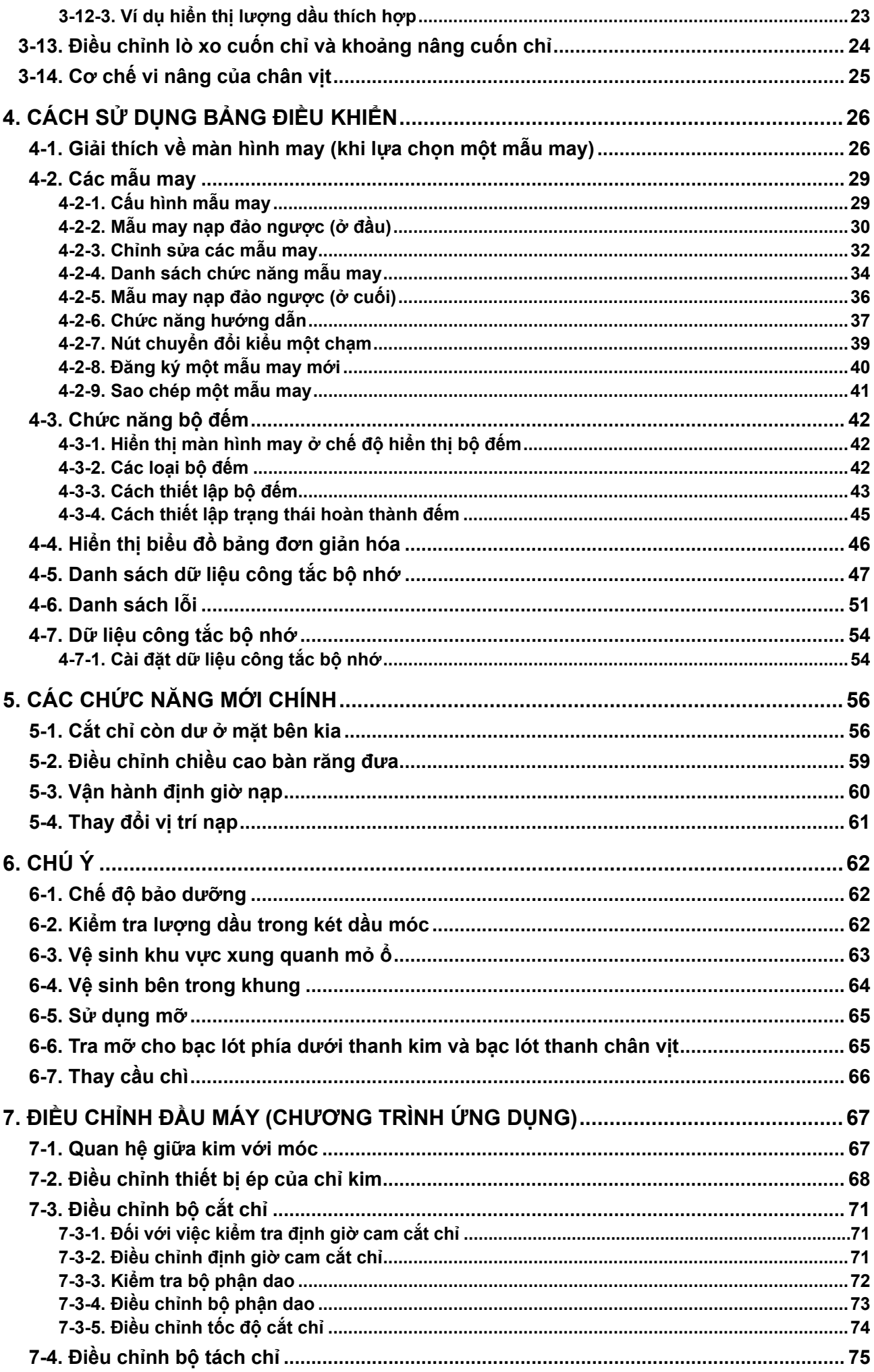

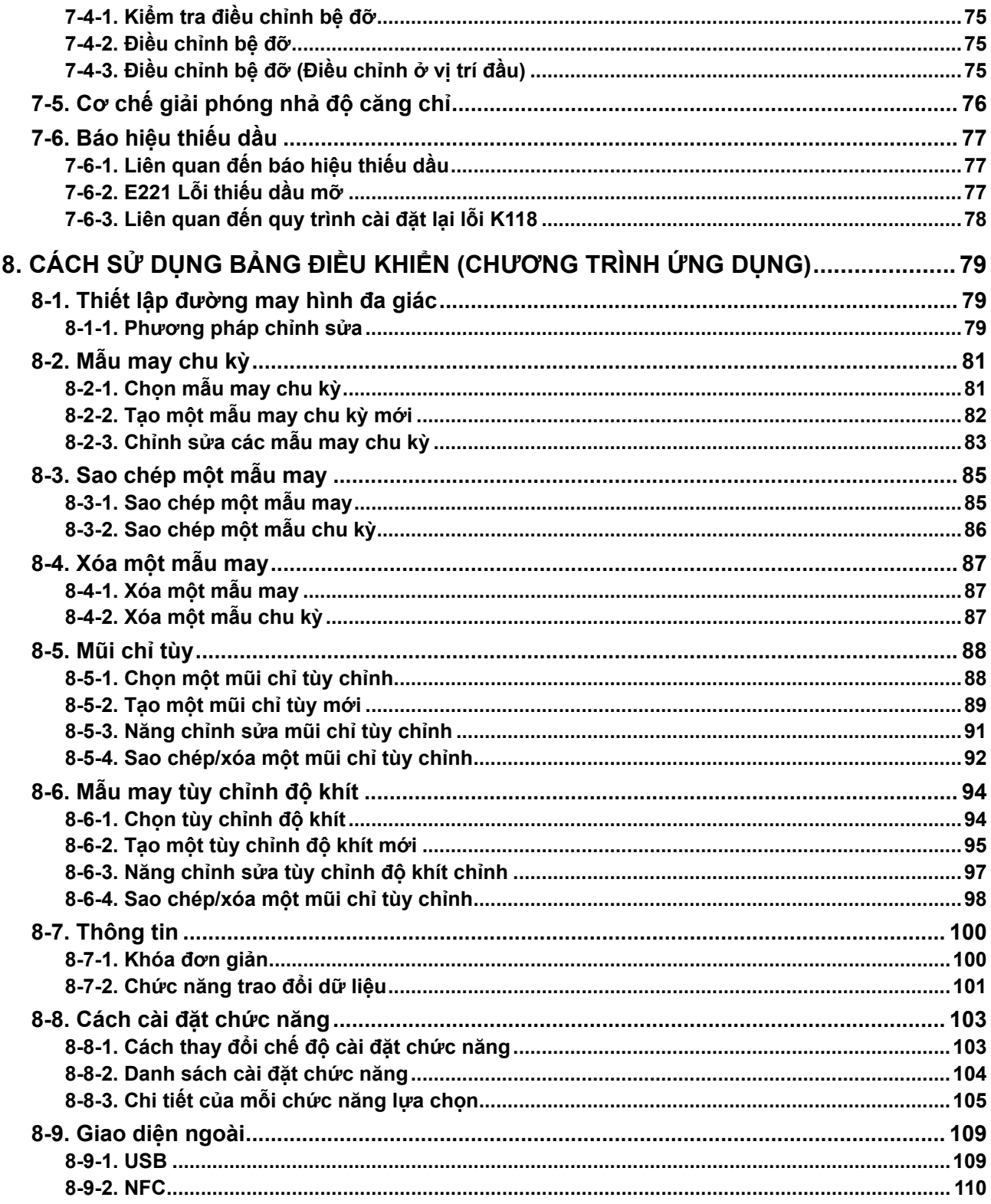

# <span id="page-4-0"></span>**1. THÔNG SỐ KỸ THUẬT**

# **1-1. Thông số kỹ thuật của đầu máy may**

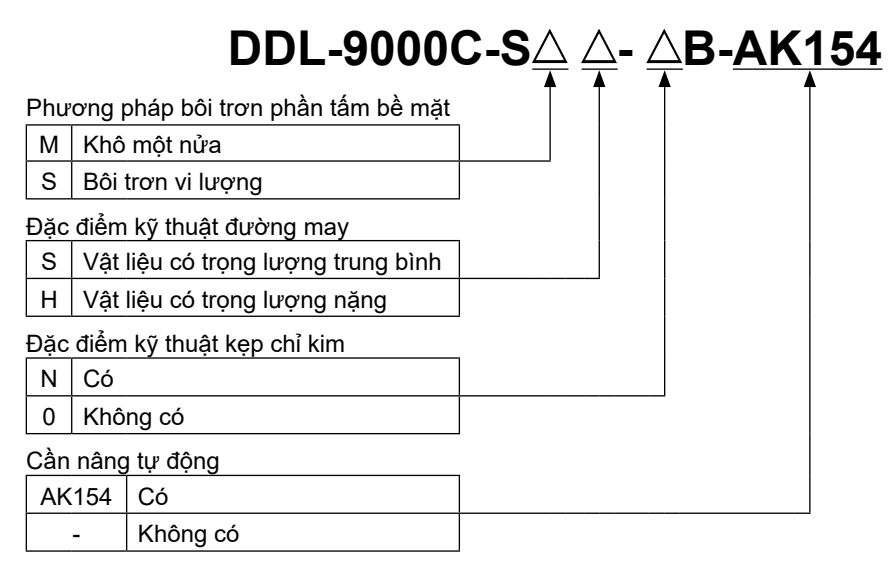

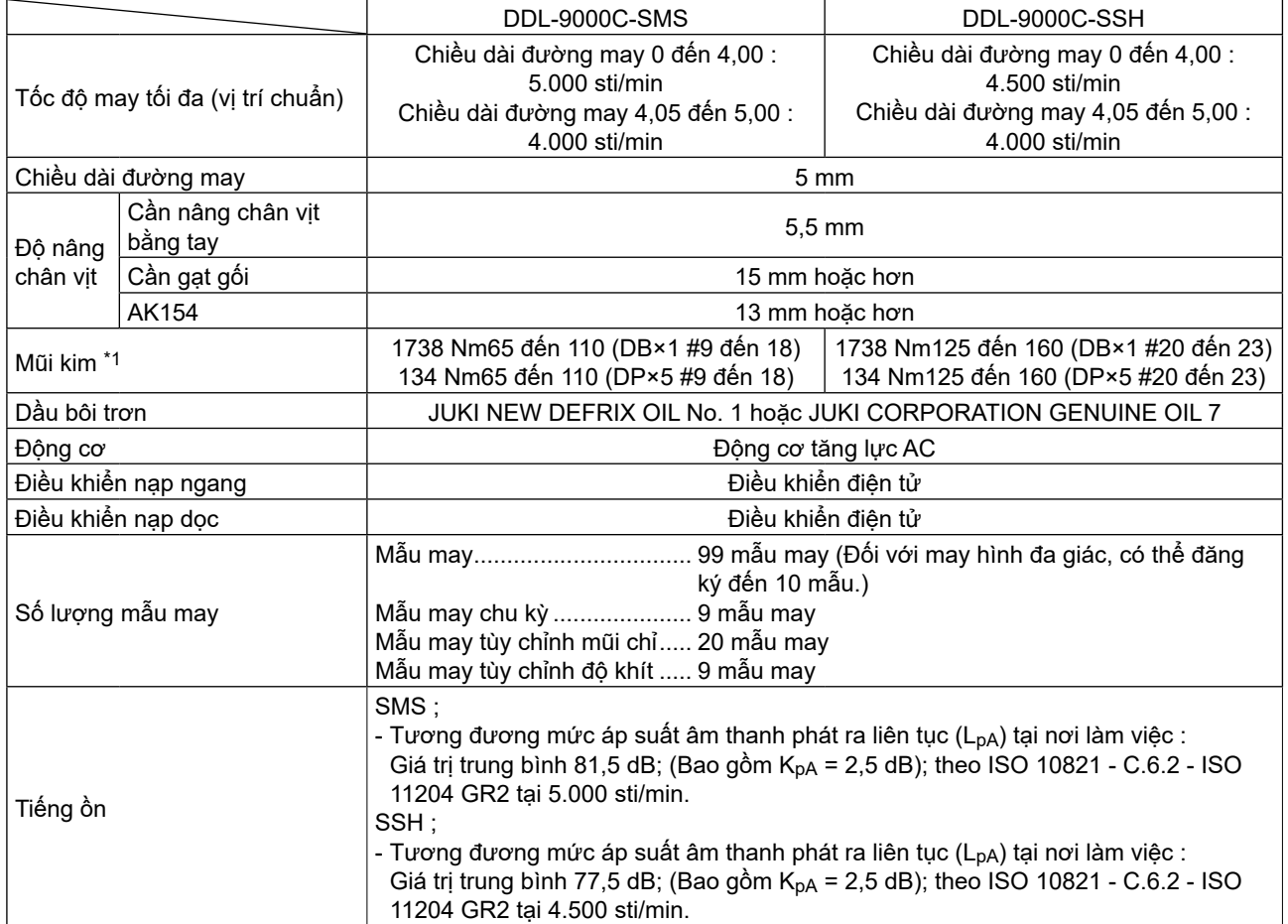

**• Tốc độ may sẽ thay đổi tùy thuộc vào các điều kiện may. Tốc độ may thiết lập trước tại thời điểm ban đầu là 4.000 sti/min.**

**\*1 : Kim được sử dụng phụ thuộc vào nơi đến.**

# **1-2. Thông số kỹ thuật của hộp điều khiển**

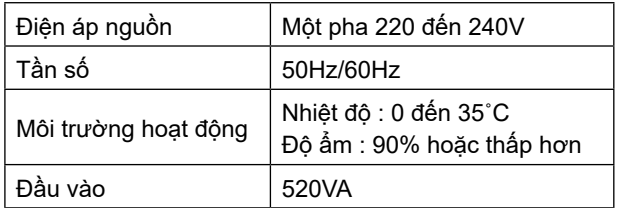

# <span id="page-5-0"></span>**2. THIẾT LẬP**

**2-1. Bàn vẽ**

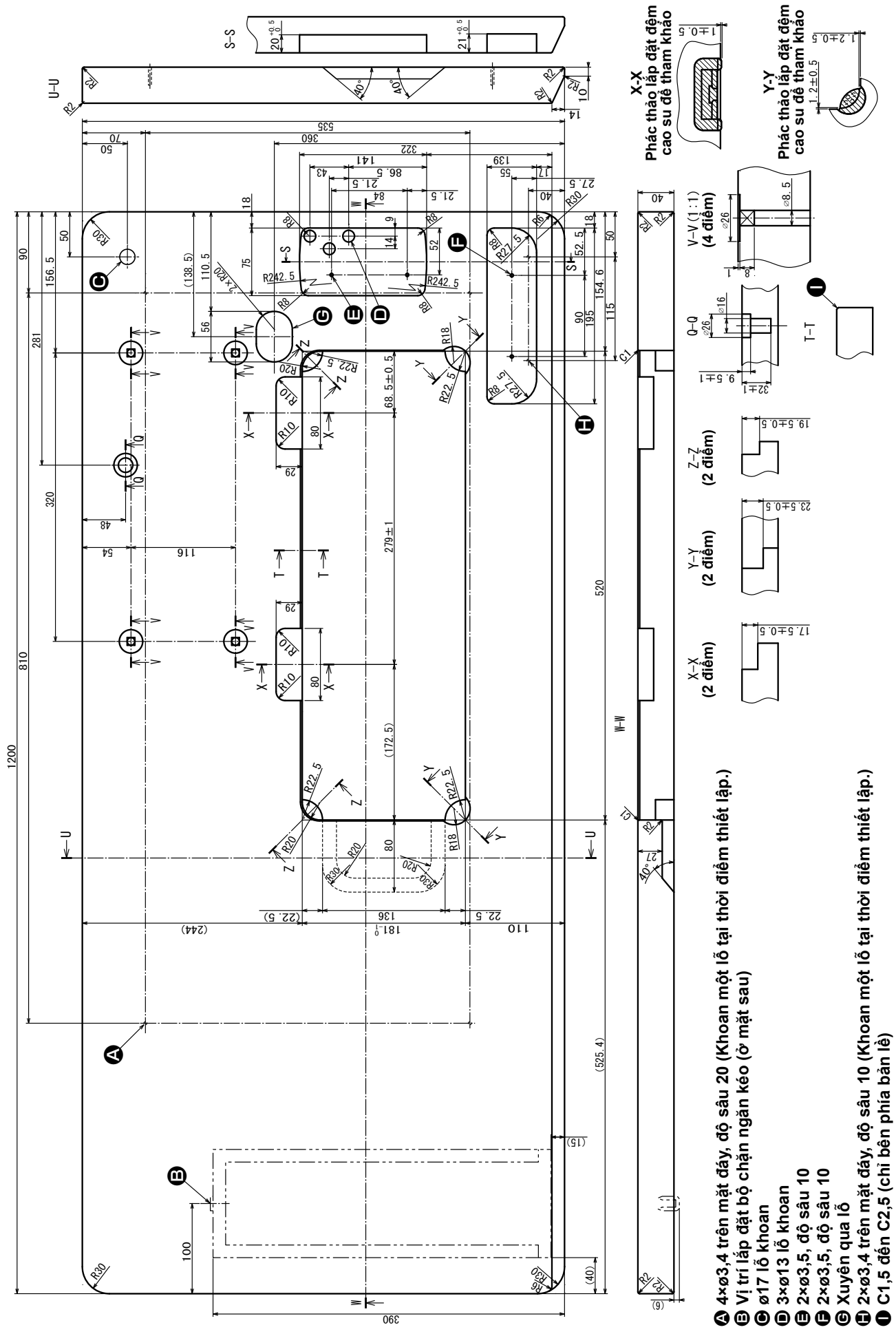

– 2 –

# <span id="page-6-0"></span>**2-2. Chú ý khi lắp đặt máy may**

Cảm ơn bạn đã đặt mua Máy may công nghiệp JUKI vào lúc này. Hãy chắc chắn các mục từ 2-1 đến 2-14 trước khi vận hành để sử dụng chiếc máy may này một cách dễ dàng.

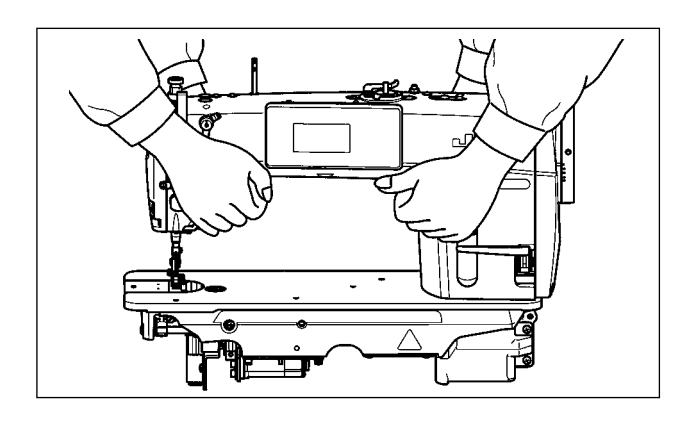

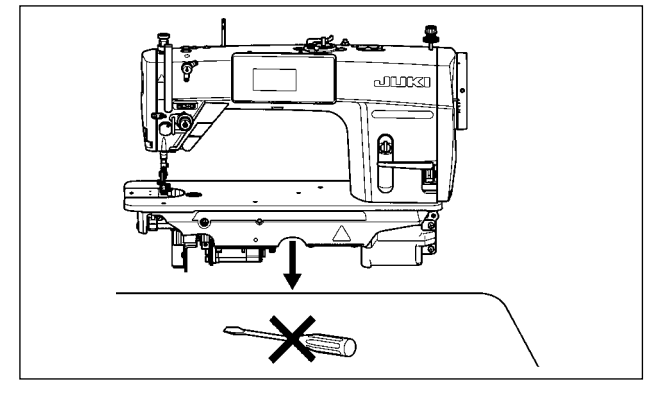

# **2-2-1. Cách di chuyển máy may**

Di chuyển máy may đồng thời giữ tay máy với hai người như thể hiện trong hình.

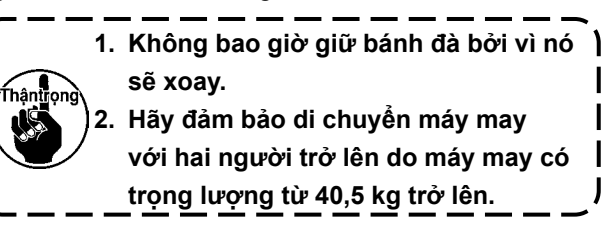

# **2-2-2. Chú ý khi đặt máy may xuống**

Đặt máy may lên một vị trí nằm ngang và bằng phẳng khi đặt nó xuống và không để bất cứ vật nào trên đó như một chiếc tuốc nơ vít hoặc tương tự.

**2-3. Lắp đặt**

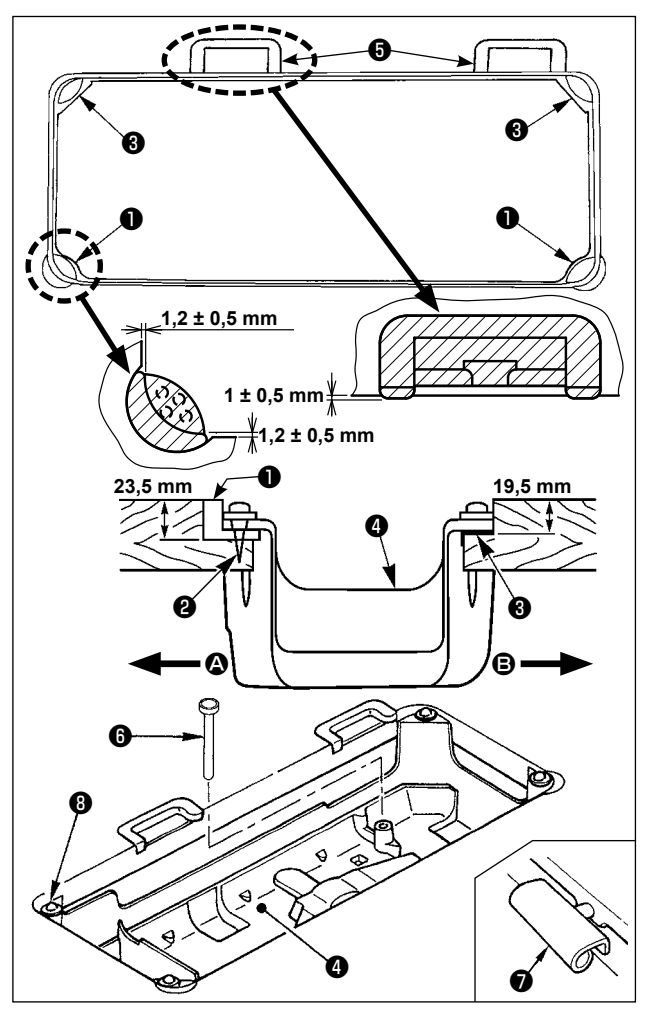

- 1) Nắp phía dưới ❹ phải đặt trên bốn góc của rãnh bàn máy. Gắn đệm bản lề bằng cao su + trên bàn và cố định nó trên bàn bằng một đinh ốc.
- 2) Cố định hai đệm cao su  $\bullet$  bên phía  $\bullet$  (phía người vận hành) sử dụng các đinh ốc ❷ như minh họa ở trên. Sử dụng keo làm bằng cao su để cố định hai đệm gối ❸ bên phía B (phía bản lề). Sau đó đặt nắp phía dưới ❹ trên các đệm cố định.
- 3) Cố định cần ép của cần gạt gối ❻. Cố định bản lề ❼ vào lỗ mở trên đế máy, và cố định đầu máy vào đêm bản lề cao su  $\bigoplus$  của bàn trước khi đăt đầu máy lên đệm ❾ trên bốn góc.

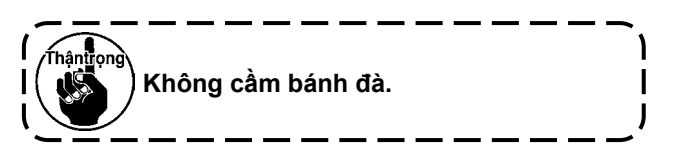

<span id="page-7-0"></span>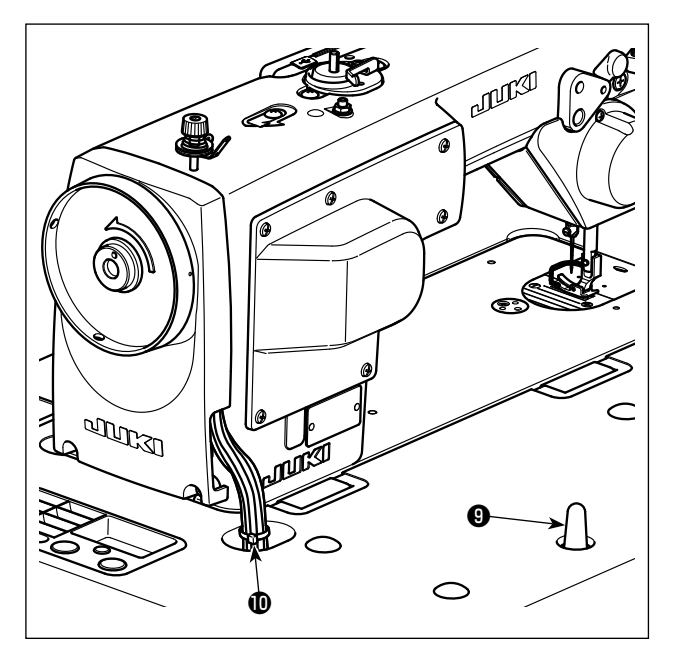

4) Gắn chắc chắn cần đỡ đầu máy <sup>+</sup> vào bàn cho đến khi không còn dịch chuyển được nữa.

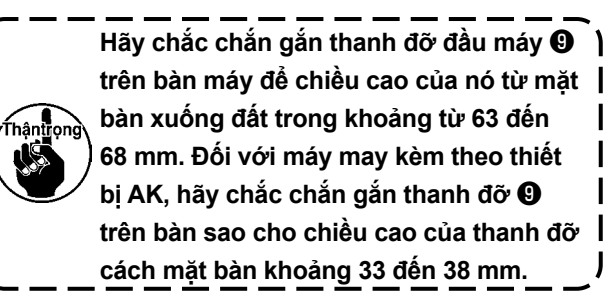

5) Bó vòng kẹp cáp **W** được cấp làm phụ kiện của đầu máy ở phần gốc của cáp.

**2-4. Lắp giá mắc chỉ**

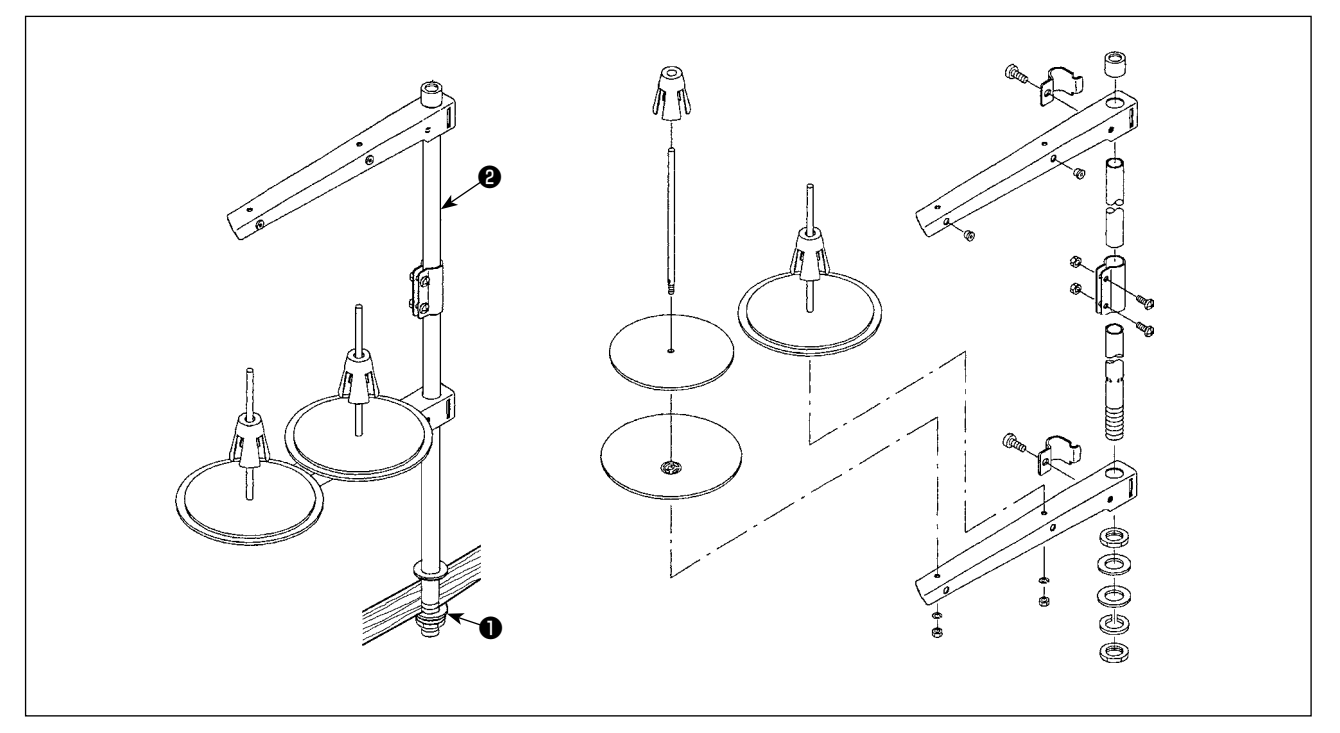

1) Gắn thiết bị thanh dẫn chỉ, và gắn nó vào lỗ trên bàn máy.

2) Siết chặt đai ốc ❶.

3) Đối với dây điện trần, đi dây điện qua cần ngưng ống chỉ ❷.

# <span id="page-8-0"></span>**2-5. Gắn đệm của cần gạt gối**

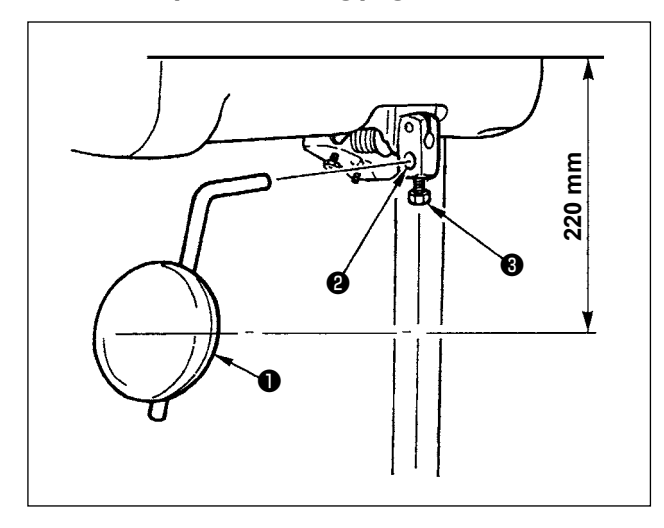

# Gắn đệm cần gạt gối ❶ vào lỗ gắn ❷ và siết chặt nó bằng bu lông ❸.

\* Điều chỉnh vị trí của đệm cần gạt gối ❶ tới vị trí thuận tiện.

Đối với kích thước tham chiếu, vị trí là 220 mm tính từ mặt dưới của bàn.

# **2-6. Điều chỉnh chiều cao của cần gạt gối**

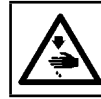

#### **CẢNH BÁO : TẮT điện trước khi bắt đầu công việc để ngăn ngừa tai nạn xảy ra bởi việc khởi động máy may đột ngột.**

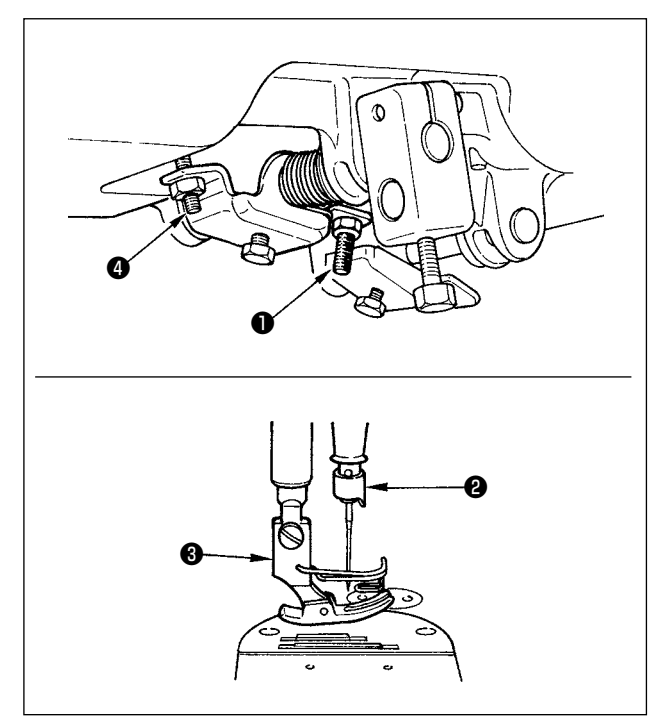

Chiều cao tiêu chuẩn của độ nâng chân vịt sử dụng cần gạt gối là 10 mm.

Bạn có thể điều chỉnh độ nâng chân vịt lên đến 15 mm bằng cách sử dụng vít điều chỉnh cần gạt gối ❶.

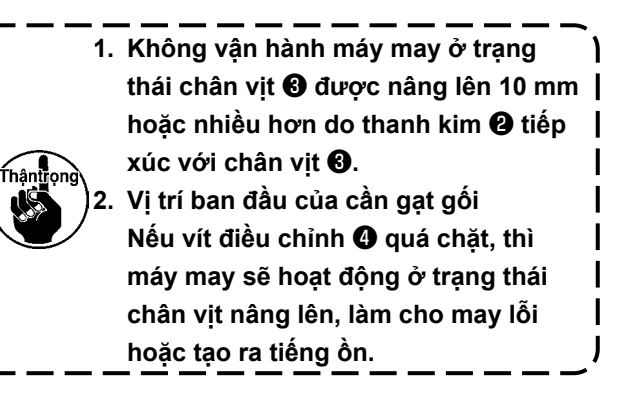

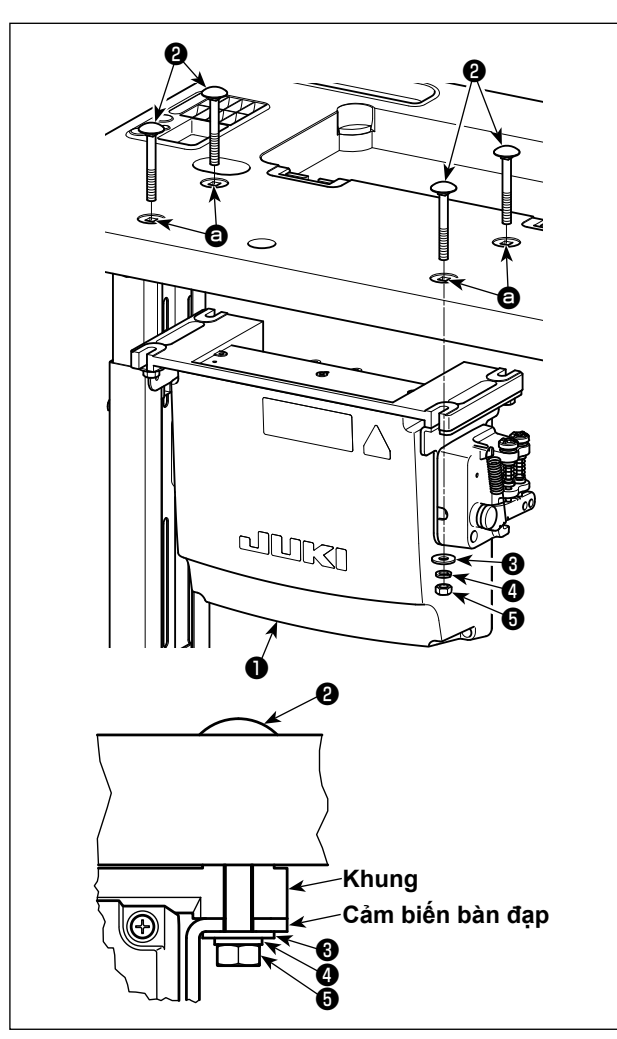

Lắp đặt hộp điều khiển ❶ trên bàn bằng cách sử dụng bốn lỗ  $\bigcirc$  trong bàn. Siết chặt hộp điều khiển bằng bốn bu lông <sup>(2</sup>, bốn vòng đệm phẳng <sup>(3</sup>, bốn vòng đệm lò xo  $\bullet$  và bốn ốc lục giác  $\bullet$  đi kèm với hộp điều khiển.

Lúc này, gắn phụ kiện đai ốc và gioăng đi kèm với thiết bị như trong hình để cố định chắc chắn hộp điều khiển.

**2-8. Nối dây cáp công tắc điện**

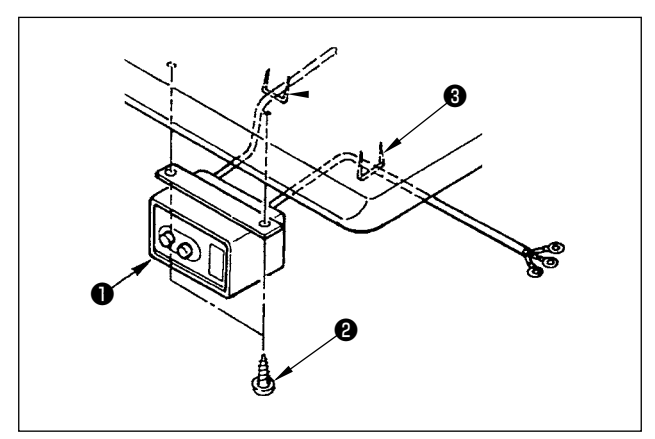

# **2-8-1. Lắp đặt công tắc điện**

Cố định công tắc điện ❶ dưới bàn máy bằng vít gỗ ❷.

Cố định dây cáp bằng phụ kiện ghim bấm ❸ đi kèm với máy phù hợp với các hình thức sử dụng.

# <span id="page-10-0"></span>**2-8-2. Nối dây nguồn điện**

Thông số kỹ thuật điện áp tại thời điểm giao hàng từ nhà máy được đề cập trên dấu chỉ dẫn điện áp. Nối dây phù hợp với các thông số kỹ thuật.

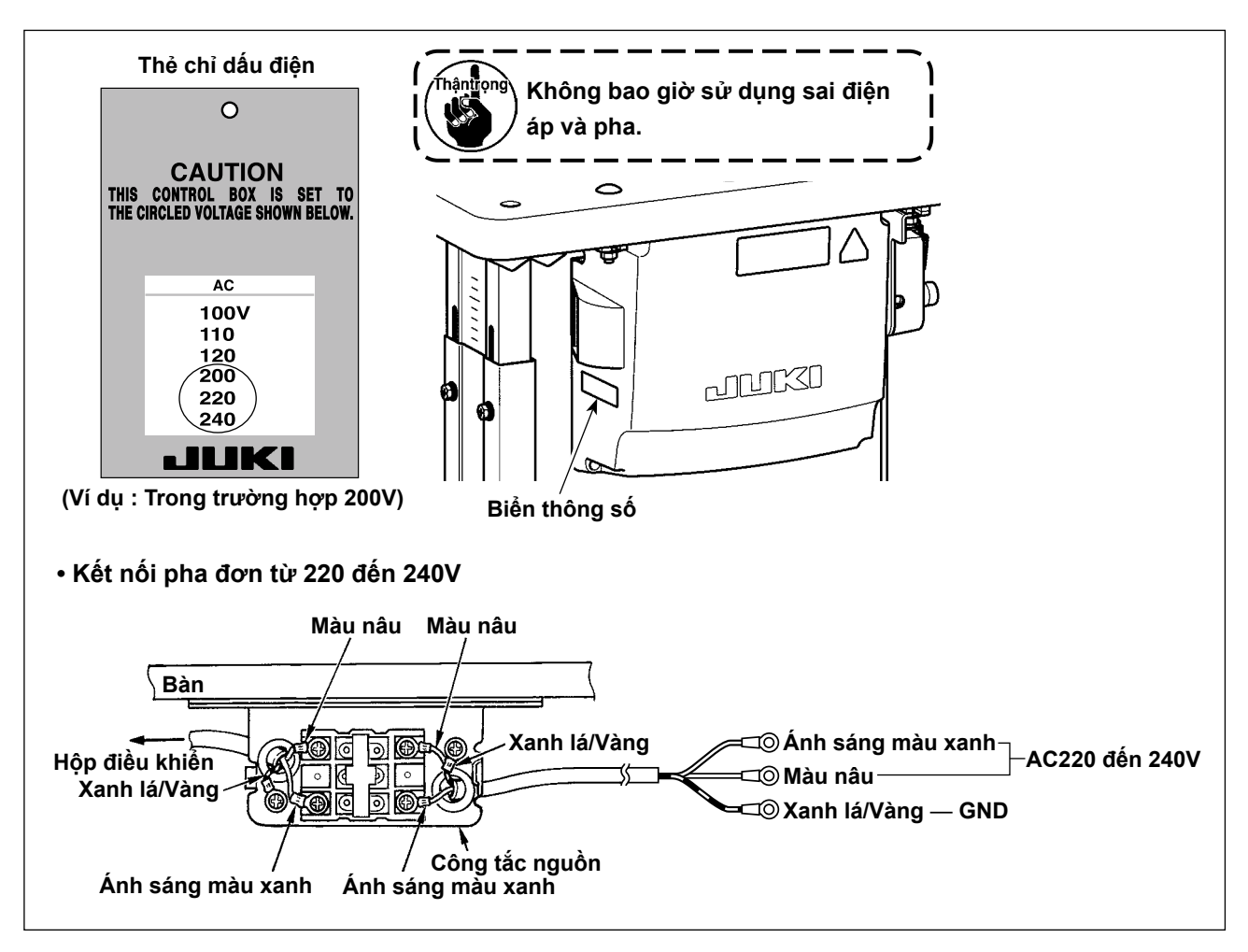

<span id="page-11-0"></span>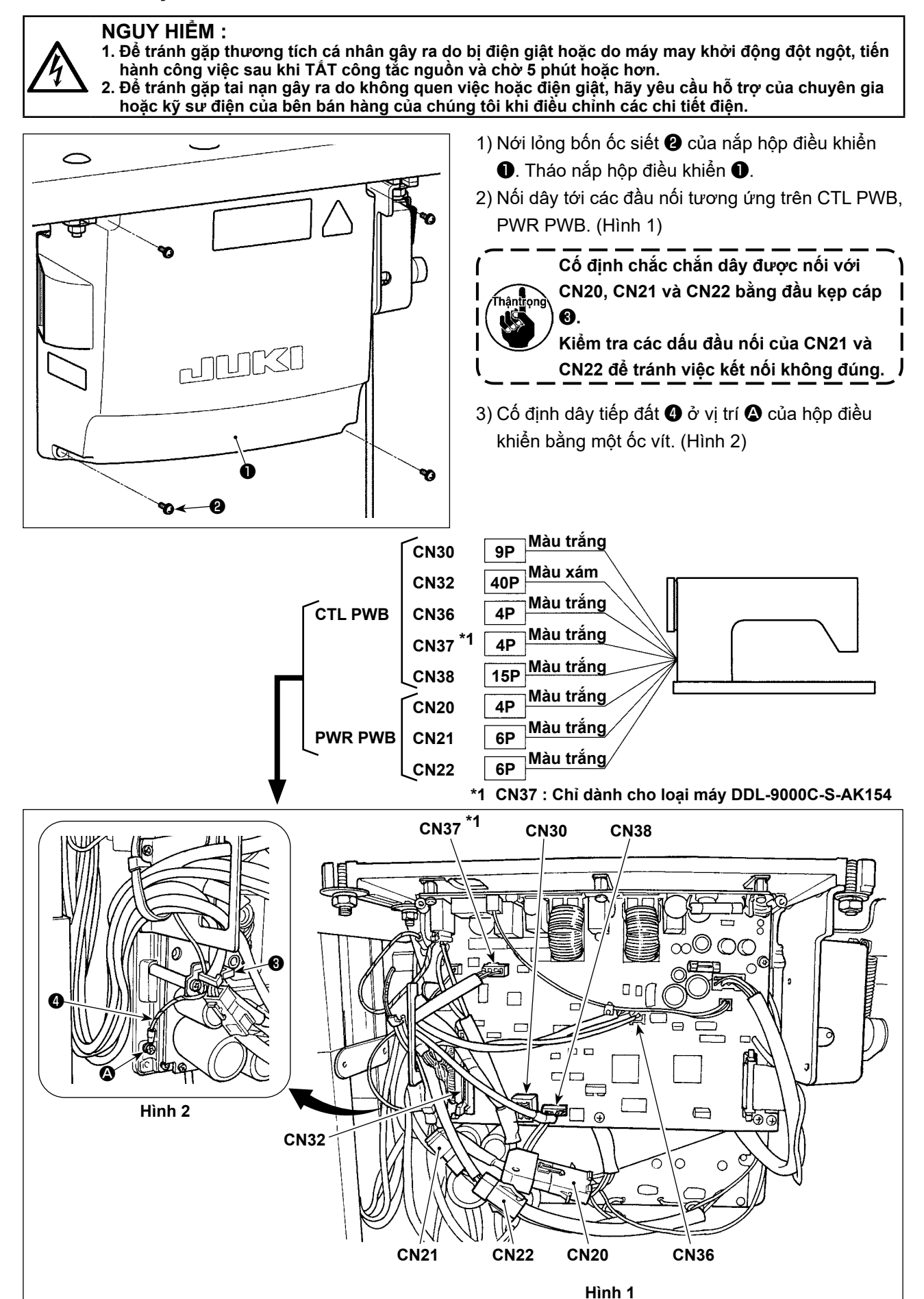

#### <span id="page-12-0"></span>**NGUY HIỂM :**

**1. Để tránh gặp thương tích cá nhân gây ra do bị điện giật hoặc do máy may khởi động đột ngột, tiến hành công việc sau khi TẮT công tắc nguồn và chờ 5 phút hoặc hơn.**

**2. Để tránh gặp tai nạn gây ra do không quen việc hoặc điện giật, hãy yêu cầu hỗ trợ của chuyên gia hoặc kỹ sư điện của bên bán hàng của chúng tôi khi điều chỉnh các chi tiết điện.**

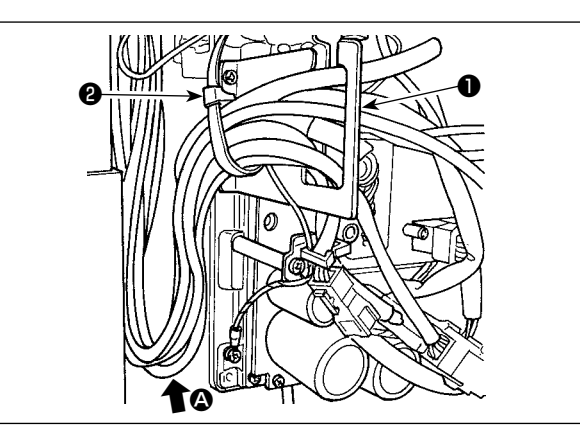

- 1) Đưa dây xuống dưới bàn vào hộp điều khiển.
- 2) Đưa dây nối vào hộp điều khiển thông qua tấm hở dây ❶ và cố định vòng kẹp cáp ❷.

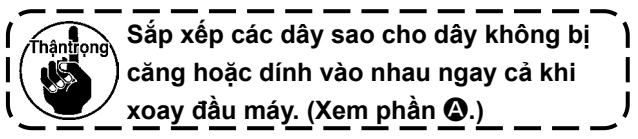

3) Lắp nắp hộp điều khiển ❸ bằng bốn ốc siết ❹.

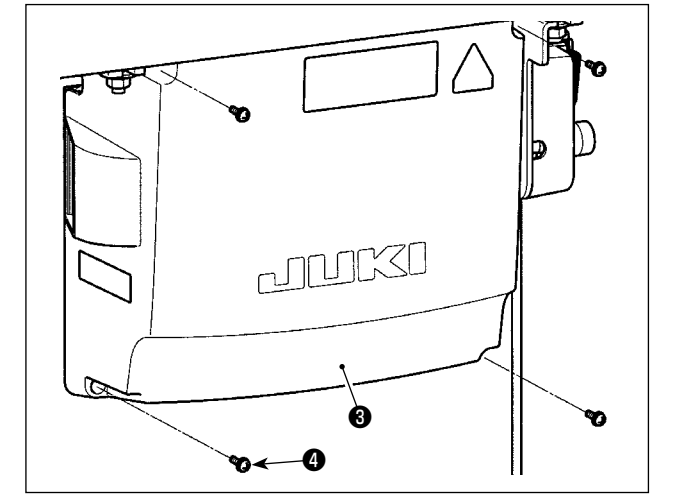

**Nhằm mục đích ngăn ngừa đứt dây, chú ý không để dây bị dính vào nhau giữa hộp điều khiển và nắp hộp điều khiển** ❸ **khi gắn sau cùng.** 

# **2-11. Gắn thanh kết nối**

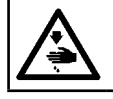

# **CẢNH BÁO :**

**Để ngăn ngừa thương tích cá nhân có thể do khởi động máy đột ngột, hãy chắc chắn bắt đầu công việc sau khi tắt nguồn điện và trôi qua 5 phút hoặc lâu hơn.** 

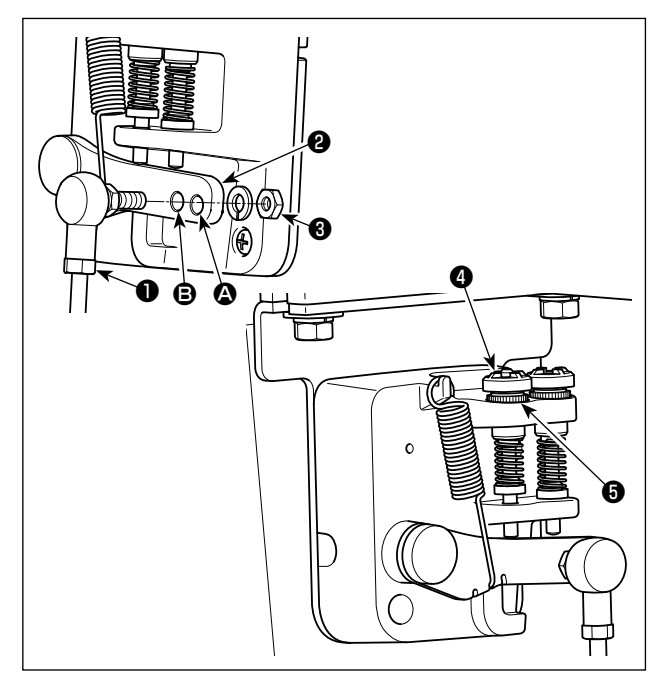

- 1) Cố định thanh kết nối  $\bullet$  vào lỗ lắp đặt  $\bullet$  của cần bàn đạp ❷ bằng đai ốc ❸.
- 2) Lắp thanh kết nối ❶ với lỗ cài đặt ❹ sẽ kéo dài khoảng nhấn bàn đạp, và vận hành bàn đạp ở tốc độ trung bình sẽ dễ dàng hơn.
- 3) Áp lực tăng lên khi bạn vặn ngược vít điều chỉnh nhấn  $\bullet$  vào, và giảm áp lực khi bạn văn vít ra.

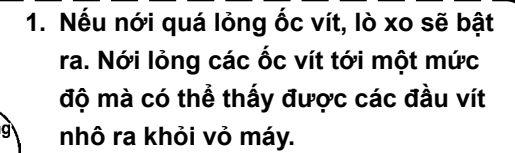

**2. Bất cứ khi nào bạn điều chỉnh vít, hãy chắc chắn vặn chặt các vít bằng cách siết chặt đai ốc** ❺ **để ngăn ngừa lỏng ốc vít.** 

# <span id="page-13-0"></span>**2-12. Điều chỉnh bàn đạp**

**CẢNH BÁO :**

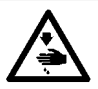

# **TẮT điện trước khi bắt đầu công việc để ngăn ngừa tai nạn xảy ra bởi việc khởi động máy may đột ngột.**

❸

 $\bullet$  defined by

 $\bullet$   $\parallel$   $\parallel$   $\rightarrow$   $\bullet$ 

# **2-12-1. Lắp đặt các thanh kết nối**

1) Di chuyển bàn đạp ❸ sang bên phải của trái như minh họa bằng các mũi tên để cần điều khiển động cơ ❶ và thanh kết nối ❷ thẳng hàng với nhau.

### **2-12-2. Điều chỉnh góc bàn đạp**

- 1) Có thể điều chỉnh độ nghiêng bàn đạp thoải mái bằng cách thay đổi độ dài của thanh kết nối ❷.
- 2) Nới lỏng vít điều chỉnh ❹, và điều chỉnh độ dài của thanh kết nối ❷.

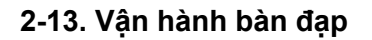

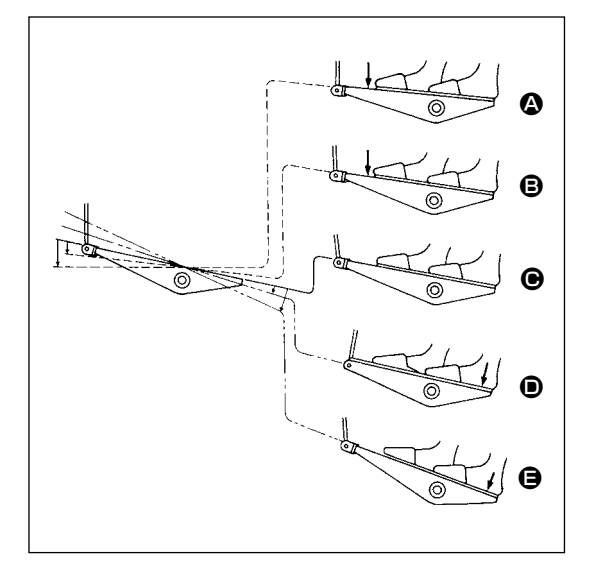

# **Bàn đạp được vận hành theo bốn bước sau đây :**

- 1) Máy chạy ở tốc độ may thấp khi bạn nhấn nhẹ lên bộ phận phía trước của bàn đạp. <sup>s</sup>
- 2) Máy chạy ở tốc độ may cao khi bạn nhấn mạnh hơn nữa lên bộ phận phía trước của bàn đạp.  $\bigcirc$  (Nếu đường may nạp đảo ngược tự động đã được cài đặt sẵn, thì máy chạy ở tốc độ cao sau khi nó kết thúc đường may nạp đảo ngược.)
- 3) Máy dừng (với mũi kim lên hoặc xuống) khi bạn điều chỉnh lại bàn đạp về vị trí ban đầu.  $\bigcirc$
- 4) Máy cắt chỉ khi bạn nhấn xuống hết bộ phân phía sau của bàn đạp.  $\bigoplus$ 
	- \* Khi sử dụng cần nâng chân vịt tự động (thiết bị AK), phải quy định một hoặc nhiều công tắc điều khiển từ công tắc dừng máy may cho đến công tắc cắt chỉ.

Chân vit đi lên khi bạn nhấn nhẹ bộ phận phía sau của bàn đạp (, và nếu bạn tiếp tục nhấn thêm bộ phận phía sau chút nữa, thì sẽ khởi động bộ phận cắt chỉ tự động.

Khi bắt đầu may ở trạng thái mà chân vịt đã được nâng lên bằng cần nâng chân vịt tự động và bạn nhấn bộ phận phía sau của bàn đạp, thì chân vịt sẽ chỉ đi xuống.

- Nếu bạn điều chỉnh bàn đạp về vị trí nghỉ trong quá trình đường may nạp đảo ngược tự động khi bắt đầu đường may, thì máy dừng lại sau khi nó kết thúc đường may nạp đảo ngược.
- Máy sẽ thực hiện cắt chỉ như bình thường ngay cả khi bạn nhấn bộ phận phía sau của bàn đạp ngay lập tức sau khi may tốc độ cao hoặc thấp.
- Máy sẽ thực hiện cắt chỉ hoàn toàn ngay cả khi bạn điều chỉnh bàn đạp về vị trí nghỉ ngay sau khi máy đã bắt đầu thực hiện cắt chỉ.

#### **CẢNH BÁO :**

<span id="page-14-0"></span>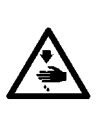

**1. Không cắm phích cắm điện cho đến khi hoàn thành việc bôi trơn dầu để ngăn ngừa tai nạn do khởi động máy may đột ngột.**

**2. Để ngăn ngừa xảy ra viêm sưng hoặc phát ban, lau sạch ngay lập tức những bộ phận liên quan nếu dầu dính vào mắt hoặc các bộ phận cơ thể khác của bạn. 3. Nếu chẳng may nuốt phải dầu, có thể xảy ra tiêu chảy hoặc nôn. Để dầu ở nơi mà trẻ em không thể** 

**với tới.**

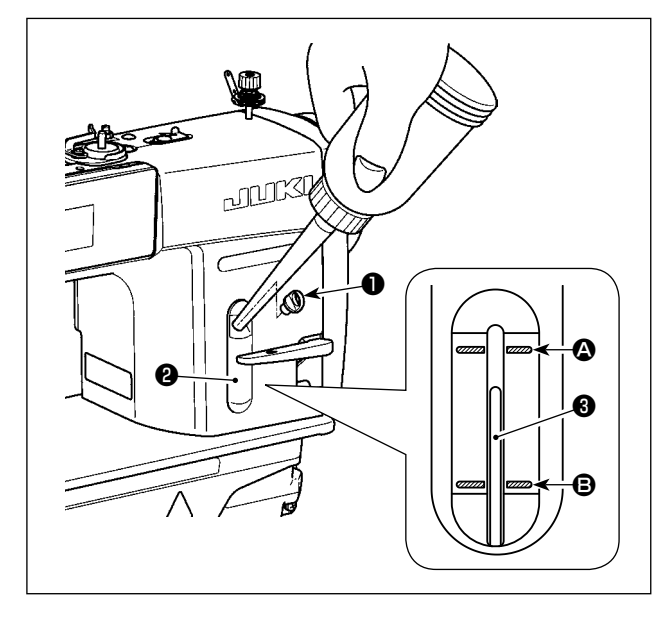

Đổ dầu vào két dầu để bôi trơn móc trước khi vận hành máy may.

- 1) Tháo nắp giữ dầu ❶ và nạp dầu vào két dầu bằng DẦU DEFRIX MỚI Số 1 CỦA JUKI [JUKI NEW DEFRIX OIL No.1] (số bộ phận : MDFR-X1600C0) hoặc DẦU CHÍNH HÃNG 7 CỦA TẬP ĐOÀN JUKI [JUKI CORPORATION GENUINE OIL 7] (số bộ phận : 40102087) bằng cách sử dụng bình tra dầu đi kèm với máy.
- 2) Nạp dầu vào két dầu cho đến khi phần đỉnh của thanh chỉ báo lương dầu <sup>3</sup> đến giữa vạch đánh dấu khắc phía trên  $\bullet$  và vach đánh dấu khắc phía dưới <sup>O</sup> của cửa sổ chỉ báo lương dầu <sup>O</sup>. Nếu dầu được nạp quá nhiều, dầu sẽ rò rỉ ra các lỗ thông hơi trong két dầu hoặc việc bôi trơn sẽ không được thực hiện đúng cách. Ngoài ra, nếu dầu được nạp quá nhiều, dầu có thể tràn ra từ lỗ dầu. Nên hãy cẩn thận.
- 3) Khi bạn vận hành máy may, nạp dầu nếu phần đỉnh của thanh chỉ báo lượng dầu <sup>3</sup> đi xuống dưới vạch đánh dấu khắc phía dưới <sup>+</sup> của cửa sổ chỉ báo lượng dầu ❷.
- **1. Khi bạn sử dụng một máy may mới hoặc một máy may sau một thời gian dài không sử dụng, sử dụng máy may sau khi thực hiện ngắt xen ở mức 2.000 sti/min hoặc ít hơn. 2. Đối với dầu để bôi trơn móc đặt mua DẦU DEFRIX MỚI Số 1 CỦA JUKI [JUKI NEW DEFRIX OIL No.1] (số bộ phận : MDFRX1600C0) hoặc DẦU CHÍNH HÃNG 7 CỦA TẬP ĐOÀN JUKI [JUKI CORPORATION GENUINE OIL 7] (số bộ phận : 40102087). 3. Hãy chắc chắn tra dầu sạch.**
	- **4. Không vận hành máy với nắp lỗ dầu** ❶ **bị tháo ra. Không bao giờ tháo nắp** ❶ **khỏi miệng nạp trong bất kỳ trường hợp nào ngoài lúc nạp dầu. Ngoài ra, chú ý không để lỏng nắp.**

# <span id="page-15-0"></span>**2-15. Cách sử dụng bảng điều khiển (Giải thích cơ bản)**

# **2-15-1. Lựa chọn ngôn ngữ (hoạt động được thực hiện đầu tiên)**

Chọn ngôn ngữ sẽ được hiển thị trên bảng điều khiển khi bạn BẬT điện cho máy may của mình lần đầu tiên sau khi mua. Lưu ý rằng, nếu bạn TẮT điện mà không chọn ngôn ngữ, thì màn hình lựa chọn ngôn ngữ sẽ hiển thị mỗi khi bạn BẬT điện cho máy may.

# ① **BẬT công tắc điện**

 $\vert \mathbb{N} \vert$ 

Selection of English

language

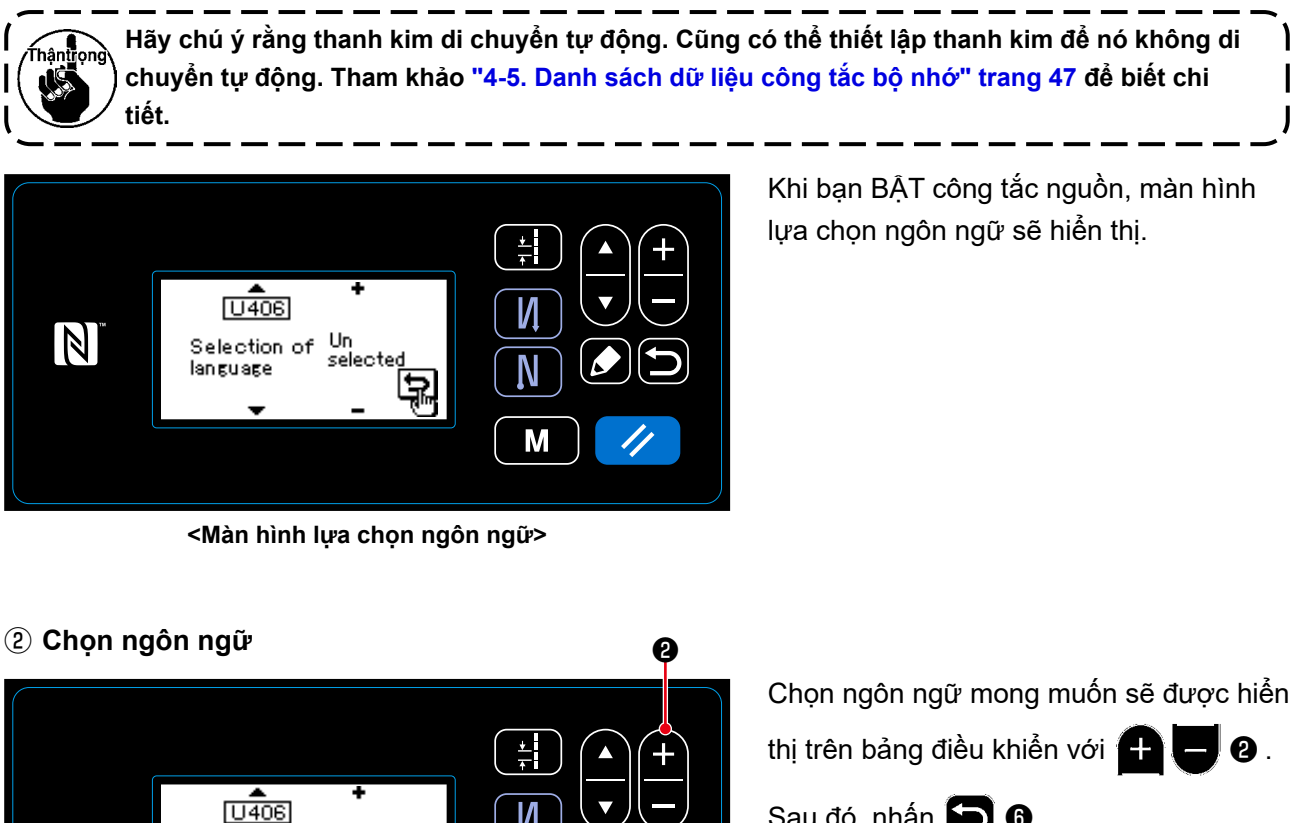

Sau đó, nhấn  $\Box$   $\odot$ .

Điều này xác nhận lựa chọn ngôn ngữ của bạn.

Có thể thay đổi ngôn ngữ được hiển thị trên bảng điều khiển sử dụng công tắc bộ nhớ U406. Tham khảo **"4-5. Danh sách dữ liệu công tắc bộ nhớ" trang 47** để biết chi tiết.

И

N

M

圕

❻

<span id="page-16-0"></span>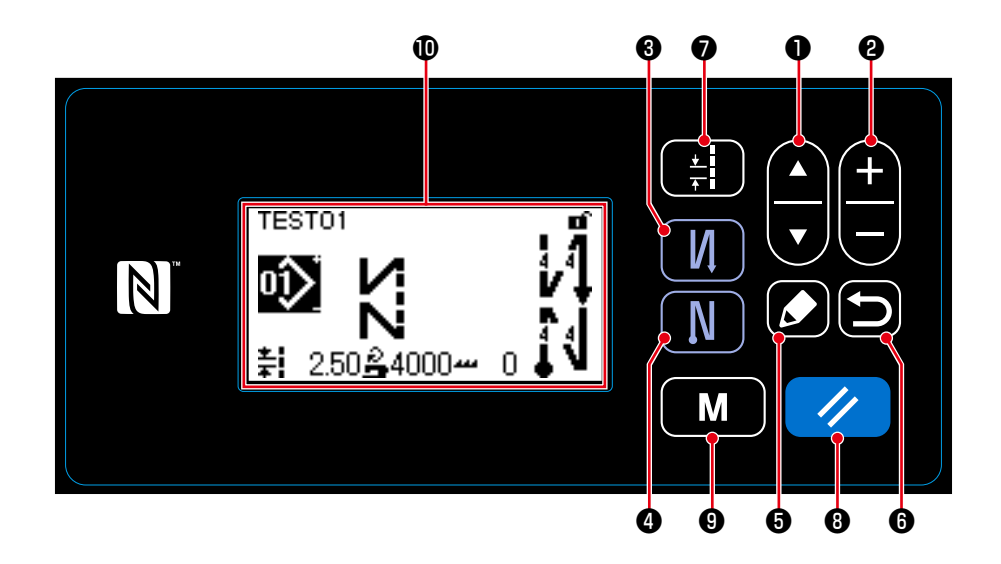

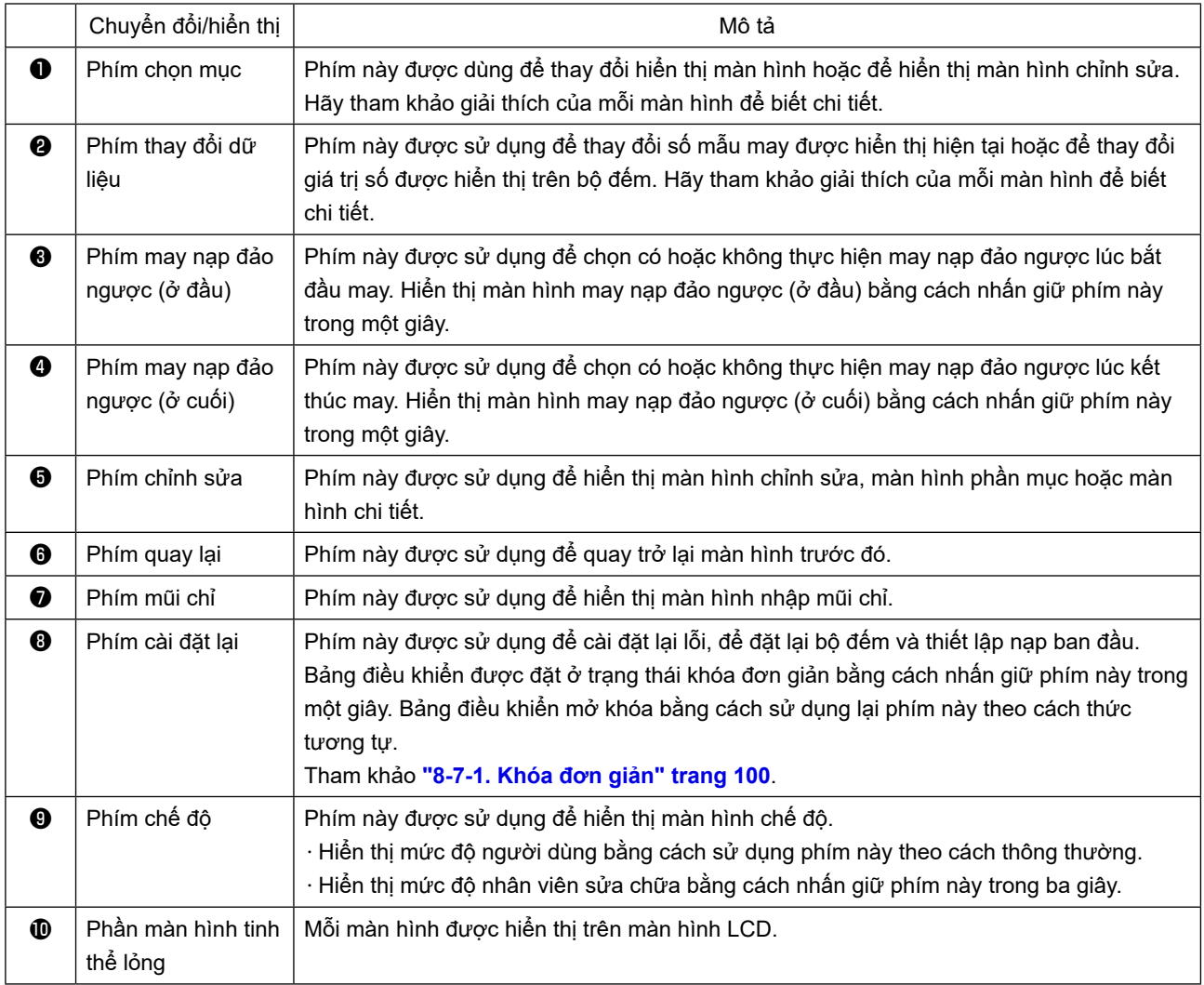

# **\* Xác nhận dữ liệu**

Xác nhận thay đổi về số lượng mẫu may tại thời điểm nhấn phím thay đổi dữ liệu ❷ .

Đối với các mục thiết lập về công tắc bộ nhớ và số mẫu may, thay đổi thiết lập bằng cách nhấn phím thay đổi dữ liệu <sup>2</sup> và xác nhận bằng cách nhấn phím quay lại <sup>3</sup>.

Cũng có thể xác nhận thiết lập mới dữ liệu của mục thiết lập bằng cách lựa chọn mục thiết lập khác với phím lựa chọn mục ❶ sau khi thực hiện thay đổi.

# <span id="page-17-0"></span>**2-15-3. Vận hành cơ bản**

# ① **BẬT công tắc điện**

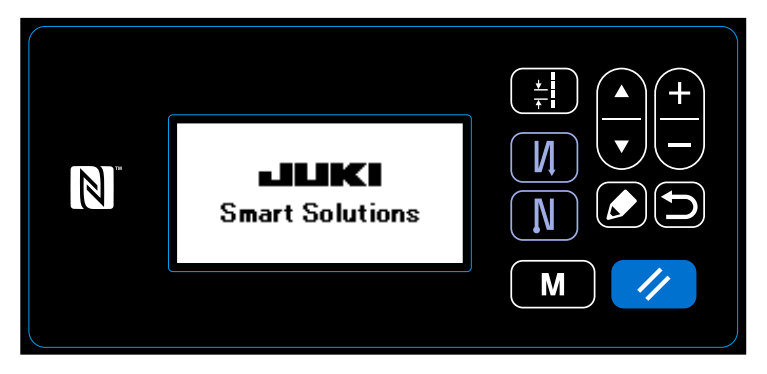

# ② **Lựa chọn một mẫu may**

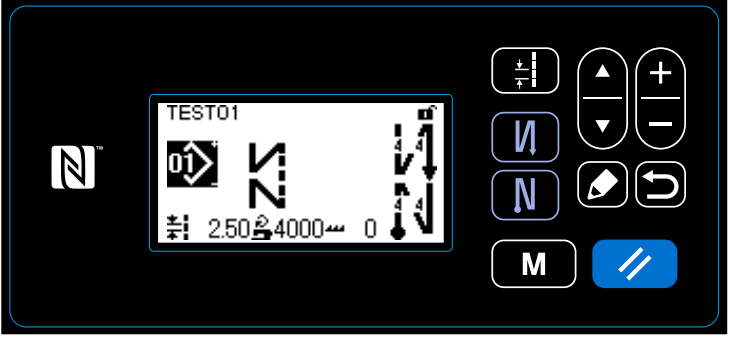

**<Màn hình may>**

# ③ **Bắt đầu may**

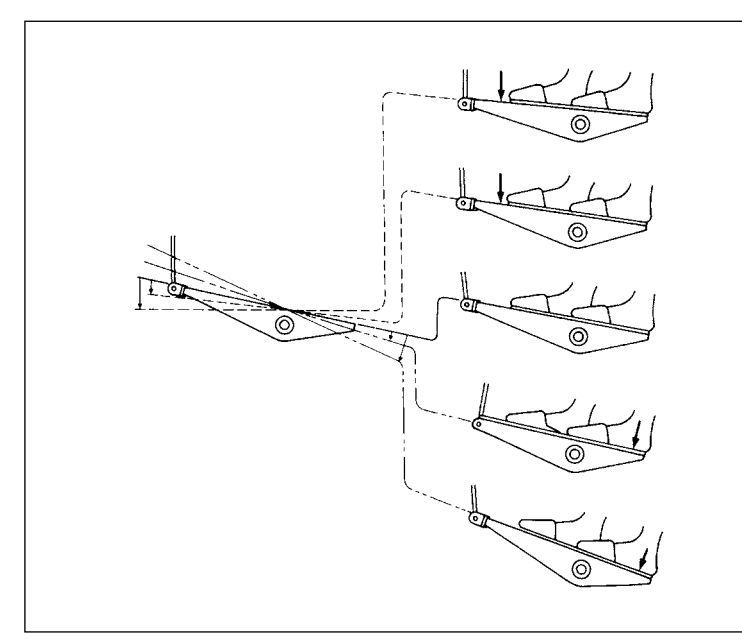

# Khi bạn BẬT công tắc nguồn, màn hình chào đón sẽ hiển thị.

# Hiển thị màn hình may.

- ・ Lựa chọn một mẫu may. Tham khảo **"4-2. Các mẫu may" trang 29** để biết chi tiết.
- ・ Thiết lập các chức năng cho mẫu may đã chon.

Tham khảo **"4-2-3. Chỉnh sửa các mẫu may" trang 32** và **"4-2-4. Danh sách chức năng mẫu may" trang 34** để biết chi tiết.

Khi bạn nhấn bàn đạp, máy may bắt đầu may.

Tham khảo **"2-13. Vận hành bàn đạp" trang 10**.

# <span id="page-18-0"></span>**3. CHUẨN BỊ TRƯỚC KHI MAY**

# **3-1. Lắp mũi kim**

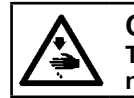

**CẢNH BÁO :**

**TẮT điện trước khi bắt đầu công việc để ngăn ngừa tai nạn xảy ra bởi việc khởi động máy may đột ngột.**

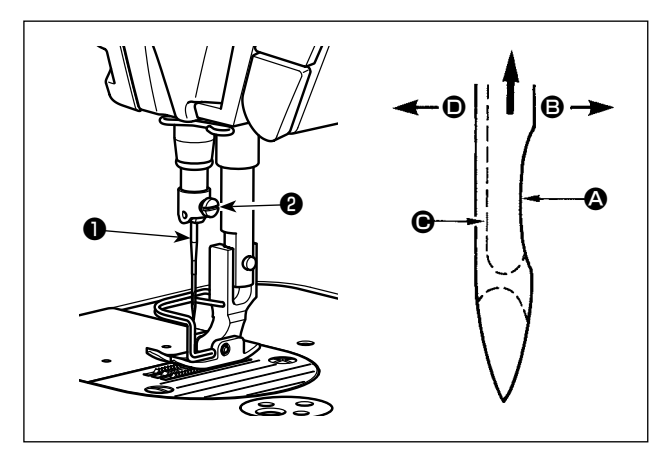

Sử dụng kim chỉ định cho máy. Sử dụng đúng kim phù hợp với độ dày của chỉ đã sử dụng và các loại vật liệu.

- 1) Xoay bánh đà cho đến khi thanh kim chạm vào điểm cao nhất của khoảng nâng.
- 2) Nới lỏng vít ❷, và giữ kim ❶ bằng bộ phận lõm A quay chính xác sang bên phải theo hướng B.
- 3) Gắn kim hoàn toàn vào lỗ này trên thanh kim theo hướng mũi tên cho đến khi đến phần cuối lỗ.
- 4) Siết chặt vít ❷.
- 5) Kiểm tra xem rãnh dài  $\bigcirc$  của kim có quay chính xác sang bên trái theo hướng <sup>D</sup> không.

**Khi sử dụng chỉ xơ dài polyester, nếu phần lõm của kim nghiêng về phía bên người vận hành, thì các vòng chỉ sẽ không ổn định. Kết quả là, có thể xảy ra xước chỉ hoặc đứt chỉ. Đối với chỉ có thể xảy ra hiện tượng này, cách hiệu quả là gắn kim cùng với phần lõm của nó để hơi xiên về phía sau.**

# **3-2. Tháo/lắp thuyền**

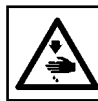

**CẢNH BÁO : TẮT điện trước khi bắt đầu công việc để ngăn ngừa tai nạn xảy ra bởi việc khởi động máy may đột ngột.**

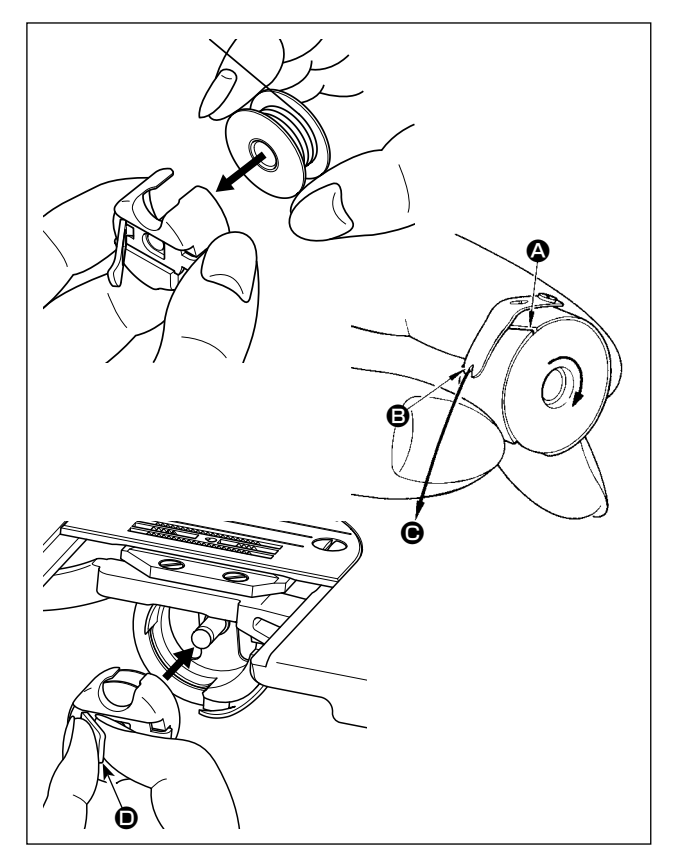

- 1) Xoay bánh đà để nâng kim lên trên mặt nguyệt.
- 2) Lắp suốt chỉ vào thuyền sao cho hướng của vết cắt chỉ theo chiều kim đồng hồ.

3) Luồn chỉ qua khe chỉ  $\bullet$  của thuyền, và kéo chỉ theo hướng  $\bigcirc$ . BẰNG CÁCH làm như vậy, chỉ sẽ đi qua phía dưới lò xo kéo và đi qua rãnh cắt **B**.

- 4) Kiểm tra xem suốt chỉ có quay theo hướng mũi tên khi kéo chỉ hay không.
- 5) Kẹp chốt  $\bullet$  của thuyền bằng ngón tay, lắp thuyền vào ổ thoi.

<span id="page-19-0"></span>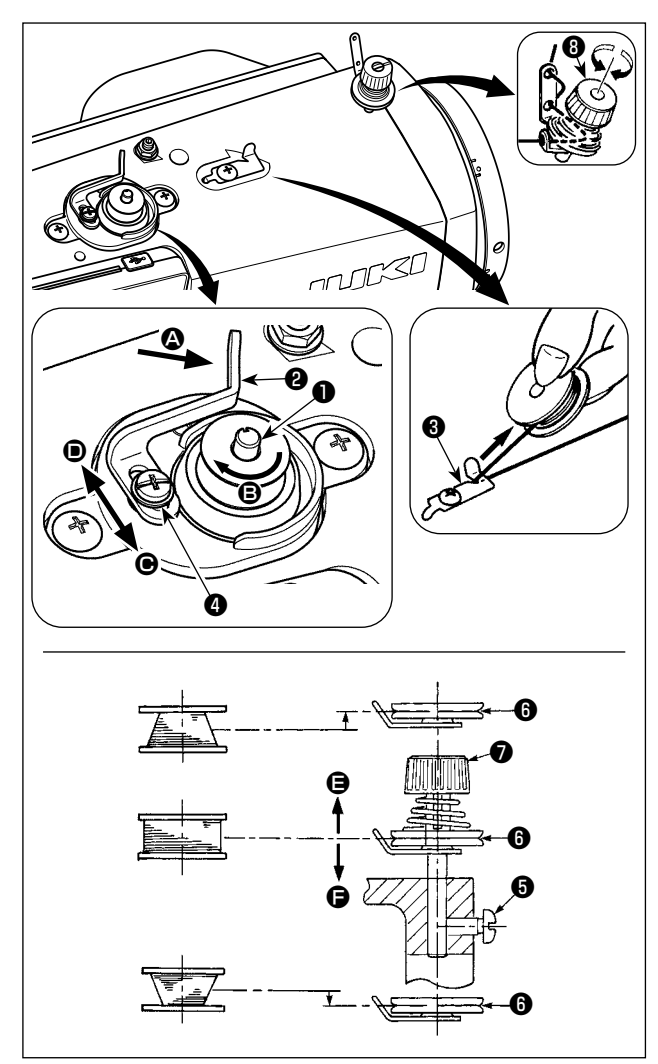

- 1) Gắn suốt chỉ sâu vào trục của bộ phận đánh suốt ❶ cho đến khi không tiến được nữa.
- 2) Luồn chỉ trên suốt ra khỏi ống cuộn đặt lên bên phải của thanh dẫn chỉ theo thứ tự như minh họa tại hình bên trái. Sau đó, xoay đầu mút của chỉ trên suốt theo chiều kim đồng hồ trên suốt chỉ nhiều lần. (Trong trường hợp suốt chỉ bằng nhôm, sau khi quấn đầu mút chỉ trên suốt theo chiều kim đồng hồ, quấn chỉ ngược chiều kim đồng hồ khỏi sức căng chỉ trên suốt chỉ nhiều lần để xoay chỉ trên suốt một cách dễ dàng).
- 3) Nhấn cần quay suốt chỉ  $\bm{\Theta}$  theo hướng  $\bm{\Theta}$  và khởi động máy may. Suốt chỉ quay theo hướng <sup>+</sup> và chỉ trên suốt cuốn lên. Trục của bộ phận đánh suốt ❶ tự động ngay khi quấn xong.
- 4) Tháo suốt chỉ và cắt chỉ trên suốt bằng hãm cắt chỉ ❸.
- 5) Khi điều chỉnh lượng quay của chỉ trên suốt, nới lỏng ốc siết ❹ và di chuyển cần quay suốt chỉ ❷ theo hướng  $\bigcirc$  hoặc  $\bigcirc$ . Sau đó siết chặt ốc siết ❹.

Theo hướng  $\bigcirc$  : Giảm dần Theo hướng  $\textcircled{1}$  : Tăng dần

- 6) Trong trường hợp chỉ trên suốt không cuộn đều trên suốt chỉ, tháo bánh đà ra, nới lỏng vít ❺ và điều chỉnh chiều cao của độ căng chỉ trên suốt ❽.
	- $\cdot$  Tiêu chuẩn đó là trọng tâm của suốt chỉ cao bằng trọng tâm của đĩa căng chỉ  $\bm{\Theta}$ .
	- Điều chỉnh vị trí của đĩa căng chỉ **+ t**heo hướng **➡** khi vượt quá lượng quay của chỉ trên suốt ở phần dưới của suốt chỉ và theo hướng  $\bigoplus$  khi vượt quá lượng quay của chỉ trên suốt ở phần trên của suốt chỉ. Sau khi điều chỉnh, siết chặt vít  $\mathbf \Theta$ .
- 7) Để điều chỉnh độ căng của bộ phận đánh suốt, quay đai ốc căng chỉ ❼.

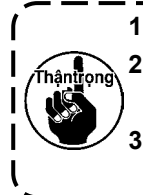

1. Khi quay chỉ trên suốt, bắt đầu quay ở trạng thái chỉ căng ở giữa suốt chỉ và đĩa căng chỉ **+ 2. Khi quay chỉ trên suốt ở trạng thái không thực hiện may, tháo chỉ kim khỏi đường chỉ của bộ cuốn chỉ và tháo suốt chỉ ra khỏi móc.**

**3. Có khả năng đó là chỉ bị kéo ra khỏi thanh dẫn chỉ bị lỏng do tác động (hướng) của việc quay và có thể bị vướng vào bánh đà. Hãy cẩn thận với hướng quay.**

# <span id="page-20-0"></span>**3-4. Cuốn chỉ đầu máy**

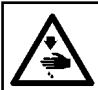

**CẢNH BÁO : TẮT điện trước khi bắt đầu công việc để ngăn ngừa tai nạn xảy ra bởi việc khởi động máy may đột ngột.**

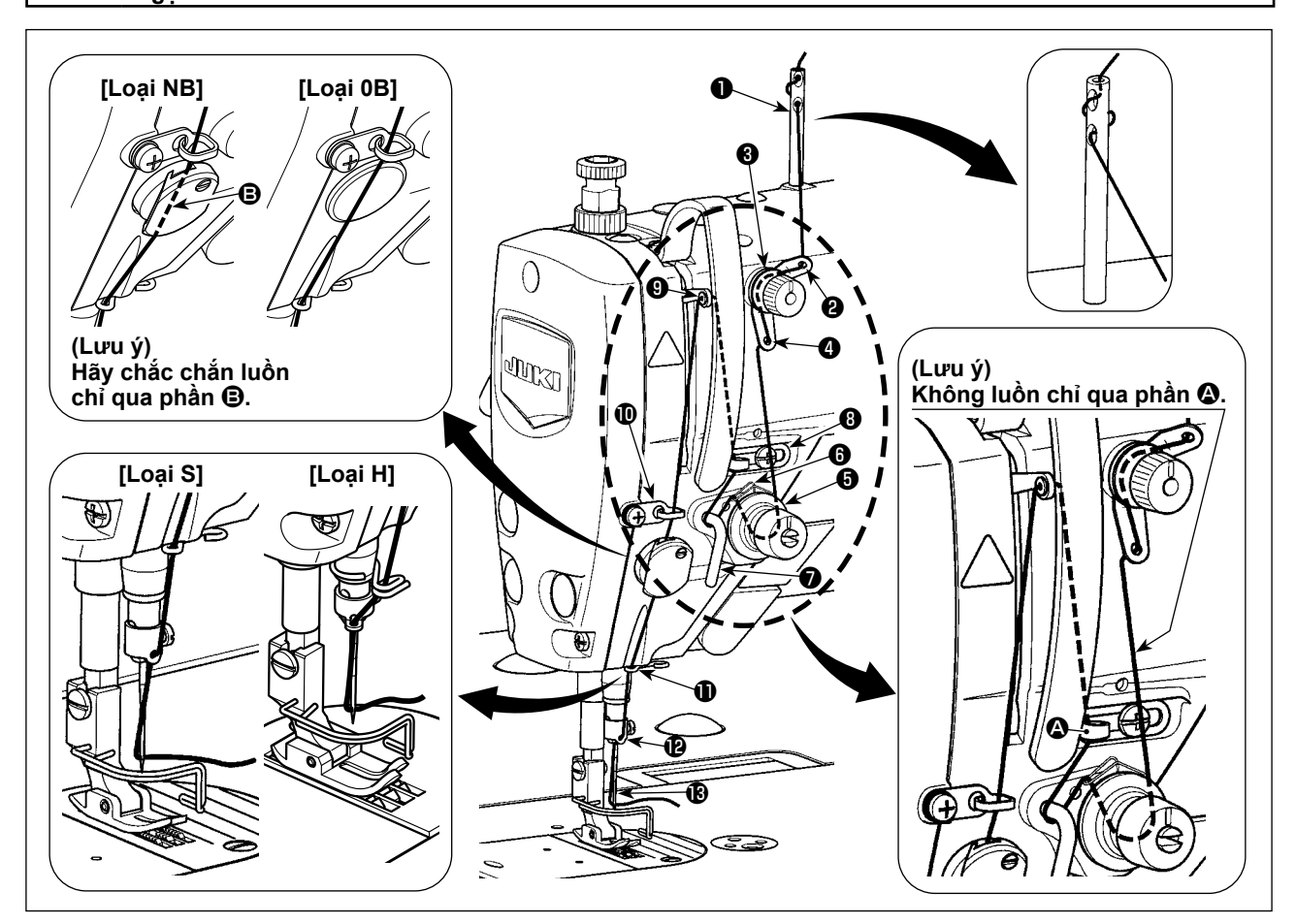

# **3-5. Độ căng chỉ**

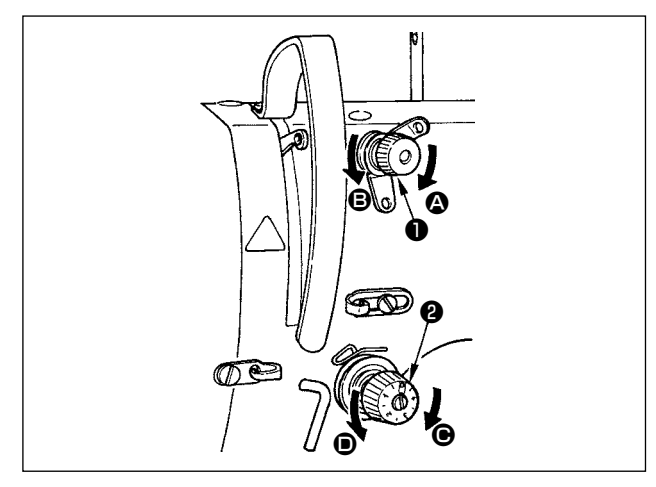

#### **3-5-1. Điều chỉnh độ căng chỉ kim**

- 1) Xoay đai ốc độ căng chỉ Số 1 ❶ theo chiều kim đồng hồ (theo hướng  $\bigcirc$ ), để rút ngắn chiều dài chỉ còn lại trên kim sau khi cắt chỉ ngược chiều kim đồng hồ (theo hướng <sup>6</sup>), để kéo dài chiều dài chỉ.
- 2) Xoay đai ốc độ căng chỉ ❷ theo chiều kim đồng hồ (theo hướng  $\bigcirc$ ) để tăng hoặc ngược chiều kim đồng hồ (theo hướng <sup>0</sup>) để giảm độ căng chỉ kim.

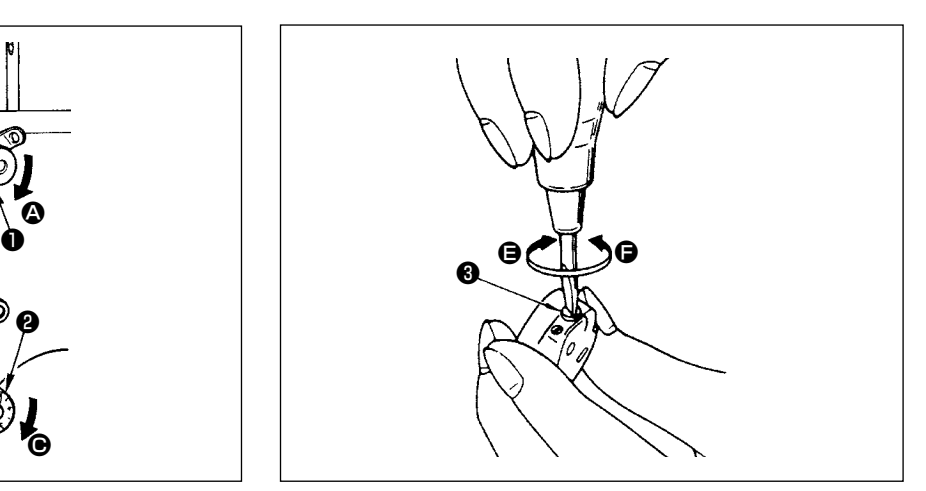

# **3-5-2. Điều chỉnh độ căng của chỉ trên suốt**

1) Xoay ốc điều chỉnh độ căng <sup>●</sup> theo chiều kim đồng hồ (theo hướng <sup>(</sup>B), để tăng hoặc ngược chiều kim đồng hồ (theo hướng <sup>+</sup>), để giảm độ căng của chỉ trên suốt.

# <span id="page-21-0"></span>**3-6. Áp lực của chân vịt**

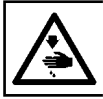

**CẢNH BÁO : TẮT điện trước khi bắt đầu công việc để ngăn ngừa tai nạn xảy ra bởi việc khởi động máy may đột ngột.**

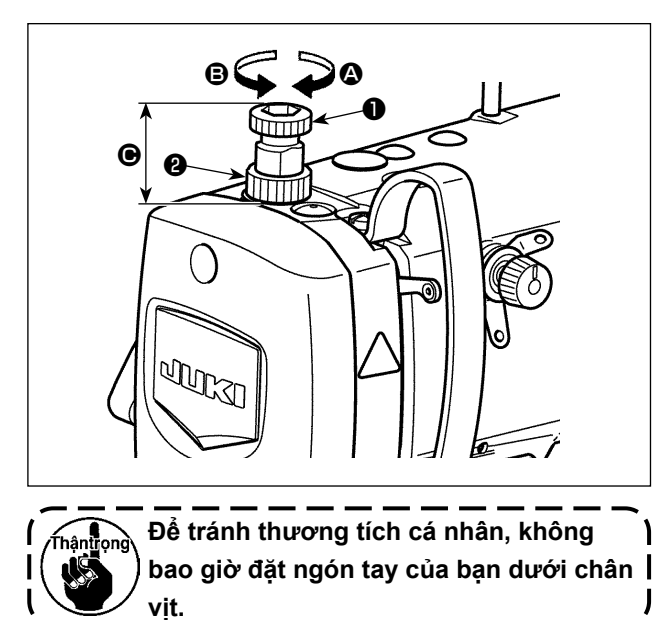

- 1) Nới lỏng đai ốc ❷. Khi bạn xoay bộ điều chỉnh lò xo chân vịt ❶ theo chiều kim đồng hồ (theo hướng <sup>(2</sup>), thì áp lực của chân vịt sẽ tăng lên.
- 2) Khi bạn xoay bộ điều chỉnh lò xo chân vịt ❶ ngược chiều kim đồng hồ (theo hướng **B**), thì áp lực chân vịt sẽ giảm đi.
- 3) Sau khi điều chỉnh, siết chặt đai ốc ❷.

Giá trị chiều cao chuẩn  $\bigcirc$  của bộ điều chỉnh lò xo chân vịt ❶ như sau.

- Loại S : 31,5 đến 29 mm (khoảng 40 đến 45 N / 4 đến 4,5 kg)
- Loại H : 31,5 đến 28 mm (khoảng 50 đến 60 N / 5 đến 6 kg)

# **3-7. Điều chỉnh chiều dài đường may**

- **1. Có thể có những trường hợp đó là lượng nạp bảng điều khiển và mũi chỉ đường may thực tế khác nhau trong trường hợp sử dụng ở trạng thái khác với cung cấp chuẩn hoặc vật liệu được sử dụng. Bù mũi chỉ theo sản phẩm may.**
- **2. Hãy hiểu rằng có thể xảy ra trục trặc giữa mặt nguyệt và bàn răng đưa tùy thuộc vào khổ vải đã sử dụng. Hãy chắc chắn kiểm tra độ hở trong khổ vải được sử dụng. (Độ hở phải từ 0,5 mm hoặc rộng hơn).**
	- **3. Khi bạn đã thay đổi độ dài đường may, chiều cao bàn răng đưa hoặc thời gian nạp, thì chạy máy may ở tốc độ thấp để đảm bảo rằng khổ vải không cản trở đến bộ phận thay đổi.**

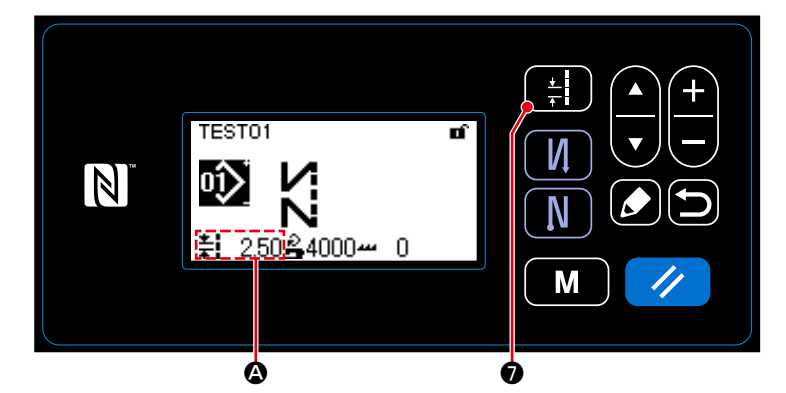

Chiều dài đường may được hiển thị ở phần A trên bảng điều khiển. (Ví dụ hiển thị : 2,50 mm)

#### **[Cách điều chỉnh]**

1) Hiển thị màn hình nhập mũi chỉ đường

may bằng cách nhấn **D.** 

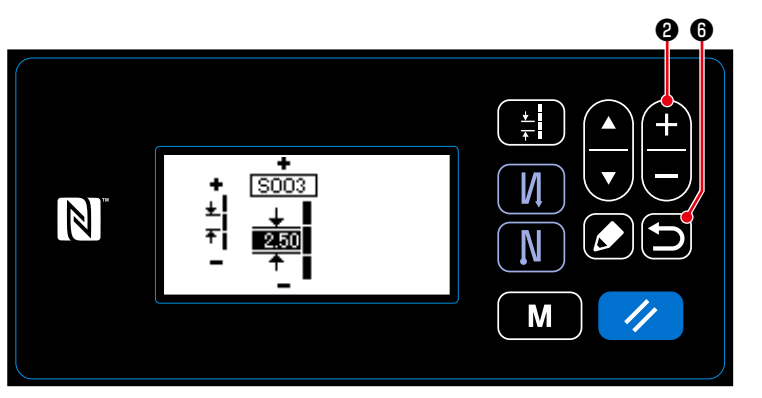

2) Thay đổi giá trị hiển thị bằng cách nhấn

4 N  $\blacksquare$  **.** (Tăng theo mức 0,05 mm; Phạm vi nhập : -5,00 đến 5,00)

3) Xác nhận việc nhập của bạn bằng cách

nhấn ❻. Sau đó, màn hình may được hiển thị.

# <span id="page-22-0"></span>**3-8. Thay đổi tốc độ may**

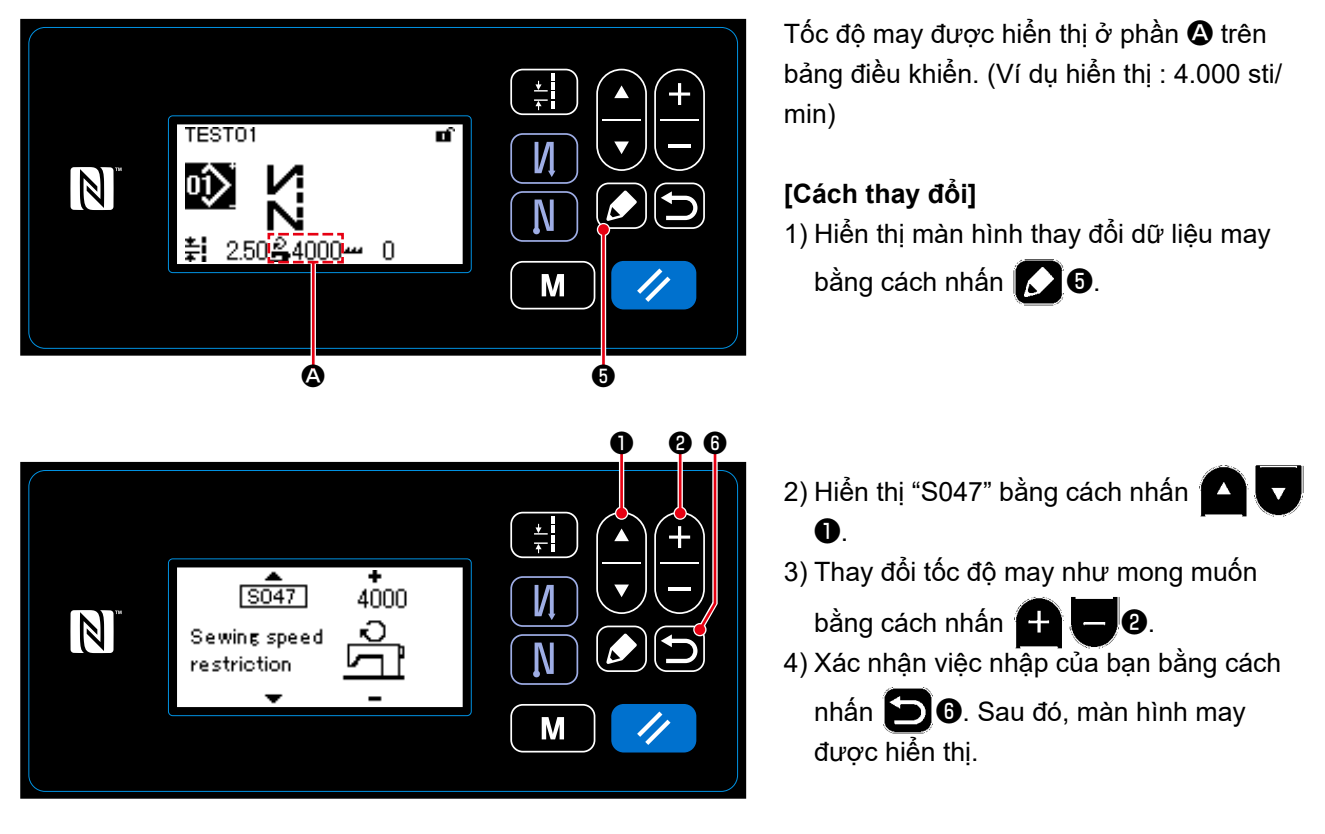

#### **CẢNH BÁO :**

**Để phòng tránh thương tích cá nhân do khởi động máy may bất ngờ, tuyệt đối không đưa tay lại gần khu vực vào kim hoặc đặt chân lên bàn đạp trong khi điều chỉnh cường độ của đèn LED.**

<span id="page-23-0"></span>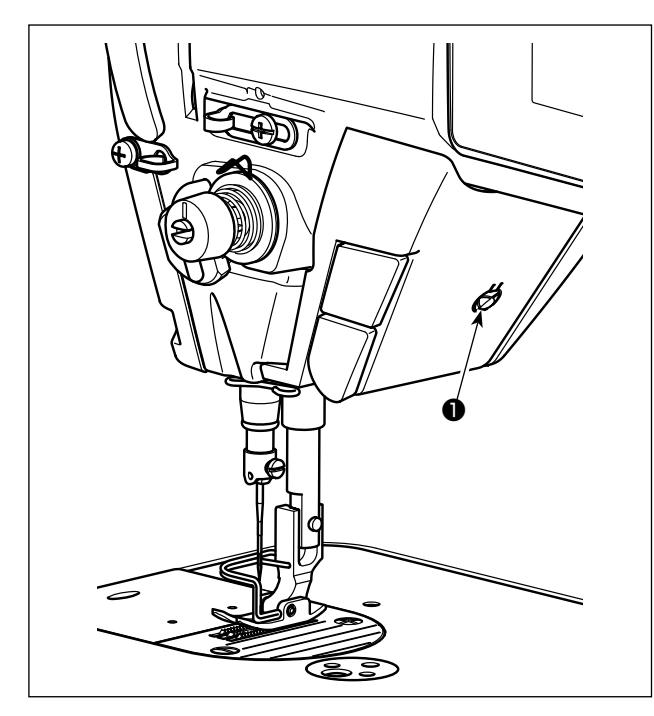

# **\* Đèn LED này được thiết kế để cải thiện khả năng hoạt động của máy may và không dành cho việc bảo trì.**

Máy may được cung cấp theo tiêu chuẩn cùng với một đèn LED chiếu sáng khu vực vào kim. Thực hiện điều chỉnh cường độ và tắt đèn bằng cách nhấn công tắc ❶. Mỗi lần nhấn công tắc, ánh sáng được điều chỉnh tăng cường theo năm bước và tiếp đó là bật dầu.

#### **[Thay đổi cường độ]**

 $1 \Rightarrow$  ......  $4 \Rightarrow 5 \Rightarrow 1$ 

Sáng ⇒ ...... Lờ mờ ⇒ Tắt ⇒ Sáng

Theo cách này, mỗi lần nhấn công tắc ❶, trạng thái của đèn xách tay được thay đổi lặp đi lặp lại.

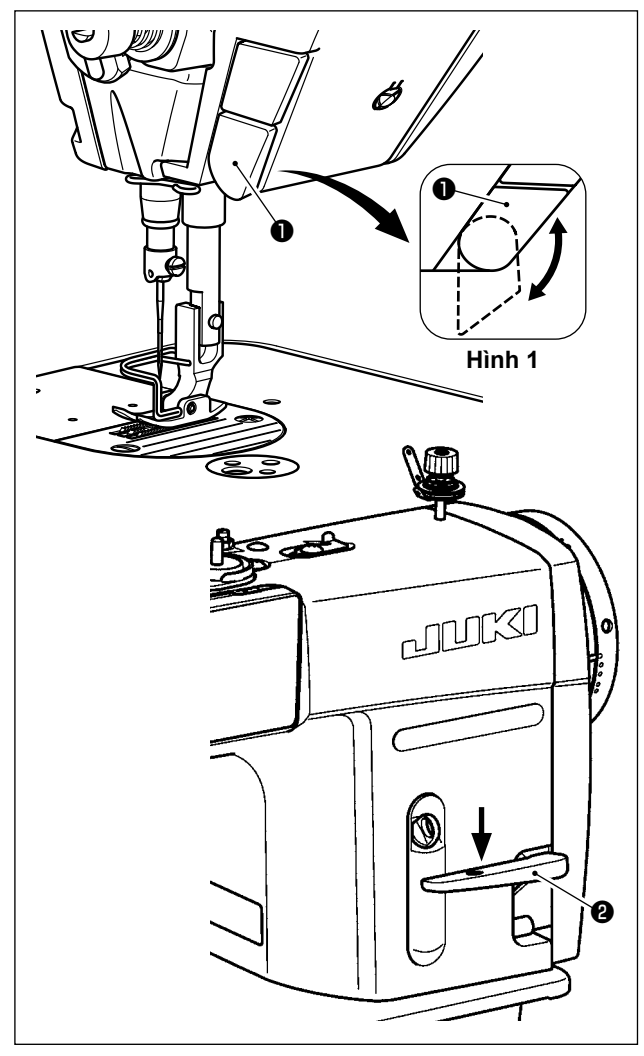

# **3-10. Đường may nạp đảo ngược**

# **[Cơ chế đường may nạp đảo ngược kiểu một chạm]**

Nhấn công tắc nạp đảo ngược kiểu một chạm ❶, thì máy may thực hiện đường may nạp đảo ngược. Máy may tiếp tục lại đường may nạp bình thường tại thời điểm nhả cần công tắc.

# **[Đường may nạp đảo ngược bằng cần nạp đảo ngược]**

Có thể kiểm soát chiều dài của đường được may lúc nạp vật liệu theo hướng nạp bình thường hoặc đảo ngược bằng cách vận hành cần nạp đảo ngược ❷.

# **[Điều chỉnh vị trí của công tắc nạp đảo ngược kiểu một chạm]**

Có thể sử dụng công tắc nạp đảo ngược kiểu một chạm ❶ tại hai vị trí khác nhau bằng cách xoay nó. (Hình 1)

# <span id="page-24-0"></span>**3-11. Công tắc tùy chỉnh**

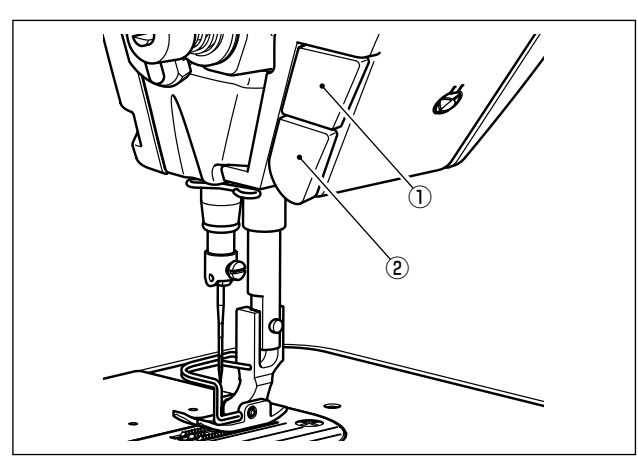

Có thể tiến hành những hoạt động khác nhau bằng cách vận hành công tắc tùy chỉnh ①.

\* Cũng có thể chỉ định những hoạt động khác nhau cho công tắc nạp đảo ngược kiểu một chạm ②.

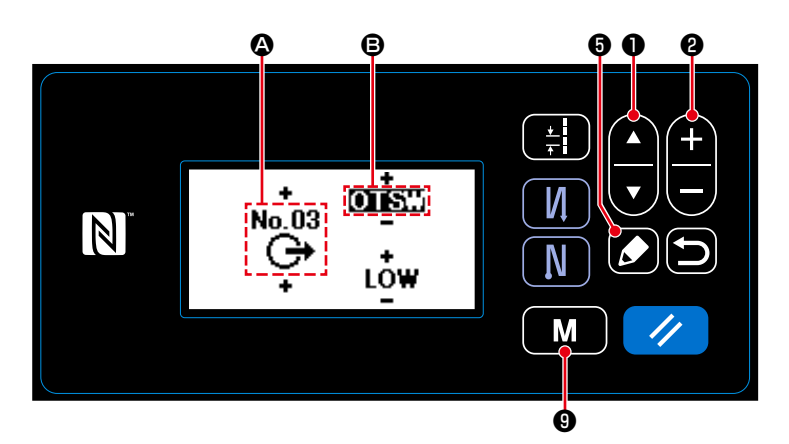

#### **[Mô tả hoạt động của công tắc tùy chỉnh]**

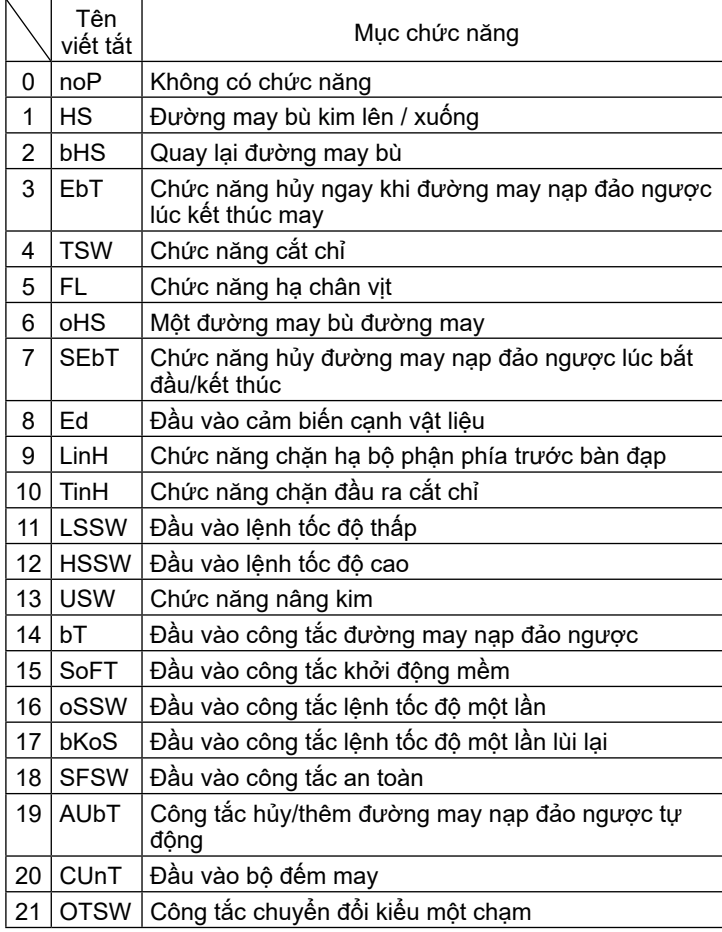

- 1) Nhấn M**HO** giữ trong sáu giây.
- 2) Chọn "12. Optional I/O setting (Thiết lập

đầu vào/đầu ra tùy chọn)" với

 $\bullet$ . Sau đó, nhấn  $\bullet$   $\bullet$ .

3) Để thiết lập một chức năng công tắc tùy  $chinh$   $(1)$  :

Chọn số đầu vào **@** với **@**.

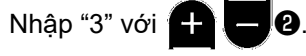

Chọn mục chức năng **B** với **AU**.

Nhập mục chức năng với  $\mathbf{F}$   $\mathbf{\Theta}$ . Hiển thị lựa chọn CAO/THẤP với

- ❶, và nhập "THẤP" với ❷.  $\pm$
- 4) Để thiết lập một chức năng công tắc nạp đảo ngược kiểu một chạm ② :

Chọn số đầu vào **@** với **@** 0.

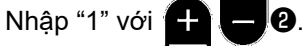

Chọn mục chức năng **B** với **AU**.

Nhập mục chức năng với  $\bigoplus$   $\bigoplus$   $\bigotimes$ . Hiển thị lựa chọn CAO/THẤP với

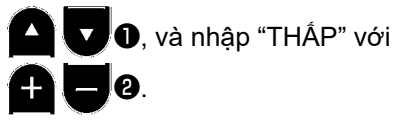

# <span id="page-25-0"></span>**3-12. Điều chỉnh lượng dầu (dầu bắn) trên móc**

Íhâni

**CẢNH BÁO :**

**Rất cẩn thận khi vận hành máy vì lượng dầu phải được kiểm tra bằng cách quay móc ở tốc độ cao.**

# **3-12-1. Điều chỉnh lượng dầu trên móc**

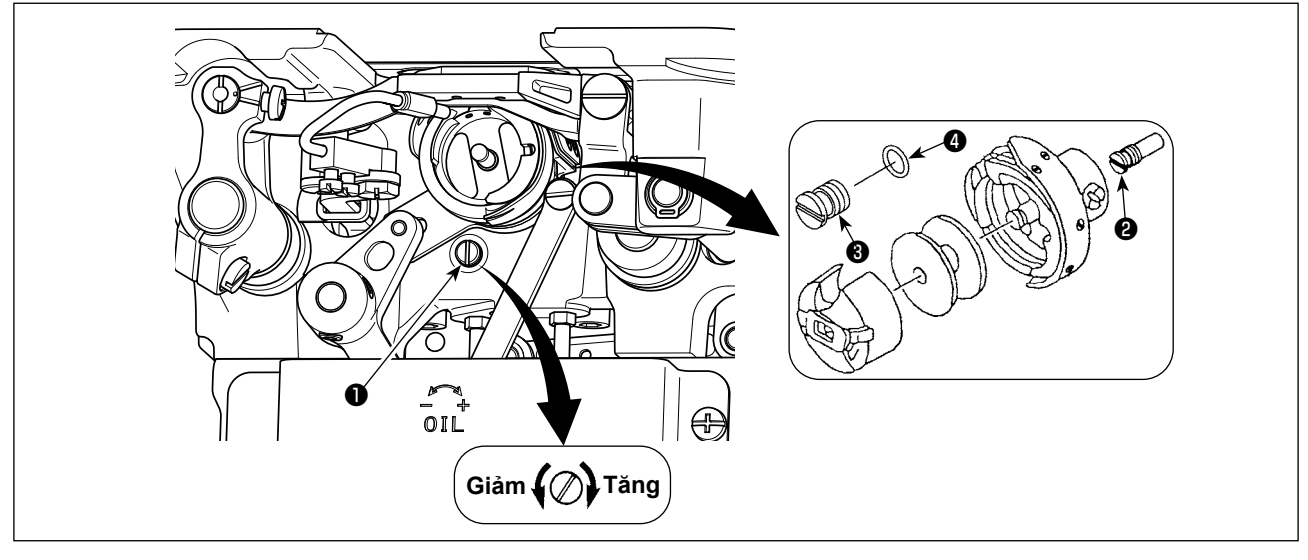

Vặn chặt (quay theo chiều kim đồng hồ) vít điều chỉnh lượng dầu ❶ để tăng lượng dầu trên móc, hoặc nới lỏng (quay ngược chiều kim đồng) để giảm lượng dầu.

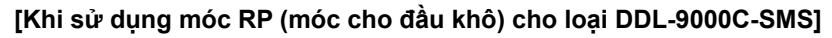

**1. Tháo vít bấc dầu của trục chỉnh móc** ❷ **và cố định vít chặn trục chỉnh móc** ❸ **(số bộ phận : 11079506) và vòng cao su** ❹ **(số bộ phận : RO036080200).**

- **2. Nới lỏng vít điều chỉnh lượng dầu** ❶ **đến mức tối thiểu để giảm lượng dầu trên móc. Tuy nhiên, không cắt hoàn toàn dầu và cẩn thận không để vít điều chỉnh dầu** ❶ **bật ra.**
- **3. Không được để cạn dầu trong két dầu ngay cả khi sử dụng móc RP (móc cho đầu khô).**

<span id="page-26-0"></span>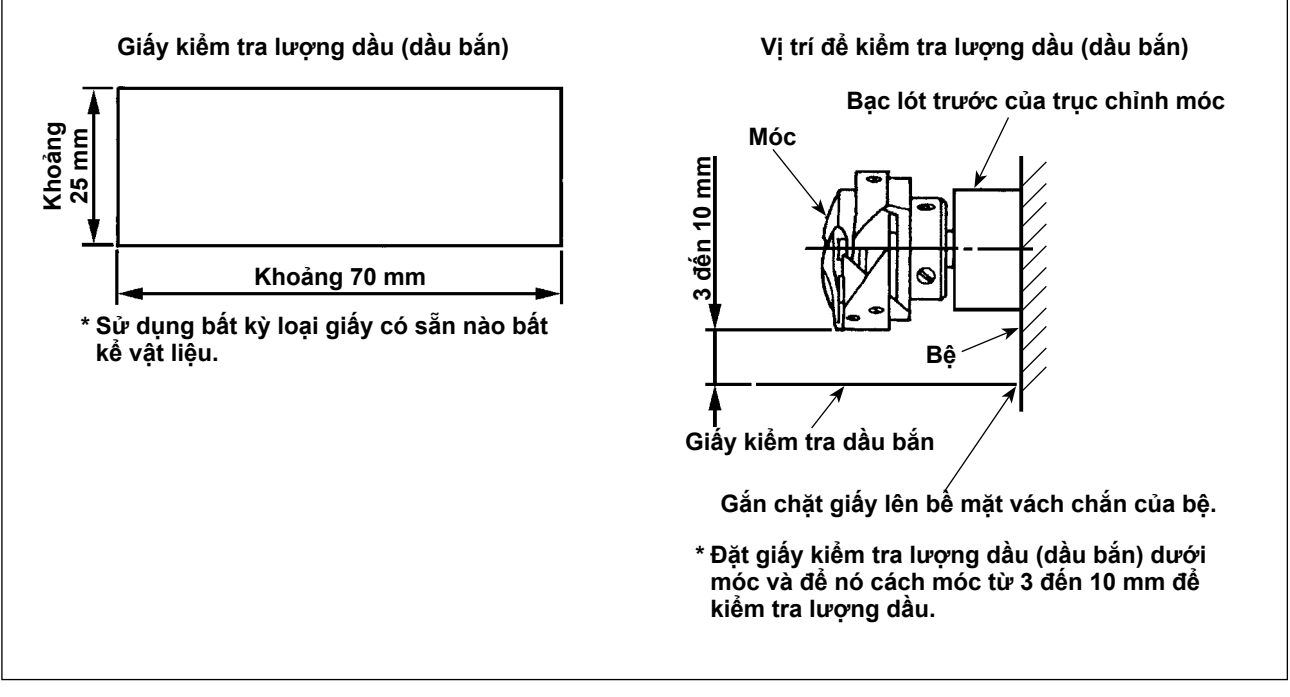

- **\* Khi thực hiện trình tự được mô tả dưới đây ở bước 2), xác nhận rằng chỉ kim đã được tháo khỏi cần bộ cuốn chỉ, kim và chỉ trên suốt, chân vịt được nâng lên và tháo bỏ bàn trượt lưỡi ghi. Lúc này, cẩn thận không để cho ngón tay của bạn tiếp xúc với móc.**
- 1) Nếu máy đã không được làm nóng đủ để hoạt động, hãy để cho máy chạy không trong khoảng ba phút. (Hoạt động liên tục vừa phải)
- 2) Đặt giấy kiểm tra lượng dầu (dầu bắn) dưới móc khi máy may đang hoạt động.
- 3) Xác nhận rằng có dầu trong két dầu.
- 4) Xác nhận lượng dầu cần được bổ sung trong năm giây. (Kiểm tra khoảng thời gian bằng một chiếc đồng hồ.)

**Lượng dầu thích hợp (nhỏ) Lượng dầu thích hợp (lớn) Dầu bắn ra từ móc • DDL-9000C-SMS : 0,5 đến 1 mm • DDL-9000C-SSH : 1 đến 3 mm • DDL-9000C-SMS : 1 đến 1,5 mm • DDL-9000C-SSH : 2 đến 4 mm Dầu bắn ra từ móc**

**3-12-3. Ví dụ hiển thị lượng dầu thích hợp**

- 1) Trạng thái được nêu trong hình ở trên cho thấy lượng dầu thích hợp (dầu bắn). Cần phải điều chỉnh lượng dầu phù hợp với các quy trình may. Tuy nhiên, không tăng/giảm quá mức lượng dầu trên móc. (Nếu lượng dầu quá ít, móc sẽ bị kẹt (móc sẽ nóng lên). Nếu lượng dầu quá nhiều, thì dầu có thể làm bẩn sản phẩm may.)
- 2) Kiểm tra lượng dầu (dầu bắn) ba lần (trên ba tờ giấy), và điều chỉnh sao cho lượng dầu không thay đổi.

# <span id="page-27-0"></span>**3-13. Điều chỉnh lò xo cuốn chỉ và khoảng nâng cuốn chỉ**

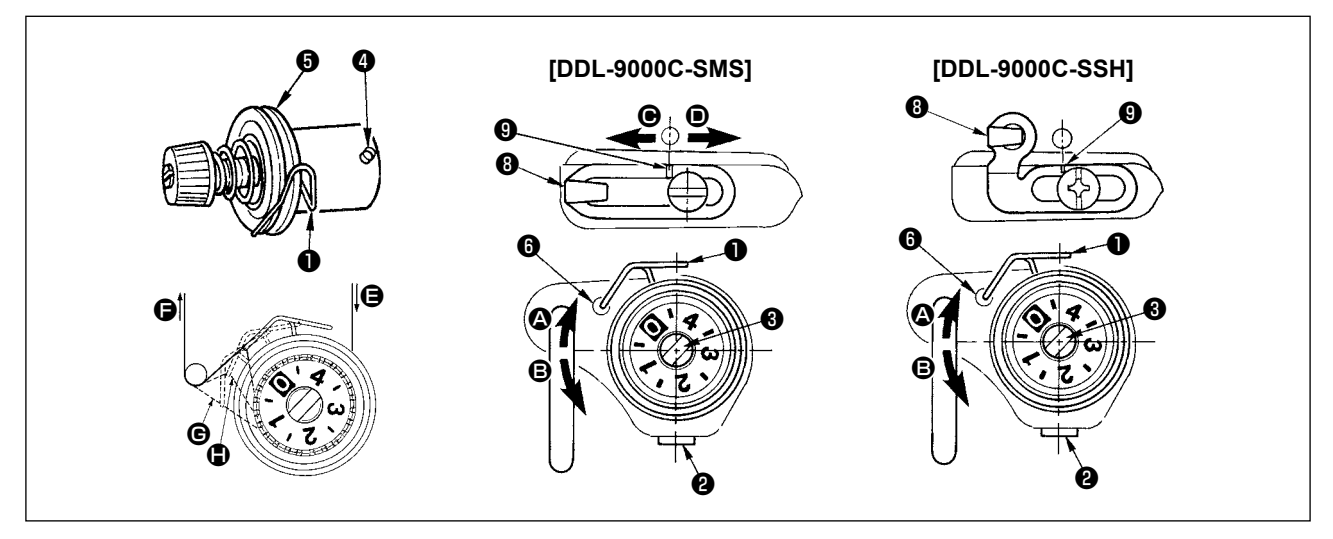

# **(1) Điều chỉnh khoảng nâng của lò xo bộ cuốn chỉ** ❶

- 1) Nới lỏng ốc siết ❷.
- 2) Vặn nút xoay điều chỉnh cụm đồng tiền ❸ theo chiều kim đồng hồ (theo hướng A), sẽ tăng khoảng nâng của lò xo bộ cuốn chỉ và vặn nút xoay ❸ ngược chiều kim đồng hồ (theo hướng B), sẽ giảm khoảng nâng.

# **(2) Điều chỉnh áp lực của lò xo bộ cuốn chỉ** ❶

- 1) Nới lỏng ốc siết ❷, và tháo (bộ) căng chỉ ❺.
- 2) Nới lỏng vít nút xoay điều chỉnh cụm đồng tiền ❹.
- 3) Vặn nút xoay điều chỉnh cụm đồng tiền ❸ theo chiều kim đồng hồ (theo hướng A), sẽ tăng áp lực và vặn nút xoay ❸ ngược chiều kim đồng hồ (theo hướng B), sẽ giảm áp lực.

# **\* Trạng thái chuẩn của lò xo bộ cuốn chỉ** ❶

Vạch đánh dấu khắc ❻ trên tay máy gần như khớp với đầu của lò xo bộ cuốn chỉ. (Cần phải điều chỉnh phù hợp với các vật liệu và quy trình.)

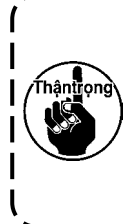

Để kiểm tra cách thức làm việc của lò xo bộ cuốn chỉ, kéo chỉ kim ra theo hướng **@** sau khi đã **điều chỉnh áp lực lò xo của bộ cuốn chỉ để kiểm tra xem lò xo bộ cuốn chỉ có tác động tới chỉ đến mức cuối cùng (trạng thái** G**) ngay trước khi chỉ đi ra khỏi** E **không. Nếu lò xo không thể tác động đến lò xo cho tới mức cuối cùng (trạng thái** H**), thì giảm áp lực lò xo của bộ cuốn chỉ. Ngoài ra, nếu khoảng lò xo của bộ cuốn chỉ quá nhỏ, thì lò xo sẽ không hoạt động đúng. Đối với các loại vải tổng hợp, khoảng từ 10 đến 13 mm là thích hợp.**

# **(3) Điều chỉnh khoảng bộ cuốn chỉ**

- 1) Khi may vật liệu nặng, di chuyển gạt dẫn chỉ @ sang trái (theo hướng (b) để tăng độ dài chỉ kéo ra bởi bộ cuốn chỉ.
- 2) Khi may vật liệu nhẹ, di chuyển gạt dẫn chỉ ❽ sang phải (theo hướng D) để giảm độ dài chỉ kéo ra bởi bộ cuốn chỉ.

# **\* Trạng thái chuẩn của gạt dẫn chỉ**

- DDL-9000C-SMS : Dấu tại ❾ trên gạt dẫn chỉ khớp với tâm ốc siết.
- DDL-9000C-SSH : Dấu tại <sup>©</sup> trên gạt dẫn chỉ khớp với tâm của vạch đánh dấu trên tay máy.

# <span id="page-28-0"></span>**3-14. Cơ chế vi nâng của chân vịt**

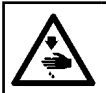

#### **CẢNH BÁO : TẮT điện trước khi bắt đầu công việc để ngăn ngừa tai nạn xảy ra bởi việc khởi động máy may đột ngột.**

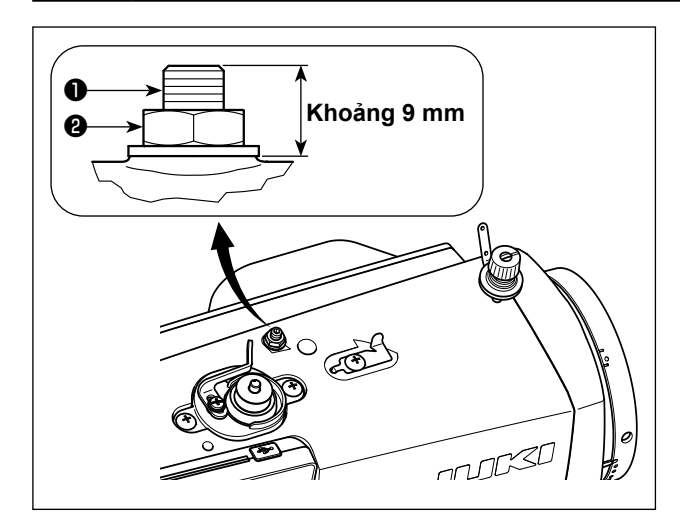

Khi may vải nhung hoặc chất liệu tương tự có lông, giảm thiểu chất liệu trơn trợt hoặc hư hỏng chất liệu bằng cách sử dụng vít ❶ để vi nâng chân vịt. Hạ thấp chân vịt và thiết lập trạng thái để bàn răng đưa thấp hơn mặt nguyệt.

Siết chặt vít ❶ dần dần để vi nâng chân vịt ở trạng thái nới lỏng đai ốc ❷, điều chỉnh chính xác vị trí của chân vịt cho đến khi nó phù hợp với vật liệu, và cố định nó bằng đai ốc ❷.

**Khi không sử dụng cơ chế vi nâng chân vịt, điều chỉnh chiều cao của vít** ❶ **để**  ∕Thận<mark>tr</mark>ọng∖ **cho nó cao hơn khoảng 9 mm so với máy may. Nếu máy may hoạt động ở trạng thái đang sử dụng cơ chế vi nâng, thì không thể có được lực nạp đầy đủ.**  J

# <span id="page-29-0"></span>**4. CÁCH SỬ DỤNG BẢNG ĐIỀU KHIỂN**

# **4-1. Giải thích về màn hình may (khi lựa chọn một mẫu may)**

Trên màn hình may, hiển thị hình dạng và các giá trị thiết lập của mẫu may hiện tại. Hoạt động hiển thị và nút khác nhau tùy theo mẫu may đã chọn.

Chú ý rằng màn hình may đưa ra hai hiển thị khác nhau, ví dụ hiển thị mẫu may và hiển thị bộ đếm. Tham khảo **"4-3. Chức năng bộ đếm" trang 42** để mô tả hiển thị bộ đếm.

# **(1) Màn hình may (khi lựa chọn một mẫu may)**

**E**

**F**

**A**

50

<u>ደ4888 - በ</u>

Có thể chọn một mẫu may với **DET O**. Có sẵn bốn hình dạng đường may khác nhau như bên dưới.

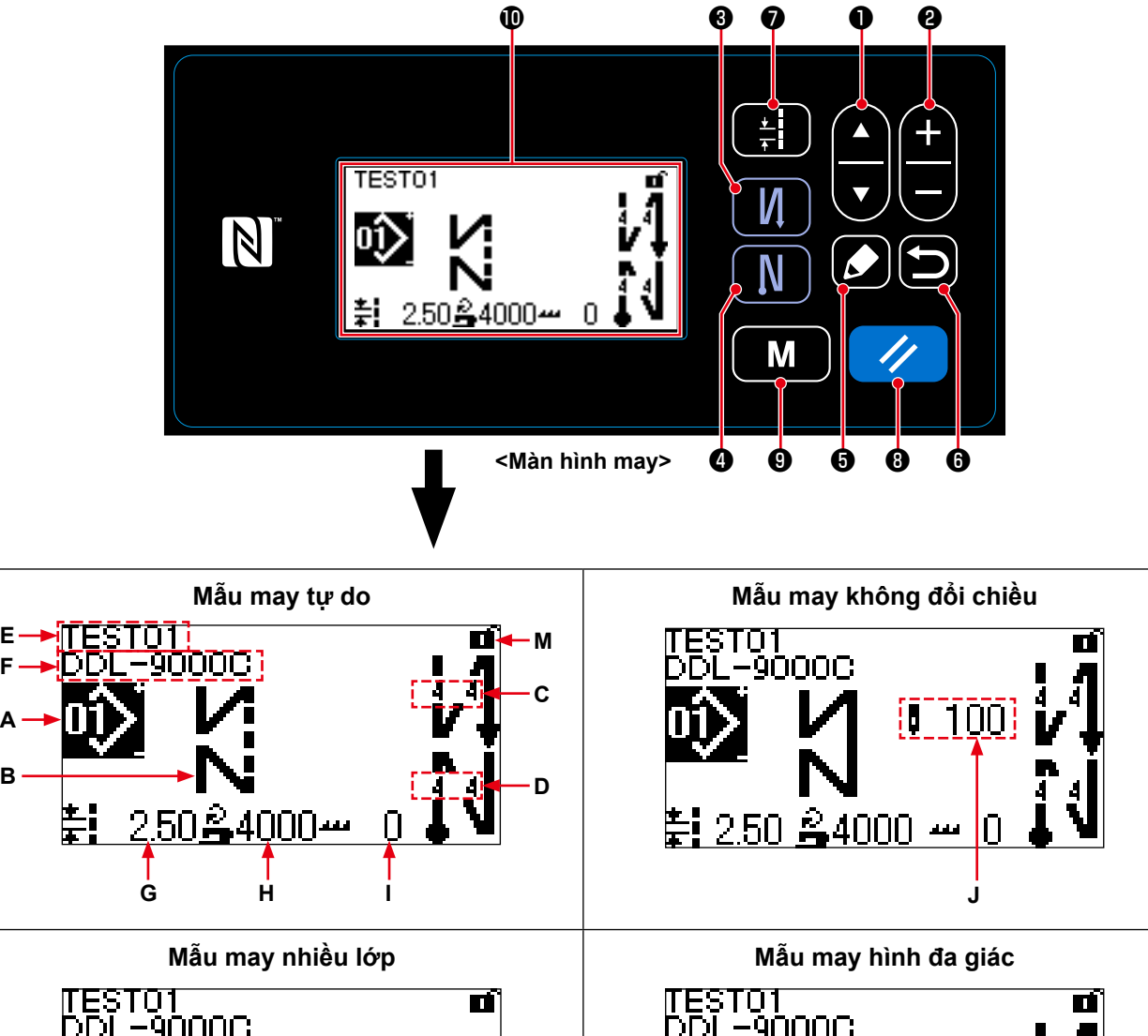

**K L**

250 ‱4000

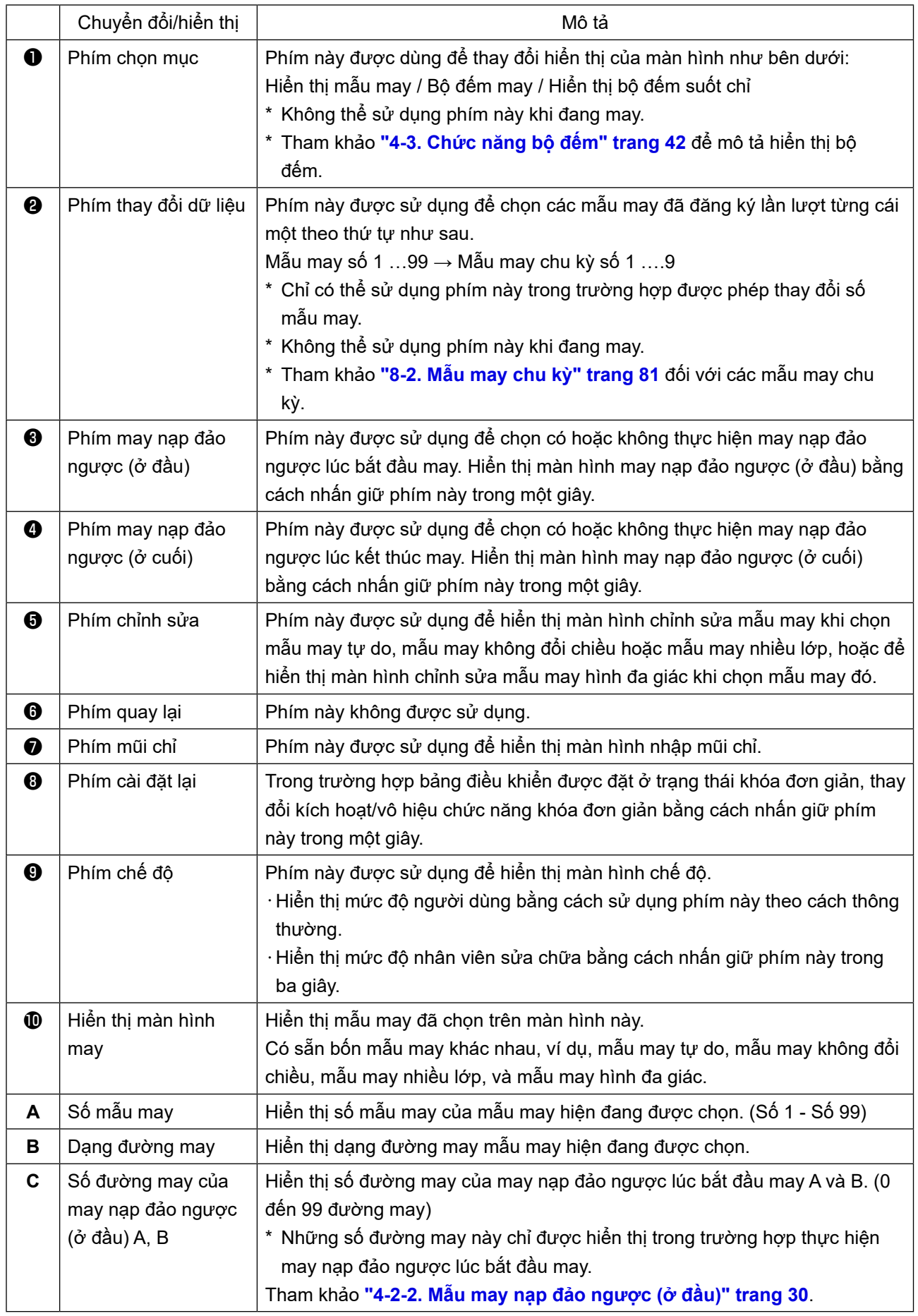

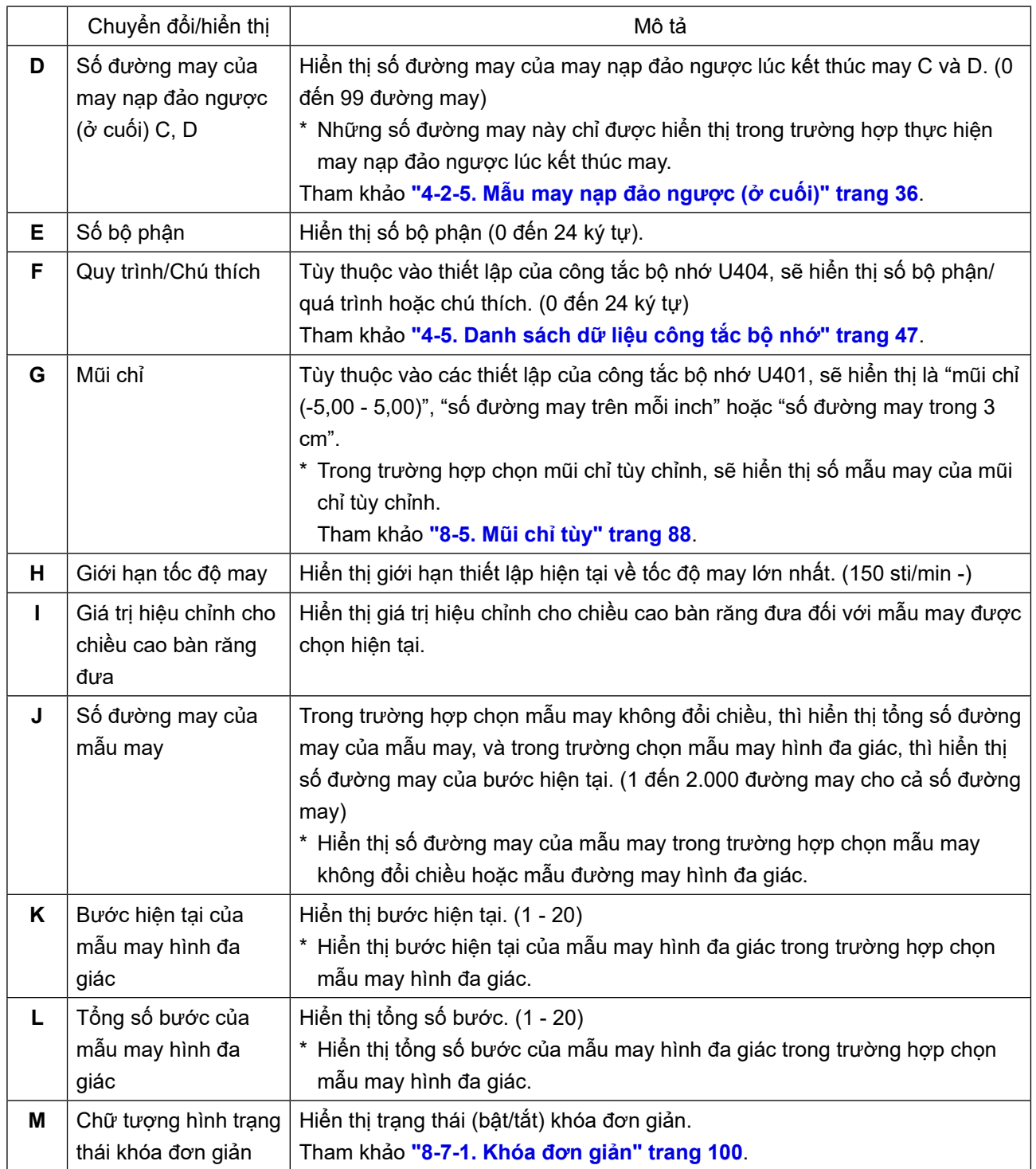

# <span id="page-32-0"></span>**4-2. Các mẫu may**

Có thể đăng ký các mẫu thường được may làm mẫu may.

Khi đăng ký các mẫu làm mẫu may, thì chỉ có thể truy xuất mẫu may mong muốn bằng cách chon số may của nó.

Có thể đăng ký 99 mẫu khác nhau làm mẫu may.

# **4-2-1. Cấu hình mẫu may**

Một mẫu bao gồm bốn yếu tố, ví dụ, may nạp đảo ngược (ở đầu), may trục, may nạp đảo ngược (ở cuối) và chức năng mẫu may.

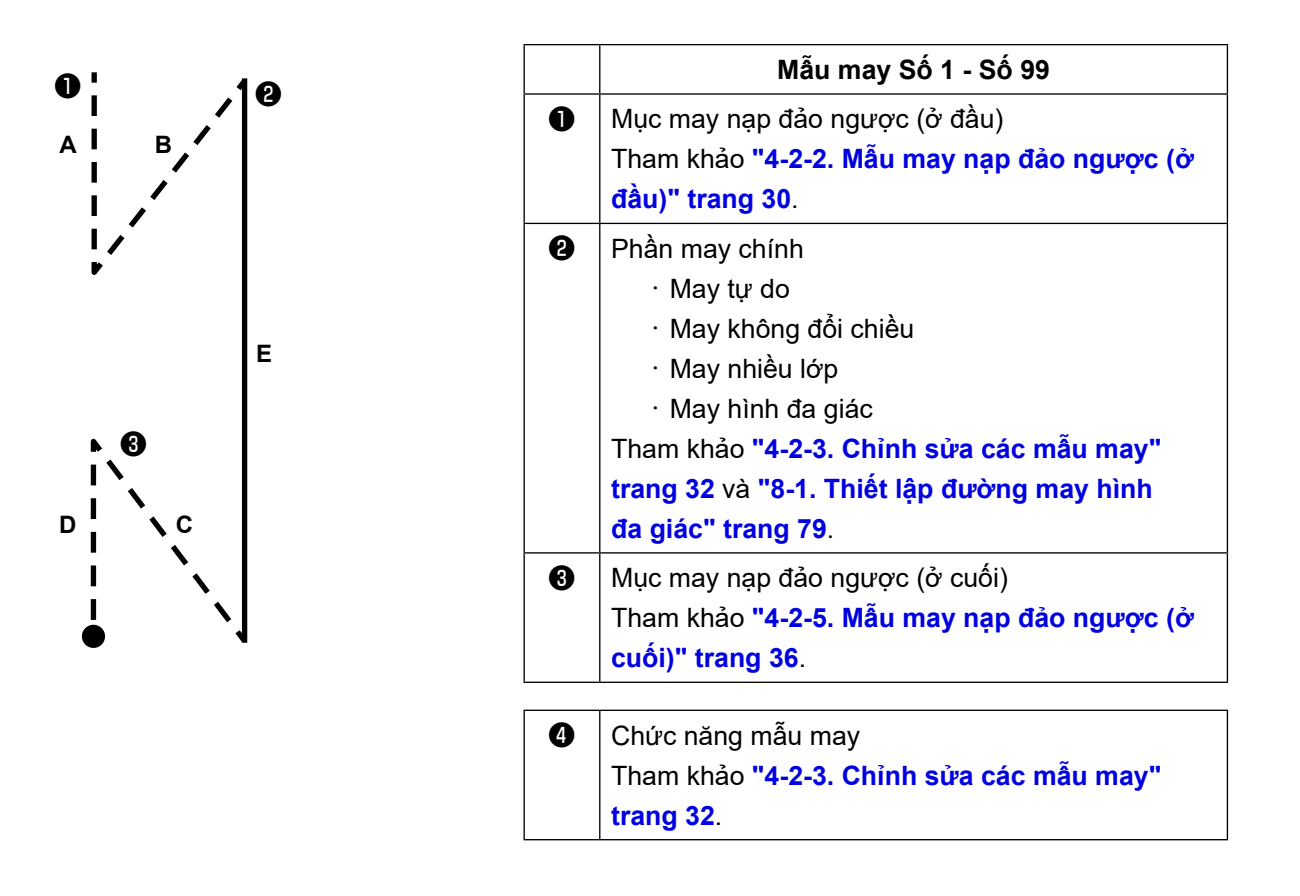

# <span id="page-33-0"></span>**4-2-2. Mẫu may nạp đảo ngược (ở đầu)**

Thiết lập dạng đường may của may nạp đảo ngược (ở đầu) bằng cách làm theo trình tự được mô tả dưới đây.

# **(1) Kích hoạt mẫu may nạp đảo ngược (ở đầu)**

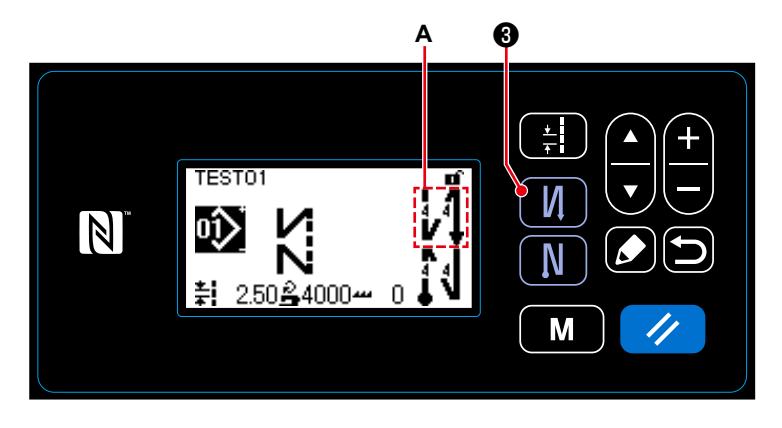

Ở trạng thái hiển thị chữ tượng hình **A** trên màn hình, thì may nạp đảo ngược (ở đầu) được kích hoạt. Nếu chữ tượng hình **A** không hiển thị trên màn hình, nhấn ❸ để hiển thị nó để kích hoạt may nạp đảo ngược (ở đầu).

- **(2) Thay đổi số lượng đường may và mũi chỉ của mẫu may nạp đảo ngược (ở đầu)**
- ① **Hiển thị màn hình chỉnh sửa cho may nạp đảo ngược (ở đầu)**

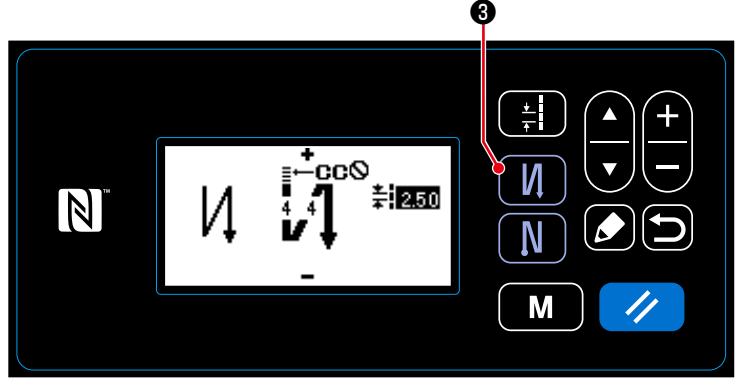

Nhấn  $\blacksquare$   $\blacksquare$   $\blacksquare$  giữ trong một giây. Hiển thị màn hình chỉnh sửa may nạp đảo ngược (ở đầu).

**<Màn hình chỉnh sửa đối với may nạp đảo ngược (bắt đầu)>**

② **Thiết lập hình dạng, số lượng đường may và mũi chỉ của may nạp đảo ngược (ở đầu)**

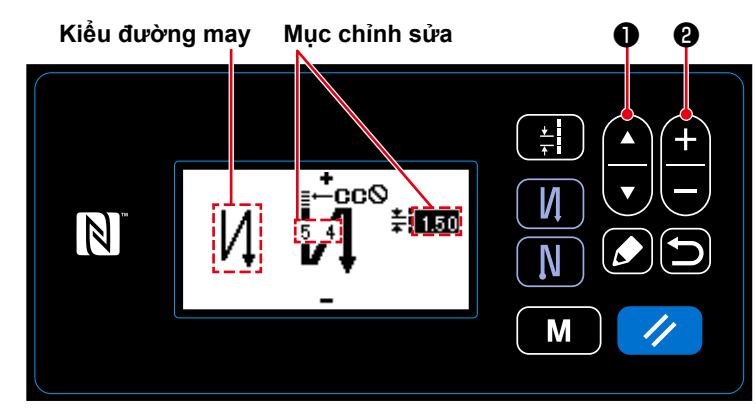

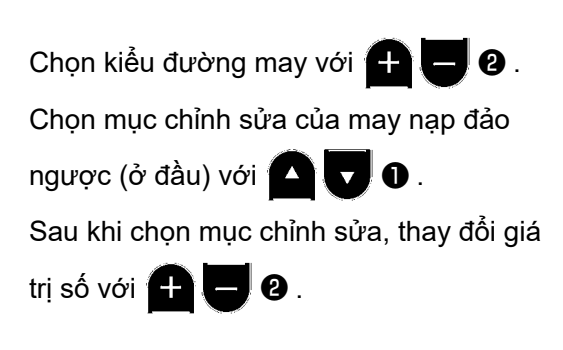

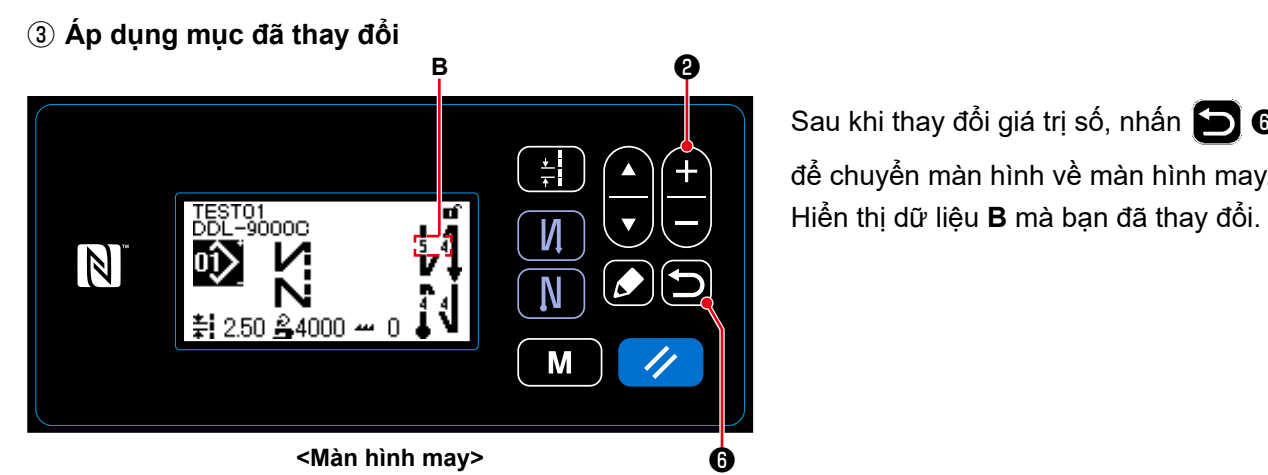

Sau khi thay đổi giá trị số, nhấn  $\bigcirc$  0 để chuyển màn hình về màn hình may.

Có thể chọn "kiểu đường may" và "mục chỉnh sửa" như sau:

Mỗi lần nhấn  $\bigoplus$   $\bigoplus$ , mục chỉnh sửa thay đổi sang một mục khác.

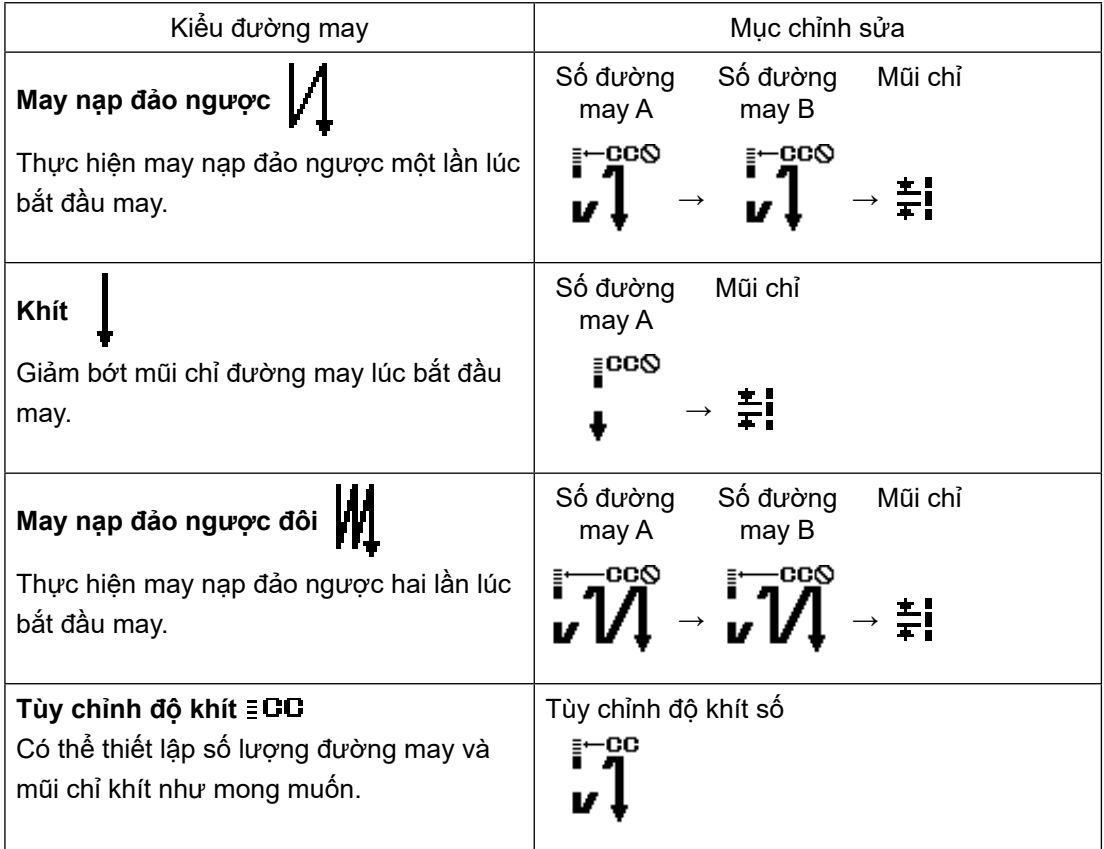

#### <span id="page-35-0"></span>**4-2-3. Chỉnh sửa các mẫu may**

- **(1) Phương pháp chỉnh sửa (trong trường hợp chọn may tự do, may không đổi chiều hoặc may nhiều lớp)**
	- \* Trong trường hợp chọn may hình đa giác, tham khảo **"8-1. Thiết lập đường may hình đa giác" trang 79**.
- ① **Hiển thị màn hình chỉnh sửa mẫu may**

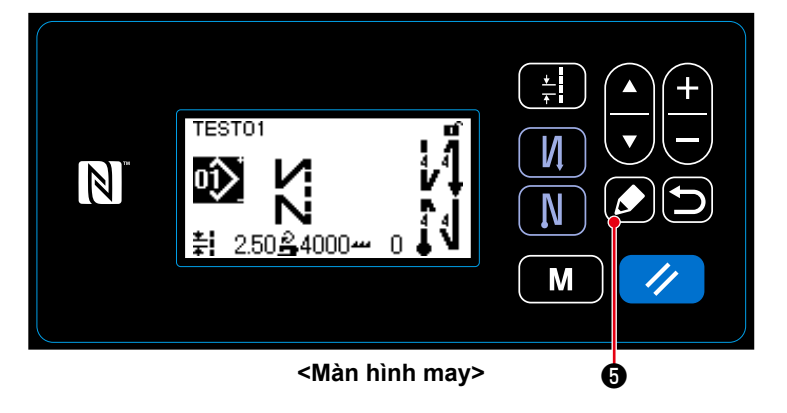

Hiển thị trên màn hình may trong trường hợp chọn may tự do, may không đổi chiều hoặc may nhiều lớp, nhấn  $\Box$  + để hiển thị màn hình chỉnh sửa mẫu may.

② **Chỉnh sửa mẫu may** ❶ ❷

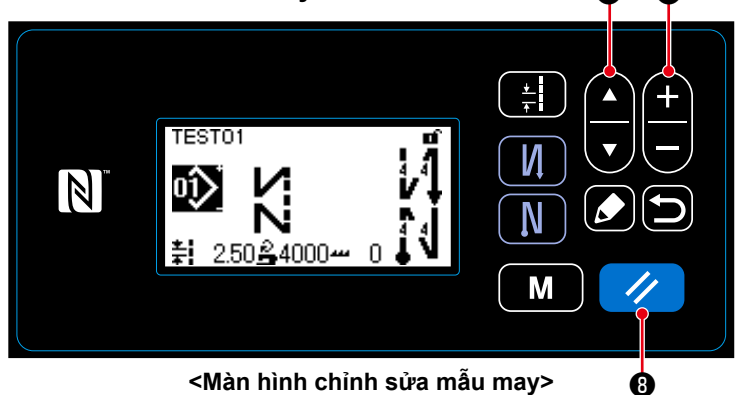

Trên màn hình này, có thể chỉnh sửa riêng các chức năng mẫu may. Tham khảo **"4-2-4. Danh sách chức năng mẫu may" trang 34** để có thể chỉnh sửa các mục chức năng. Chon mục chỉnh sửa với  $\Box$   $\Box$   $\Box$   $\Box$ Nhập một giá trị số mong muốn hoặc thực hiện chọn BẬT/TẤT với **++ e** Trả lại giá trị mục về giá trị trước đó (trước khi chỉnh sửa) với (√ **☉**. Lấy lại trạng thái ban đầu bằng cách nhấn giữ phím này trong một giây.

③ **Thực hiện may sử dụng mẫu may chỉnh sửa**

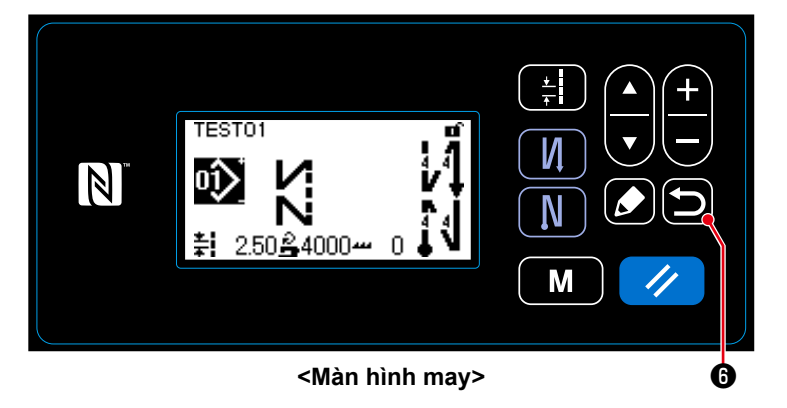

Thay đổi mục, sau đó chuyển màn hình về màn hình may với  $\Box$   $\Theta$ .

Hiển thị dữ liệu mà bạn đã thay đổi trên màn hình.
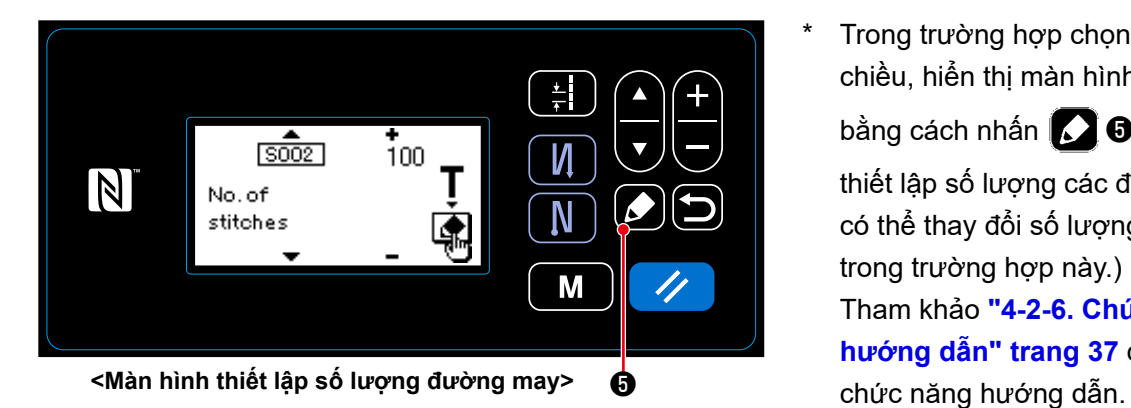

Trong trường hợp chọn may không đổi chiều, hiển thị màn hình hướng dẫn bằng cách nhấn **Ø** trong quá trình thiết lập số lượng các đường may. (Chỉ có thể thay đổi số lượng đường may trong trường hợp này.) Tham khảo **"4-2-6. Chức năng hướng dẫn" trang 37** dành cho

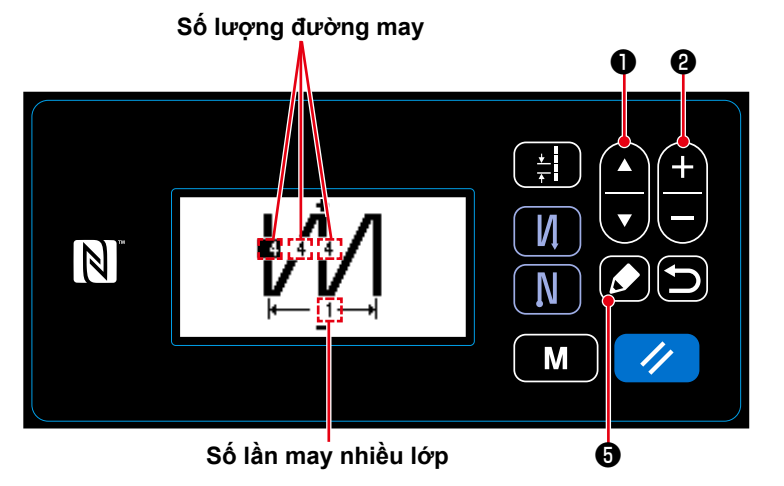

**<Màn hình chỉnh sửa mẫu may nhiều lớp>**

Khi chọn một mẫu may nhiều lớp, màn hình chỉnh sửa mẫu may nhiều lớp sẽ

hiển thị bằng cách nhấn ❺ giữ trong một giây.

Chọn mục chỉnh sửa với **Q** .

Thay đổi giá trị số với **QU**O.

### **4-2-4. Danh sách chức năng mẫu may**

## **(1) Thiết lập các mục ở chế độ mẫu may**

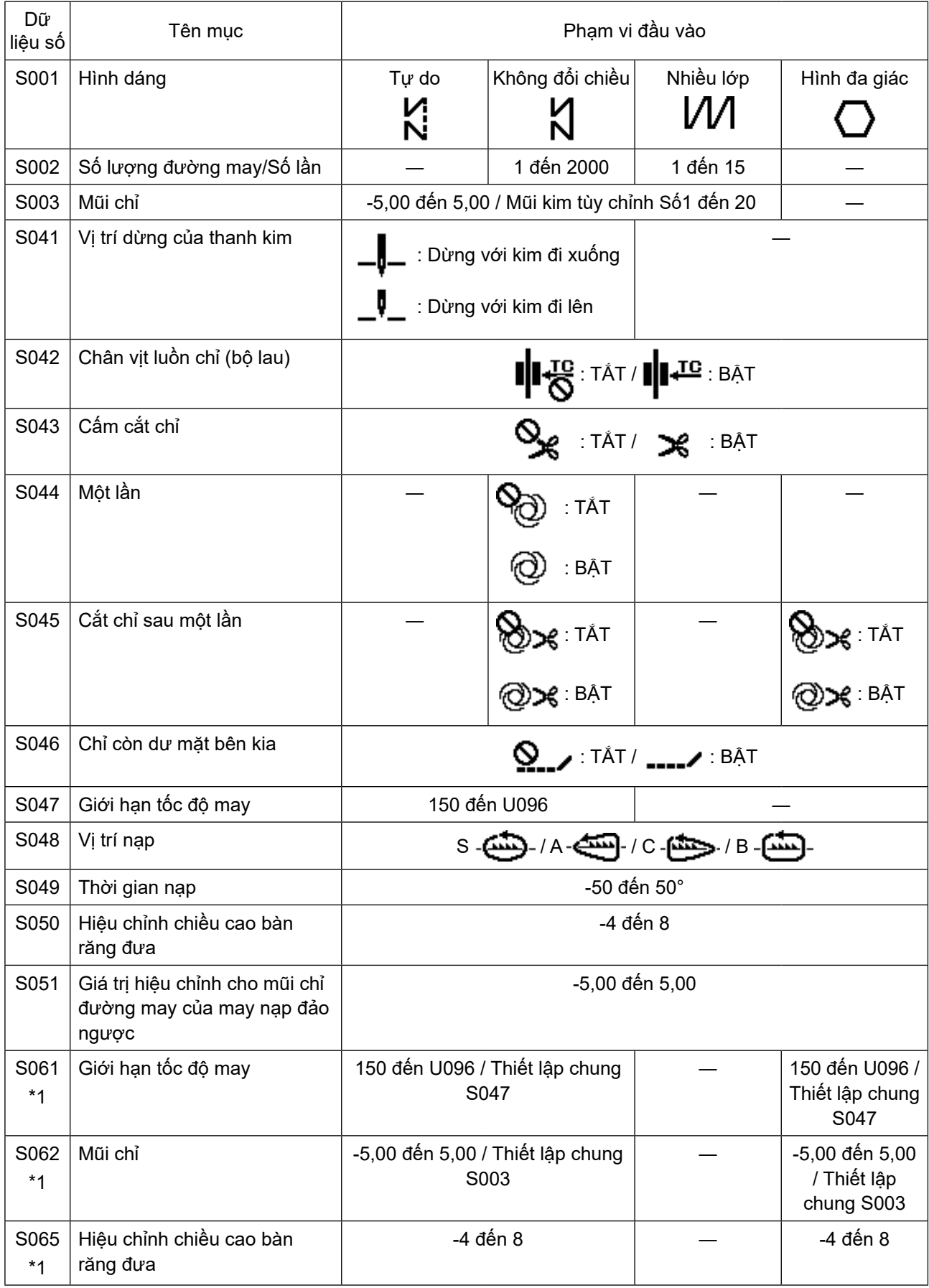

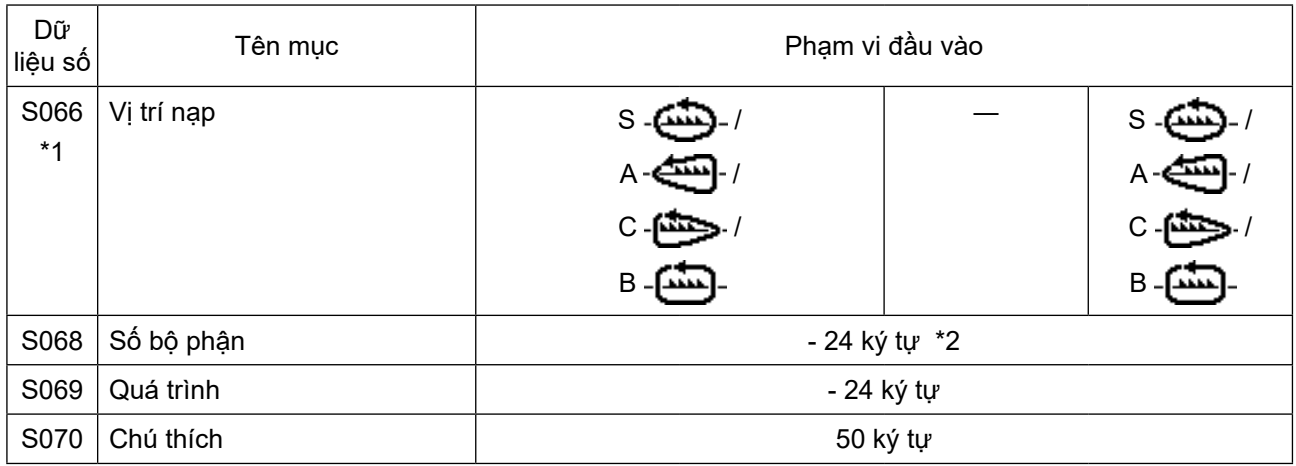

**\*1 : Đây là chức năng chuyển đổi kiểu một chạm. Tham khảo "4-2-7. Nút chuyển đổi kiểu một chạm" trang 39. \*2 : Chỉ hiển thị số ký tự giới hạn.**

#### **(2) Thiết lập mục cho các bước may hình đa giác**

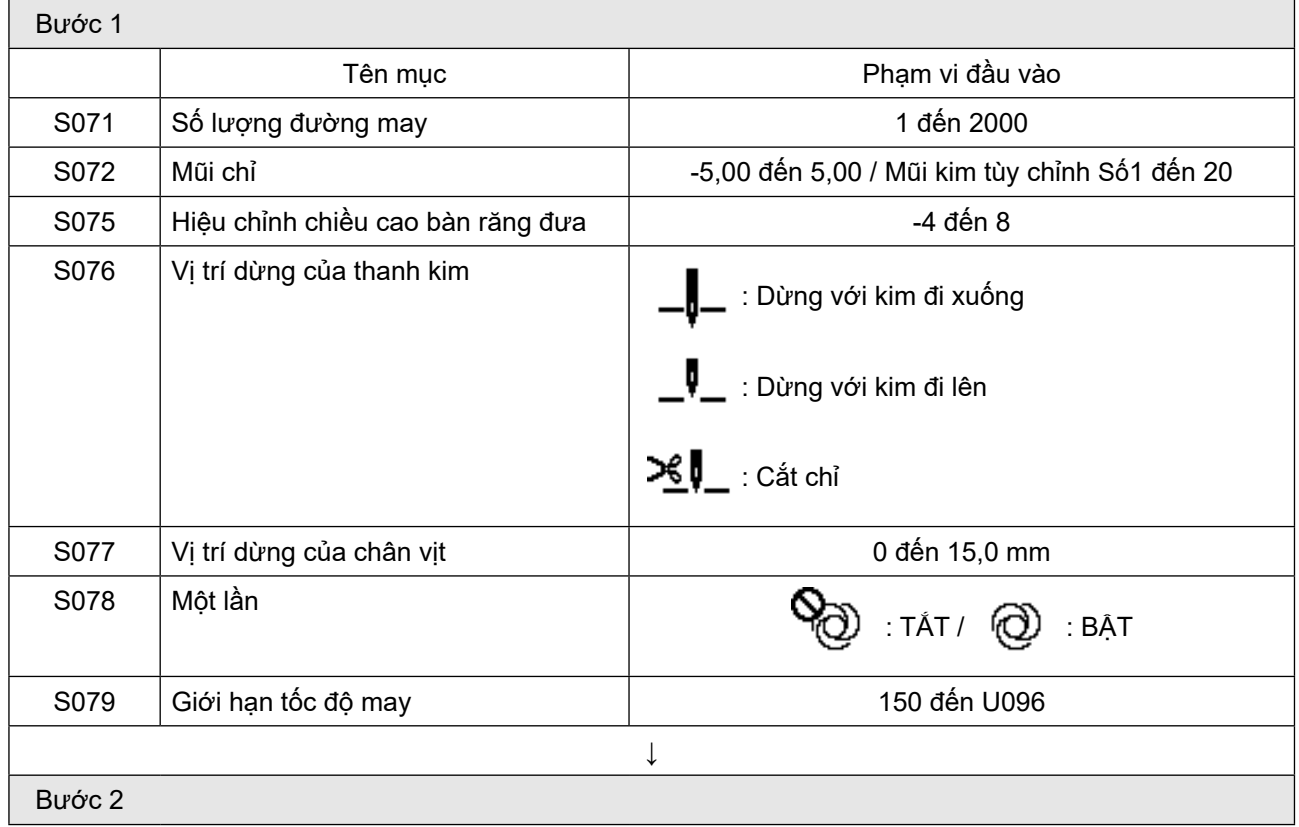

\* Thiết lập các mục và giá trị số tương tự như những bước ở Bước 1.

\* Có thể thiết lập số bước tới Bước 20.

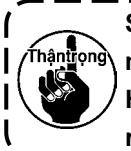

**Sau khi bạn đã thay đổi thiết lập, kiểm tra để chắc chắn rằng bàn răng đưa không tiếp xúc với mặt nguyệt.**

 $\overline{\phantom{a}}$ 

**Hãy lưu ý mũi chỉ đường may có thể thay đổi nếu bạn thay đổi vị trí nạp hoặc chiều cao bàn răng đưa. Do đó, cần phải thực hiện may thử trước khi sử dụng máy để may sản phẩm.**

#### **4-2-5. Mẫu may nạp đảo ngược (ở cuối)**

Thiết lập dạng đường may của may nạp đảo ngược (ở cuối) bằng cách làm theo trình tự được mô tả dưới đây.

#### **(1) Kích hoạt mẫu may nạp đảo ngược (ở cuối)**

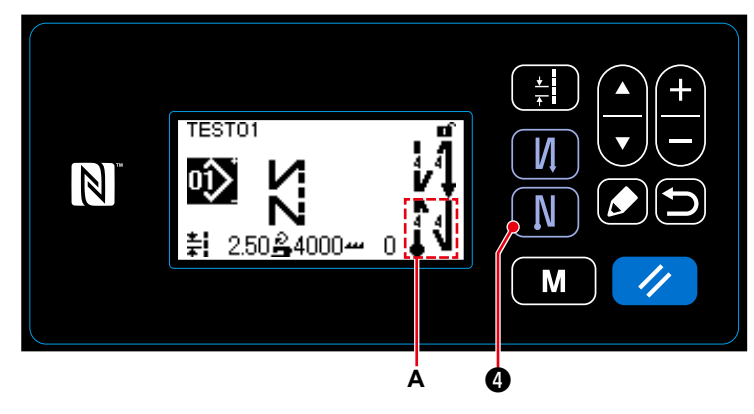

Khi chữ tượng hình **A** hiển thị trên màn hình, may nạp đảo ngược (ở cuối) được kích hoạt.

Nếu chữ tượng hình **A** không hiển thị trên

màn hình, nhấn **N lo** để hiển thị nó để

kích hoạt may nạp đảo ngược (ở cuối).

#### **(2) Thay đổi số lượng đường may và mũi chỉ của mẫu may nạp đảo ngược (ở cuối)**

① **Hiển thị màn hình chỉnh sửa cho may nạp đảo ngược (ở cuối)**

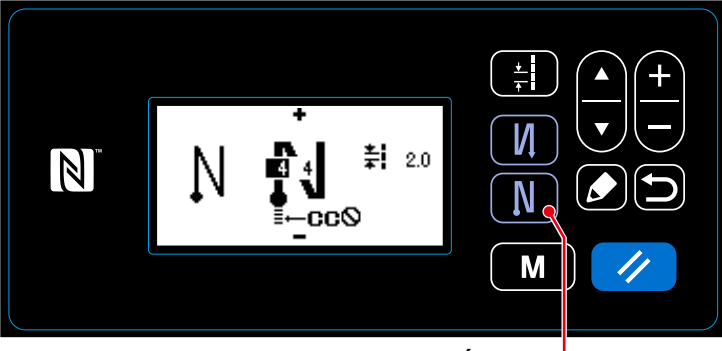

Nhấn  $\blacksquare$   $\blacksquare$  giữ trong một giây. Hiển thị màn hình chỉnh sửa may nạp đảo ngược (ở cuối).

**<Màn hình may nạp đảo ngược (ở cuối)>** ❹

② **Thiết lập hình dạng, số lượng đường may và mũi chỉ của may nạp đảo ngược (ở cuối)**

**Kiểu đường may Mục chỉnh sửa**

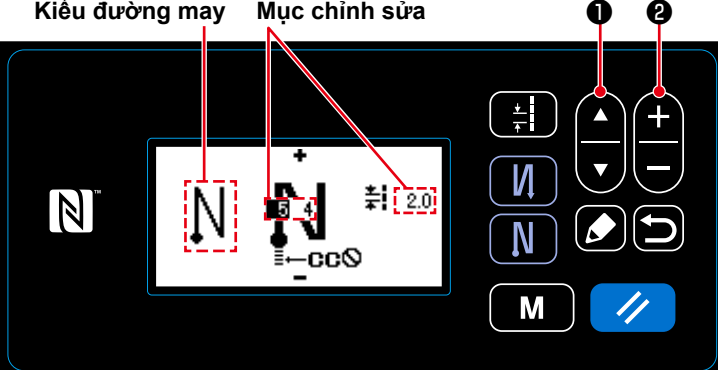

Chọn kiểu đường may với  $\bigoplus$   $\bigoplus$   $\bigotimes$ . Chọn mục chỉnh sửa của may nạp đảo ngược (ở cuối) với  $\Box$   $\Box$   $\Box$   $\Box$ Sau khi chọn mục chỉnh sửa, thay đổi giá trị số với  $\bigoplus$   $\bigoplus$  0.

#### ③ **Áp dụng mục đã thay đổi**

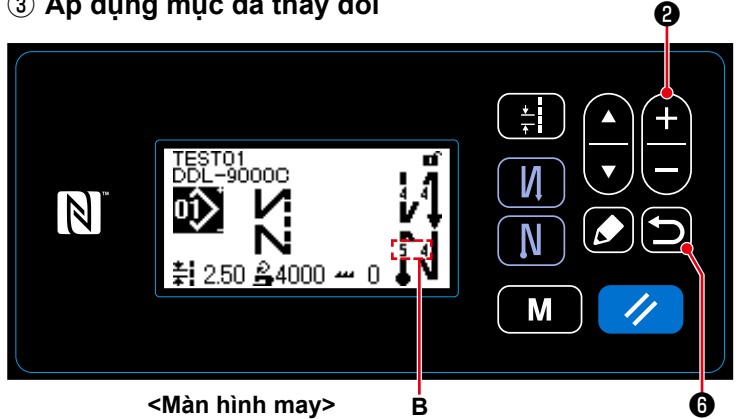

Sau khi thay đổi giá trị số, nhấn  $\Box$   $\Theta$ để chuyển màn hình về màn hình may. Hiển thị dữ liệu **B** mà bạn đã thay đổi. Có thể chọn "kiểu đường may" và "mục chỉnh sửa" tương tự với những bước chọn may nạp đảo ngược (ở đầu).

Mỗi lần nhấn  $\Box$   $\bullet$ , mục chỉnh sửa

**B b** thay đổi sang một mục khác.

#### **4-2-6. Chức năng hướng dẫn**

Đây là chức năng cho phép nhập số lượng đường may của mẫu may sử dụng số lượng đường may được may thực tế.

Có thể hiển thị màn hình chức năng này từ màn hình chỉnh sửa may mẫu.

\* Có thể sử dụng chức năng hướng dẫn trong trường hợp chọn "may không đổi chiều" hoặc "may hình đa giác".

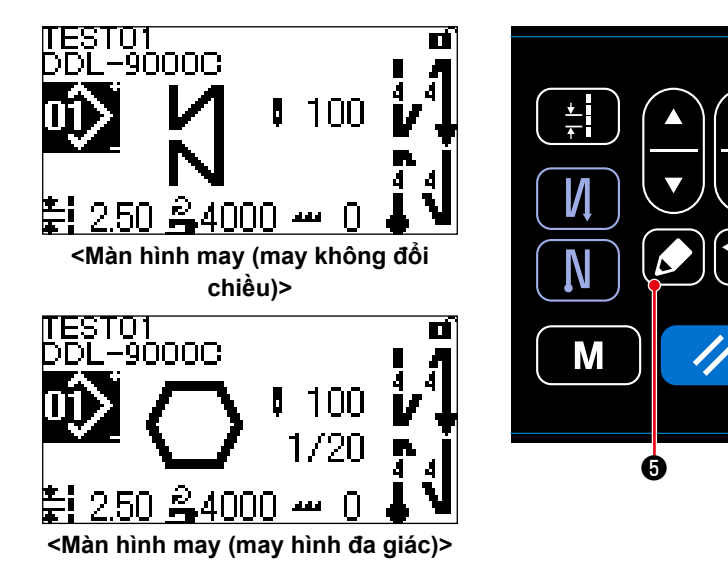

Hiển thị màn hình chỉnh sửa mẫu may bằng cách nhấn  $\Omega$  + trên màn hình may.

- **(1) Cách thiết lập (may không đổi chiều)**
- ① **Hiển thị màn hình hướng dẫn**

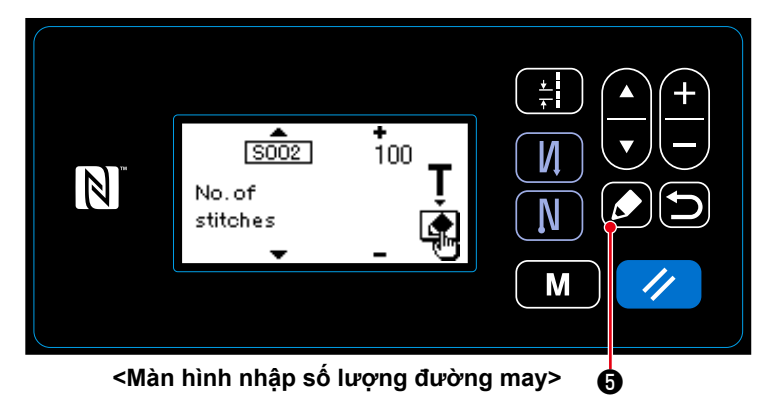

Khi chọn chức năng thiết lập số đường may S002 trên màn hình chỉnh sửa mẫu may, nhấn ❺ để hiển thị màn hình hướng dẫn.

## ② **Bắt đầu hướng dẫn**

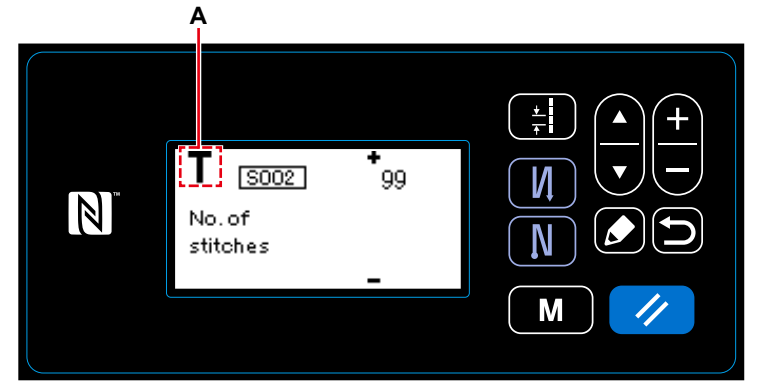

**<Màn hình hướng dẫn>**

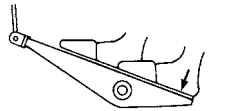

Chữ tượng hình **A** được hiển thị trên màn hình để cho biết bảng điều khiển được đặt ở chế độ hướng dẫn.

Sau khi hoàn thành may mẫu may (đường may cuối cùng), nhấn phần sau của bàn đạp.

③ **Xác nhận dữ liệu đã nhập ở chế độ hướng dẫn**

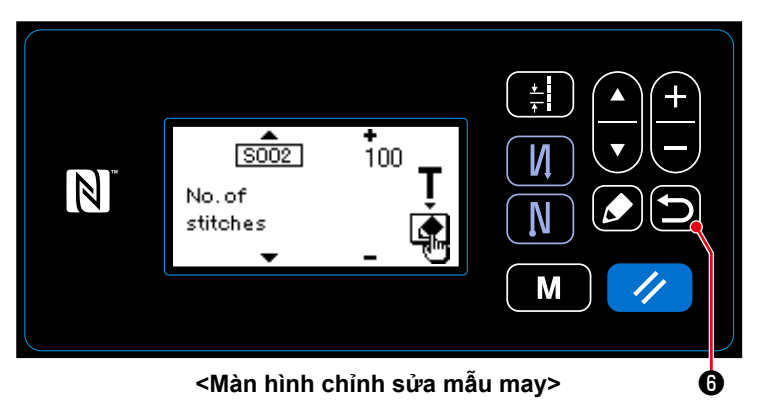

Xác nhận dữ liệu đã nhập ở chế độ

hướng dẫn với **Đ** 0.

Sau đó, màn hình quay trở về màn hình chỉnh sửa mẫu may.

- **(2) Cách thiết lập (may hình đa giác)**
- ① **Hiển thị màn hình hướng dẫn**

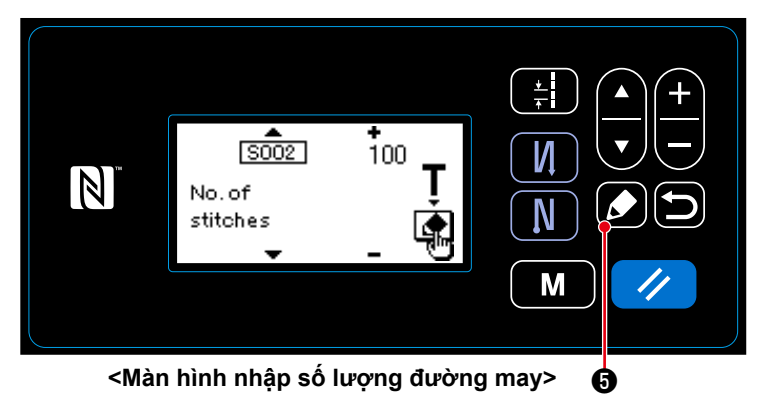

Khi chọn chức năng thiết lập số đường may S002 trên màn hình chỉnh sửa mẫu may, nhấn ❺ để hiển thị màn hình hướng dẫn.

② **Bắt đầu hướng dẫn**

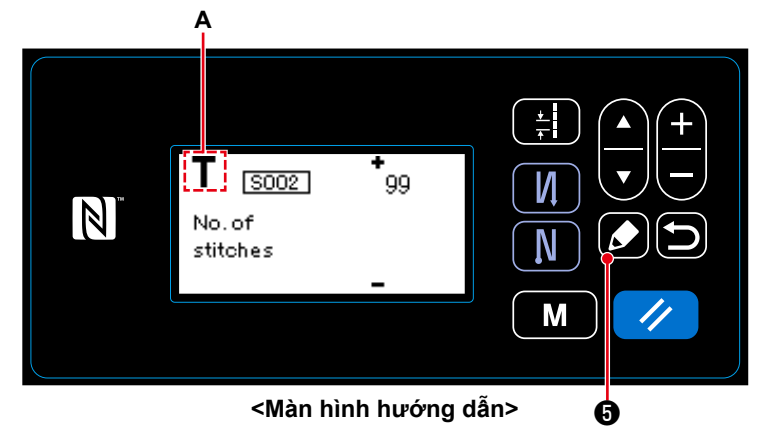

Chữ tượng hình **A** được hiển thị trên màn hình để cho biết bảng điều khiển được đặt ở chế độ hướng dẫn.

**1. Trong trường hợp bắt đầu hướng dẫn bằng hoạt động trên bảng điều khiển**

Sau khi hoàn thành các bước may (đường may cuối cùng), nhấn  $\Box$   $\Box$   $\Box$  . Sau đó, xác nhận dữ liệu đã nhập cho bước hiện tại ở chế độ hướng dẫn và màn hình chuyển sang màn hình hướng dẫn cho bước kế tiếp. Nếu không có thêm bước nào được đăng ký, thì hoạt động này sẽ bị vô hiệu.

#### **2. Trong trường hợp bắt đầu hướng dẫn sử dụng bàn đạp**

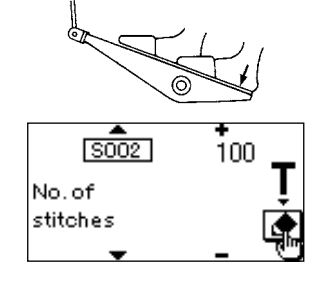

Sau khi hoàn thành các bước may (đường may cuối cùng), nhấn phần sau của bàn đạp. Sau đó, xác nhận dữ liệu đã nhập cho bước hiện tại ở chế độ hướng dẫn và màn hình chuyển sang màn hình hướng dẫn cho bước kế tiếp.

Nếu không có thêm bước nào được đăng ký, thì hoạt động này sẽ bị vô hiệu.

#### ③ **Xác nhận dữ liệu đã nhập ở chế độ hướng dẫn**

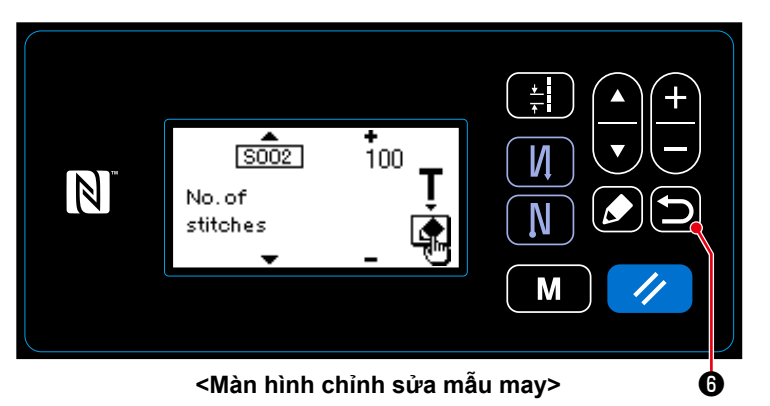

Xác nhận dữ liệu đã nhập ở chế độ

hướng dẫn với **Đề 0**.

Sau đó, màn hình quay trở về màn hình chỉnh sửa mẫu may.

#### **4-2-7. Nút chuyển đổi kiểu một chạm**

Trong trường hợp chức năng một chạm được gán cho công tắc tùy chỉnh, thì có thể thay đổi theo mũi kim, tốc độ may và chiều cao bàn răng đưa bằng cách nhấn công tắc tùy chỉnh.

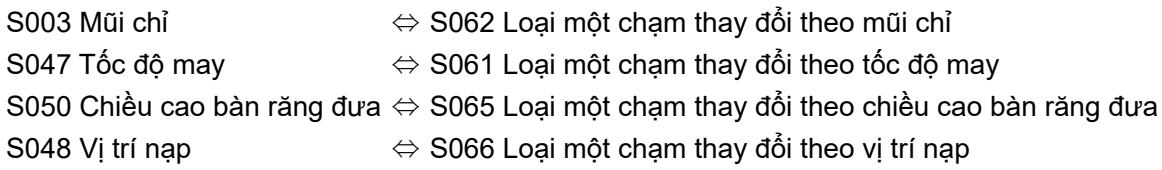

Tham khảo **"3-11. Công tắc tùy chỉnh" trang 21**.

#### **4-2-8. Đăng ký một mẫu may mới**

Đăng ký một mẫu may mới tạo bằng cách làm theo các bước trình tự được mô tả dưới đây.

#### ① **Chọn chức năng tạo mẫu may mới**

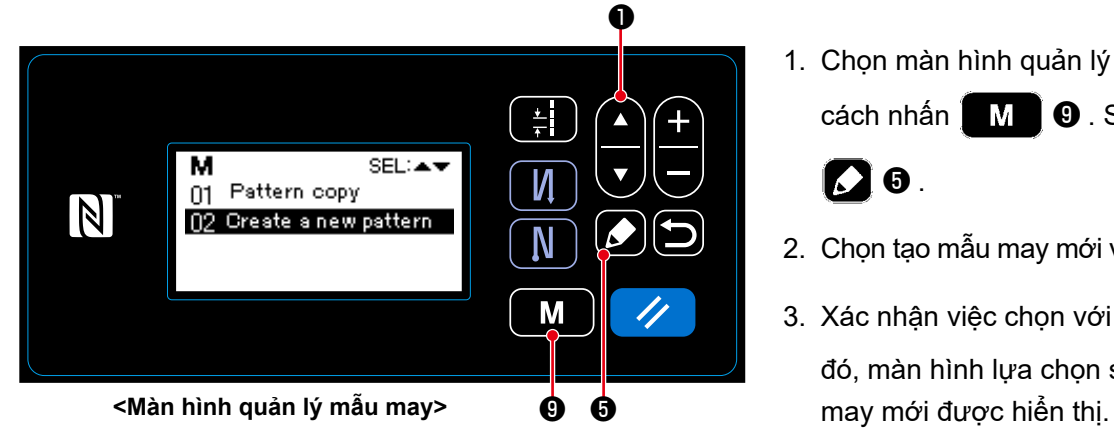

1. Chọn màn hình quản lý mẫu may bằng cách nhấn **M O** . Sau đó, nhấn

## **[Дө.**

- 2. Chọn tạo mẫu may mới với  $\bigcirc$   $\bigcirc$   $\bigcirc$
- 3. Xác nhận việc chọn với  $\bullet$  + Sau đó, màn hình lựa chọn số tạo mẫu

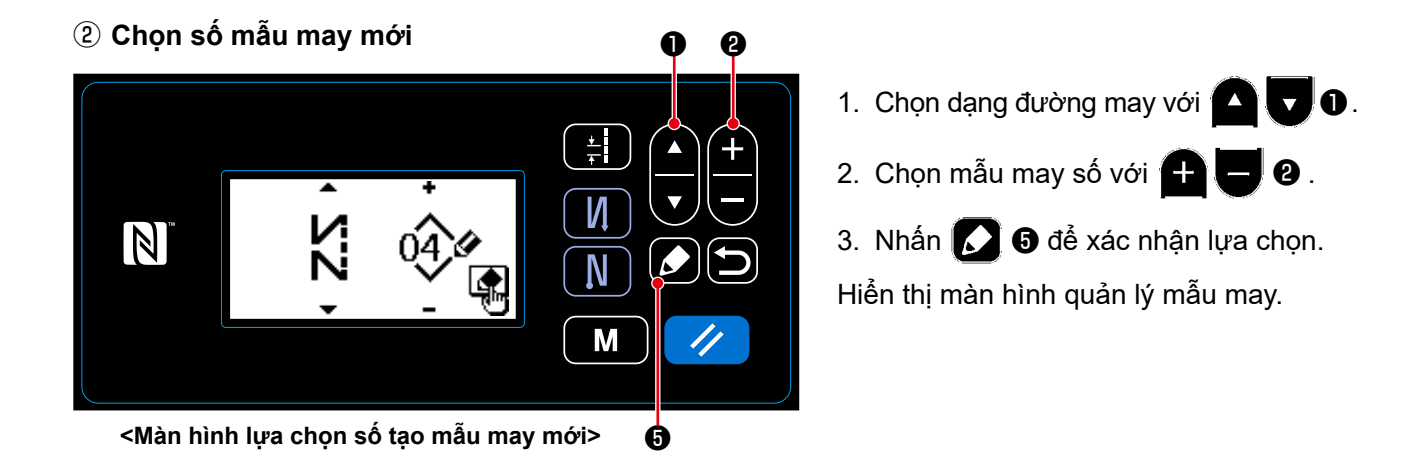

#### ③ **Xác nhận dữ liệu trên mẫu may đã tạo**

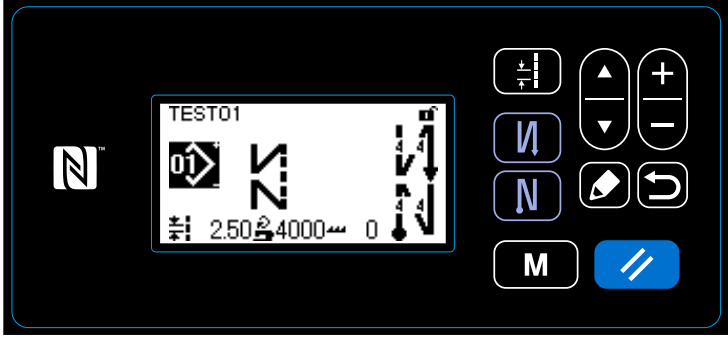

**<Màn hình may>**

Hiển thị mẫu may mới được tạo.

#### **4-2-9. Sao chép một mẫu may**

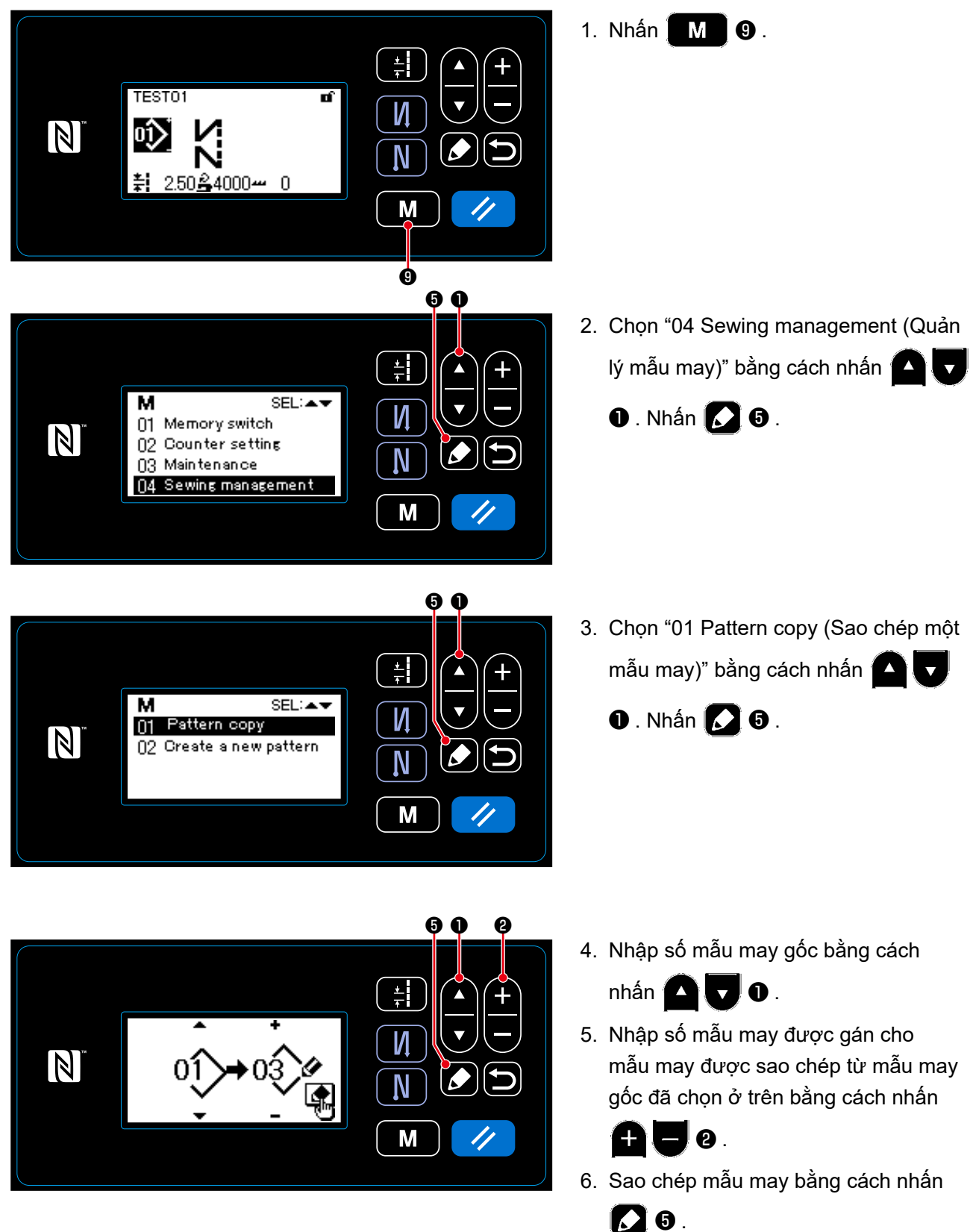

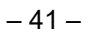

#### **4-3. Chức năng bộ đếm**

Chức năng này đếm lần may theo đơn vị đã xác định trước và đưa ra một cảnh báo trực quan trên màn hình khi đạt tới giá trị thiết lập trước.

#### **4-3-1. Hiển thị màn hình may ở chế độ hiển thị bộ đếm**

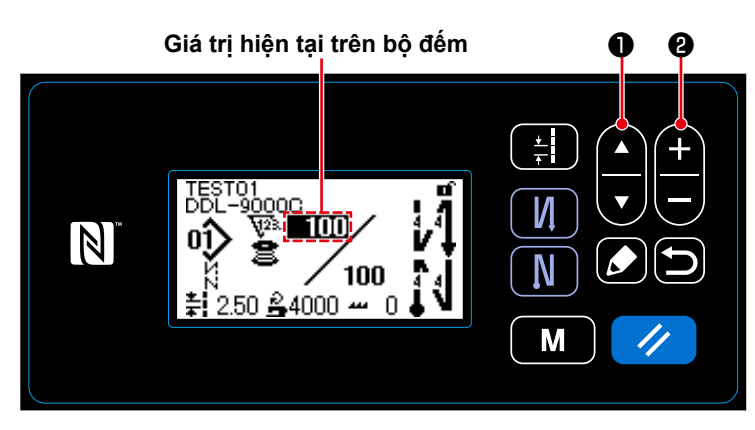

**Bộ đếm chỉ trên suốt Bộ đếm lần may**

100

n

ESTO1<br>>DL-9000C

 $24000 -$ 

Т01<br>.–9<u>0000</u>

100

0 سـ 50،4000 سـ 6

П

**Bộ đếm thời gian mũi chỉ**

سہ 50,4000

100

- 1. Nhấn  $\bigcirc$   $\bigcirc$   $\bigcirc$  trên màn hình may.
- 2. Hiển thị màn hình được thay đổi để hiển thị màn hình may ở chế độ hiển thị bộ đếm.

Có thể tăng/giảm giá trị hiện tại được hiển thị trên bộ đếm bằng cách sử

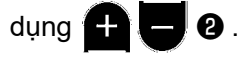

3. Có sẵn ba loại bộ đếm khác nhau, ví dụ, bộ đếm chỉ trên suốt, bộ đếm lần may và bộ đếm thời gian mũi chỉ.

### **4-3-2. Các loại bộ đếm**

TESTO1<br>DDL-9<u>0000</u>

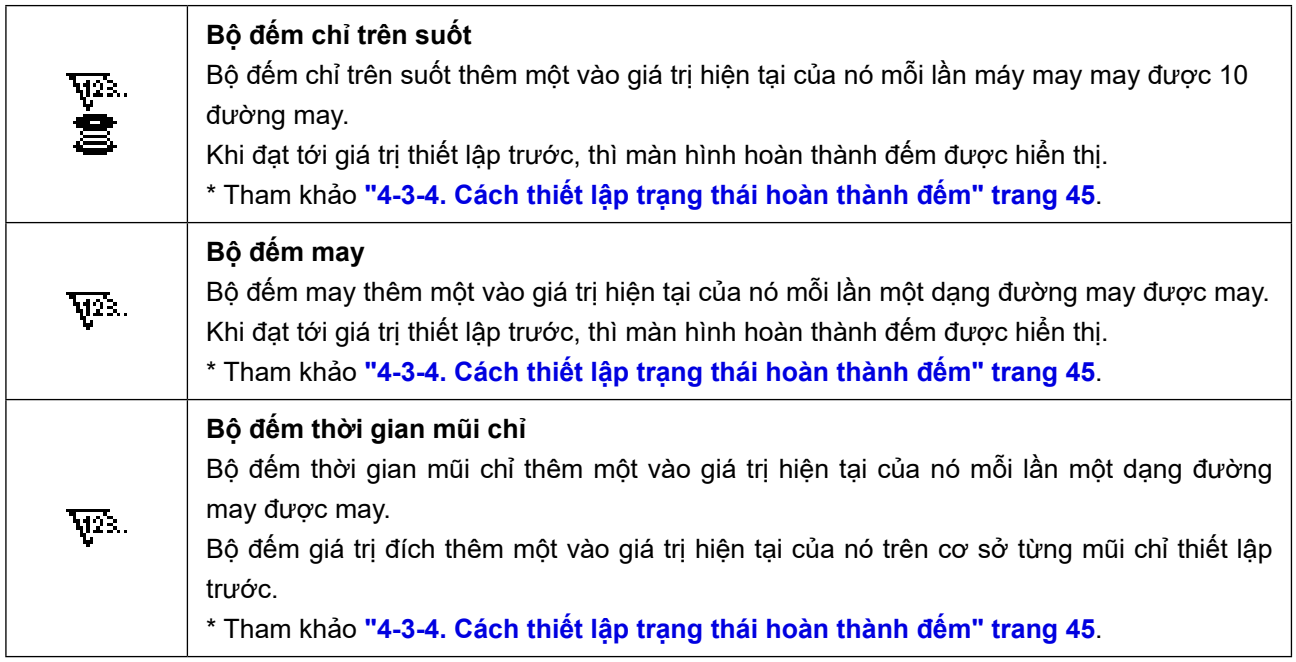

#### **4-3-3. Cách thiết lập bộ đếm**

① **Chọn thiết lập bộ đếm** ❶ 1. Hiển thị màn hình chế độ bằng cách  $\frac{1}{\tau}$ nhấn  $\blacksquare$  $\blacksquare$  $\blacksquare$  $\blacksquare$  $\blacksquare$  $\blacktriangle$ м SEL:▲ 2. Chon "02 Counter setting (Thiết lập bộ  $\overline{\nabla}$ И 01 Memory switch  $\vert \mathbb{N} \vert$ 02 Counter setting đếm)" với **(A), v**<br /> **0**, và nhấn **(A)** 0. N n3 Maintenance 04 Sewing management M **<Màn hình chế độ>** ❺ ❾ ❶ 1. Chọn kiểu bộ đếm cho thiết lập với 칅 ❶ . м **SEL:AN** 2. Nhấn  $\Box$   $\Theta$  để xác nhận lựa chọn. И 01 Sewing counter  $\vert \mathbb{N} \vert$ 02 Bobbin counter N M **<Màn hình lựa chọn kiểu bộ đếm>** ❺

② **Thiết lập kiểu bộ đếm, giá trị hiện tại của bộ đếm và giá trị thiết lập trước cho bộ đếm**

븕

И

N

M

❶ ❷

Hiển thị màn hình thiết lập bộ đếm để kích hoạt thiết lập dữ liệu trên bộ đếm.

- Mỗi lần nhấn **D** , màn hình được hiển thị ở hình đảo ngược thay đổi theo thứ tự "Kiểu bộ đếm", "Giá trị hiện tại của bộ đếm" và "Giá trị thiết lập trước cho bộ đếm" để kích hoạt thiết lập dữ liệu trên mục được hiển thị ở hình đảo ngược.
- $\cdot$  Thay đổi kiểu bộ đếm hoặc giá trị của bộ đếm với  $\Box$   $\bullet$  khi mục liên quan được hiển thị ở hình đảo ngược.

❽

**<Màn hình thiết lập bộ đếm>**

**Giá trị thiết lập trước cho bộ đếm**

**Giá trị hiện tại của bộ đếm**

SE<mark>L∷▲▼</mark>

1100

iō}

**Kiểu bộ đếm**

**B001** 

1.2.3.

 $\vert \mathbb{N} \vert$ 

Nếu nhấn  $\triangledown$  **O** trong trường hợp chọn bộ đếm lần may, thì giá trị hiện tại của bộ đếm lần may sẽ được thay đổi thành 0 (không). Trong trường hợp chọn bộ đếm của chỉ trên suốt, thì giá trị hiện tại của bộ đếm chỉ trên suốt được cân bằng với giá trị thiết lập trước bằng cách nhấn  $\Box$   $\Box$ 

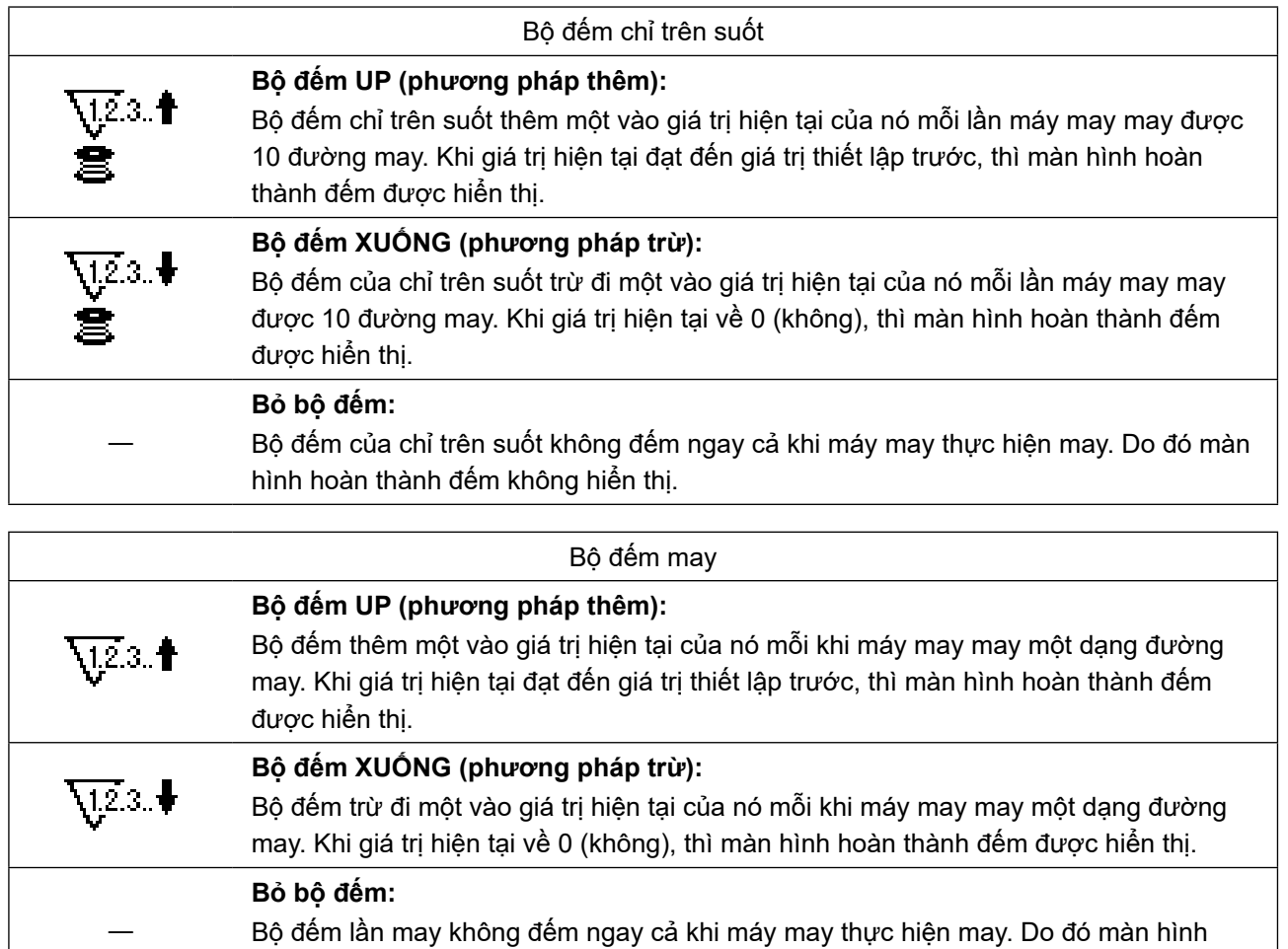

#### ③ **Xác nhận dữ liệu đã nhập**

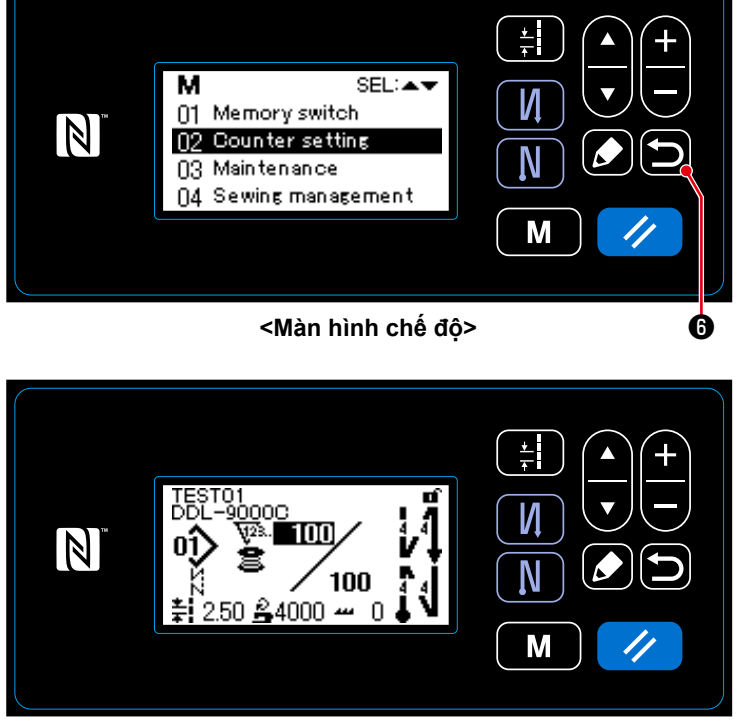

hoàn thành đếm không hiển thị.

Xác nhận dữ liệu trên chức năng bộ đếm đã nhập bằng cách nhấn (D 6. Sau đó, màn hình quay về màn hình chế độ. Với một lần nhấn nữa vào **Đ** + , màn hình quay trở về màn hình may.

Hiển thị dữ liệu trên chức năng bộ đếm đã nhập.

**<Màn hình may (bộ đếm)>**

#### **4-3-4. Cách thiết lập trạng thái hoàn thành đếm**

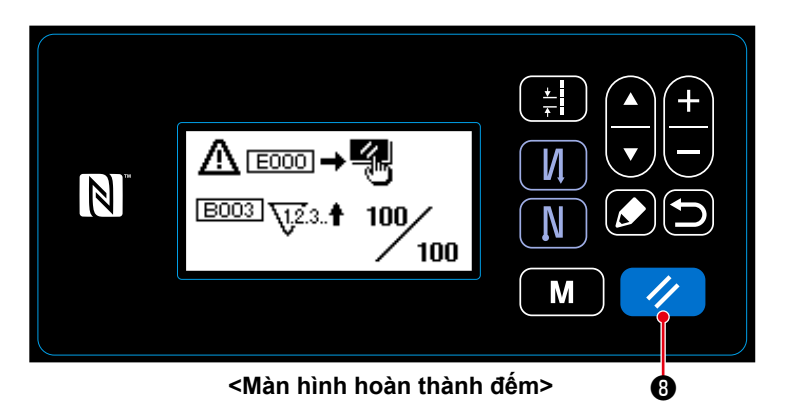

Khi thỏa mãn các điều kiện xác định trước, thì màn hình hoàn thành đếm được hiển thị.

Thiết lập lại bộ đếm bằng cách nhấn

# $\n 70.$

Sau đó, chế độ quay về chế độ may. Ở chế độ này, bộ đếm bắt đầu đếm lại.

#### **4-4. Hiển thị biểu đồ bảng đơn giản hóa**

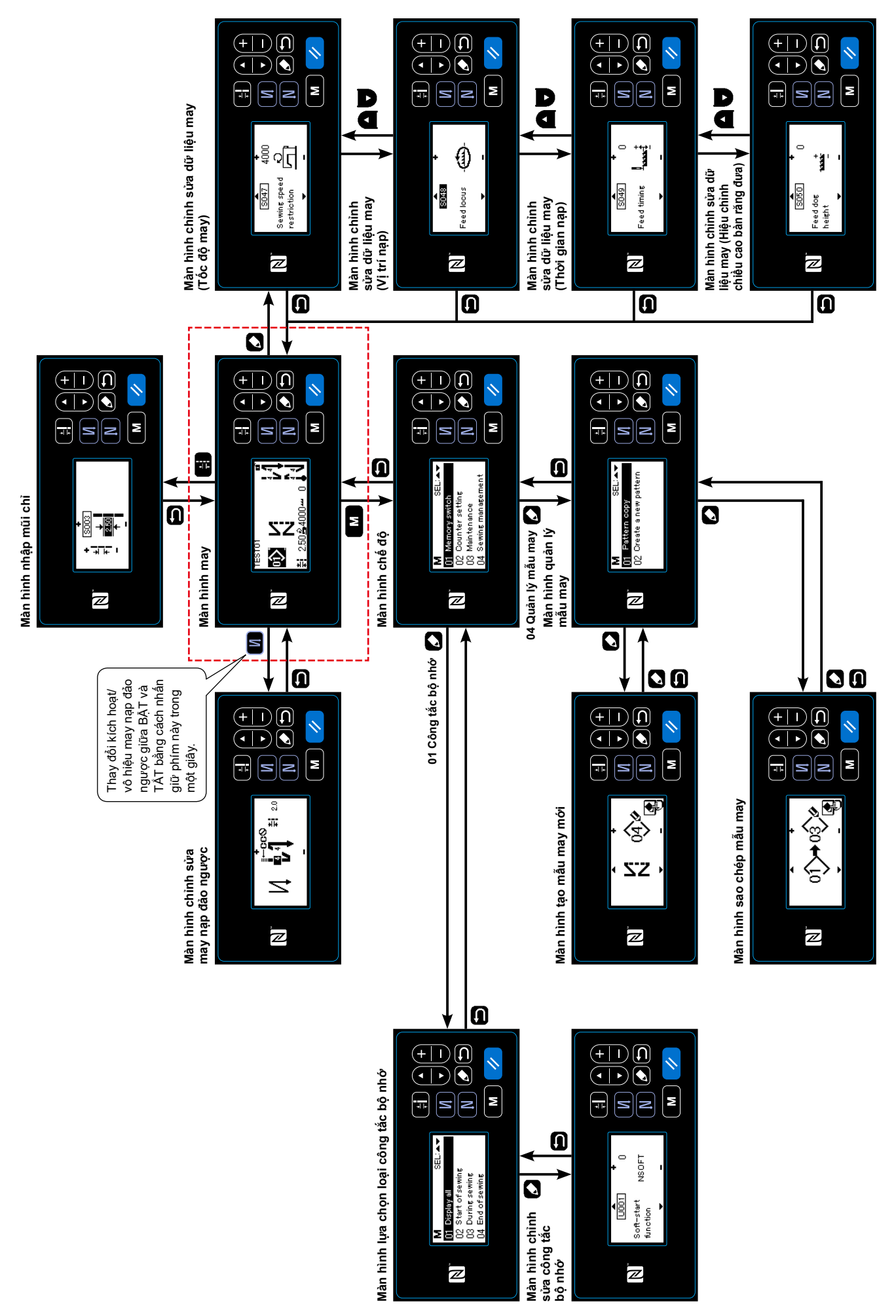

## **4-5. Danh sách dữ liệu công tắc bộ nhớ**

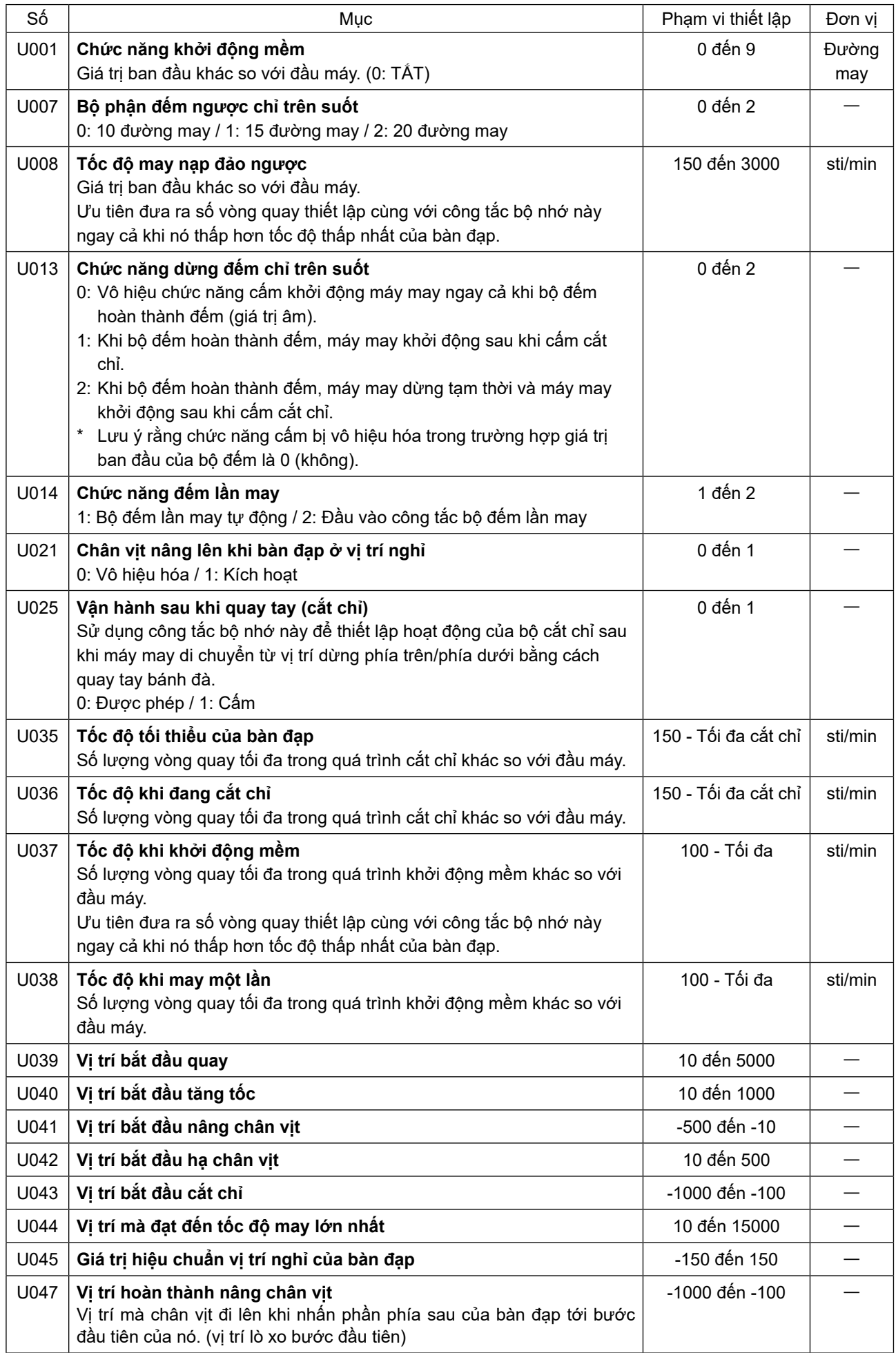

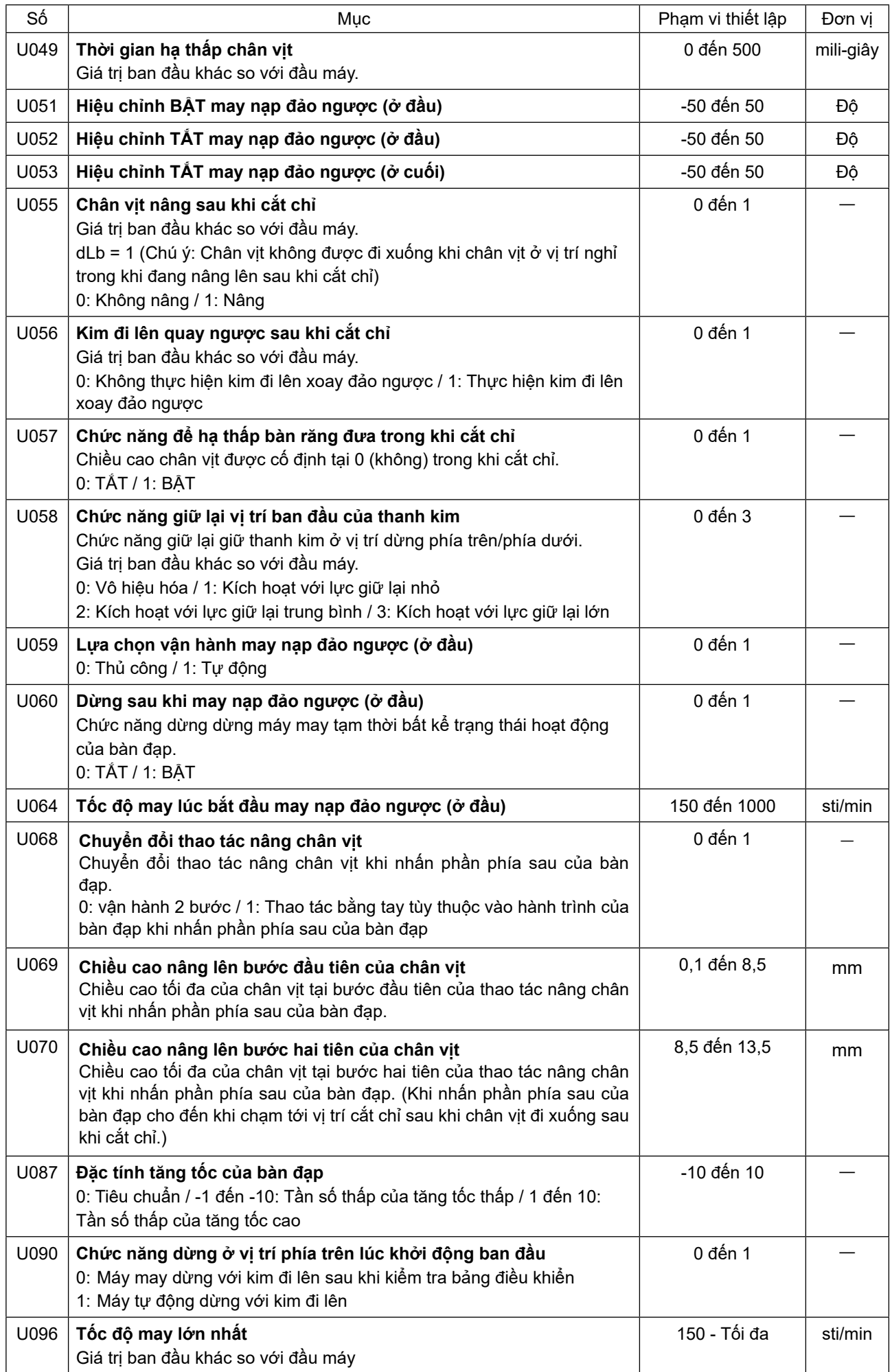

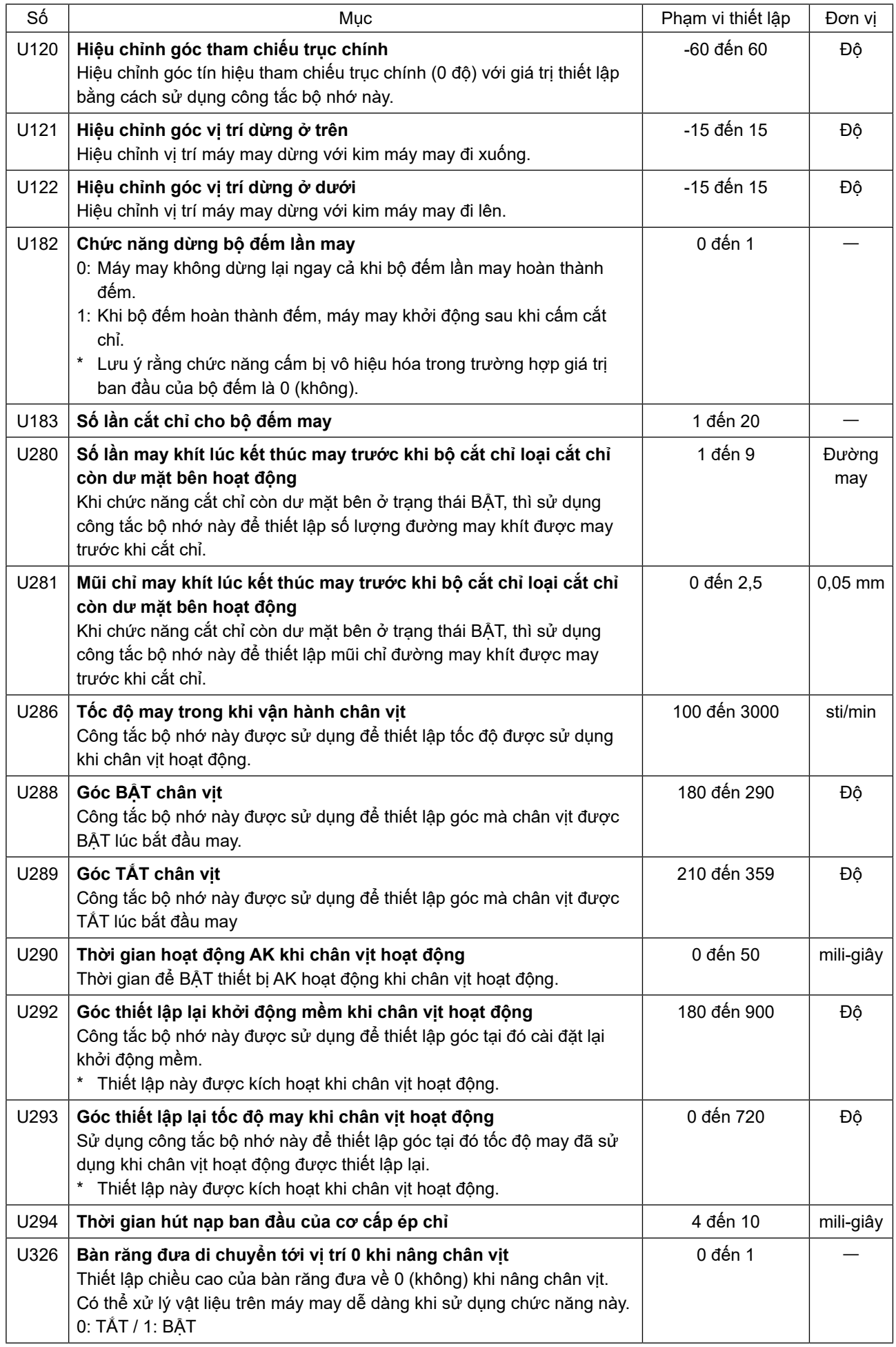

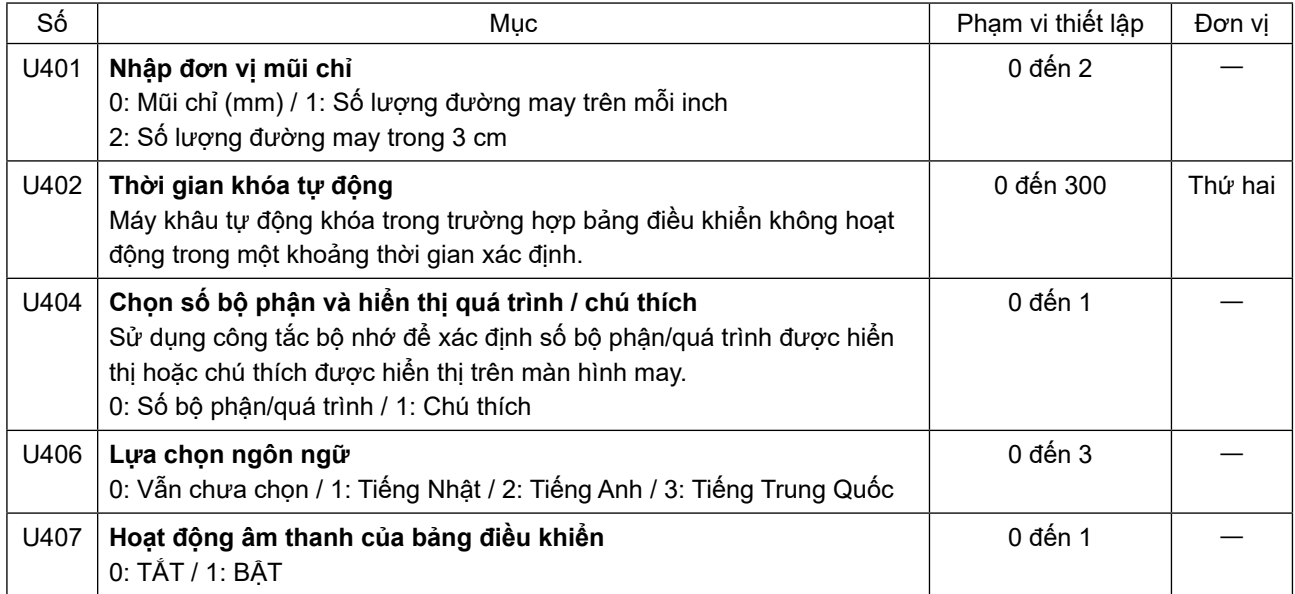

### **4-6. Danh sách lỗi**

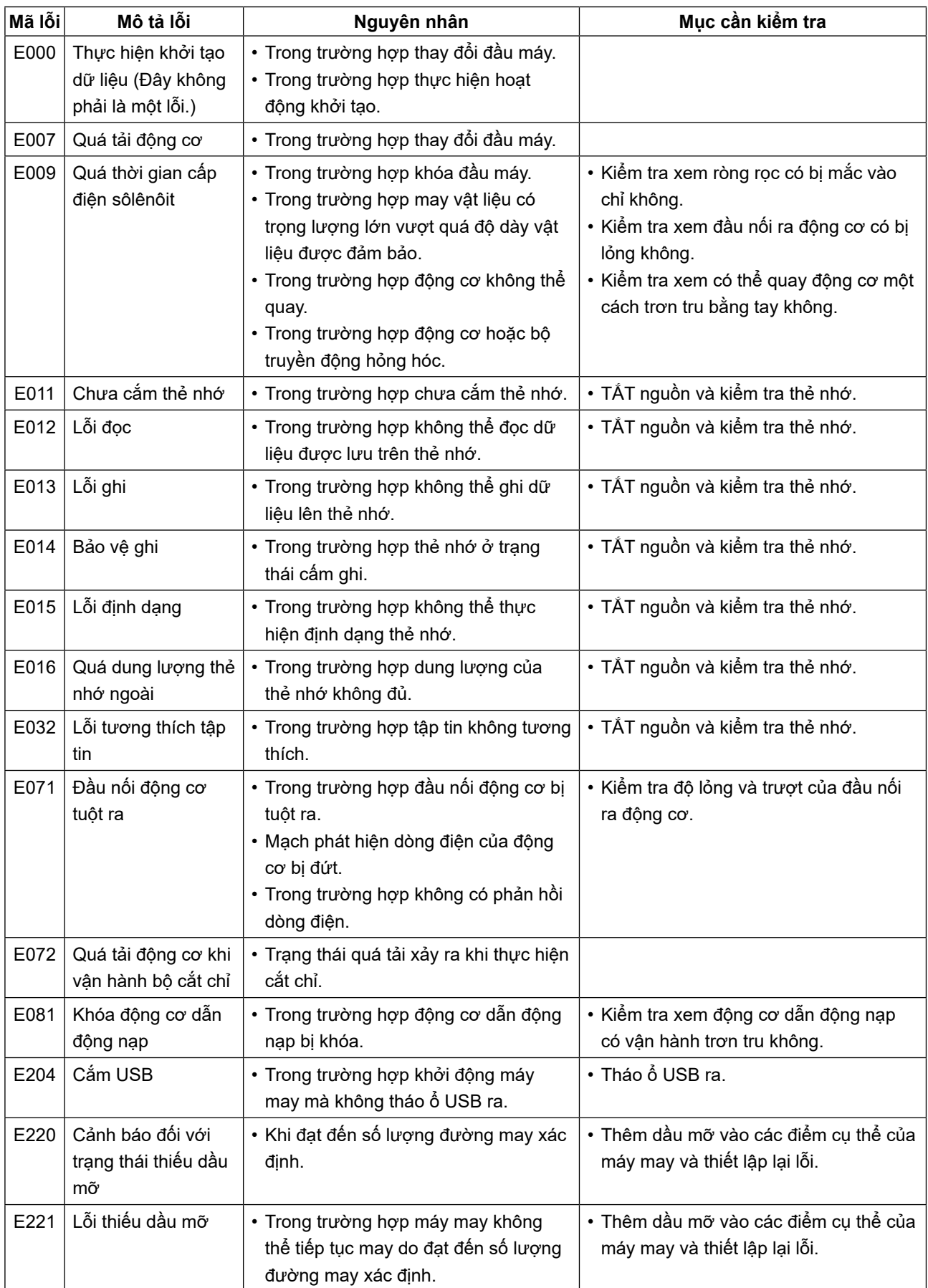

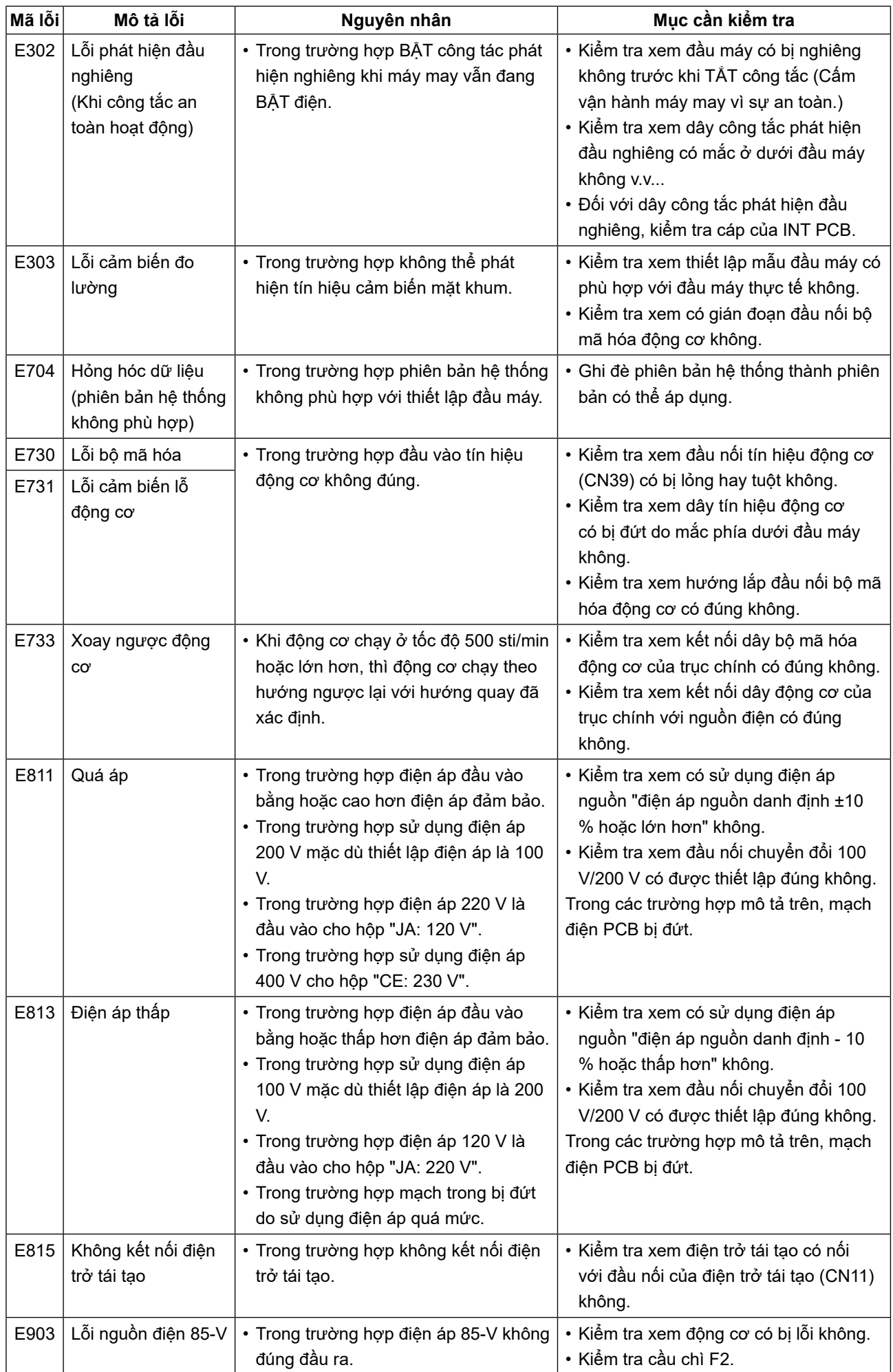

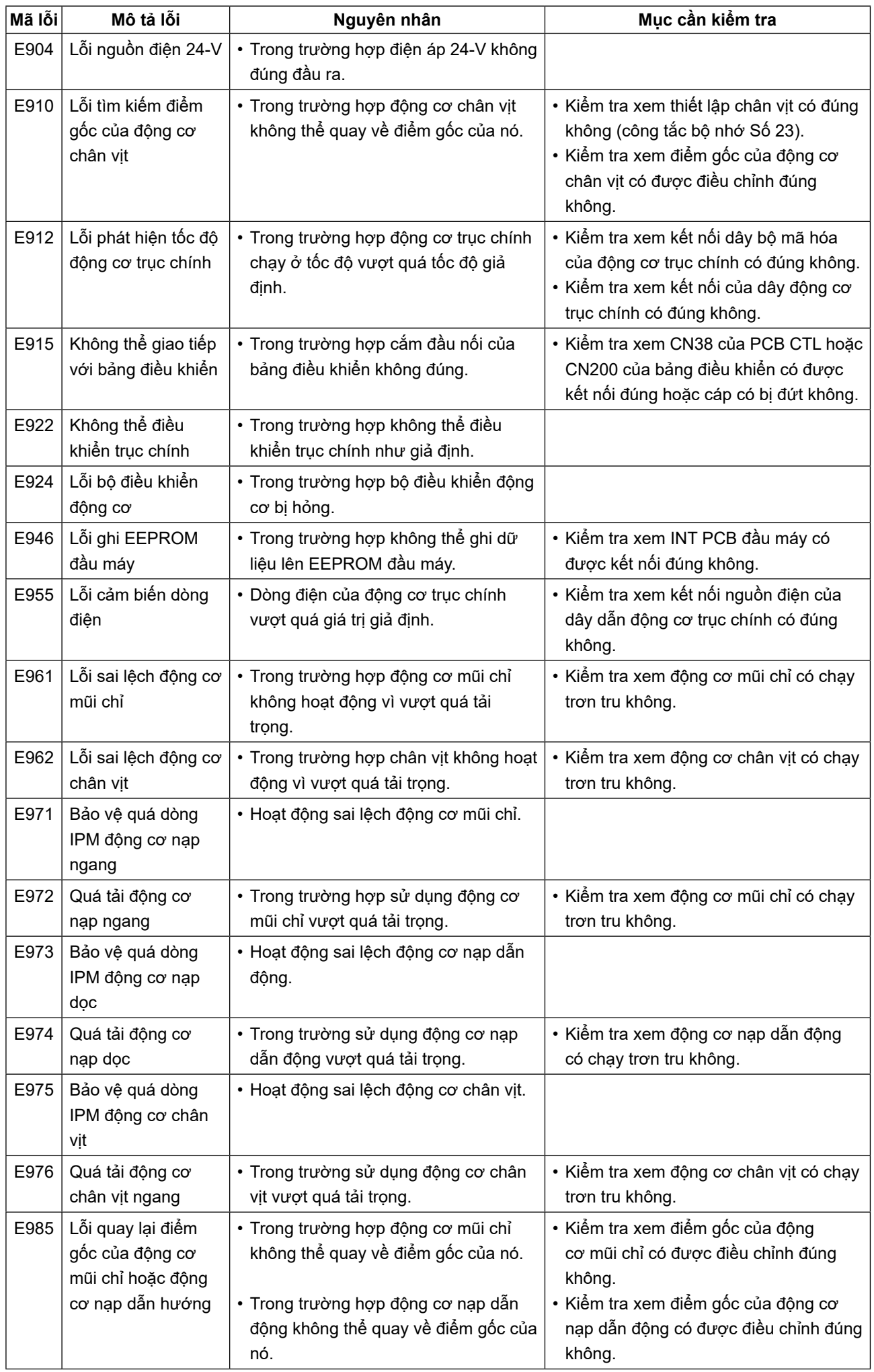

#### **4-7. Dữ liệu công tắc bộ nhớ**

Dữ liệu công tắc bộ nhớ là dữ liệu vận hành máy may thường ảnh hưởng đến tất cả các mẫu may và mẫu chu kỳ.

#### **4-7-1. Cài đặt dữ liệu công tắc bộ nhớ**

① **Chọn loại dữ liệu công tắc bộ nhớ.**

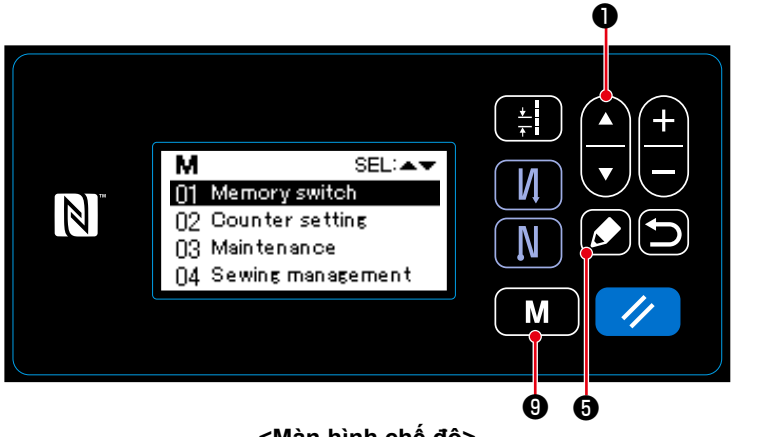

**<Màn hình chế độ>**

- 1. Nhấn nút  $\blacksquare$   $\blacksquare$   $\blacksquare$   $\blacksquare$  trên màn hình may để hiển thị màn hình chế độ.
- 2. Chọn "01 Memory switch (Công tắc bộ
	- nhớ)" bằng cách nhấn  $\Box$   $\Box$   $\Box$   $\Box$

Sau đó nhấn ❺ để hiển thị màn hình chọn loại công tắc bộ nhớ.

3. Chọn "01 Diaplay all (Hiển thị tất cả)"

bằng cách nhấn **D** . Sau đó,

nhấn ❺ để hiển thị màn hình cài đặt công tắc bộ nhớ.

 \* Trong trường hợp chọn bất kỳ mục nào khác ngoài "01 Diaplay all (Hiển thị tất cả)", thì chỉ công tắc bộ nhớ tương ứng với mục đã chọn được hiển thị trên màn hình cài đặt công tắc bộ nhớ.

#### ② **Cài đặt công tắc bộ nhớ**

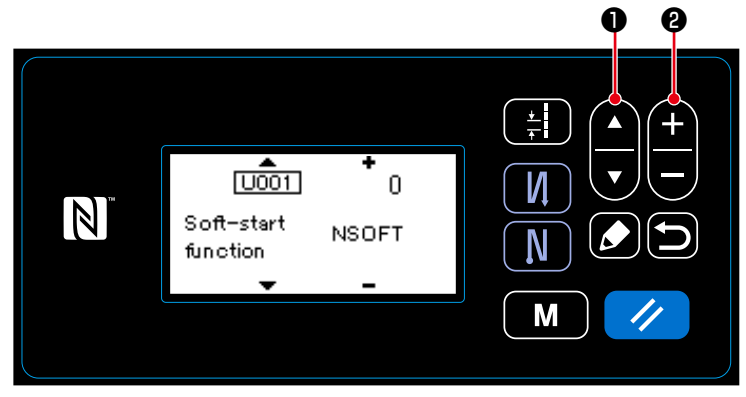

**<Màn hình cài đặt công tắc bộ nhớ>**

1. Chọn công tắc bộ nhớ bằng cách nhấn

 $\bigcirc$  . Sau đó, chỉnh sửa công

tắc bộ nhớ bằng cách nhấn  $\boldsymbol{\Theta}$  .

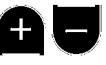

③ **Xác nhận dữ liệu đã nhập**

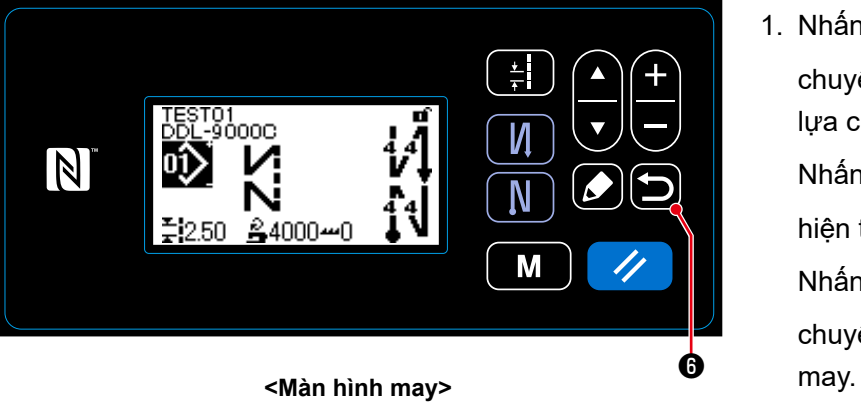

1. Nhấn **D** để xác nhận dữ liệu và chuyển màn hình hiện tại về màn hình lựa chọn loại công tắc bộ nhớ.

Nhấn lại **viê** để chuyển màn hình hiện tại về màn hình chế độ.

Nhấn lại **việt nguyên** một lần nữa để

chuyển màn hình hiện tại về màn hình

## **5. CÁC CHỨC NĂNG MỚI CHÍNH**

Nhờ việc tin học hóa cơ chế nạp, có thể thực hiện được nhiều sự điều chỉnh khác nhau. Tham khảo **"4-2. Các mẫu may" trang 29** để biết chi tiết.

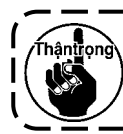

**Do tin học hóa cơ chế nạp, nên máy sinh ra tiếng ồn nhất định đối với động cơ bước khi nó chạy ở tốc độ thấp. Tiếng ồn này không phải dấu hiệu lỗi.**

### **5-1. Cắt chỉ còn dư ở mặt bên kia**

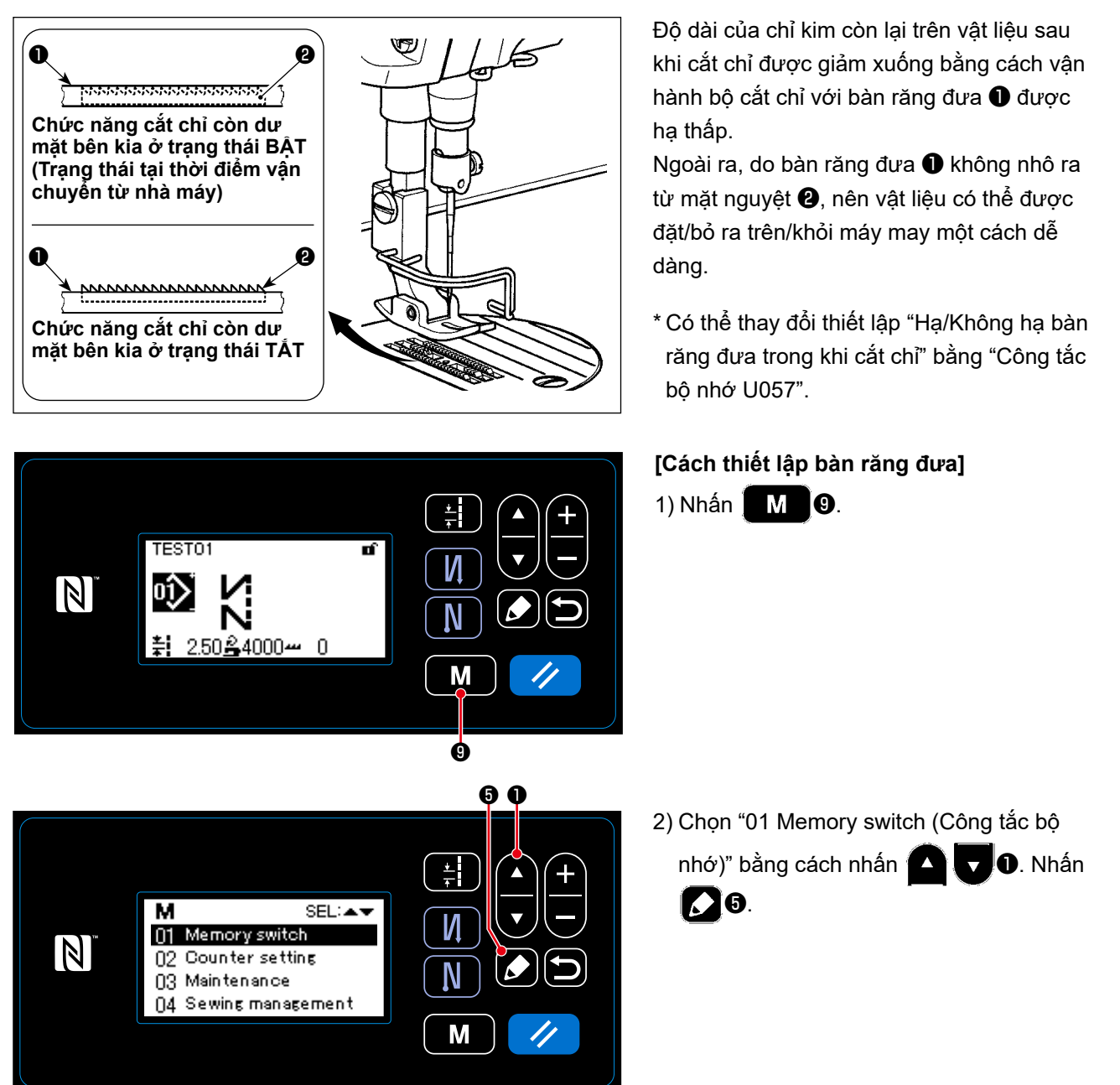

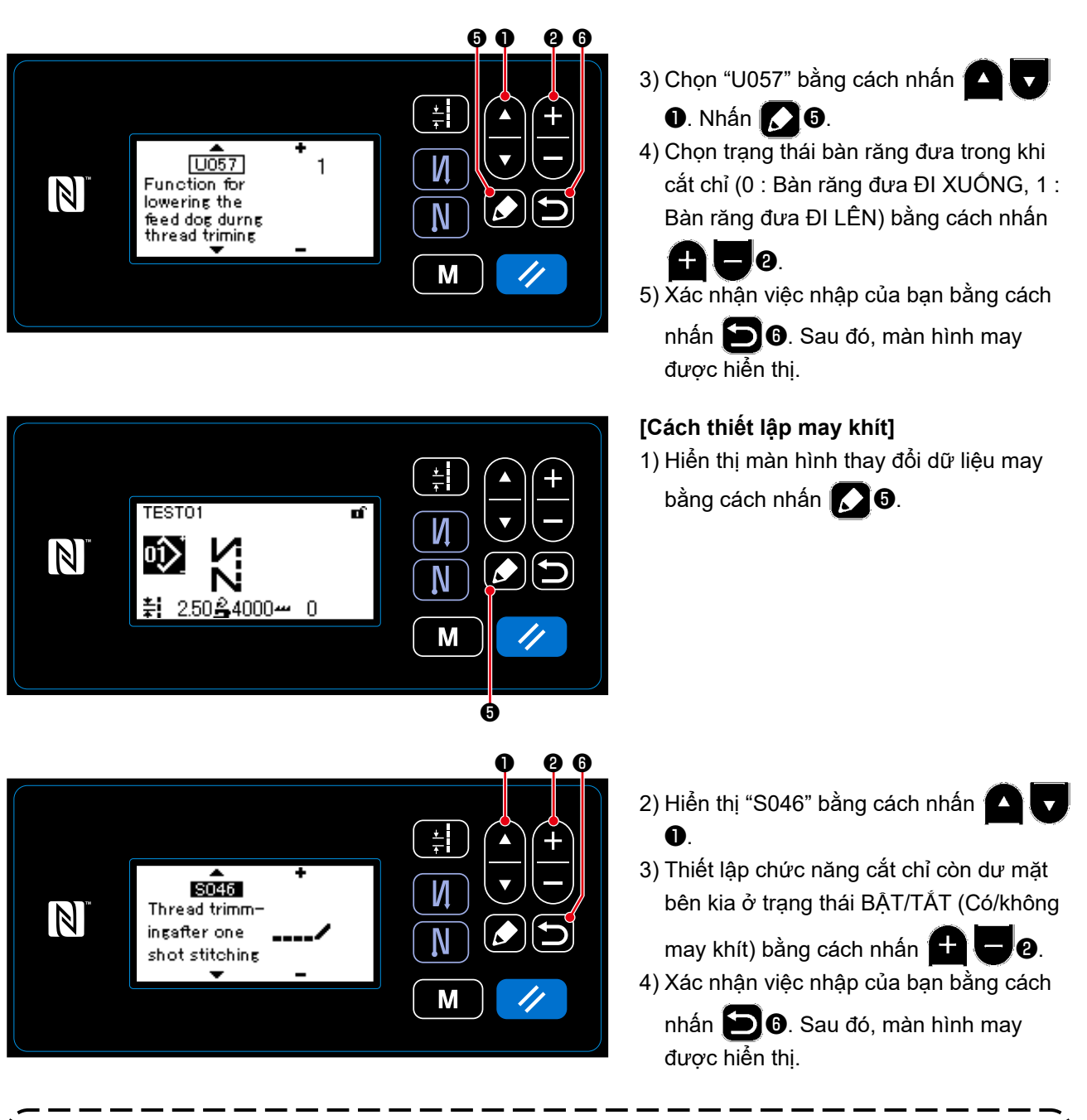

**Cần TẮT công đoạn may khít trước khi cắt chỉ tại ví trí không có vải do sự hình thành cuộn chỉ lúc cắt chỉ trở nên không ổn định.**

I J

**Ngoài ra, cần phải điều chỉnh khoảng lò xo cuốn chỉ rộng hơn một chút.**

Thântiong

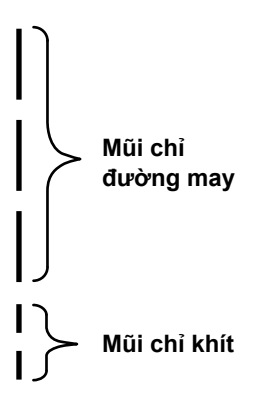

Trong trường hợp thực hiện cắt chỉ còn thừa ở mặt bên kia (khi đặt may khít là BẬT), có thể điều chỉnh được các giá trị thiết lập của mũi chỉ khít và số lượng mũi chỉ. Điều chỉnh những giá trị thiết lập một cách thích hợp theo hạng mục được may.

**[Thiết lập số lượng các đường may khít]**

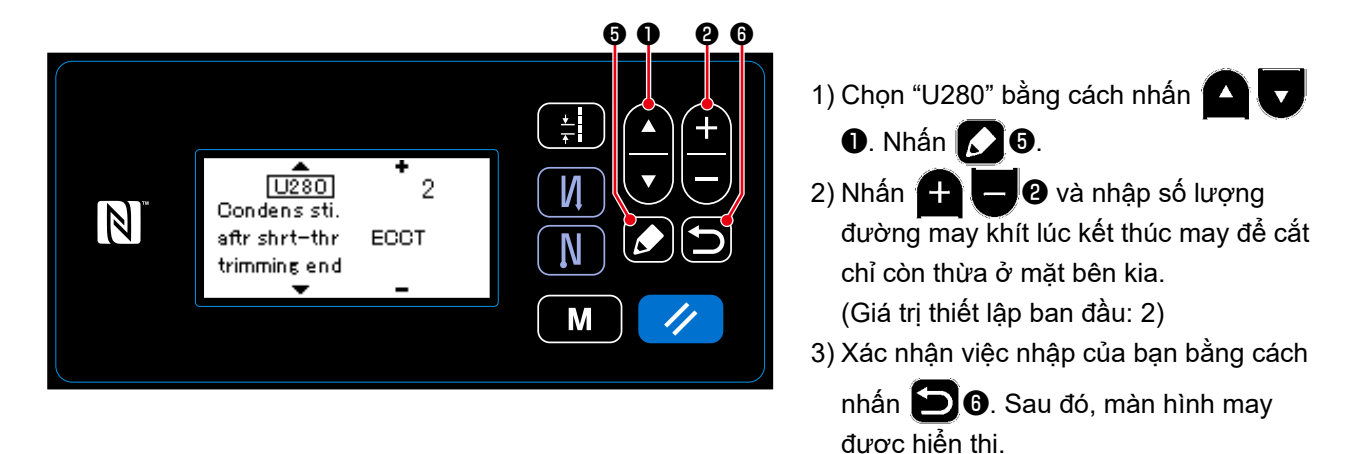

## **[Thiết lập mũi chỉ khít]**

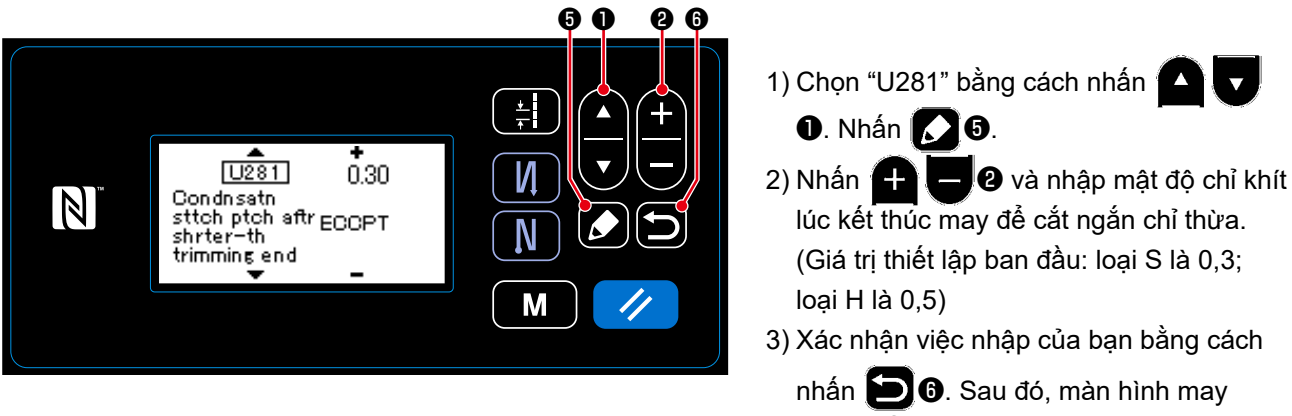

được hiển thị.

**Nếu giảm mật độ chỉ khít, có thể xảy ra hiện tượng kim đi vào cùng một điểm nhập kim, dẫn đến sự hình thành cuộn chỉ không ổn định lúc cắt chỉ. Kết quả là, có thể xảy ra lỗi cắt chỉ. Do đó cần phải điều chỉnh cẩn thận mật độ chỉ khít. (Hiện tượng vào kim khác nhau theo vật liệu được may và bộ đếm kim, cần phải tăng mũi chỉ nếu xảy ra cắt chỉ hỏng.)**

#### **5-2. Điều chỉnh chiều cao bàn răng đưa**

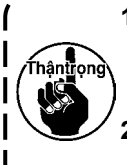

- **1. Hãy hiểu rằng có thể xảy ra trục trặc giữa mặt nguyệt và bàn răng đưa tùy thuộc vào khổ vải đã sử dụng. Hãy chắc chắn kiểm tra độ hở trong khổ vải được sử dụng. (Độ hở phải từ 0,5**
- **mm hoặc rộng hơn).**
- **2. Khi bạn đã thay đổi độ dài đường may, chiều cao bàn răng đưa hoặc thời gian nạp, thì chạy máy may ở tốc độ thấp để đảm bảo rằng khổ vải không cản trở đến bộ phận thay đổi.**

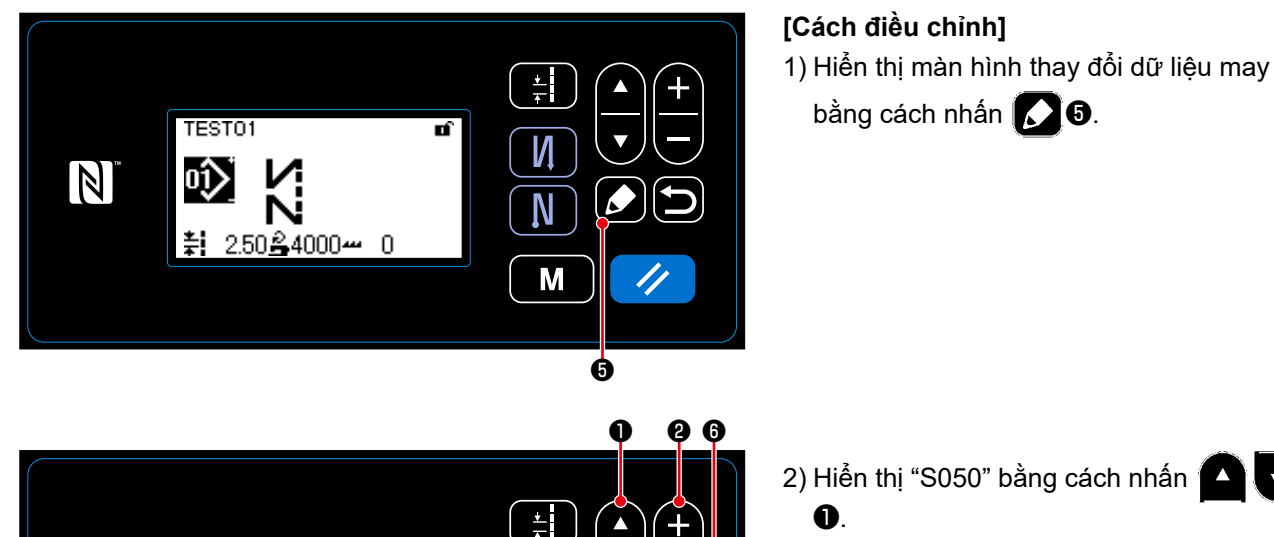

n

 $50501$ 

Feed dog height

2) Hiển thị "S050" bằng cách nhấn  $\mathbf{A}$ ❶.

 $\overline{\phantom{a}}$ 

 $\overline{\phantom{a}}$ 

3) Thay đổi chiều cao bàn răng đưa bằng

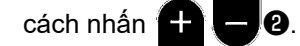

bằng cách nhấn **10**.

\* Tham khảo mục sau về phạm vi có thể điều chỉnh chiều cao bàn răng đưa.

4) Xác nhận việc nhập của bạn bằng cách

nhấn ❻. Sau đó, màn hình may được hiển thị.

[DDL-9000C-SMS]

 $|{\mathcal{A}}|$ 

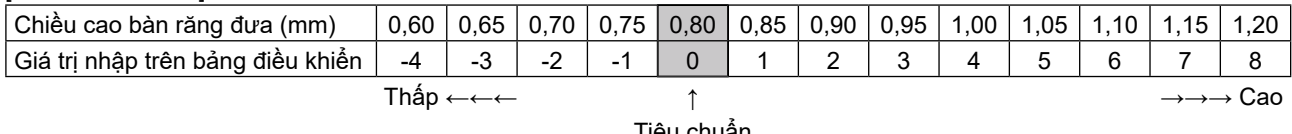

M

Tiêu chuẩn (Thiết lập ban đầu tại thời điểm chuyển hàng)

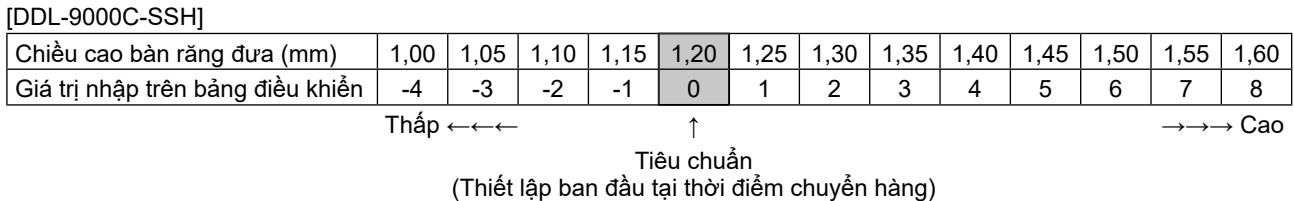

\* Phạm vi của các giá trị đầu vào trên bảng điều khiển là từ -4 đến 8.

#### **5-3. Vận hành định giờ nạp**

r<br>hận<mark>ti</mark>ọng **Khi bạn đã thay đổi độ dài đường may, chiều cao bàn răng đưa hoặc thời gian nạp, thì chạy máy may ở tốc độ thấp để đảm bảo rằng khổ vải không cản trở đến bộ phận thay đổi.** Có thể điều chỉnh định giờ giữa kim và nạp trên bảng điều khiển. 퇔  $\blacktriangle$ TEST01 **[Cách điều chỉnh]** t, И  $\boxed{N}$ 1) Hiển thị màn hình thay đổi dữ liệu may N bằng cách nhấn  $\bigcirc$  0. 2.50≗4000<del>~</del> - O M ❺  $0<sub>0</sub>$ 2) Hiển thị "S049" bằng cách nhấn Z)  $\frac{1}{\tau}$ ❶. 3) Thay đổi định giờ nạp bằng cách nhấn  $\sqrt{5049}$ И  $\blacksquare$  $\blacksquare$ . (+ : Để tăng; - : Để giảm)  $\mathbb{Z}$ **Feed timing** N 4) Xác nhận việc nhập của bạn bằng cách nhấn ❻. Sau đó, màn hình may M được hiển thị. **Mũi kim Tiêu chuẩn : 0 Để tăng lên : Điều Để giảm xuống : Điều chỉnh bằng phím + chỉnh bằng phím -**

**1. Thời gian nạp khác với giá trị cài đặt. (Hình ảnh khi quan sát từ phía tấm chắn) 2. Chiều dài đường may thay đổi bằng cách điều chỉnh thời gian nạp. Thực hiện điều chỉnh đồng thời tiến hành may với mục đích kiểm tra độ dài đường may.** 

### **5-4. Thay đổi vị trí nạp**

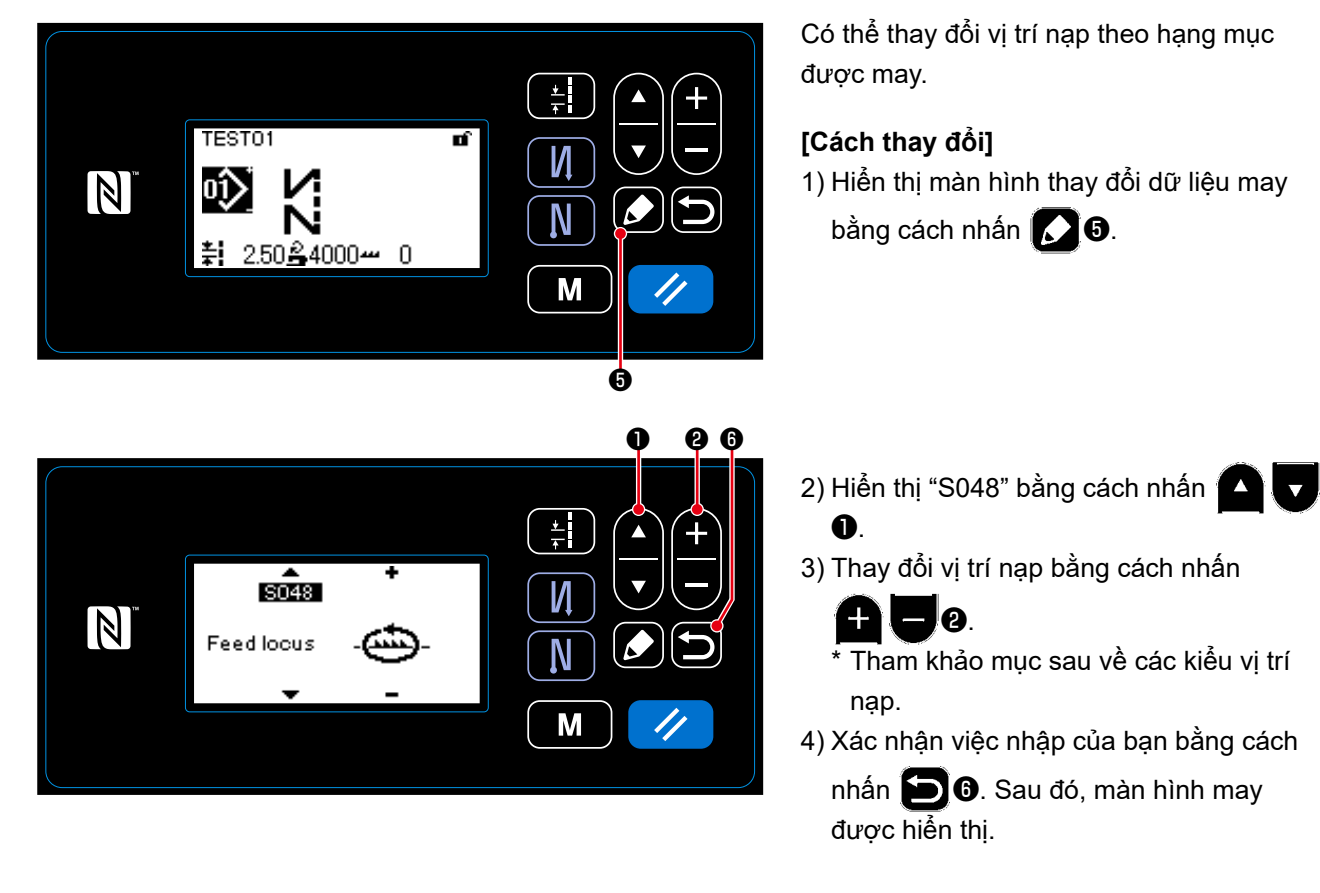

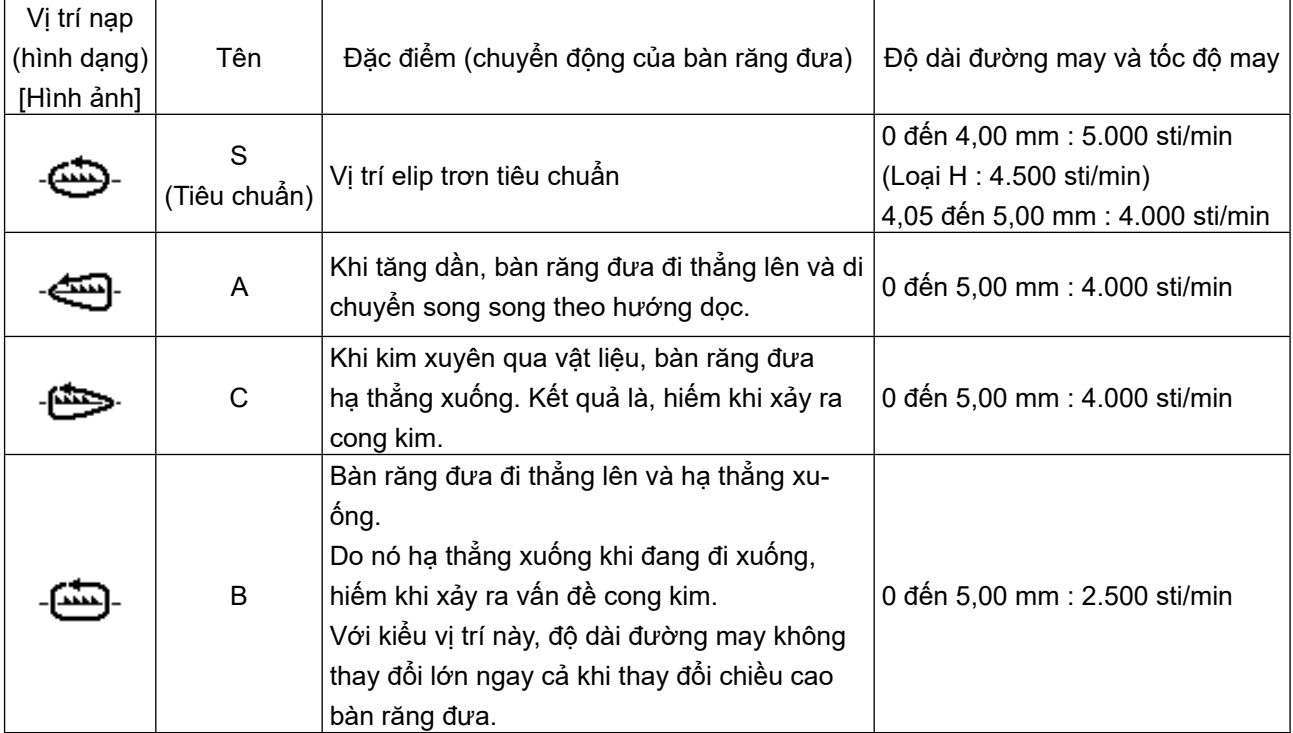

## **6. CHÚ Ý**

Thực hiện việc bảo dưỡng dưới đây hàng ngày để máy may của bạn sử dụng bền hơn.

## **6-1. Chế độ bảo dưỡng**

Sử dụng chế độ này để bảo trì máy may chẳng hạn như điều chỉnh thời gian móc và thay thế khổ vải.

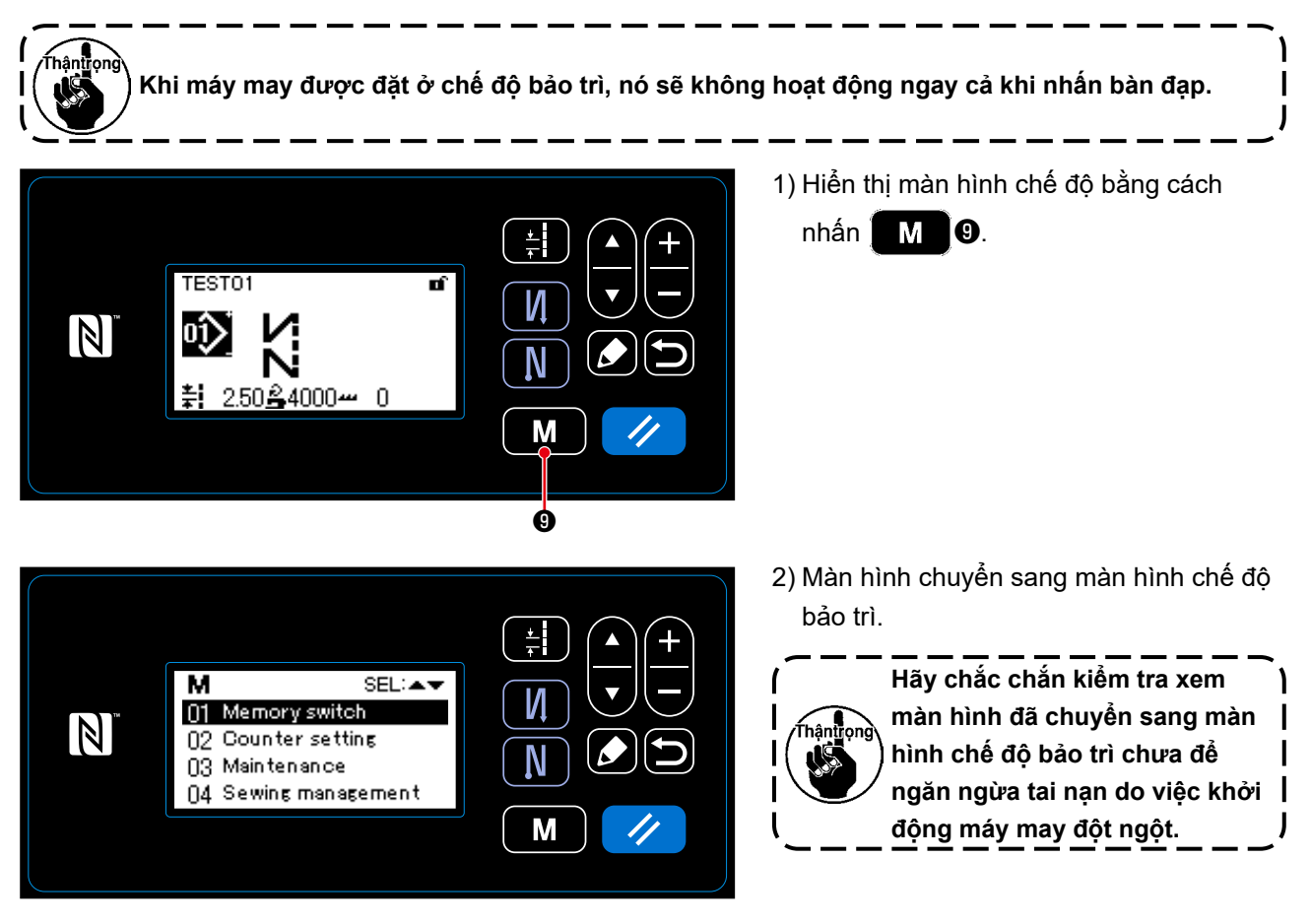

## **6-2. Kiểm tra lượng dầu trong két dầu móc**

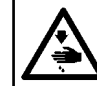

## **CẢNH BÁO :**

**TẮT điện trước khi bắt đầu công việc để ngăn ngừa tai nạn xảy ra bởi việc khởi động máy may đột ngột.**

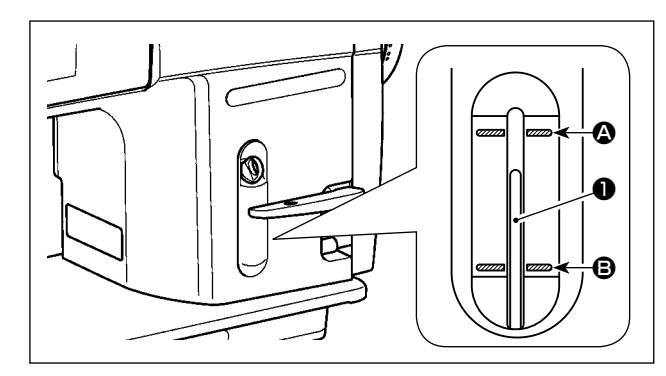

Xác nhận rằng phần đầu của thanh chỉ báo lượng dầu  $\bullet$  nằm giữa vạch đánh dấu khắc phía trên  $\bullet$ và vạch đánh dấu khắc phía dưới <sup>+</sup> của cửa sổ chỉ báo lượng dầu. (Để biết thêm chi tiết, tham khảo phần **"2-14. Bôi trơn" trang 11**.)

#### **6-3. Vệ sinh khu vực xung quanh mỏ ổ**

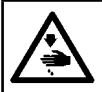

**CẢNH BÁO : TẮT điện trước khi bắt đầu công việc để ngăn ngừa tai nạn xảy ra bởi việc khởi động máy may đột ngột.**

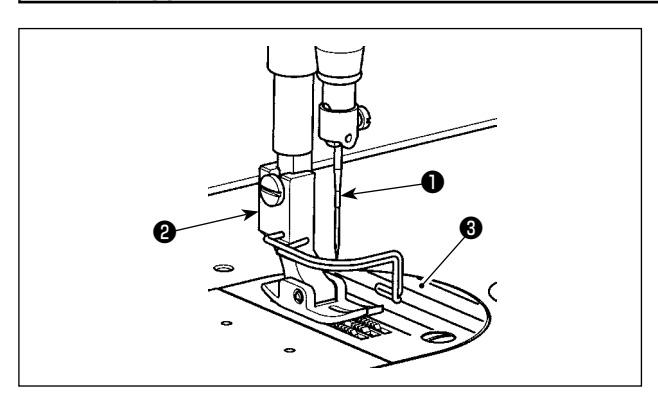

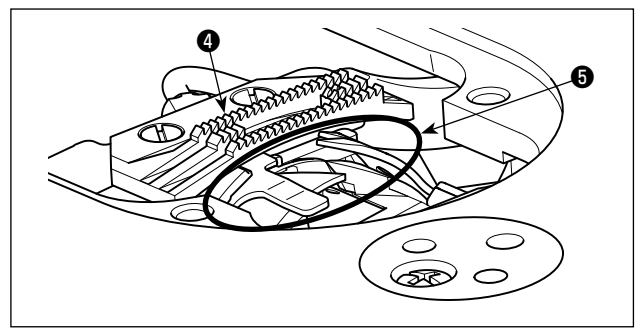

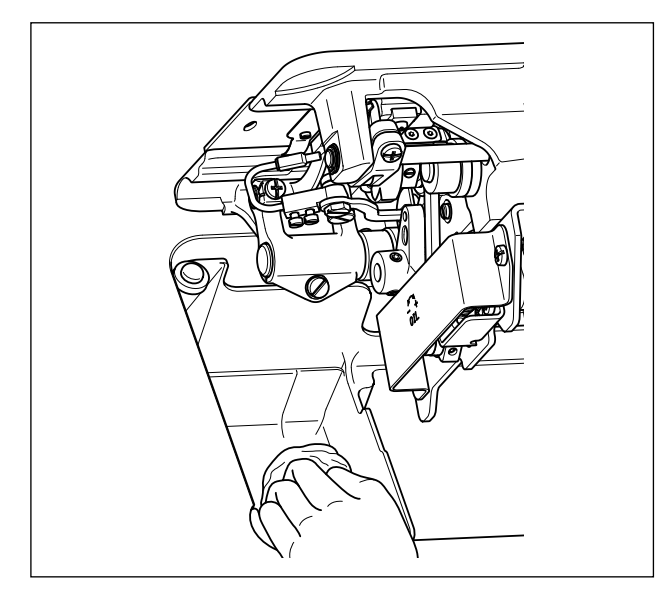

2) Lau sạch bụi bám vào bàn răng đưa ❹ và thiết bị cắt chỉ ❺ bằng bàn chải hoặc vải mềm.

1) Tháo kim ❶, chân vịt ❷ và mặt nguyệt ❸.

3) Quay đầu máy và lau sạch bụi bẩn trong thuyền và các bộ phận tương tự bằng vải mềm, và xác nhận rằng không có vết xước nào. Lau sạch bụi vải và dầu móc đã khô ở móc phía dưới nắp gần móc.

#### **6-4. Vệ sinh bên trong khung**

❸

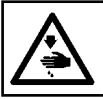

**CẢNH BÁO :**

**TẮT điện trước khi bắt đầu công việc để ngăn ngừa tai nạn xảy ra bởi việc khởi động máy may đột ngột.**

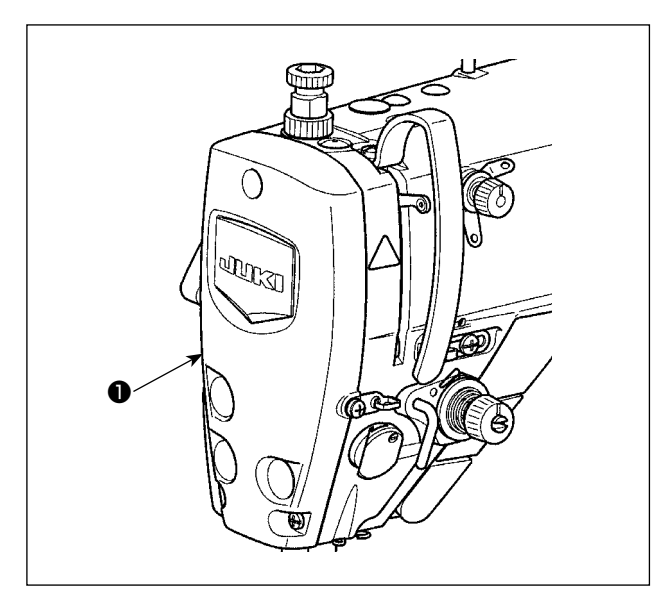

1) Tháo tấm mặt ❶ .

- 2) Tháo bộ phận chứa bụi bên trong khung chẳng hạn như trụ kim ❷ và trụ chân vịt ❸ bằng bàn chải mềm hoặc một miếng vải mềm.
- 3) Sau khi hoàn thành việc vệ sinh, tra dầu mỡ vào trụ kim và trụ chân vịt. Sau đó, gắn tấm bản mặt  $\mathbf 0$  .

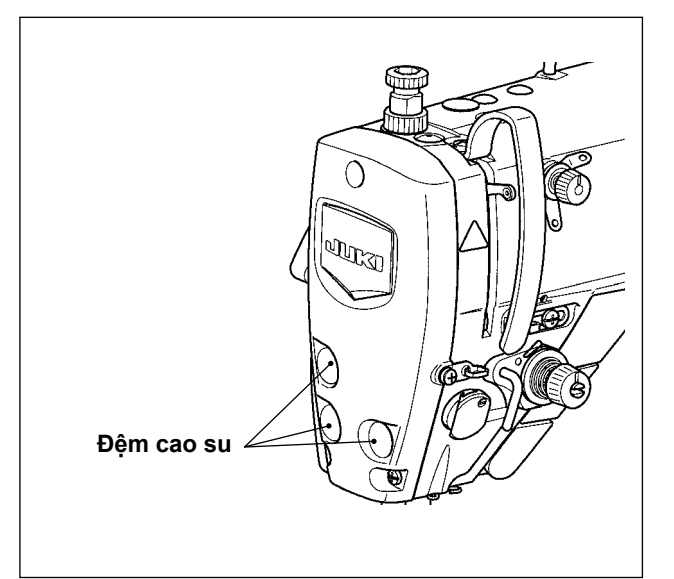

 $\bar{\mathbb{R}}$ 

জ

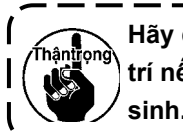

❷

**Hãy đảm bảo gắn đệm cao su vào lại vị trí nếu bạn đã tháo nó ra trước khi vệ sinh.**

 $\mathbf l$  $\mathbf{I}$ 

#### **6-5. Sử dụng mỡ**

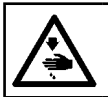

**CẢNH BÁO : TẮT điện trước khi bắt đầu công việc để ngăn ngừa tai nạn xảy ra bởi việc khởi động máy may đột ngột.**

- **1. Khi đến lúc tra dầu mỡ, sẽ có âm thanh cảnh báo phát ra. Khi có âm thanh cảnh báo, tra/bổ sung dầu mỡ cho các bộ phận liên quan. Trong trường hợp sử dụng máy may trong các điều kiện khắc nghiệt như nhiệt độ cao, tốc độ hoạt động cao, môi trường nhiều bụi bẩn, v.v... thì tốt nhất nên tra/bổ sung dầu mỡ định kỳ sáu tháng một lần. 2. Không tra dầu vào các phần được bôi trơn bằng mỡ, 3. Hãy lưu ý rằng mỡ có thể rò rỉ ra khỏi nắp bộ cuốn vải và thanh kim nếu lượng mỡ bổ sung quá nhiều.** ❶
	- **4. Hãy chắc chắn sử dụng ỐNG MỠ JUKI** ❶ **(số bộ phận : 40006323).**

#### **6-6. Tra mỡ cho bạc lót phía dưới thanh kim và bạc lót thanh chân vịt**

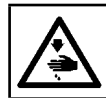

### **CẢNH BÁO :**

**TẮT điện trước khi bắt đầu công việc để ngăn ngừa tai nạn xảy ra bởi việc khởi động máy may đột ngột.**

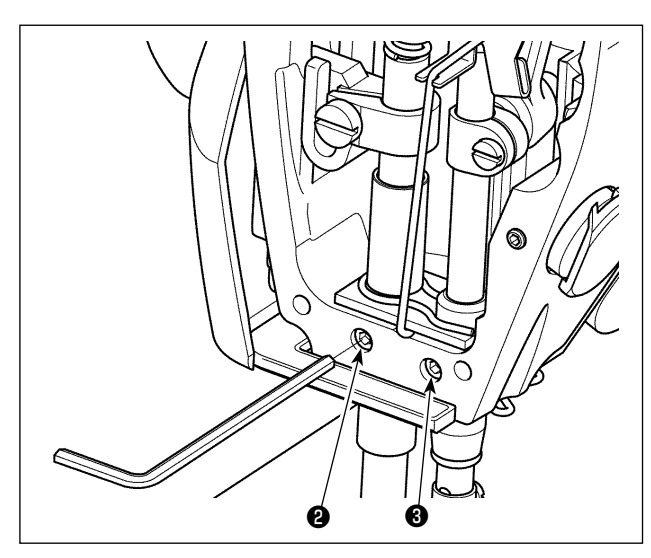

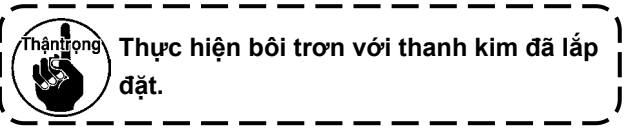

- 1) Tháo tấm mặt.
- 2) Tháo vít bôi trơn bạc lót thanh chân vịt ❷ và vít bôi trơn bạc lót phía dưới thanh kim ❸ (chỉ dành cho loại máy DDL-9000C-SMS) bằng cờ lê lục giác.

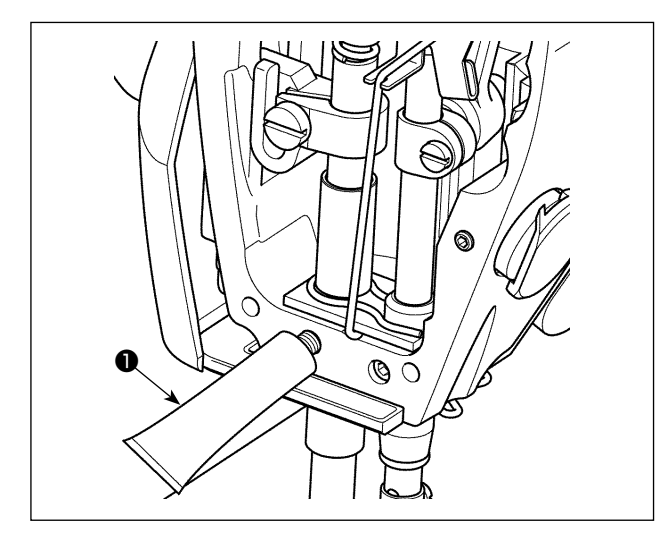

3) Mở nắp ống mỡ dành riêng ❶. Gắn đầu của nó vào lỗ dầu và bổ sung mỡ từ ống mỡ dành riêng ❶.

Tại thời điểm này, thêm mỡ cho đến khi nó tràn ra khỏi lỗ dầu.

- 4) Đẩy mỡ dành riêng tràn ra bằng vít giũa dầu vào lỗ dầu.
- 5) Khi mỡ dư thừa dính ra khu vực xung quanh lỗ dầu.

### **6-7. Thay cầu chì**

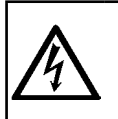

#### **NGUY HIỂM :**

**1. Để tránh gặp nguy cơ điện giật, TẮT nguồn và mở nắp hộp điều khiển sau khoảng năm phút. 2. Mở nắp hộp điều khiển sau khi chắc chắn đã TẮT nguồn. Sau đó, thay cầu chì mới có công suất theo quy định.**

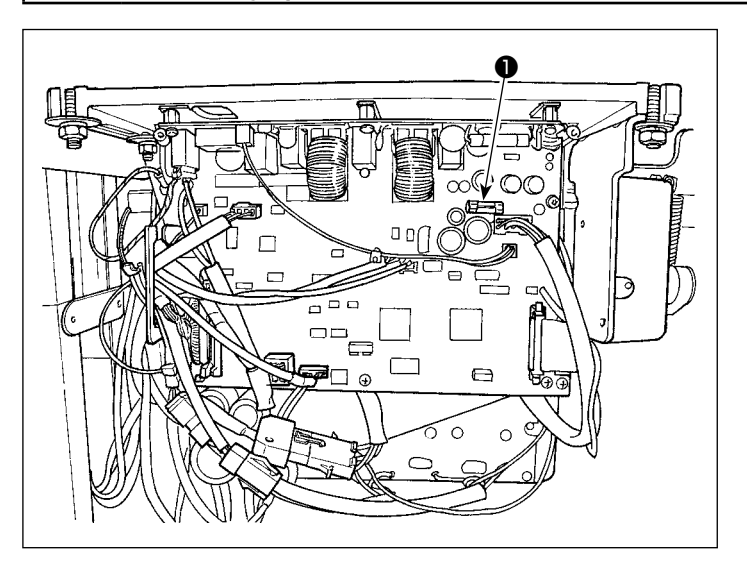

Máy sử dụng một trong những cầu chì sau : MAIN PWB

❶Để bảo vệ bộ nguồn 85V 5A (cầu chì ngắt chậm)

## **7. ĐIỀU CHỈNH ĐẦU MÁY (CHƯƠNG TRÌNH ỨNG DỤNG)**

#### **7-1. Quan hệ giữa kim với móc**

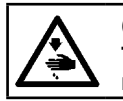

**CẢNH BÁO :**

**TẮT điện trước khi bắt đầu công việc để ngăn ngừa tai nạn xảy ra bởi việc khởi động máy may đột ngột.**

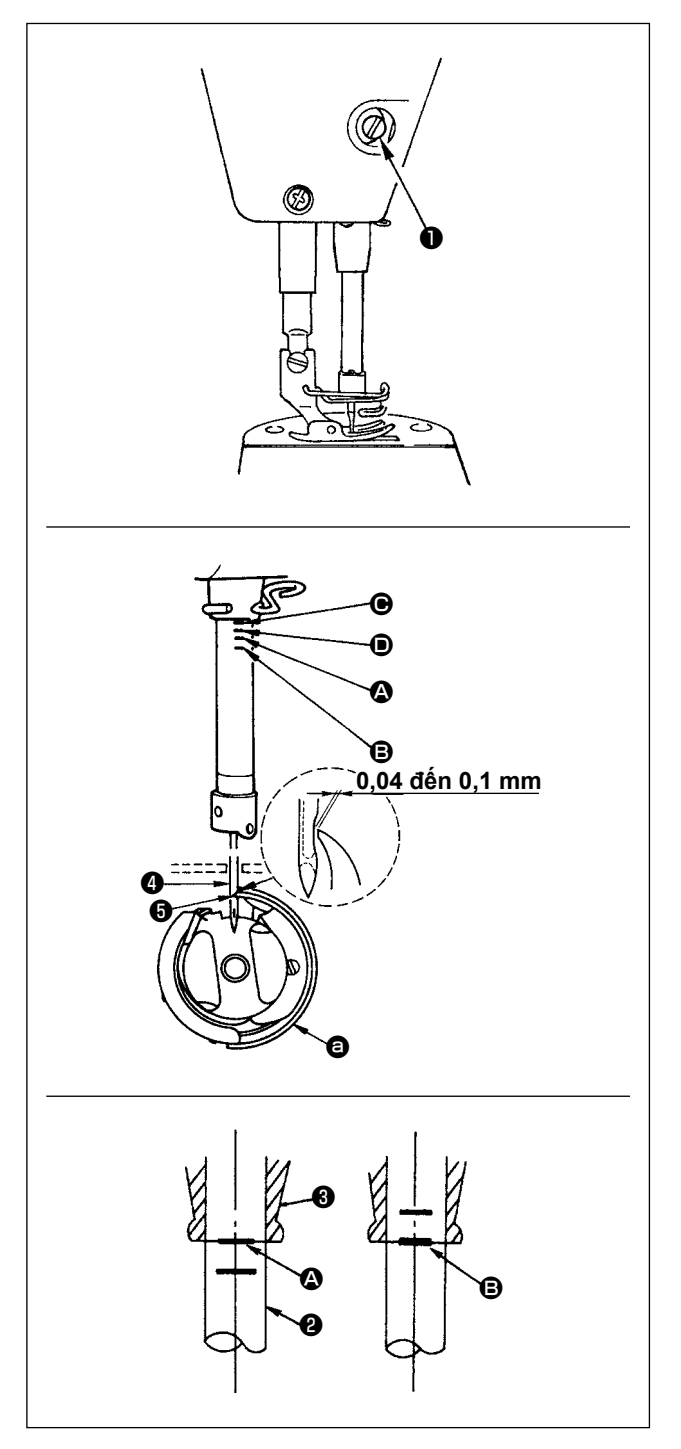

Điều chỉnh định giờ giữa kim và móc như sau:

- 1) Điều chỉnh chiều cao thanh kim. Xoay bánh đà sang chỗ sáng để thanh kim đi xuống điểm thấp nhất của khoảng nâng, và vặn lỏng ốc vít ❶.
- 2) Điều chỉnh chiều cao thanh kim. Căn chỉnh vạch dấu (Đối với kim DB : vạch dấu  $\bullet$ , Đối với kim DA : vạch dấu C) trên thanh kim ❷ với phần dưới cùng của thanh kim thấp hơn phần bạc lót ❸, sau đó siết chặt ốc vít ❶.
- $3$ ) Định vị kim và móc  $\bullet$ .

Vặn lỏng ba ốc vít móc, xoay bánh đà theo vòng quay bình thường và căn chỉnh vạch dấu (Đối với kim DB : vạch dấu **B**, Đối với kim DA : vạch dấu D) trên thành kim tăng dần ❷ với đáy của thanh kim thấp hơn phần bạc lót ❸.

4) Ở trạng thái này, căn chỉnh điểm lưỡi móc  $\boldsymbol{\Theta}$  với trọng tâm của kim ❹. Để một khoảng hở từ 0,04 đến 0,1 mm (giá trị tham khảo) giữa kim và móc, sau đó siết chặt ba ốc vít móc.

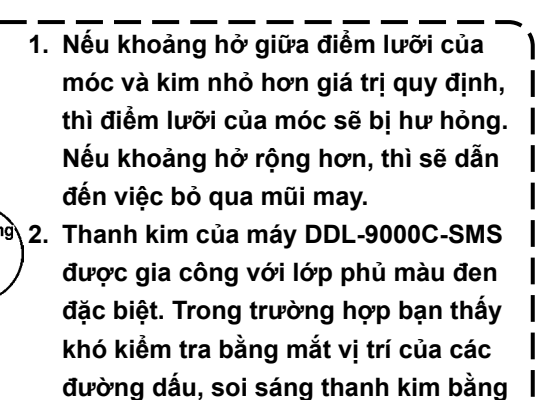

**đèn nháy hoặc cách tương tự để nhìn** 

**rõ hơn.**

#### **7-2. Điều chỉnh thiết bị ép của chỉ kim**

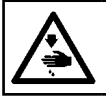

#### **CẢNH BÁO : TẮT điện trước khi bắt đầu công việc để ngăn ngừa tai nạn xảy ra bởi việc khởi động máy may đột ngột.**

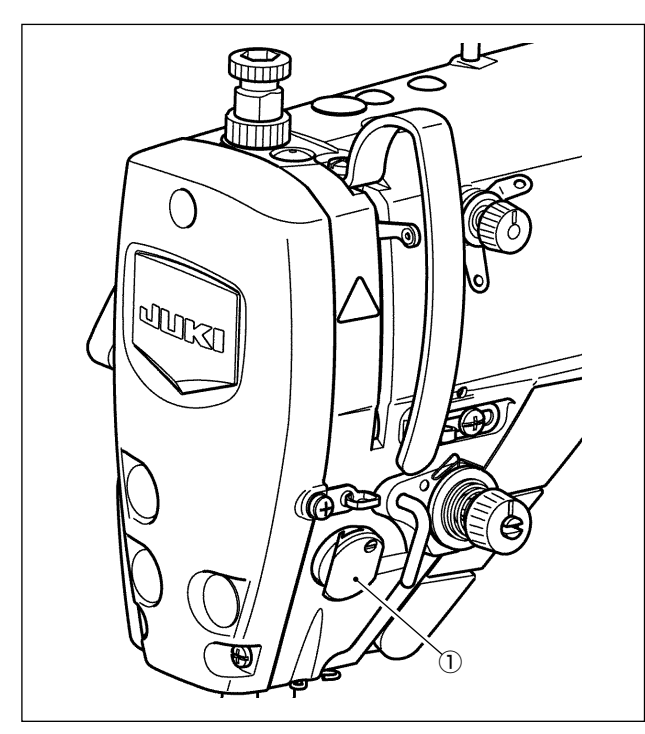

Thiết bị ép của chỉ kim có thể kéo chỉ kim ở mặt trái của vải như trong trường hợp con chạy thông thường.

#### **[Đặc tính]**

- Có thể làm giảm cái gọi là "hiện tượng tổ chim" xuất hiện ở mặt trái của vải bằng cách sử dụng thiết bị ép chỉ kim ① kết hợp với đường may khít.
- Cải thiện khả năng hoạt động xung quanh điểm nhập kim.
- Cải thiên khả năng hoạt đông của nhiều loại phu tùng được thiết kế để sử dụng xung quanh điểm nhập kim.

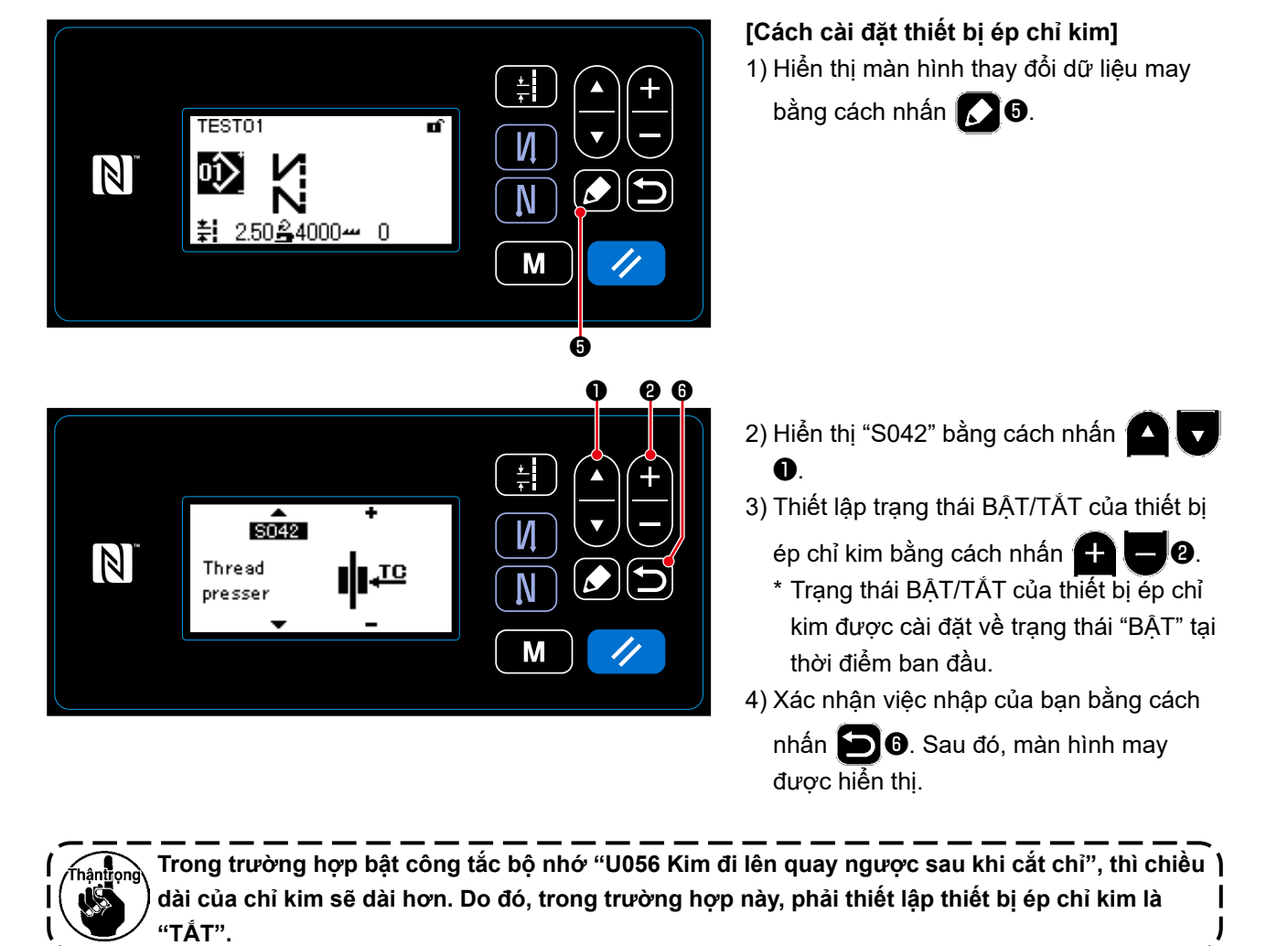
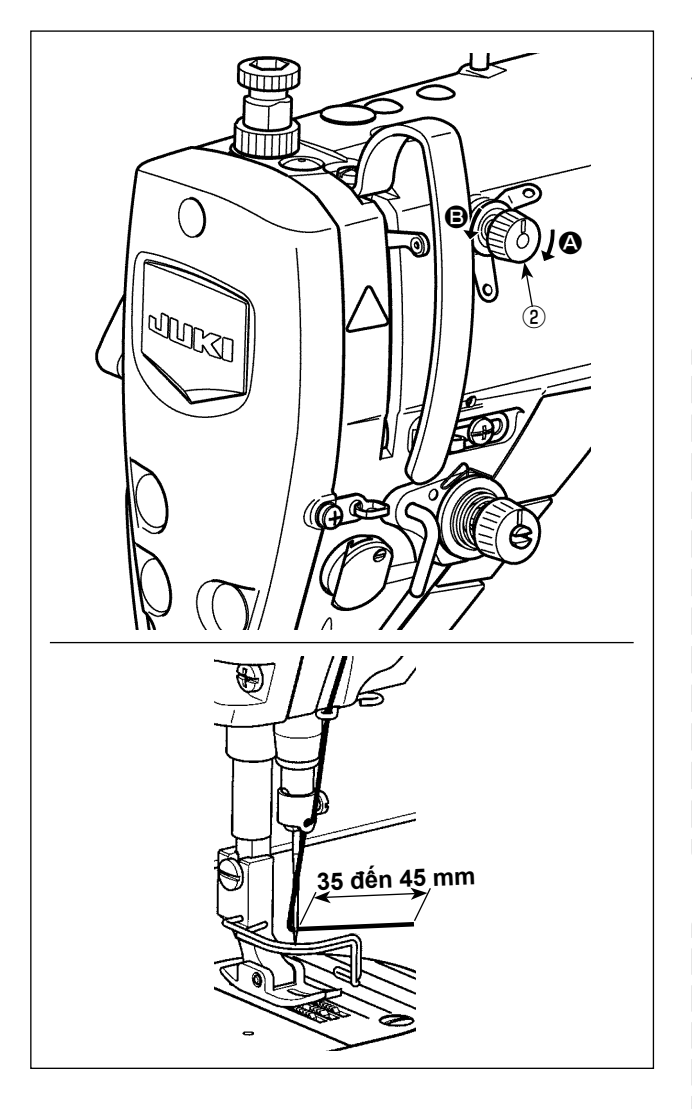

## **[Điều chỉnh độ dài còn lại của chỉ kim]**

Điều chỉnh độ dài của chỉ kim còn lại lúc kim từ 35 đến 45 mm (cho cả loại S và H) bằng cách xoay nút Số 1 của đô căng chỉ (2).

1) Xoay đai ốc độ căng chỉ Số 1 ② theo chiều kim đồng hồ (theo hướng A), để rút ngắn chiều dài chỉ còn lại trên kim sau khi cắt chỉ ngược chiều kim đồng hồ (theo hướng B), để kéo dài chiều dài chỉ.

> **Có thể giảm thiểu cái gọi là "hiện tượng tổ chim" bằng cách giảm bớt chiều dài của chỉ kim còn lại tại kim. Tuy nhiên, trong trường hợp này, chỉ kim có thể trượt khỏi lỗ kim. Để giảm bớt trượt khỏi chỉ kim, thì phải giảm tốc độ may lúc bắt đầu may.**

**[Công tắc bộ nhớ]**

- **• U286 Tốc độ may trong khi vận hành chân vịt : Giảm (Điều chỉnh gốc thành 300 sti/min tại thời điểm ban đầu)**
- **• U293 Góc thiết lập lại tốc độ may khi chân vịt hoạt động : Làm chậm (Điều chỉnh gốc thành 340 độ tại thời điểm ban đầu)**

**Đối với việc cài đặt công tắc bộ nhớ, thì đề xuất tốc độ may 250 sti/min đối với "U286 Tốc độ may trong khi vận hành chân vịt", và đề xuất một góc 720 độ đối với "U293 Góc thiết lập lại tốc độ may khi chân vịt hoạt động".** 

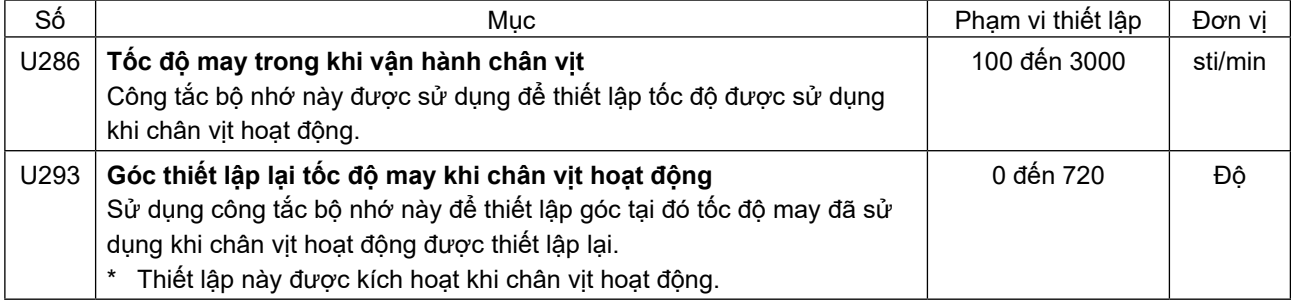

# **[Để giảm bớt tổ chim (rối chỉ) lúc bắt đầu may]**

Ngoài việc điều chỉnh nêu trên, có thể giảm bớt cái gọi là "hiện tượng tổ chim" bằng cách tăng mũi chỉ của đường may đầu tiên lúc bắt đầu may.

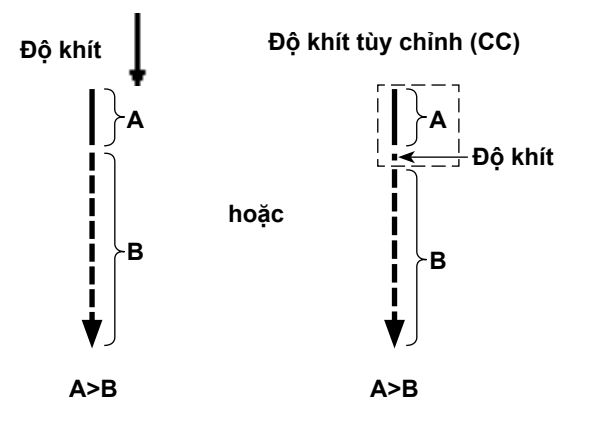

**A : Mũi chỉ đường may của đường may đầu tiên B : Mũi chỉ đường may bình thường**

# **[Ứng phó với những vấn đề xảy ra lúc bắt đầu may]**

- Trong trường hợp xảy ra đứt chỉ kim khi sử dụng chỉ mỏng hoặc chỉ yếu
- Trong trường hợp chỉ kim bị mắc vào mặt trái của vải
- Trong trường hợp xảy ra đứt chỉ khi bắt đầu may từ đoạn cuối vải (chẳng hạn như may vải với chỉ kim bị mắc vào mặt sau của vải)

Nếu xảy ra bất kỳ vấn đề nào nêu trên, thì có thể cài đặt chức chức năng hỗ trợ sẽ hoạt động để giảm áp lực chân vịt lúc bắt đầu may bằng cách sử dụng thiết bị cần nâng tự động (AK-154)

- \* Có thể tùy chọn cài đặt AK-154. (Số bộ phận: 40174617)
- \* Trong trường hợp không sử dụng AK-154, thì có thể giảm bớt áp lực chân vịt để cho chỉ kim được nhả ra một cách trơn tru. (Áp lực chân vịt đề xuất là 30 N (3 kg) hoặc ít hơn.)

Điều chỉnh áp lực chân vịt và tốc độ may thích hợp để tránh hiệu quả nạp chỉ không phù hợp do nhảy bước hoặc các lỗi khác của chân vịt. Xác nhận kết quả điều chỉnh bằng cách may vải thực tế.

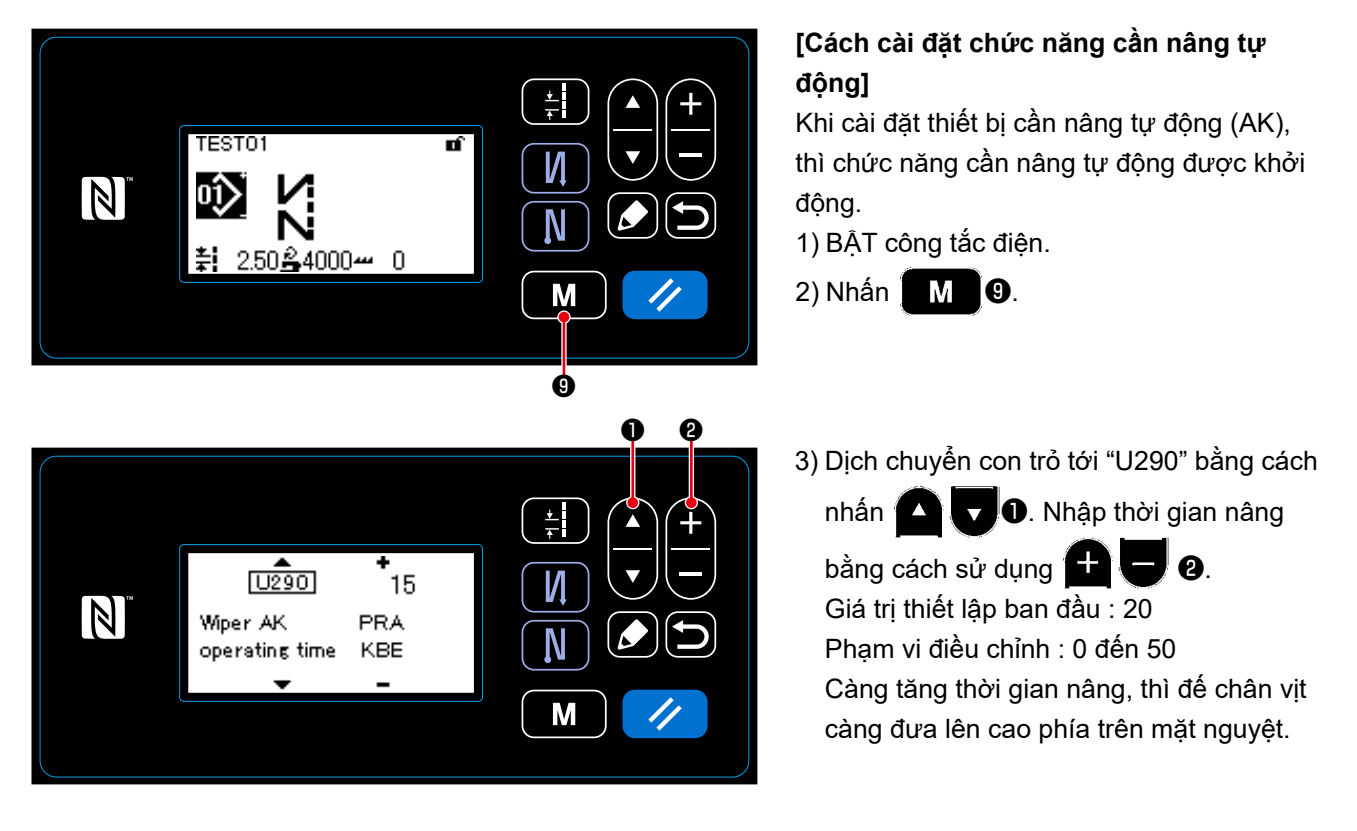

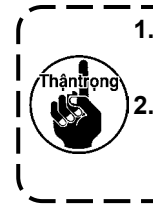

**1. Mức nâng chân vịt phía trên mặt nguyệt thay đổi tùy theo độ dày của vải được may và áp lực chân vịt. Hãy chắc chắn kiểm tra tình trạng thực tế trước khi bắt đầu may. 2. Nếu tăng giá trị điều chỉnh thời gian vận hành của AK-154 đồng thời áp lực chân vịt cao, thì tiếng ồn vận hành sẽ lớn hơn. Điều chỉnh giá trị điều chỉnh thời gian vận hành của AK-154 và áp lực chân vịt đồng thời kiểm tra bằng mắt chỉ kim.**

# **7-3. Điều chỉnh bộ cắt chỉ**

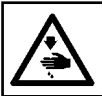

**CẢNH BÁO : TẮT điện trước khi bắt đầu công việc để ngăn ngừa tai nạn xảy ra bởi việc khởi động máy may đột ngột.**

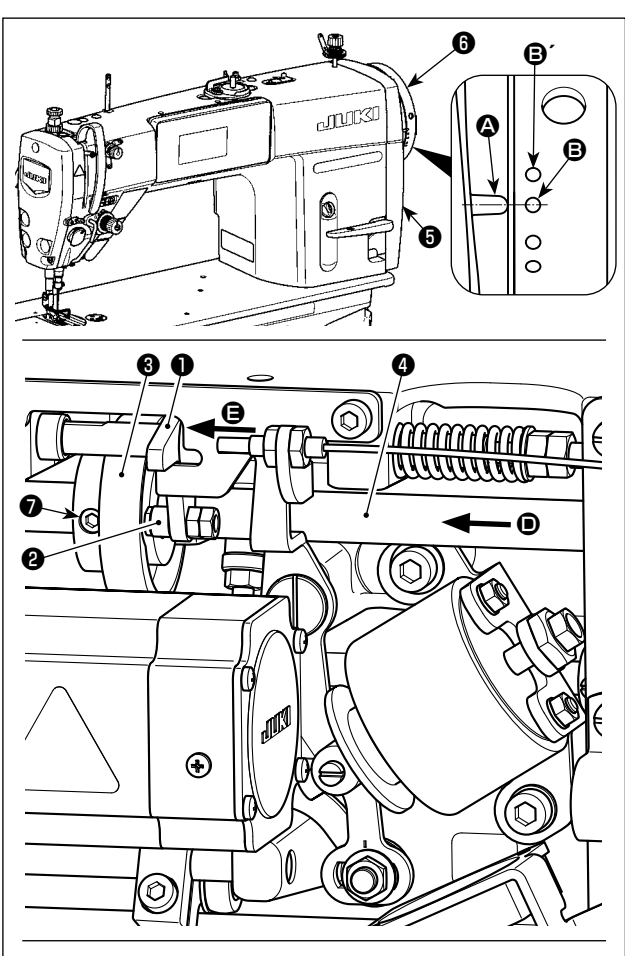

**Quay cam cắt chỉ** ❸ **theo hướng mũi tên cho đến**  khi ngoại biên ngoài của rãnh cam cắt chỉ  $\Theta$  tiếp **xúc với trục lăn** ❷ **và dừng lại. Tại vị trí này, cố định ốc siết cam cắt chỉ** ❼**.** 

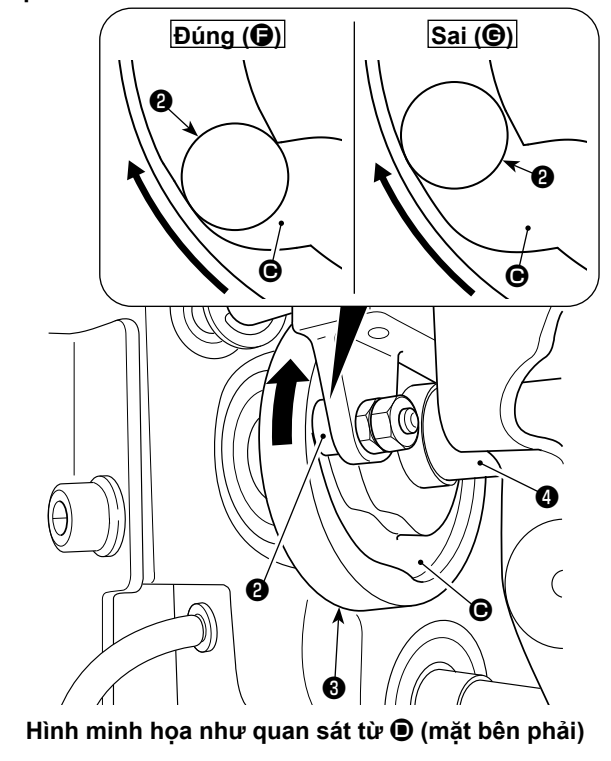

**7-3-1. Đối với việc kiểm tra định giờ cam cắt chỉ** Mục đích của việc điều chỉnh cam cắt chỉ là để căn chỉnh vạch dấu  $\boldsymbol{\Omega}$  trên nắp ròng rọc  $\boldsymbol{\Theta}$  với chấm dấu màu xanh  $\mathbf \Theta$  (Loại H : Chấm dấu màu trắng  $\mathbf \Theta'$ ) trên bánh đà ❻.

- 1) Nghiêng đầu máy may.
- 2) Xoay bánh đà  $\bigcirc$  bằng tay theo hướng xoay bình thường cho đến khi cần bộ cuốn chỉ hơi đi lên phía dưới điểm chết phía trên. Nhấn con đội ❶ bằng ngón tay sang trái (theo hướng mũi tên  $\bigoplus$ ) để ăn khớp với trục lăn <sup>3</sup> trong rãnh <sup>3</sup> của cam cắt chỉ ❸.
- 3) Ở trạng thái này, quay bánh đà  $\bigoplus$  theo hướng ngược với hướng xoay thông thường cho đến khi bánh đà ❻ không tiến thêm được nữa. (Nếu bánh đà được xoay thêm nữa, thì nó sẽ chạm tới vị trí tại đó cơ cấu dẫn cam ❶ bắt đầu di chuyển.) Tại thời điểm này, vạch dấu A trên nắp ròng rọc **O** căn chỉnh với chấm dấu màu xanh **O** trên bánh đà ❻.

#### **7-3-2. Điều chỉnh định giờ cam cắt chỉ**

- 1) Nghiêng đầu máy may.
- 2) Nới lỏng ốc vít số 1 và số 2 của ốc vít cam cắt chỉ ❼ theo thứ tự.
- 3) Căn chỉnh vạch dấu @ trên nắp ròng rọc @ với chấm dấu màu xanh <sup>+</sup> (Loại H : Chấm dấu màu trắng B´) trên bánh đà ❻.
- 4) Nhấn cơ cấu dẫn cam ❶ sang trái (theo hướng mũi tên E), khớp nối cam cắt chỉ ❸ bằng trục lăn ❷. Sau đó, chỉ quay cam cắt chỉ ❸ bằng ngón tay theo hướng ngược với hướng xoay thông thường của trục dẫn nạp  $\bullet$  cho đến khi nó không còn tiến thêm được nữa mà không quay trục dẫn nạp ❹. Tại vị trí này, siết chặt ốc vít Số 1 và Số 2 của vít hãm cam cắt chỉ **☉** theo thứ tư đồng thời nhấn cam cắt chỉ ❸ lên trục lăn ❷.
	- **1. Trong trường hợp sử dụng chỉ sợi nhỏ nhiều sợi, thì việc tạo thành cuộn chỉ có thể không ổn định. Nếu xảy ra lỗi nới chỉ ở trạng thái này, thì hiệu chỉnh định giờ cam cắt chỉ bằng cách căn chỉnh vạch dấu trên nắp ròng rọc với chấm dấu màu đỏ, thay vì chấm dấu màu xanh trên bánh đà. 2. Điểm căn chỉnh giữa cam cắt chỉ** ❸ **và trục lăn** ❷ **là vị trí (**F**) tại đó con đội** ❶ **bắt đầu di chuyển. Vị trí (**G**) tại đó bạn cảm thấy rằng cam cắt chỉ** ❸ **tiếp xúc với trục lăn** ❷ **lần đầu tiên trong lúc điều chỉnh không đúng vị trí căn chỉnh đúng. \* Chắc chắn hiệu chỉnh thời gian cam cắt chỉ cẩn thận do nó ảnh hưởng lớn đến thời gian mở rộng vòng đai.** J

# **7-3-3. Kiểm tra bộ phận dao**

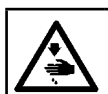

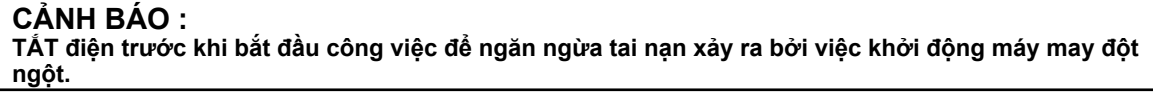

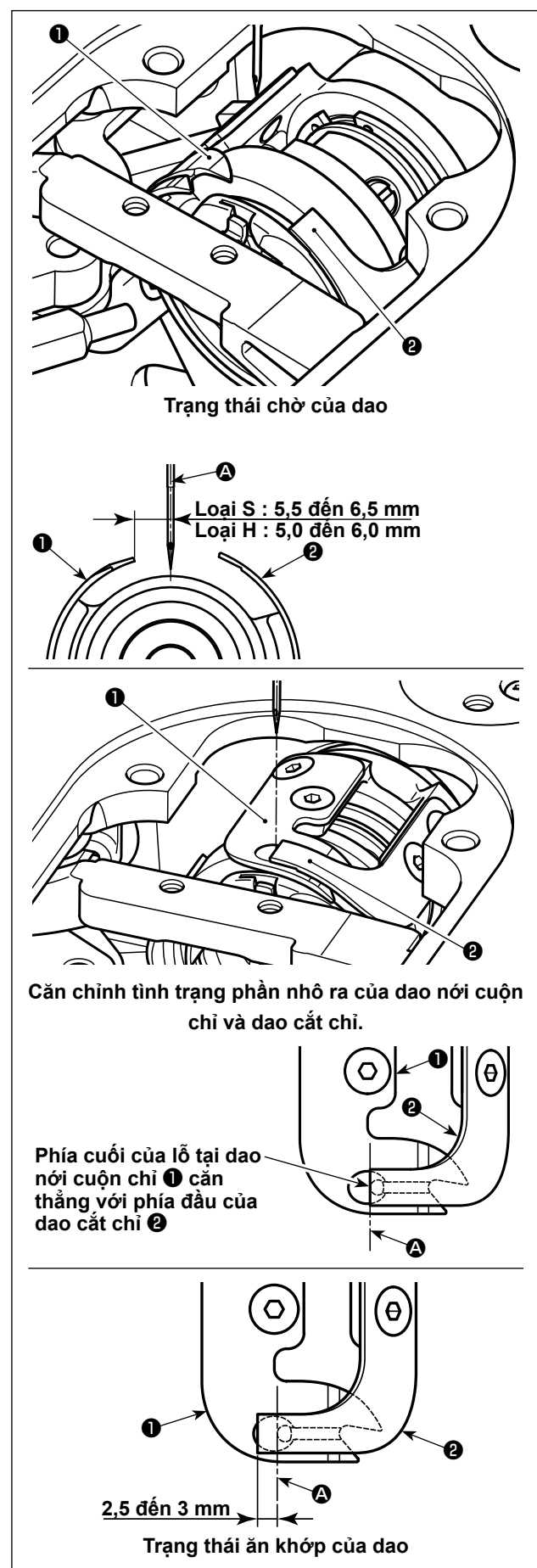

- 1) Kiểm tra để đảm bảo rằng công tắc nguồn ở trạng thái TẮT. Tháo bộ định cỡ (chân vit, mặt nguyệt và bàn răng đưa) xung quanh kim.
- 2) Ở trạng thái chờ của dao nới cuộn chỉ  $\mathbf{0}$ , thì khoảng cách từ trong tâm kim @ cho đến đầu dao nới cuộn chỉ ❶ là 5,5 đến 6,5 mm (Loại H : 5,0 đến 6,0 mm).
- ∕Thânti

**Lưu ý rằng, nếu giảm khoảng cách giữa dao nới cuộn chỉ ❶ và trọng tâm kim ❹, | thì cuộn chỉ có thể cản trở dao nới cuộn chỉ** ❶**.** 

- \* Tham khảo phần **"7-3-4. Điều chỉnh bộ phận dao" trang 73** để biết cách điều chỉnh dao.
- 3) Mục đích của việc điều chỉnh vị trí căn chỉnh của dao nới cuộn chỉ ❶ và dao cắt chỉ ❷ (phía cuối lỗ tại dao nới cuộn chỉ ❶ và phía đầu của dao cắt chỉ ❷) là để căn thẳng vị trí căn chỉnh đã nêu cùng với trong tâm kim  $\Omega$ .

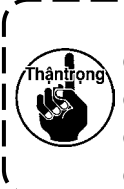

**Lưu ý rằng, nếu vị trí căn chỉnh của dao nới cuộn chỉ và dao cắt chỉ không căn thẳng với trong tâm của kim**  $\Omega$ **, thì chiều dài chỉ còn lại trên vải sau khi cắt chỉ sẽ dài hơn.** 

4) Mức độ ăn khớp giữa dao nới cuộn chỉ ❶ và dao cắt chỉ  $\Theta$  là 2,5 đến 3 mm khi đo từ trong tâm kim  $\Omega$ .

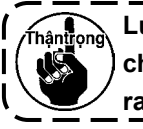

**Lưu ý rằng, nếu mức độ ăn khớp giữa chúng không thích hợp, thì có thể xảy ra lỗi cắt chỉ.** 

- \* Tham khảo phần **"7-3-4. Điều chỉnh bộ phận dao" trang 73** để biết cách điều chỉnh dao.
	- **Có thể cắt chỉ trên kim quá ngắn trong trường hợp chẳng hạn như chỉ sợi nhỏ có thể hình thành cuộn chỉ hoặc tiến hành cắt chỉ tại vị trí không có vải. Nếu xảy ra hiện tượng như trên, có thể hiệu chỉnh bằng cách thực hiện trình tự nêu dưới đây.**
- 
- **• Đảm bảo hành trình lò xo cuộn chỉ lớn hơn giá trị chuẩn.**
- **• Đảm bảo mũi chỉ để cắt chỉ khi mà đường may khít lớn hơn mũi chỉ chuẩn.**
- **• TẮT hoạt động đường may khít khi tiến hành cắt chỉ tại vị trí không có vải.**

#### **7-3-4. Điều chỉnh bộ phận dao**

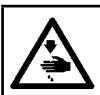

**CẢNH BÁO : TẮT điện trước khi bắt đầu công việc để ngăn ngừa tai nạn xảy ra bởi việc khởi động máy may đột ngột.**

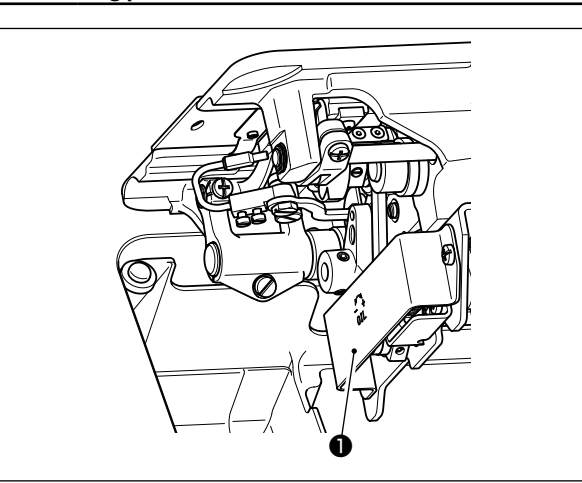

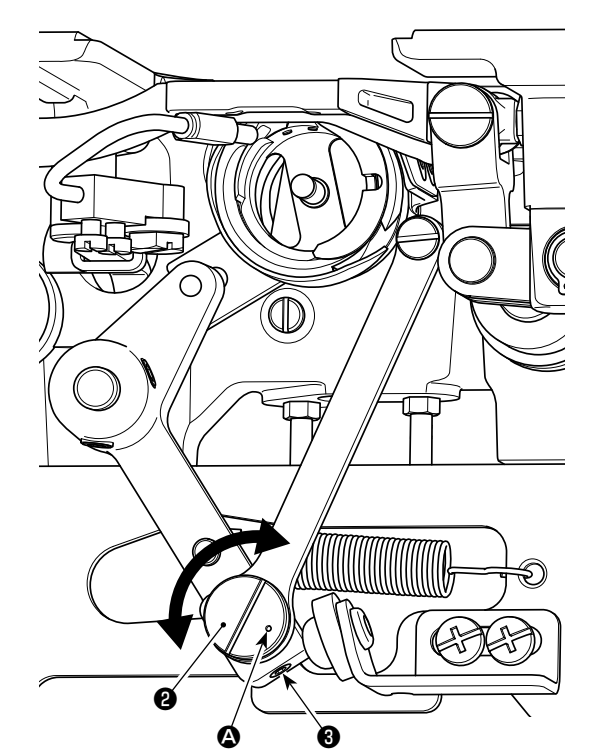

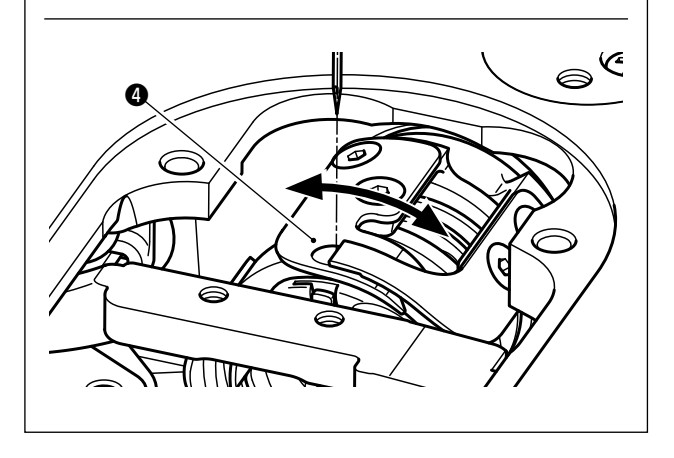

- 1) Kiểm tra để đảm bảo rằng công tắc nguồn ở trạng thái TẮT. Tháo bộ định cỡ (chân vịt, mặt nguyệt và bàn răng đưa) xung quanh kim.
- 2) Nghiêng đầu máy may.
- 3) Tháo nắp bảo vệ ❶.
- 4) Vặn lỏng vít siết chốt lệch tâm dao nới cuộn chỉ ❸ (hai vít). Quay chốt lệch tâm của dao nới cuộn chỉ ❷ bằng tuốc nơ vít 1 cạnh để tinh chỉnh vị trí hướng quay của dao nới cuộn chỉ ❹.
- 5) Sau khi điều chỉnh, siết chặt vít định vị chốt lệch tâm của dao nới cuộn chỉ ❸ (hai vít).
- 6) Gắn nắp bảo vệ ❶ trở lại vị trí.

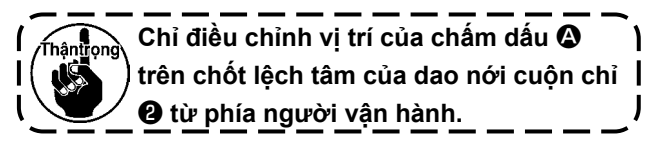

# **7-3-5. Điều chỉnh tốc độ cắt chỉ**

Tốc độ cắt chỉ được điều chỉnh thành 300 sti/min (Loại H : 220 sti/min) tại thời điểm ban đầu. Điều này có nghĩa là đã chọn cắt chỉ ở tốc độ cao.

Tùy thuộc vào loại chỉ được sử dụng, thì cần phải tăng tốc độ cắt chỉ. Mặt khác, trong trường hợp sử dụng chỉ mảnh (chẳng hạn như chỉ loại nhỏ nhiều sợi hoặc chỉ sợi bông), thì cần phải giảm tốc độ cắt chỉ để giảm thiểu hư hỏng chỉ.

Cần phải điều chỉnh tốc độ cắt chỉ khi phù hợp tùy theo quy trình may.

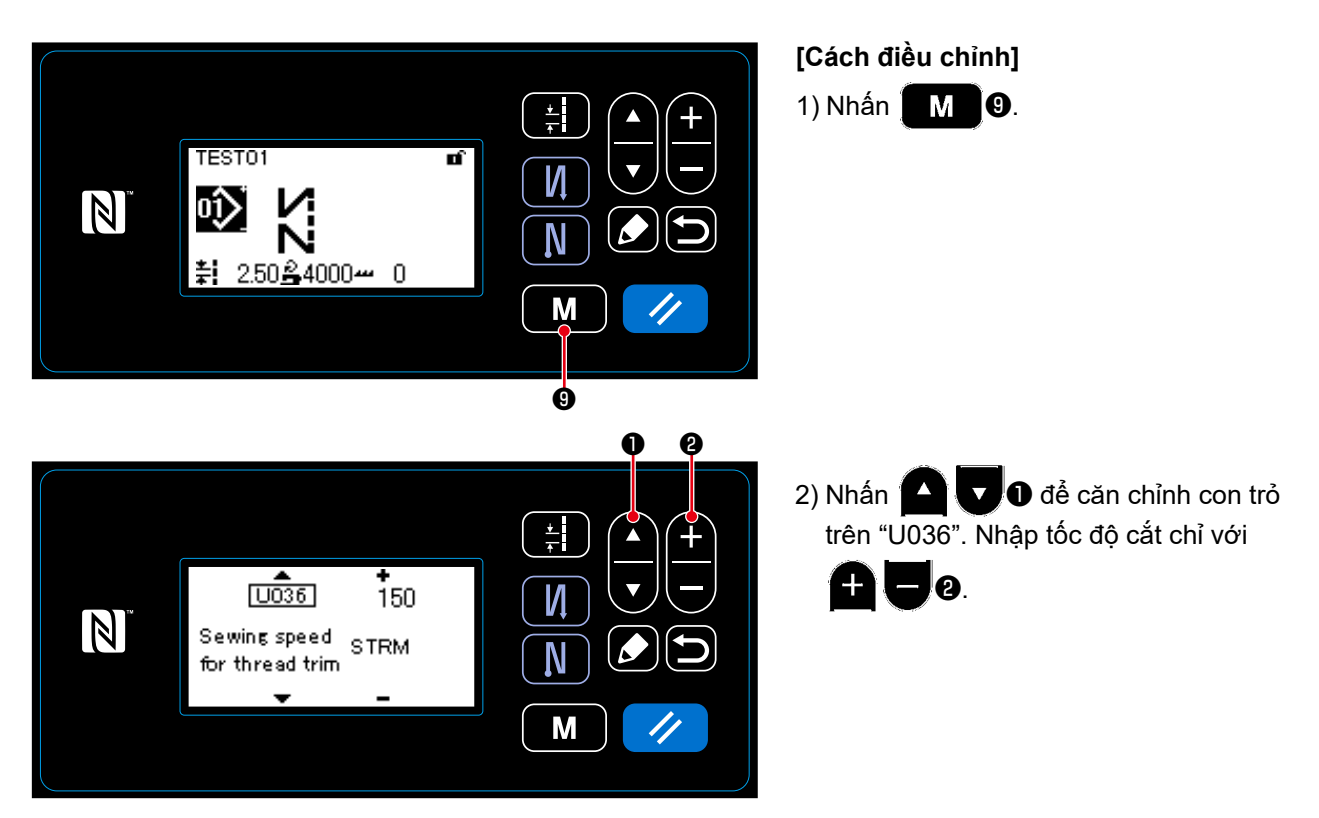

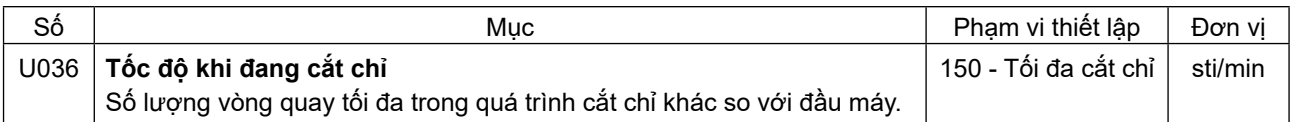

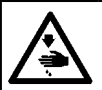

**CẢNH BÁO : TẮT điện trước khi bắt đầu công việc để ngăn ngừa tai nạn xảy ra bởi việc khởi động máy may đột ngột.**

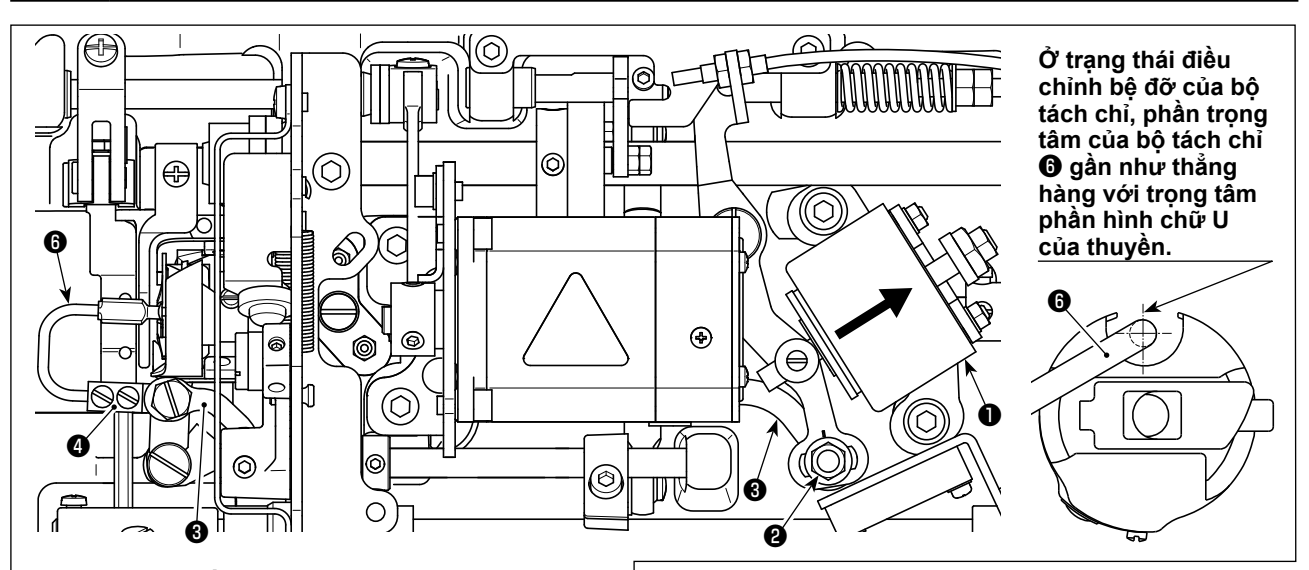

**Khi thực hiện điều chỉnh bệ đỡ một cách chính xác, thì có một khoảng trống dạng khe tại liên kết bộ tách chỉ** ❸ **cho phép bộ tách chỉ thực hiện chuyển động lùi cần thiết (chức năng của bộ giảm tốc).** 

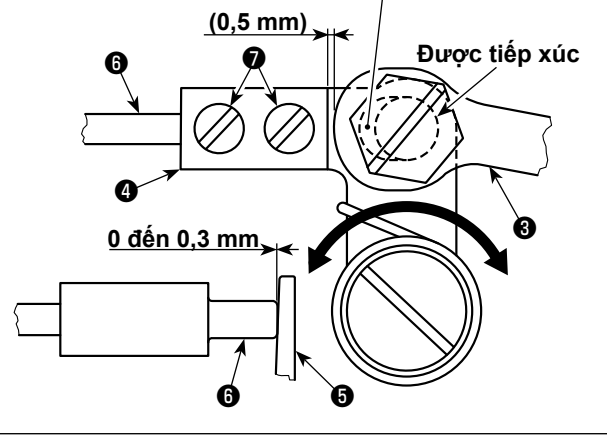

Thiết bị bộ tách chỉ được sử dụng để ổn định không tải của suốt chỉ tại thời điểm cắt chỉ.

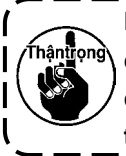

**Khi cần phải kiểm tra cách thức điều chỉnh bộ tách chỉ, lắp thuyền và suốt chỉ tại móc đầu tiên, sau đó kiểm tra bộ tách chỉ.**

# **7-4-1. Kiểm tra điều chỉnh bệ đỡ**

- 1) Kiểm tra để đảm bảo rằng công tắc nguồn ở trạng thái "TẮT". Nghiêng máy may.
- 2) Để nam châm điện cắt chỉ ❶ ở trạng thái kéo vào bằng tay.

J

3) Ở trạng thái này, giá trị điều chỉnh bệ đỡ của khoảng hở giữa liên kết bộ tách chỉ  $\bf{0}$  và cần bộ tách chỉ  $\bf{0}$ là 0,5 mm. Tại thời điểm này, có khoảng hở là 0 đến 0,3 mm giữa suốt chỉ  $\bigoplus$  và bô tách chỉ  $\bigoplus$ .

# **7-4-2. Điều chỉnh bệ đỡ**

- 1) Nới lỏng khớp nối chấu liên kết bộ tách chỉ ❷ (9 mm). Thực hiện việc điều chỉnh bằng cách di chuyển liên kết bộ tách chỉ ❸ sang phải và trái.
- 2) Sau khi điều chỉnh, siết chặt khớp nối chấu liên kết bộ tách chỉ ❷.

# **7-4-3. Điều chỉnh bệ đỡ (Điều chỉnh ở vị trí đầu)**

1) Nới lỏng ốc vít bộ tách chỉ **❶** (hai vít). Điều chỉnh vi trí của bộ tách chỉ.

2) Sau khi điều chỉnh, siết chặt ốc vít của bộ tách chỉ **♦** (hai ốc vít).

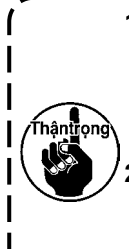

**1. Nếu không có khoảng hở giữa suốt chỉ** ❺ **và đầu bộ tách chỉ** ❻**, bộ tách chỉ** ❻ **thì nhấn mạnh suốt chỉ** ❺**. Do đó, suốt chỉ không thể mang đến chiều dài cần thiết của chỉ trên suốt tại thời điểm cắt chỉ. Trong trường hợp này, chỉ trên suốt có thể được cắt ngắn và có thể xảy ra tuột chỉ lúc bắt đầu may.** 

**2. Nếu có một khoảng hở quá lớn giữa suốt chỉ** ❺ **và đầu bộ tách chỉ** ❻**, thì chỉ cần cắt có thể tuột ra khỏi đầu bộ tách chỉ và chiều dài của chỉ trên kim còn lại tại đầu kim sau khi cắt chỉ sẽ ngắn. Ngoài ra, suốt chỉ** ❺ **có thể thường xuyên quay không tại thời điểm cắt chỉ gây ra những vấn đề lúc bắt đầu may.**

# **7-5. Cơ chế giải phóng nhả độ căng chỉ**

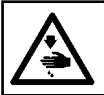

#### **CẢNH BÁO : TẮT điện trước khi bắt đầu công việc để ngăn ngừa tai nạn xảy ra bởi việc khởi động máy may đột ngột.**

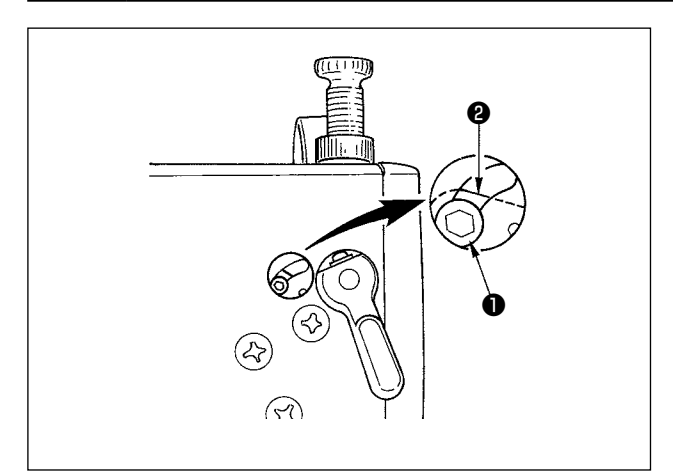

Bằng phương thức cơ chế giải phóng nhả độ căng chỉ, có thể thực hiện may mà không làm chùng độ căng chỉ của kim ngay cả khi chân vịt được nâng lên trong lúc may. (Ngay cả khi nâng chân vịt lên một chút tại phần chồng chéo dày bằng cần nâng gối, thì cơ chế này có thể ngăn ngừa độ căng chỉ bị thay đổi.)

#### **[Cách tháo]**

- 1) Tháo nắp tại đầu máy và nới lỏng vít chỉnh nhả độ căng chỉ ❶ bằng cách sử dụng cờ lê sáu cạnh.
- 2) Cố định ốc vít ❶ trên đỉnh của tấm chỉnh nhả độ căng chỉ ❷.

Đĩa độ căng chỉ không nâng lên ngay cả khi nâng chân vịt lên, và độ căng chỉ trên kim không bị lỏng. (Đĩa độ căng chỉ chỉ nâng lên khi thực hiện cắt chỉ.)

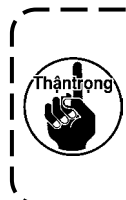

**Không sử dụng vít** ❶ **tại bất kỳ vị trí nào khác vị trí phía trên hoặc phía dưới của tấm chỉnh giải phóng độ căng chỉ** ❷**. \* Vít được thiết lập sẵn vào vị trí đáy tại thời điểm ban đầu.** J

# **7-6. Báo hiệu thiếu dầu**

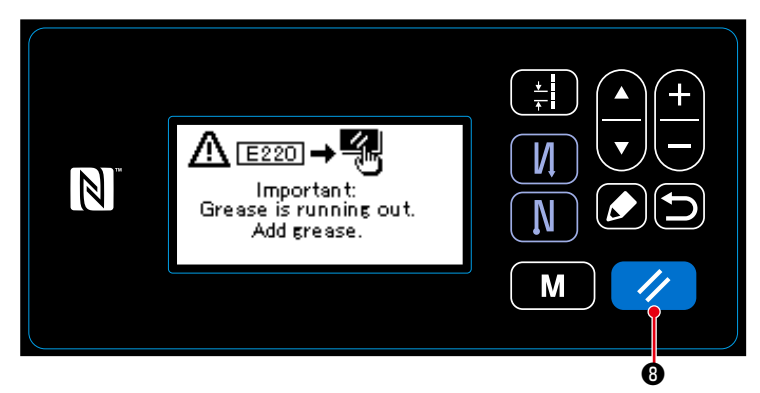

# **7-6-1. Liên quan đến báo hiệu thiếu dầu**

Khi đến thời gian bảo trì tra dầu mỡ, thì xuất hiện thông báo lỗi "E220 Cảnh báo đối với trạng thái thiếu dầu mỡ".

Cài đặt lại lỗi này bằng cách nhấn  $\overline{\mu}$ **.** Ở trạng thái này, có thể tiếp tục sử dụng máy may trong một khoảng thời gian nhất định.

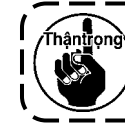

**Khi thông báo lỗi E220 xuất hiện, hãy chắc chắn thêm dầu mỡ để bảo trì.** 

\* Tham khảo phần **"7-6-3. Liên quan đến quy trình cài đặt lại lỗi K118" trang 78** trong trường hợp thực hiện cài đặt lại lỗi (K118).

#### **7-6-2. E221 Lỗi thiếu dầu mỡ**

Nếu không cài đặt lại thông báo lỗi "E220" này, thì sẽ hiển thị thông báo lỗi "E221 Lỗi thiếu dầu mỡ".

Trong trường hợp này, hoạt động máy may bị vô hiệu hóa. Hãy chắc chắn thêm dầu mỡ và tiến hành cài đặt lại lỗi (K118).

\* Tham khảo phần **"7-6-3. Liên quan đến quy trình cài đặt lại lỗi K118" trang 78** trong trường hợp thực hiện cài đặt lại lỗi (K118).

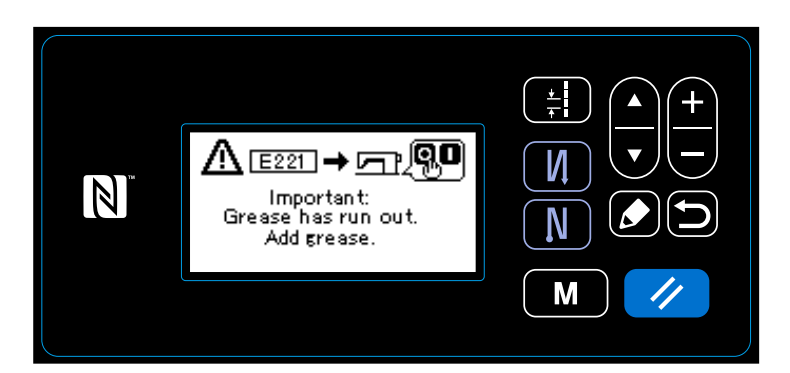

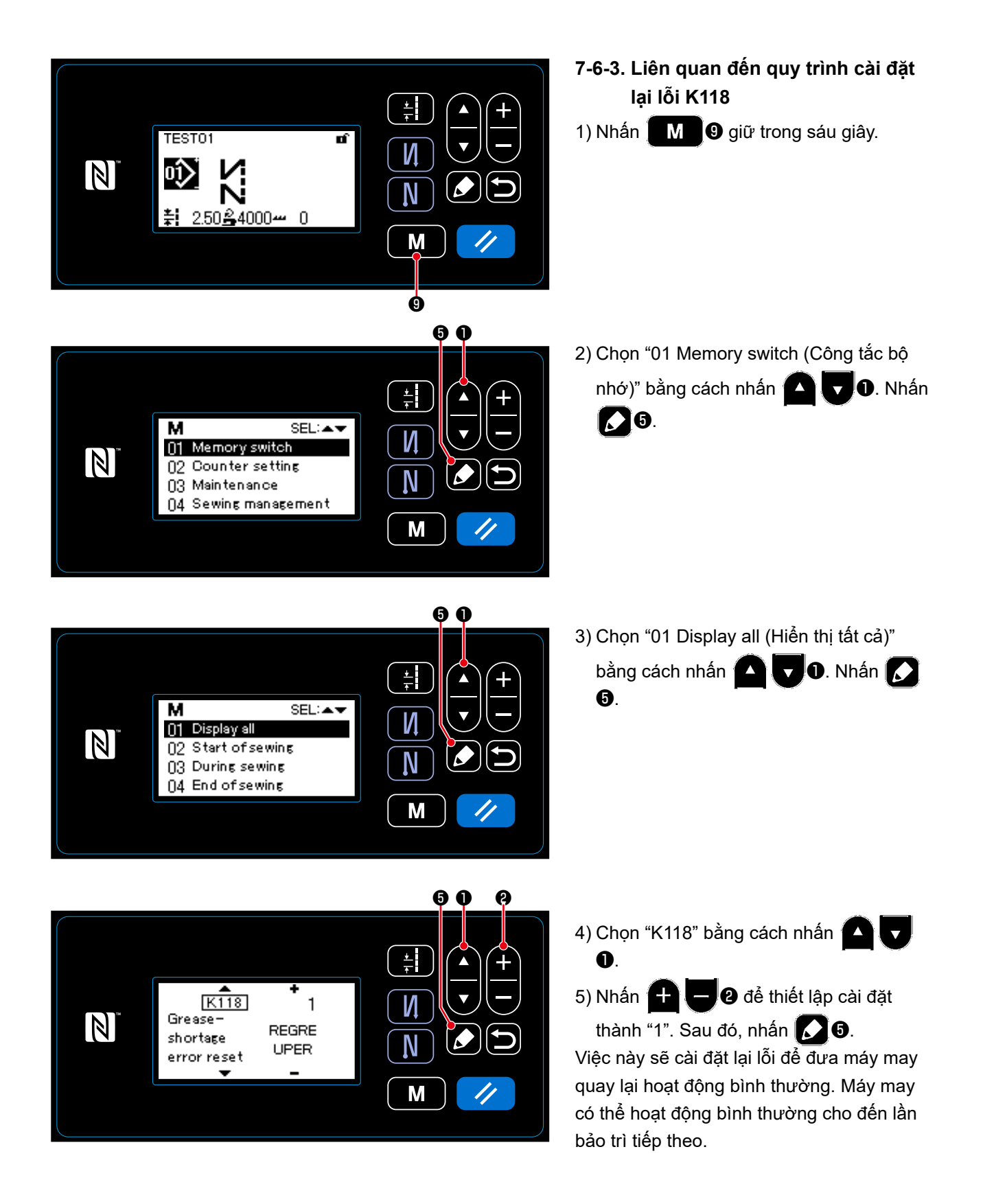

# **8. CÁCH SỬ DỤNG BẢNG ĐIỀU KHIỂN (CHƯƠNG TRÌNH ỨNG DỤNG)**

# **8-1. Thiết lập đường may hình đa giác**

Một mẫu đường may hình đa giác bao gồm 20 bước (mức tối đa) của các mẫu may không đổi chiều. Có thể thiết lập điều kiện may cụ thể trên cơ sở từng bước một.

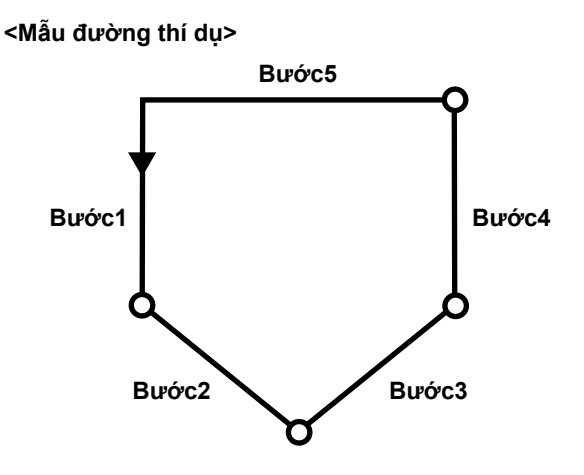

#### **8-1-1. Phương pháp chỉnh sửa**

① **Hiển thị màn hình chỉnh sửa mẫu đường may hình đa giác**

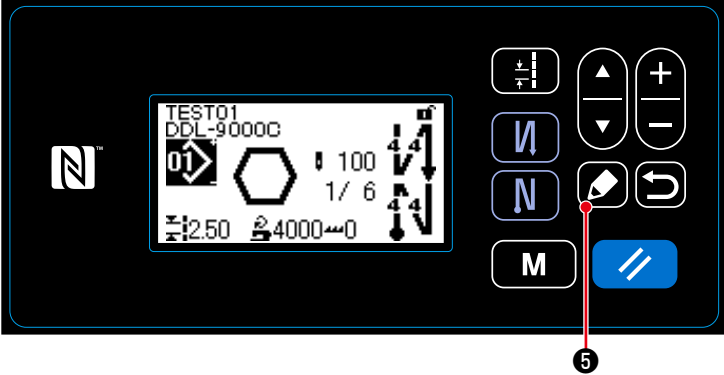

**<Màn hình may (Mẫu may hình đa giác)>**

#### ② **Chọn bước để chỉnh sửa**

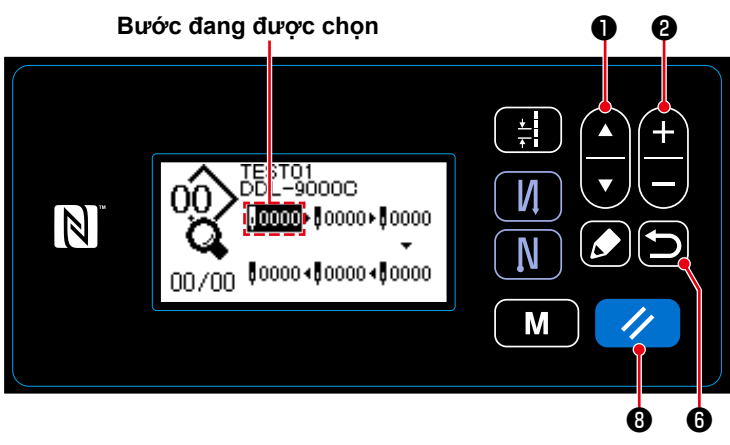

1. Chon một bước bằng cách nhấn ❶ . (Bước đang được chọn hiển thị trong hình đảo ngược.)

Nhấn và giữ **12 + 6** trong một giây trên

màn hình may xuất hiện khi chọn đường may hình đa giác. Sau đó, màn hình chỉnh sửa mẫu đường may hình đa giác sẽ hiển

thị.

**<Màn hình chỉnh sửa mẫu đường may hình đa giác>**

2. Trong trường hợp có một bước chưa sử dụng, thì có thể thêm một bước bằng cách thực hiện theo trình tự mô tả dưới đây. Hủy bỏ trình tự thêm bước và chuyển màn hình hiện tại trở về màn hình

may bằng cách nhấn  $\Box$   $\Box$  . (Bước này được hiển thị như một bước thăm dò "  $_{\Box m}$ " trong trình tự thêm. Xác nhận bước thăm dò là một bước được thêm bằng cách thiết lập số lượng đường may và mũi chỉ.)

- ・Thêm một bước sau bước hiện đang được chọn bằng cách nhấn "+", hoặc trước bước hiện đang được chọn bằng cách nhấn "-" của  $\bigoplus$   $\bigoplus$  0.
- ・Thêm một bước vào cuối các bước bằng cách nhấn "▼" của ❶ khi đang chọn bước đầu.
- Thêm một bước vào cuối các bước bằng cách nhấn "▲" của **△** D khi đang chọn bước kết thúc.
- 3. Có thể xóa bước đang được chọn bằng cách nhấn **D**. Có thể xóa tất cả các bước trong mẫu đường may hình đa giác bằng cách nhấn và giữ nó trong một giây.
- ③ **Thiết lập số lượng đường may và mũi chỉ của bước đã chọn**

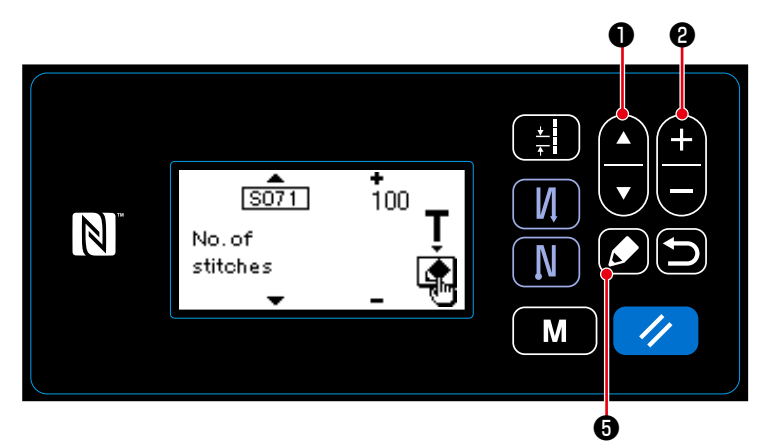

- 1. Nhấn  $\Box$  + thi đang chọn một bước. Sau đó, màn hình chỉnh sửa bước mẫu đường may hình đa giác sẽ hiển thị.
- 2. Chọn một mục để chỉnh sửa bằng cách

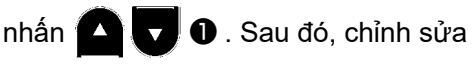

mục đó bằng cách nhấn  $\leftarrow \leftarrow \bullet$ . Mục mà có thể được chỉnh sửa trong quá trình này tương tự với những mục của mẫu may có thể được chỉnh sửa. **<Màn hình chỉnh sửa bước mẫu đường may hình đa giác>**

Tham khảo phần **"4-2-4.(2) Thiết lập mục cho các bước may hình đa giác" trang 35**.

\* Hiển thị màn hình hướng dẫn bằng cách nhấn  $\Box$   $\Box$  trong lúc lựa chọn số lượng đường may. (Chỉ có thể thay đổi số lượng đường may trong trường hợp này.) Tham khảo phần **"4-2-6. Chức năng hướng dẫn" trang 37.**

# ④ **Thực hiện may sử dụng mẫu may chỉnh sửa**

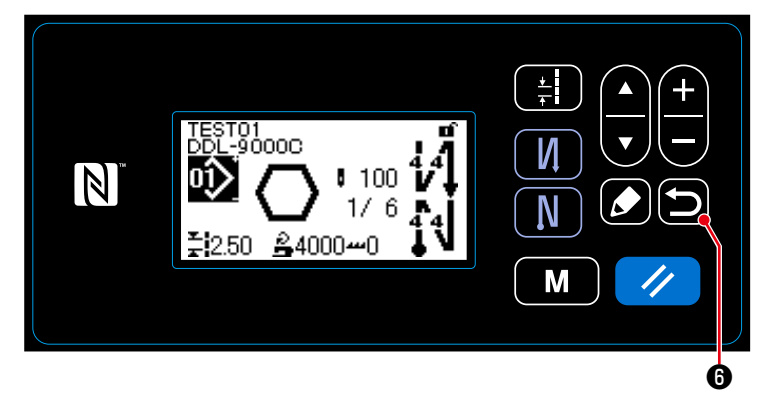

**<Màn hình may (Mẫu may hình đa giác)>**

Nhấn **Đ** để xác nhận dữ liệu và chuyển màn hình hiện tại về màn hình chỉnh sửa mẫu đường may hình đa giác. Màn hình này phản ánh dữ liệu mà bạn đã cài đặt trong quá trình nêu trên.

Nhấn  $\bigcirc$  để chuyển màn hình hiện tại về màn hình may của mẫu đường may hình đa giác mà ban đã chỉnh sửa.

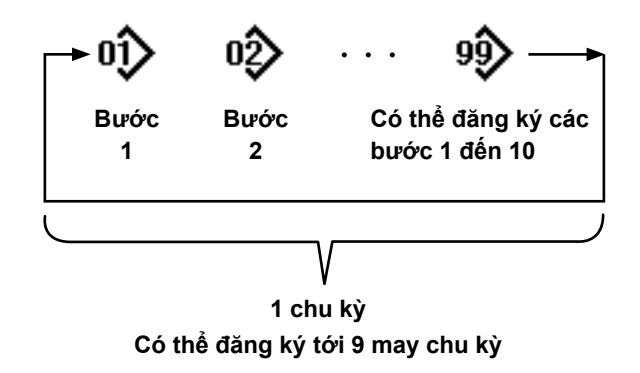

Có thể kết hợp nhiều mẫu may khác nhau làm một mẫu may chu kỳ để may.

Có thể nhập tới 10 mẫu may trong một mẫu may chu kỳ. Chức năng này có ích trong trường hợp thường xuyên lặp lại nhiều mẫu may khác nhau trong một quy trình may sản phẩm.

Có thể đăng ký tới 9 mẫu may chu kỳ. Sao chép mẫu may chu kỳ khi cần thiết.

# **8-2-1. Chọn mẫu may chu kỳ**

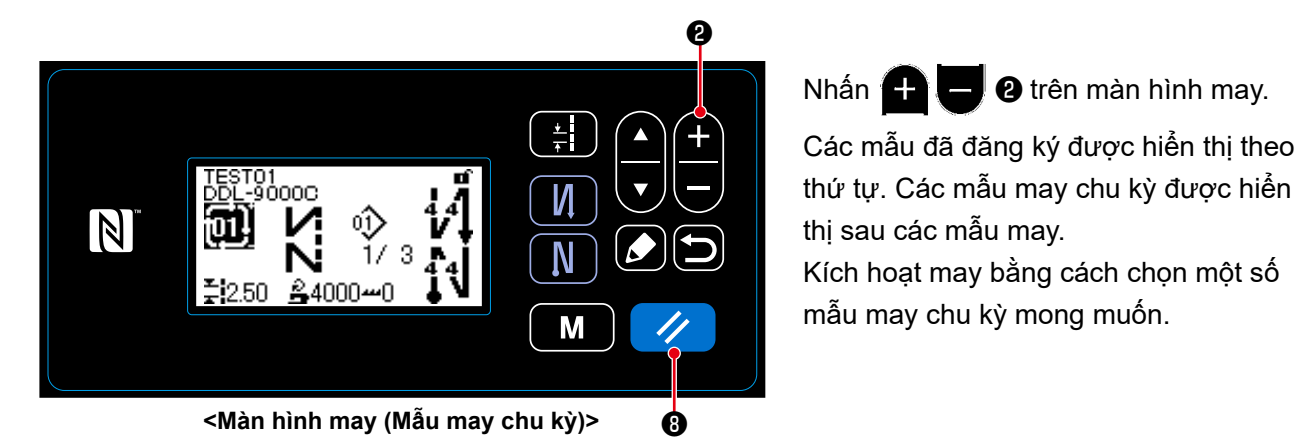

Kích hoạt may bằng cách chọn một số mẫu may chu kỳ mong muốn. Không có mẫu may chu kỳ nào được đăng ký ban đầu tại thời điểm giao hàng. Tạo một mẫu may chu kỳ mới tham khảo phần **"8-2-2. Tạo một mẫu may chu kỳ mới" trang 82**.

\* Có thể chuyển bước hiện tại về bước trước đó và may lại sau bằng cách nhấn Ø trên màn hình may mẫu may chu kỳ.

#### **8-2-2. Tạo một mẫu may chu kỳ mới**

① **Chọn chức năng tạo mẫu may chu kỳ mới**

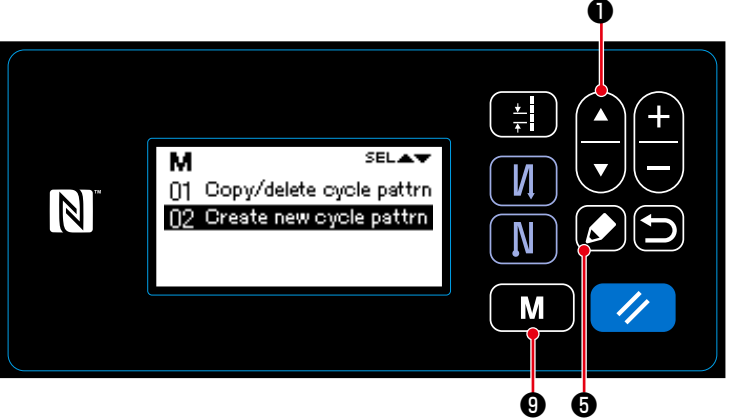

**<Màn hình quản lý mẫu may chu kỳ>**

- 1. Nhấn nút  $\begin{bmatrix} \mathbf{M} \end{bmatrix}$   $\Theta$  trên màn hình may để hiển thị màn hình chế độ.
- 2. Chọn "04 Cycle management (Quản lý các mẫu may chu kỳ)" bằng cách nhấn

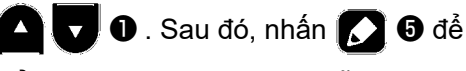

hiển thị màn hình quản lý mẫu may chu kỳ.

3. Chọn "02 Create new cycle pattrn (Tạo một mẫu may chu kỳ mới)" bằng cách

nhấn  $\Box$   $\Box$   $\Box$  Sau đó, nhấn  $\Box$ 

❺ để hiển thị màn hình tạo mẫu may chu kỳ mới.

# ② **Chọn số mẫu may chu kỳ mới**

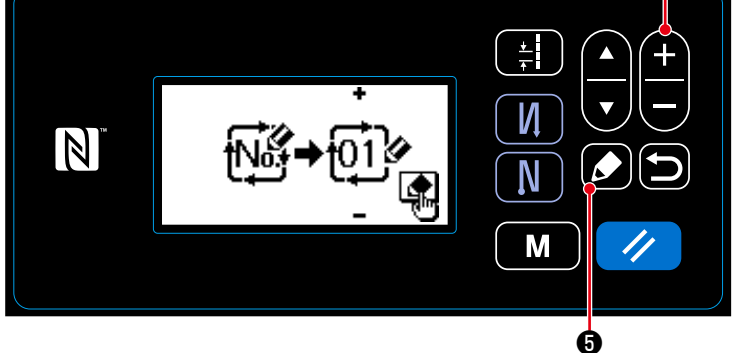

**<Màn hình lựa chọn số tạo mẫu may chu kỳ mới>**

- 1. Chọn số 1 bằng cách nhấn  $\bigoplus$   $\bigoplus$   $\bigotimes$ .
- 2. Nhấn  $\bullet$  để xác nhận dữ liệu và chuyển màn hình hiện tại về màn hình quản lý mẫu may chu kỳ.

❷

#### **8-2-3. Chỉnh sửa các mẫu may chu kỳ**

① **Hiển thị màn hình chỉnh sửa mẫu may chu kỳ**

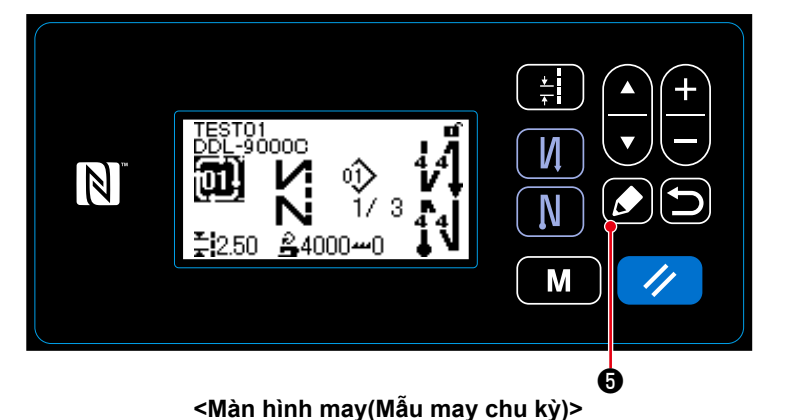

Hiển thị màn hình chỉnh sửa mẫu may chu kỳ bằng cách nhấn **10 trên** màn hình may xuất hiện khi chọn mẫu may chu kỳ.

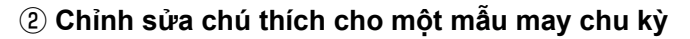

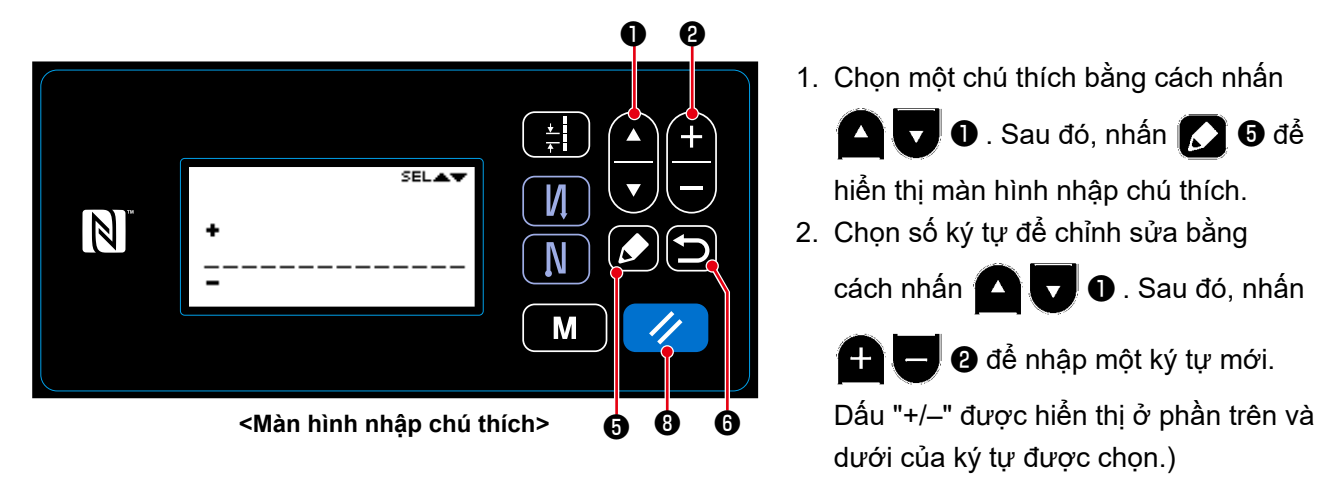

- 3. Có thể xóa ký tự được chọn bằng cách nhấn ❽ . Có thể xóa tất cả các ký tự bằng cách nhấn và giữ nó trong một giây.
- 4. Nhấn  $\Box$   $\Theta$  để xác nhân dữ liệu và chuyển màn hình hiện tại về màn hình chỉnh sửa mẫu may chu kỳ.

**Nhân vật có thể được nhập vào A-Z, 0-9, ., +, ‒, /, #, (Khoảng trống) và (Dòng break)**

#### ③ **Chỉnh sửa các bước mẫu may chu kỳ**

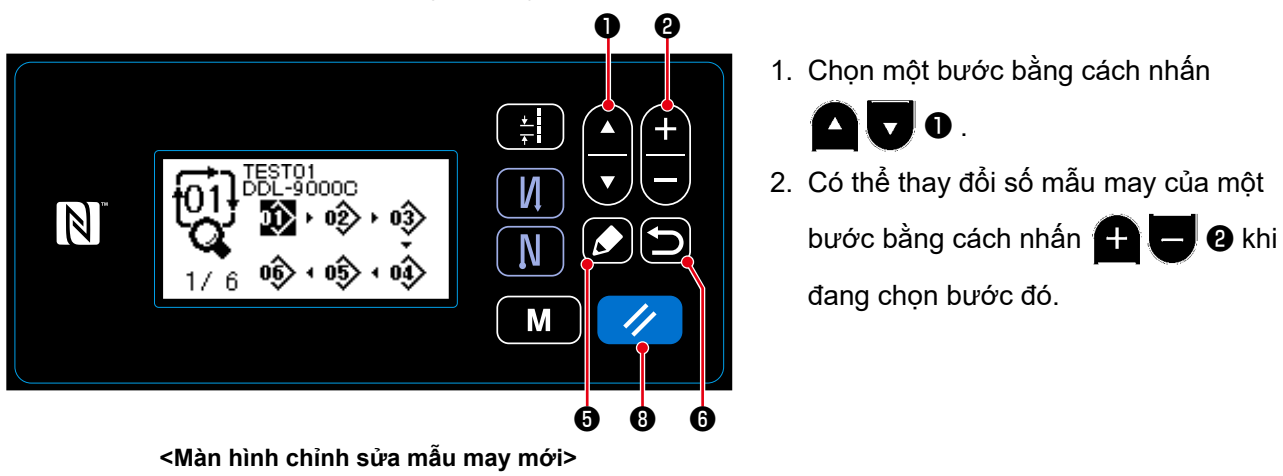

- 3. Có thể hủy bỏ thêm một bước và hiển thị màn hình may bằng cách nhấn  $\Box \bigcirc$  . (Bước này được hiển thị như một bước thăm dò "  $\Box$ " trong trình tự thêm. Xác nhận bước thăm dò là một bước được thêm bằng cách thiết lập số mẫu may.)
	- Nhấn  $\Box$  + để thêm một bước trước bước đang được chọn.
	- Thêm một bước vào cuối các bước bằng cách nhấn "▲" của D khi đang chọn bước kết thúc.
- 4. The step that is being selected can be deleted by Nhấn núting  $\Box$  **O** . Có thể xóa tất cả các bước bao gồm trong một mẫu chu kỳ bằng cách nhấn và giữ **TAT in** trong một giây.

#### ④ **Xác nhận dữ liệu chỉnh sửa**

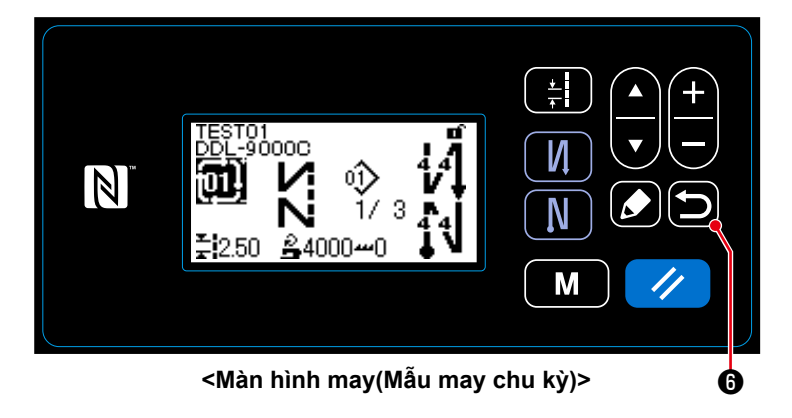

Nhấn  $\bigcirc$   $\bigcirc$  để xác nhận dữ liệu và chuyển màn hình hiện tại về màn hình may của mẫu chu kỳ được chỉnh sửa.

# **8-3. Sao chép một mẫu may**

Có thể sao chép mẫu đã chọn (mẫu may và mẫu may chu kỳ) thành bất kỳ mẫu may nào khác của số quy định. Không thể ghi đè mẫu hiện tại. Xóa nó trước và sao chép mẫu may đã chon.

#### **8-3-1. Sao chép một mẫu may**

① **Chọn chức năng sao chép mẫu may**

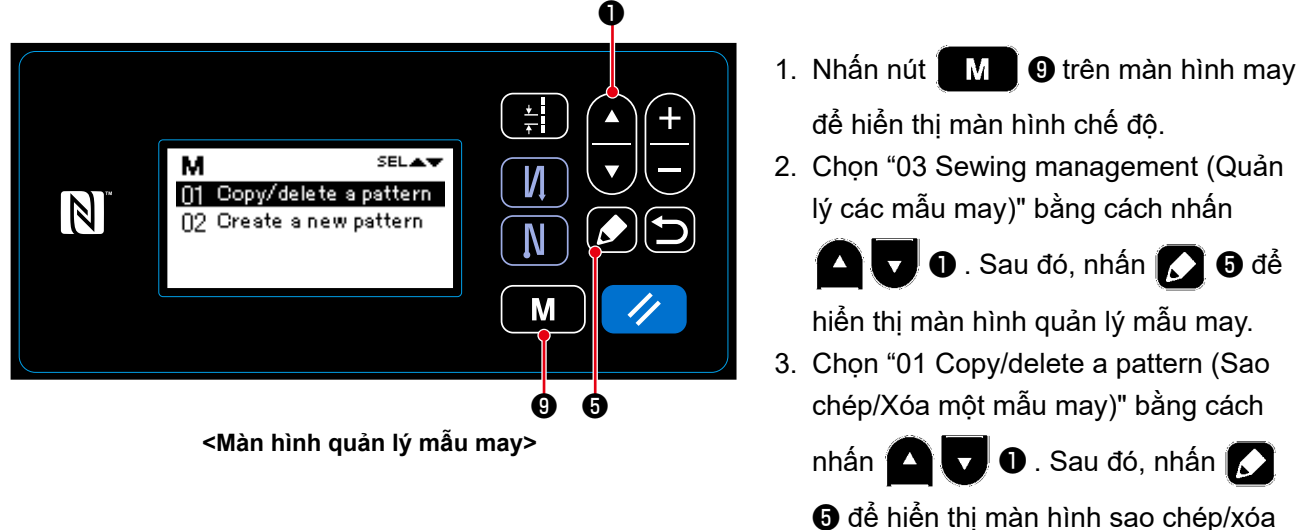

mẫu may.

② **Tạo/sao chép một mẫu may** 

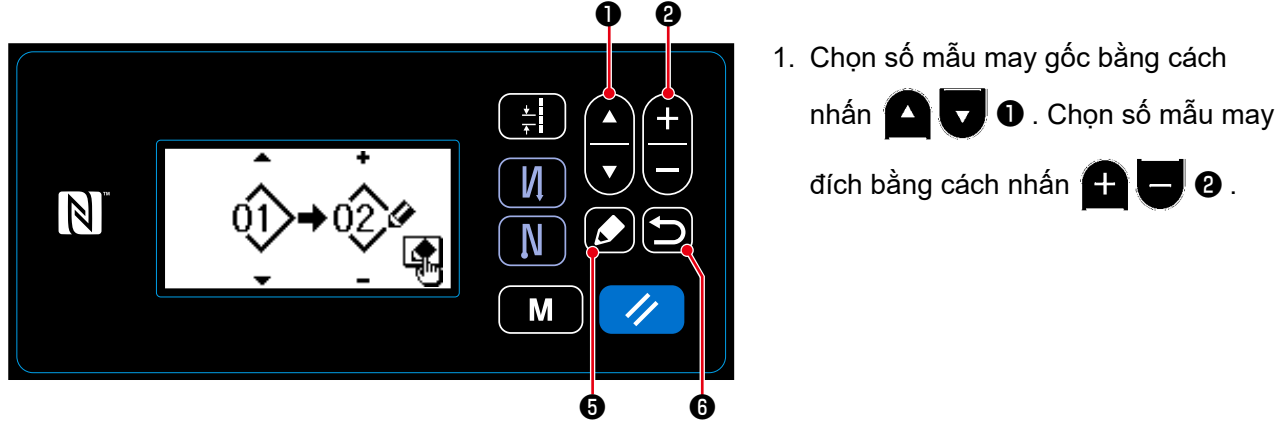

**<Màn hình sao chép/xóa mẫu may>**

- 2. Thực hiện hoặc hủy sao chép mẫu may theo trình tự mô tả dưới đây.
	- $\cdot$  Nhấn  $\bigcirc$   $\bullet$  để thực hiện sao chép. Sau đó, màn hình hiện tại quay trở về màn hình quản lý mẫu may.
	- $\cdot$  Nhấn nút  $\bullet$   $\bullet$  để hiển thị màn hình xác nhận hủy sao chép. Nhấn lại  $\bullet$   $\bullet$  để hủy sao chép. Sau đó, màn hình hiện tại quay trở về màn hình quản lý mẫu may.

#### **8-3-2. Sao chép một mẫu chu kỳ**

#### ① **Chọn chức năng sao chép mẫu chu kỳ**

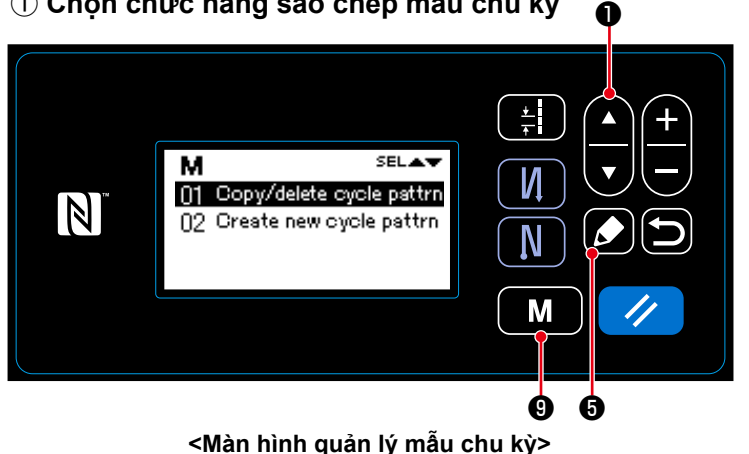

- 1. Nhấn nút  $\begin{bmatrix} \mathbf{M} \end{bmatrix}$   $\boldsymbol{\Theta}$  trên màn hình chu kỳ để hiển thị màn hình chế độ.
- 2. Chọn "04 Cycle management (Quản lý các mẫu chu kỳ)" bằng cách nhấn

 $\overline{\phantom{a}}$  0 . Sau đó, nhấn  $\overline{\phantom{a}}$  0 để

hiển thị màn hình quản lý mẫu chu kỳ.

3. Chon "01 Copy/delete cycle pattern (Sao chép/Xóa một mẫu chu kỳ)" bằng cách nhấn **D** . Sau đó, nhấn

 $\bigcirc$   $\bigcirc$  để hiển thị màn hình sao chép/

xóa mẫu chu kỳ.

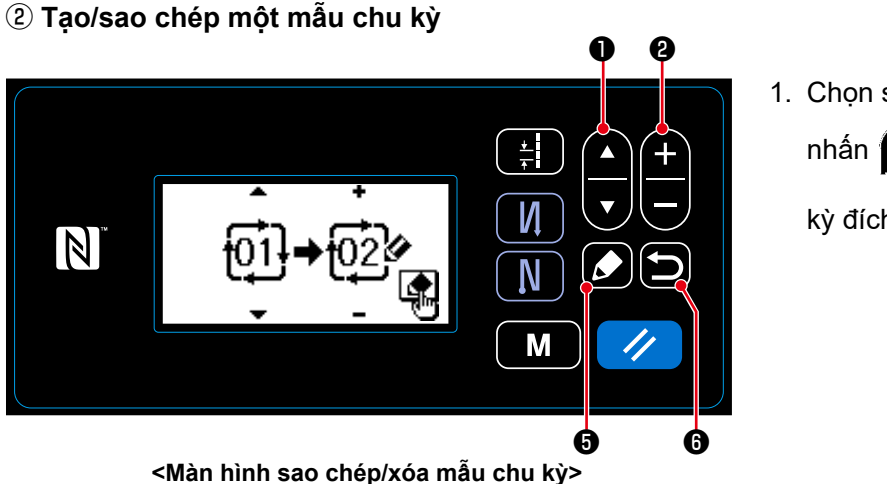

1. Chọn số mẫu chu kỳ gốc bằng cách nhấn ❶ . Chọn số mẫu chu kỳ đích bằng cách nhấn  $\bigoplus$   $\bigoplus$   $\bigoplus$  .

2. Thực hiện hoặc hủy sao chép mẫu chu kỳ theo trình tự mô tả dưới đây.

- Nhấn  $\Box$  + để thực hiện sao chép. Sau đó, màn hình hiện tại quay trở về màn hình quản lý mẫu chu kỳ.
- Nhấn nút **Đ** Đ để hiển thị màn hình xác nhận hủy sao chép. Nhấn lại **Đ** Đ để hủy sao chép. Sau đó, màn hình hiện tại quay trở về màn hình quản lý mẫu chu kỳ.

#### **8-4. Xóa một mẫu may**

## **8-4-1. Xóa một mẫu may**

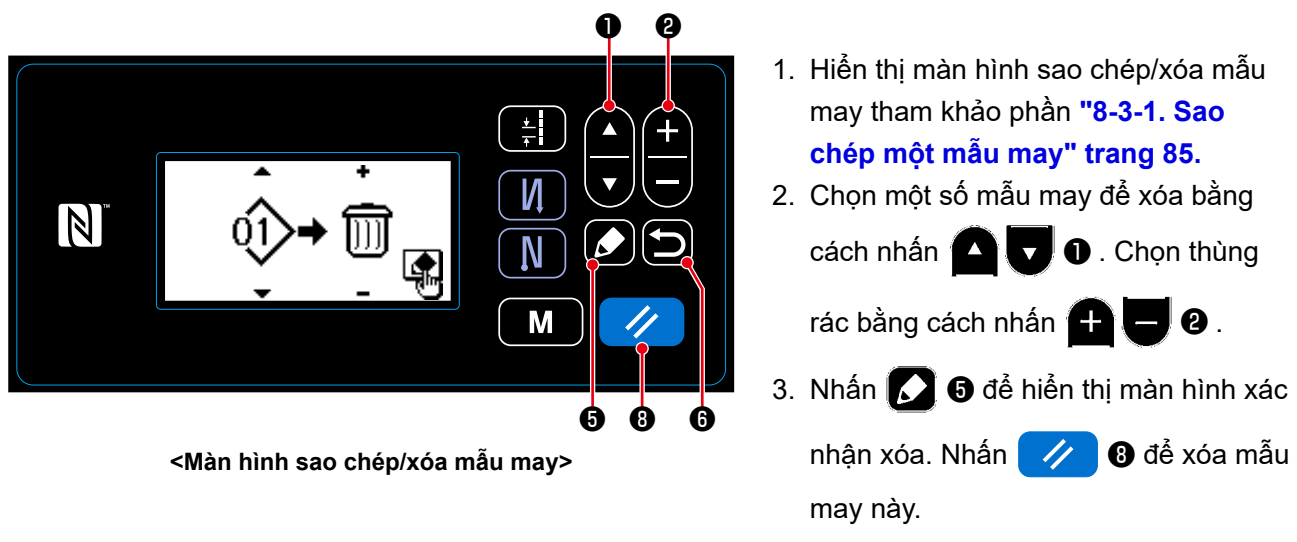

- 4. Thực hiện hoặc hủy xóa theo trình tự mô tả dưới đây.
	- Nhấn (√ G để thực hiện xóa. Sau đó, màn hình hiện tại quay trở về màn hình quản lý mẫu may.
	- $\cdot$  Nhấn  $\Box$   $\bullet$  để hủy xóa. Sau đó, màn hình hiện tại quay trở về màn hình sao chép/xóa mẫu may.

#### **8-4-2. Xóa một mẫu chu kỳ**

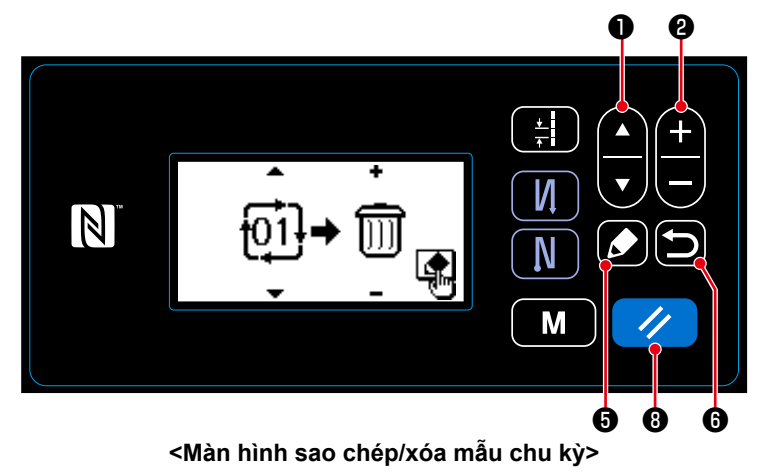

- 1. Hiển thị màn hình sao chép/xóa mẫu chu kỳ tham khảo phần **"8-3-2. Sao chép một mẫu chu kỳ" trang 86**.
- 2. Chọn một số mẫu chu kỳ để xóa bằng cách nhấn **D** . Chọn thùng

rác bằng cách nhấn

- 
- 3. Nhấn ❺ để hiển thị màn hình xác nhận xóa. Nhấn (// **0** để xóa mẫu may này.
- 4. Thực hiện hoặc hủy xóa theo trình tự mô tả dưới đây.
	- $\cdot$  Nhấn  $\triangledown$   $\Theta$  để thực hiện xóa. Sau đó, màn hình hiện tại quay trở về màn hình quản lý mẫu chu kỳ.
	- Nhấn  $\Box$   $\Theta$  để hủy xóa. Sau đó, màn hình hiện tại quay trở về màn hình sao chép/xóa mẫu chu kỳ.

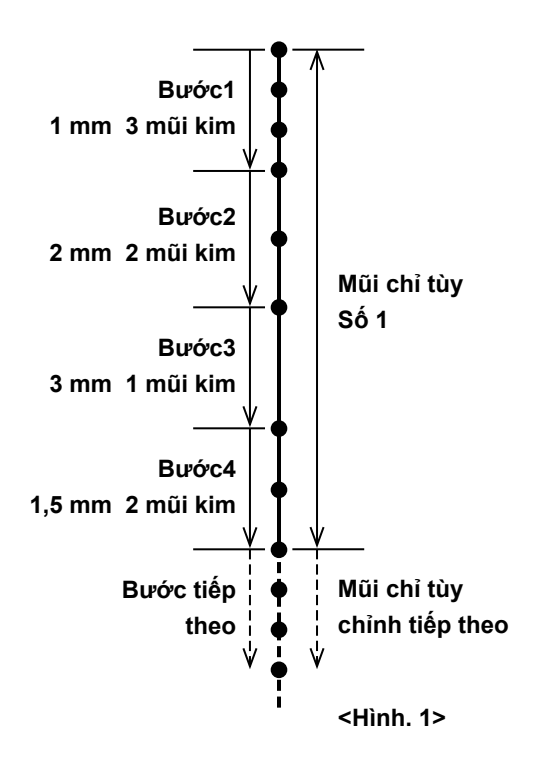

Có thể đăng ký 20 thiết kế may khác nhau, mỗi thiết kế bao gồm nhiều mũi chỉ khác nhau (tối đa 10 bước). Có thể thiết lập tới 100 đường may của cùng mũi chỉ trong một bước.

#### **8-5-1. Chọn một mũi chỉ tùy chỉnh**

Chọn một mũi chỉ tùy chỉnh vừa tạo.

#### ① **Hiển thị màn hình nhập mũi chỉ**

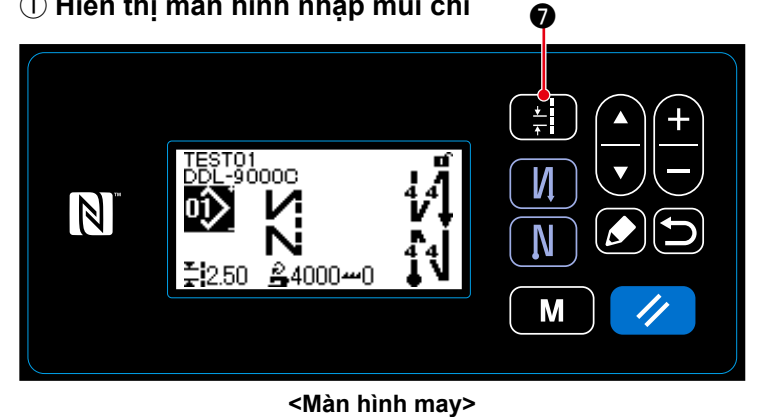

Nhấn ❼ trên màn hình may để hiển thị màn hình nhập mũi chỉ.

# ② **Chọn một mũi chỉ tùy chỉnh**

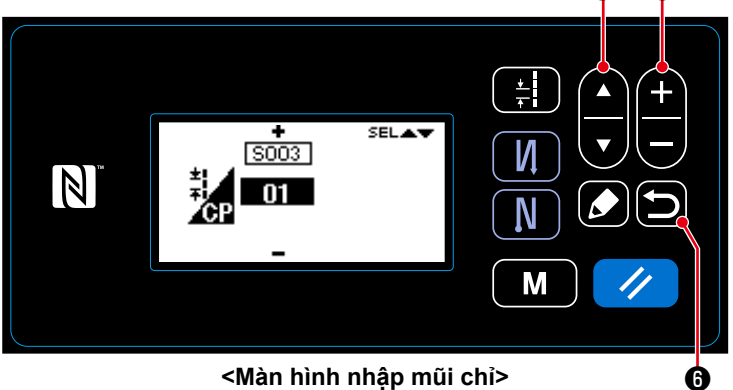

- 1. Chọn một mũi chỉ tùy chỉnh với ❶ .
- 2. Nhấn nút **4 diam 3** để hiển thị số mũi chỉ tùy chỉnh mong muốn.
- 3. Nhấn nút **D** để xác nhận lựa chọn của bạn và hiển thị màn hình may.

❶ ❷

#### **8-5-2. Tạo một mũi chỉ tùy mới**

Tạo mũi chỉ tùy chỉnh mới Số 1 như hiển thị tại <Hình 1> là ví dụ.

#### ① **Chọn chức năng tạo mũi chỉ tùy mới**

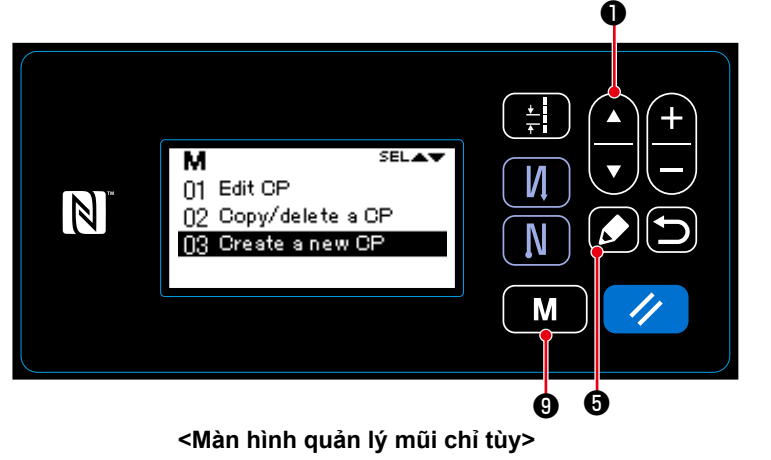

1. Nhấn nút  $\begin{bmatrix} \mathbf{M} & \mathbf{0} \end{bmatrix}$  trên màn hình

may để hiển thị màn hình chế độ.

2. Chọn "05 CP management (Quản lý các mũi chỉ tùy)" bằng cách nhấn

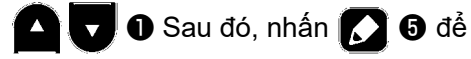

hiển thị màn hình quản lý mũi chỉ tùy.

3. Chọn "03 Create a new CP (Tạo một mũi chỉ tùy mới)" bằng cách nhấn

**D** . Sau đó, nhấn  $\Box$  **O** để hiển thị màn hình tạo mũi chỉ tùy mới.

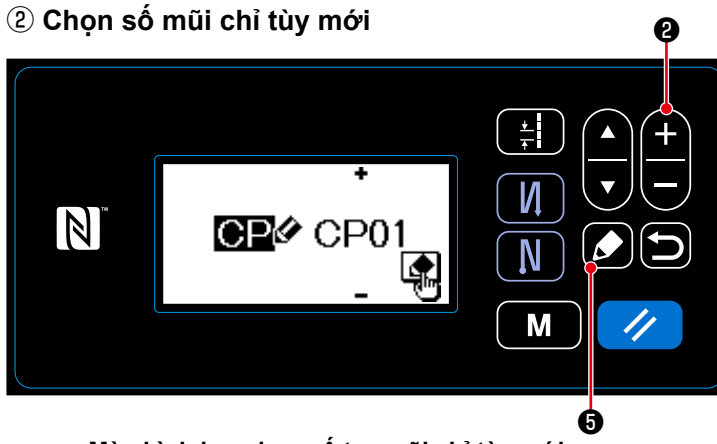

- 1. Chọn số 1 bằng cách nhấn  $\left| \cdot \right|$   $\left| \cdot \right|$   $\left| \cdot \right|$
- 2. Nhấn  $\bigcirc$   $\bigcirc$  để hiển thị màn hình tạo mũi chỉ tùy chỉnh mới.

**<Màn hình lựa chọn số tạo mũi chỉ tùy mới>**

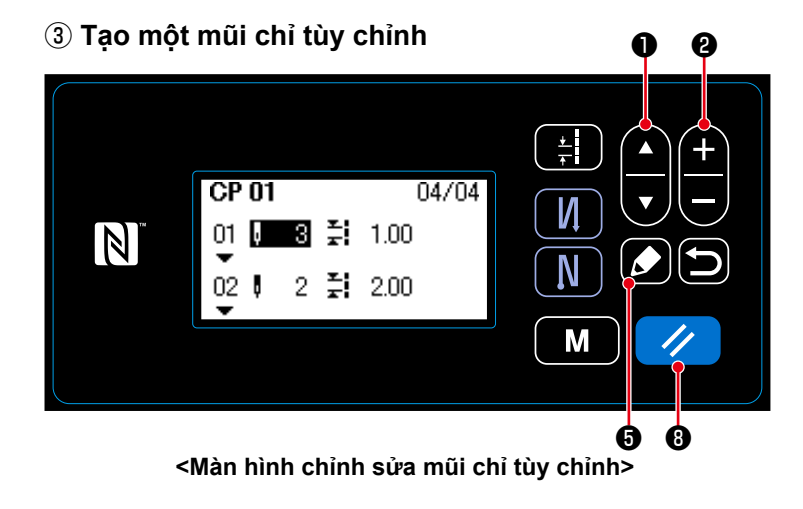

1. Chọn số lượng đường may hoặc mũi

chỉ bằng cách nhấn  $\Box$   $\Box$   $\Box$ 

2. Có thể thay đổi giá trị số đang chọn

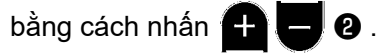

- 3. Trong trường hợp có một bước chưa sử dụng, thì có thể thêm một bước trước bước đang chọn bằng cách nhấn  $\boldsymbol{\mathcal{L}}$   $\boldsymbol{\Theta}$  .
- 4. Nhấn  $\vee$  **+ a** để xóa bước đang được chon.

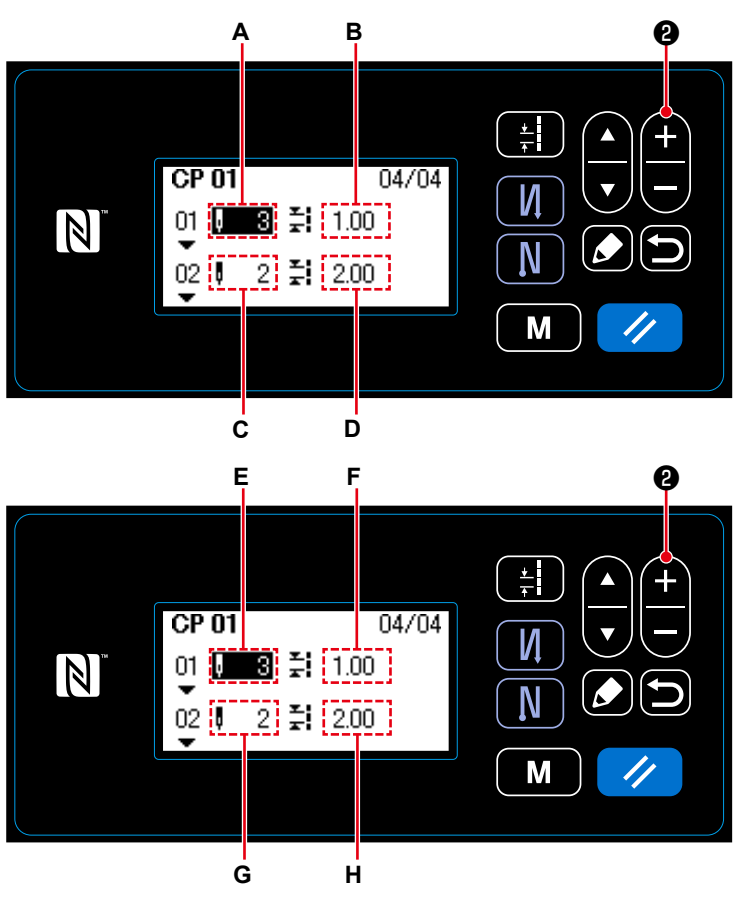

**<Màn hình chỉnh sửa mũi chỉ tùy chỉnh>**

1) Trong trường hợp cài đặt số lượng đường may Có thể nhập số lượng đường may trong khoảng từ 0 đến 100. Thiết lập số lượng đường may **A** cho bước 1 đến 3 bằng cách nhấn

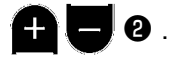

2) Trong trường hợp thiết lập mũi chỉ Có thể nhập mũi chỉ trong khoảng từ ‒5,00 đến 5,00 mm. Thiết lập mũi chỉ **B** cho bước 1 là 1,00

mm bằng cách nhấn  $\bigoplus$   $\bigoplus$   $\bigotimes$ .

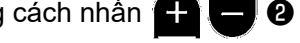

3) Tiến hành thiết lập sau đây theo cách thức tương tự.

Đối với bước 2, thiết lập số lượng đường may **C** là 2, và mũi chỉ **D** là 2,00 mm.

Đối với bước 3, thiết lập số lượng đường may **E** là 1, và mũi chỉ F là 3,00 mm.

Đối với bước 4, thiết lập số lượng đường may **G** là 2, và mũi chỉ **H** là 1,50 mm.

④ **Xác nhận giá trị số**

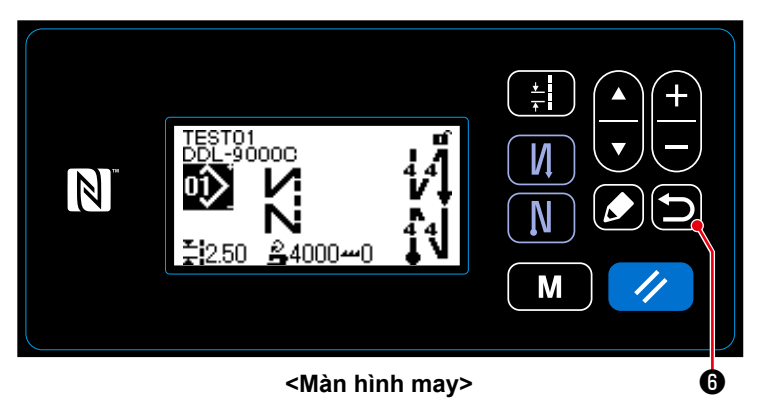

Nhấn  $\Box$  + xác nhận dữ liệu và chuyển màn hình hiện tại về màn hình quản lý mẫu may chu kỳ.

Nhấn lại **Đ** để chuyển màn hình hiện tại về màn hình chế độ.

Nhấn lại **(b) + m**ột lần nữa để chuyển màn hình hiện tại về màn hình may.

# **8-5-3. Năng chỉnh sửa mũi chỉ tùy chỉnh**

# ① **Chọn chức năng chỉnh sửa mũi chỉ tùy chỉnh**

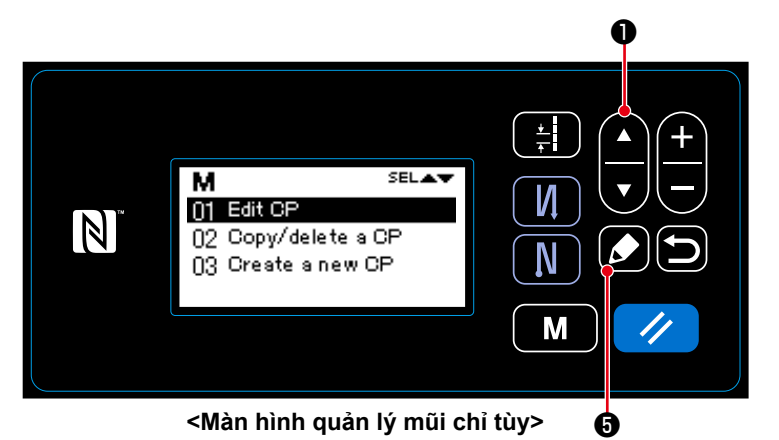

- 1. Hiển thị màn hình quản lý mũi chỉ tùy chỉnh tham khảo phần **"8-5-2. Tạo một mũi chỉ tùy mới" trang 89**.
- 2. Chọn "01 Edit CP (Quản lý các mũi

chỉ tùy)" bằng cách nhấn  $\Box \bigcup \Box$ 

Sau đó, nhấn ❺ để hiển thị màn hình quản lý mũi chỉ tùy.

Sau đây, thực hiện các bước trình tự tương tự với những bước trong trường hợp tạo một mũi chỉ tùy chỉnh mới. Tham khảo phần **"8-5-2. Tạo một mũi chỉ tùy mới" trang 89**.

- **8-5-4. Sao chép/xóa một mũi chỉ tùy chỉnh**
- **(1) Sao chép mũi chỉ tùy chỉnh**
- ① **Chọn chức năng sao chép mũi chỉ tùy**

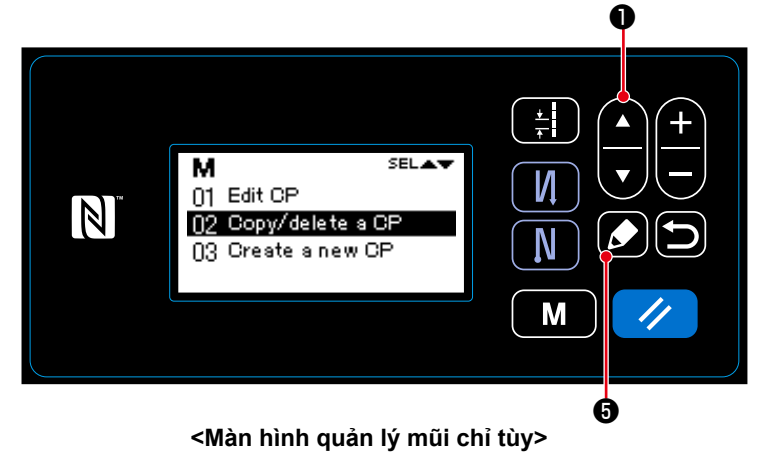

- 1. Hiển thị màn hình quản lý mũi chỉ tùy chỉnh tham khảo phần **"8-5-2. Tạo một mũi chỉ tùy mới" trang 89**.
- 2. Chọn "02 Copy/delete a CP (Sao chép/xóa mũi chỉ tùy)" bằng cách nhấn

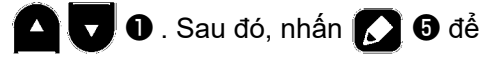

hiển thị màn hình chép/xóa mũi chỉ tùy.

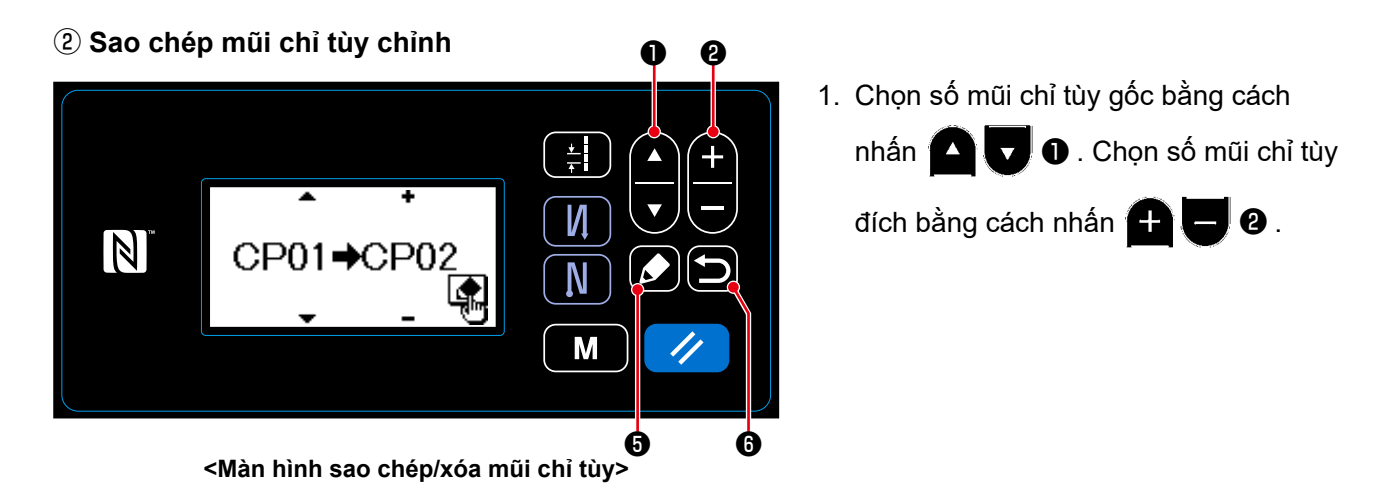

- 2. Thực hiện hoặc hủy sao chép mũi chỉ tùy theo trình tự mô tả dưới đây.
	- ・ Nhấn ❺ để thực hiện sao chép. Sau đó, màn hình hiện tại quay trở về màn hình quản lý mũi chỉ tùy.
	- Nhấn nút **Đ** Đ để hiển thị màn hình xác nhận hủy sao chép. Nhấn lại **Đ** Đ để hủy sao chép. Sau đó, màn hình hiện tại quay trở về màn hình quản lý mũi chỉ tùy.

#### **(2) Xóa một mũi chỉ tùy**

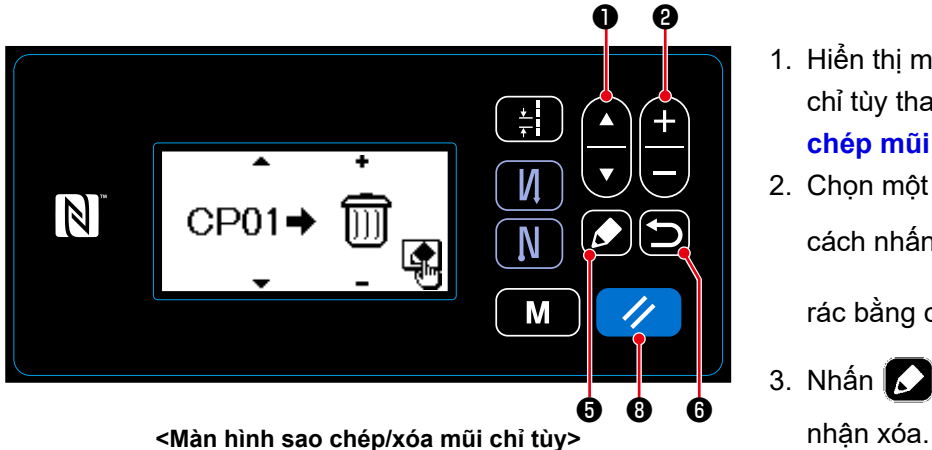

- 1. Hiển thị màn hình sao chép/xóa mũi chỉ tùy tham khảo phần **"8-5-4.(1) Sao chép mũi chỉ tùy chỉnh" trang 92**.
- 2. Chọn một số mũi chỉ tùy để xóa bằng

cách nhấn **D** . Chọn thùng

rác bằng cách nhấn  $\bigoplus$   $\bigoplus$  8.

- 3. Nhấn  $\bigcirc$   $\Theta$  để hiển thị màn hình xác
- 4. Thực hiện hoặc hủy xóa theo trình tự mô tả dưới đây.
	- Nhấn (√ G để thực hiện xóa. Sau đó, màn hình hiện tại quay trở về màn hình quản lý mũi chỉ tùy.
	- Nhấn  $\Box$   $\Theta$  để hủy xóa. Sau đó, màn hình hiện tại quay trở về màn hình sao chép/xóa mũi chỉ tùy.

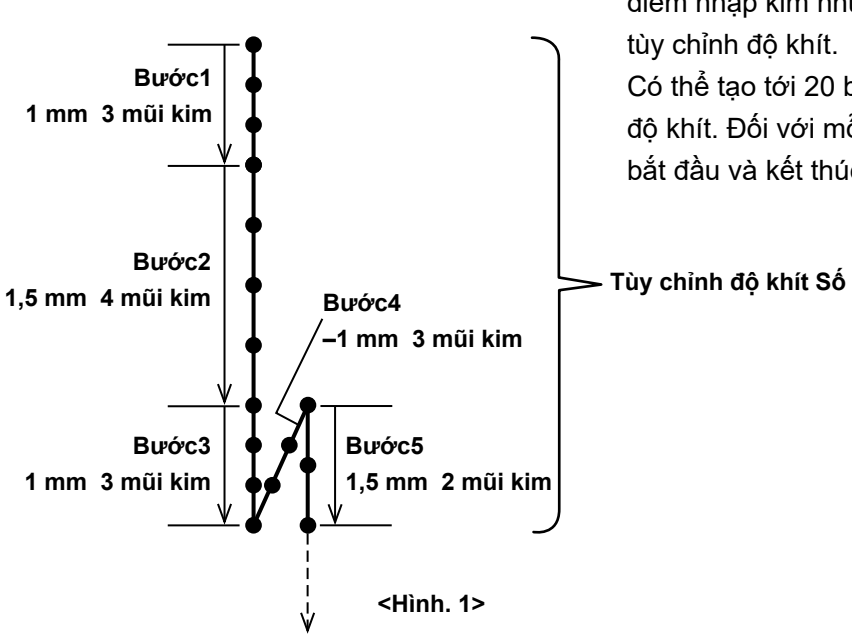

Có thể may các đường may khít đồng thời xác định điểm nhập kim như mong muốn, bằng cách thiết lập

Có thể tạo tới 20 bước trong một mẫu may tùy chỉnh độ khít. Đối với mỗi bước, có thể đăng ký tới 9 mẫu bắt đầu và kết thúc may khác nhau.

**Tùy chỉnh độ khít Số 1**

# **8-6-1. Chọn tùy chỉnh độ khít**

Chọn một tùy chỉnh độ khít chỉnh vừa tạo.

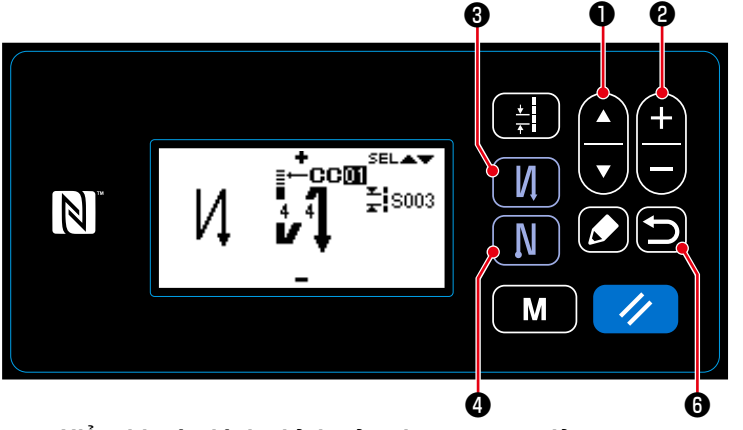

**<Hiển thị màn hình chỉnh sửa cho may nạp đảo ngược>**

- 1. Trên màn hình may, nhấn và giữ  $\blacksquare$ ❸ trong một giây để hiển thị màn hình chỉnh sửa (ở đầu) đường may nạp đảo ngược.
- 2. Chọn tùy chỉnh độ khít A bằng cách nhấn  $\Box$   $\Box$  0 .
- 3. Chọn tùy chỉnh độ khít Số bằng cách nhấn  $\bigoplus$   $\bigoplus$   $\bigotimes$ .
- 4. Nhấn lại (dia để chuyển màn hình hiện tại về màn hình may.
	- \* Có thể chọn tùy chỉnh độ khít của đường may nạp đảo ngược (ở cuối) bằng cách tương tự.

Nhấn  $\blacksquare$   $\blacksquare$  để hiển thị màn hình chỉnh sửa đường may nạp đảo ngược (ở cuối).

#### **8-6-2. Tạo một tùy chỉnh độ khít mới**

Tạo tùy chỉnh độ khít chỉnh mới Số 1 như hiển thị tại <Hình 1> là ví dụ.

① **Chọn chức năng tạo tùy chỉnh độ khít mới**

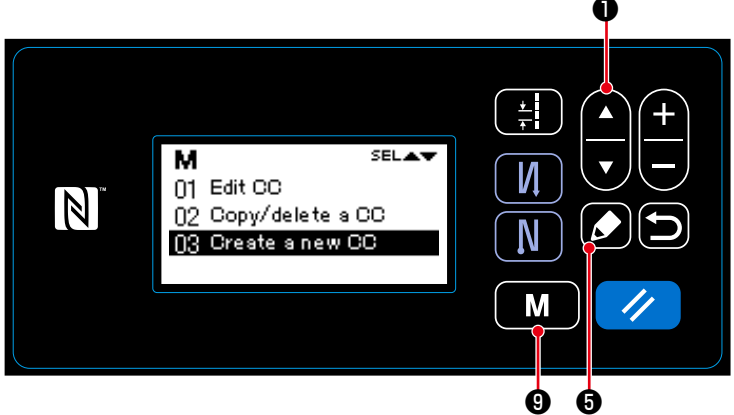

**<Màn hình quản lý tùy chỉnh độ khít>**

1. Nhấn nút  $\begin{bmatrix} \mathbf{M} & \mathbf{0} \end{bmatrix}$  trên màn hình

may để hiển thị màn hình chế độ. 2. Chọn "06 CC management (Quản lý

các tùy chỉnh độ khít)" bằng cách nhấn

**D** . Sau đó, nhấn  $\Box$  + + để

hiển thị màn hình quản lý tùy chỉnh độ khít.

3. Chọn "03 Create a new CC (Tạo một tùy chỉnh độ khít mới)" bằng cách nhấn

**D** . Sau đó, nhấn  $\Box$  **O** để hiển thị màn hình tạo tùy chỉnh độ khít mới.

- 1. Chọn Số 1 bằng cách nhấn  $\Box$   $\Box$   $\Box$   $\Box$
- 2. Nhấn  $\bullet$  để hiển thị màn hình tạo tùy chỉnh độ khít chỉnh mới.

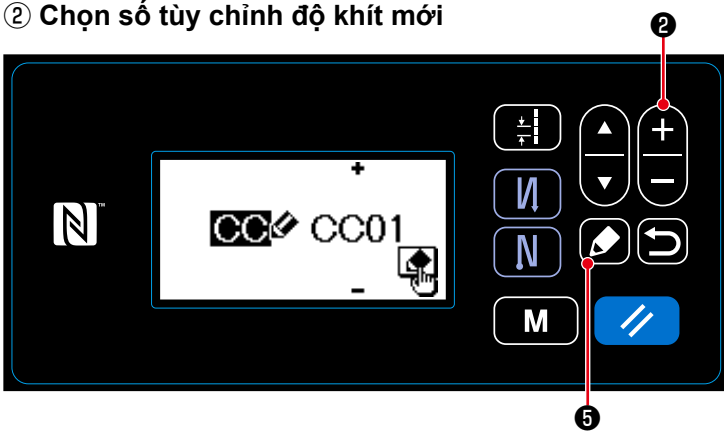

**<Màn hình lựa chọn số tạo tùy chỉnh độ khít mới>**

③ **Tạo một tùy chỉnh độ khít chỉnh**

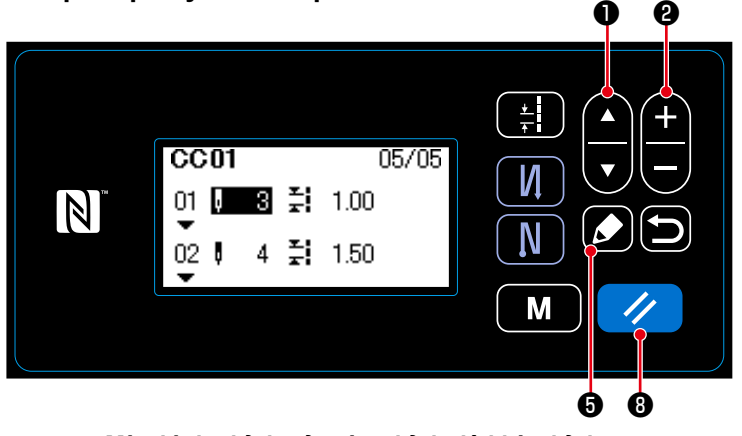

**<Màn hình chỉnh sửa tùy chỉnh độ khít chỉnh>**

- 1. Chon số lượng đường may hoặc mũi chỉ bằng cách nhấn **D** .
- 2. Có thể thay đổi giá trị số đang chọn bằng cách nhấn  $\bigoplus$   $\bigoplus$  0.
- 3. Trong trường hợp có một bước chưa sử dụng, thì có thể thêm một bước trước bước đang chọn bằng cách nhấn  $\Box$   $\Theta$ .
- 4. Nhấn  $\frac{1}{2}$  **i d** để xóa bước đang được chọn.

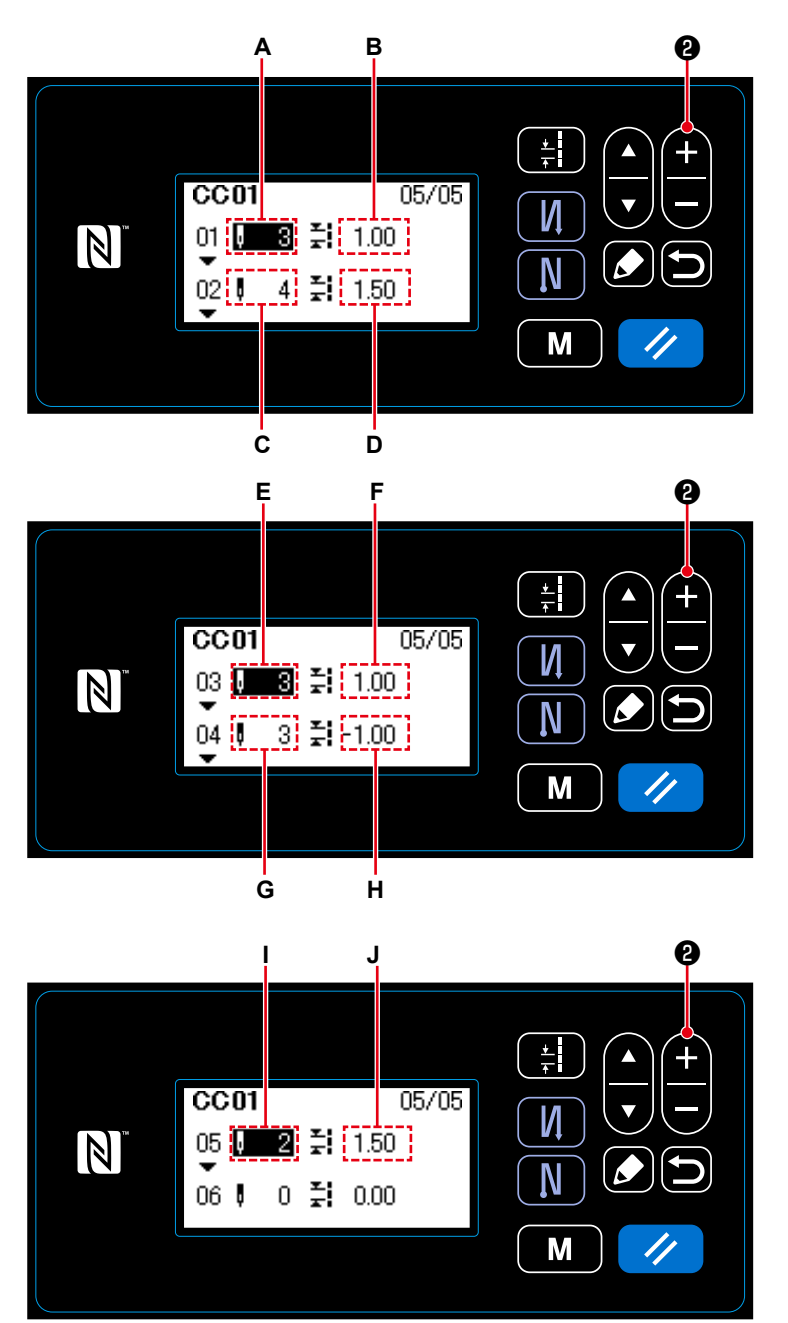

**<Màn hình chỉnh sửa mũi chỉ tùy chỉnh>**

1) Trong trường hợp cài đặt số lượng đường may Có thể nhập số lượng đường may trong khoảng từ 1 đến 100. Thiết lập số lượng đường may **A** cho bước 1 đến 3 bằng cách nhấn

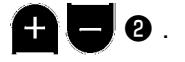

2) Trong trường hợp thiết lập mũi chỉ Có thể nhập mũi chỉ trong khoảng từ ‒5,00 đến 5,00 mm.

Thiết lập mũi chỉ **B** cho bước 1 là 1,00

mm bằng cách nhấn  $\bigoplus$   $\bigoplus$  0.

3) Tiến hành thiết lập sau đây theo cách thức tương tự.

Đối với bước 2, thiết lập số lượng đường may **C** là 4, và mũi chỉ **D** là 1,50 mm.

Đối với bước 3, thiết lập số lượng đường may **E** là 3, và mũi chỉ F là 1,00 mm.

Đối với bước 4, thiết lập số lượng đường may **G** là 3, và mũi chỉ **H** là  $-1,00$  mm.

Đối với bước 5, thiết lập số lượng đường may **J** là 2, và mũi chỉ **I** là 1,50 mm.

④ **Xác nhận giá trị số**

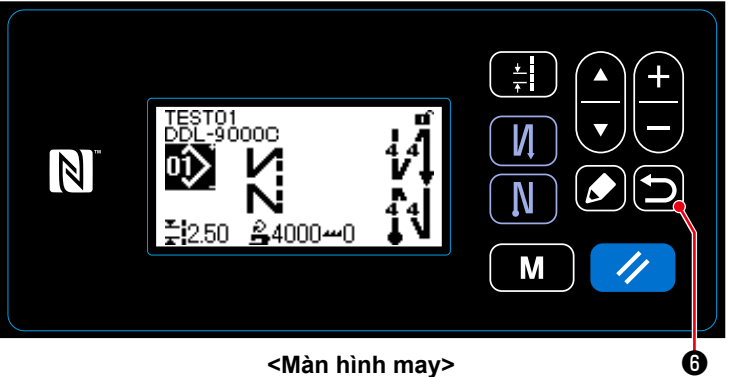

Nhấn  $\Box$  + xác nhận dữ liệu và chuyển màn hình hiện tại về màn hình quản lý tùy chỉnh độ khít chu kỳ.

Nhấn lại **(b) đ**ể chuyển màn hình hiện tại về màn hình tùy chỉnh độ khít.

Nhấn lại **(b) + m**ột lần nữa để chuyển màn hình hiện tại về màn hình may.

#### **8-6-3. Năng chỉnh sửa tùy chỉnh độ khít chỉnh**

① **Chọn chức năng chỉnh sửa tùy chỉnh độ khít chỉnh**

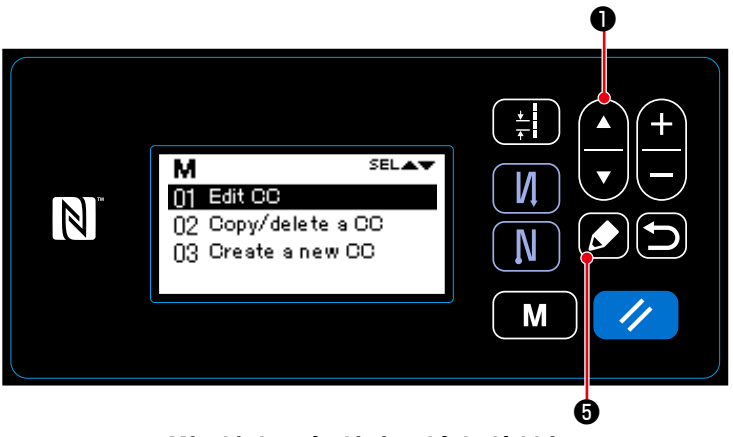

**<Màn hình quản lý tùy chỉnh độ khít>**

- 1. Hiển thị màn hình quản lý tùy chỉnh độ khít chỉnh tham khảo phần **"8-6-2. Tạo một tùy chỉnh độ khít mới" trang 95**.
- 2. Chọn "01 Edit CC (Quản lý các tùy chỉnh độ khít)" bằng cách nhấn

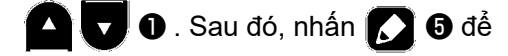

hiển thị màn hình quản lý tùy chỉnh độ khít.

Sau đây, thực hiện các bước trình tự tương tự với những bước trong trường hợp tạo một tùy chỉnh độ khít chỉnh mới. Tham khảo phần **"8-6-2. Tạo một tùy chỉnh độ khít mới" trang 95**.

- **8-6-4. Sao chép/xóa một mũi chỉ tùy chỉnh**
- **(1) Sao chép tùy chỉnh độ khít chỉnh**
- ① **Chọn chức năng sao chép mũi chỉ tùy**

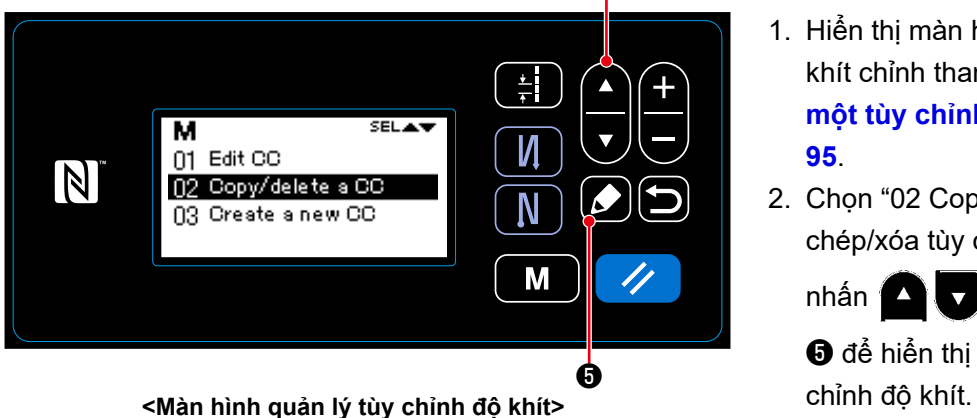

- 1. Hiển thị màn hình quản lý tùy chỉnh độ khít chỉnh tham khảo phần **"8-6-2. Tạo một tùy chỉnh độ khít mới" trang 95**.
- 2. Chọn "02 Copy/delete a CC (Sao chép/xóa tùy chỉnh độ khít)" bằng cách

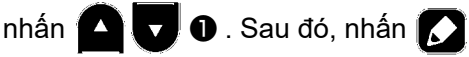

❺ để hiển thị màn hình chép/xóa tùy

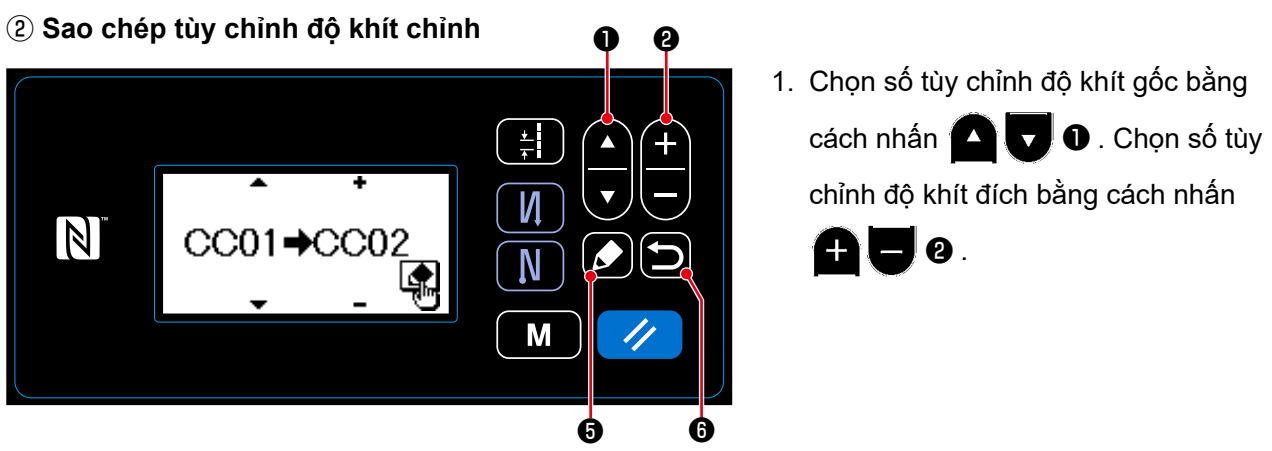

❶

**<Màn hình sao chép/xóa tùy chỉnh độ khít>**

- 2. Thực hiện hoặc hủy sao chép tùy chỉnh độ khít theo trình tự mô tả dưới đây.
	- Nhấn  $\Box$  + để thực hiện sao chép. Sau đó, màn hình hiện tại quay trở về màn hình quản lý tùy chỉnh độ khít.
	- $\cdot$  Nhấn nút  $\bullet$   $\bullet$  để hiển thị màn hình xác nhận hủy sao chép. Nhấn lại  $\bullet$  để hủy sao chép. Sau đó, màn hình hiện tại quay trở về màn hình quản lý tùy chỉnh độ khít.

#### **(2) Xóa một tùy chỉnh độ khít**

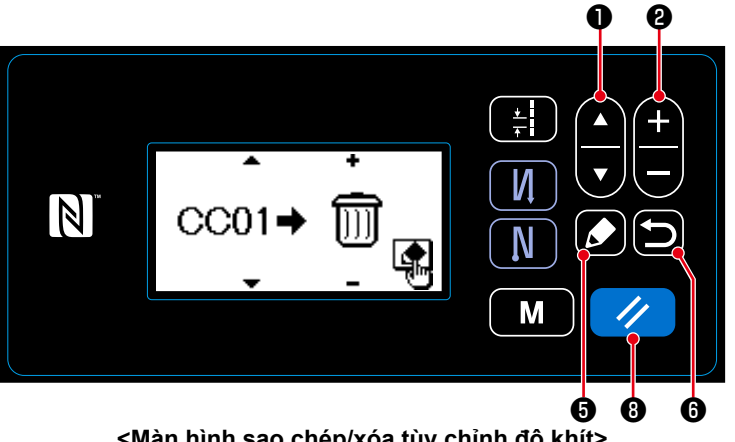

**<Màn hình sao chép/xóa tùy chỉnh độ khít>**

- 1. Hiển thị màn hình sao chép/xóa tùy chỉnh độ khít tham khảo phần **"8-6-4.(1) Sao chép tùy chỉnh độ khít chỉnh" trang 98**.
- 2. Chọn một số tùy chỉnh độ khít để xóa bằng cách nhấn **AU** U. Chọn

thùng rác bằng cách nhấn  $\bigoplus$   $\bigoplus$   $\bigoplus$   $\bigotimes$ .

- 3. Nhấn  $\bullet$  để hiển thị màn hình xác nhận xóa.
- 4. Thực hiện hoặc hủy xóa theo trình tự mô tả dưới đây.
	- Nhấn (√ G để thực hiện xóa. Sau đó, màn hình hiện tại quay trở về màn hình quản lý tùy chỉnh độ khít.
	- Nhấn  $\Box$   $\Theta$  để hủy xóa. Sau đó, màn hình hiện tại quay trở về màn hình sao chép/xóa tùy chỉnh độ khít.

## **8-7. Thông tin**

#### **8-7-1. Khóa đơn giản**

Khi kích hoạt khóa đơn giản, có thể vô hiệu hóa hoạt động chính nếu không tiến hành hoạt động nào trên màn hình may trong một khoảng thời gian nhất định, do đó tránh được hoạt động lỗi.

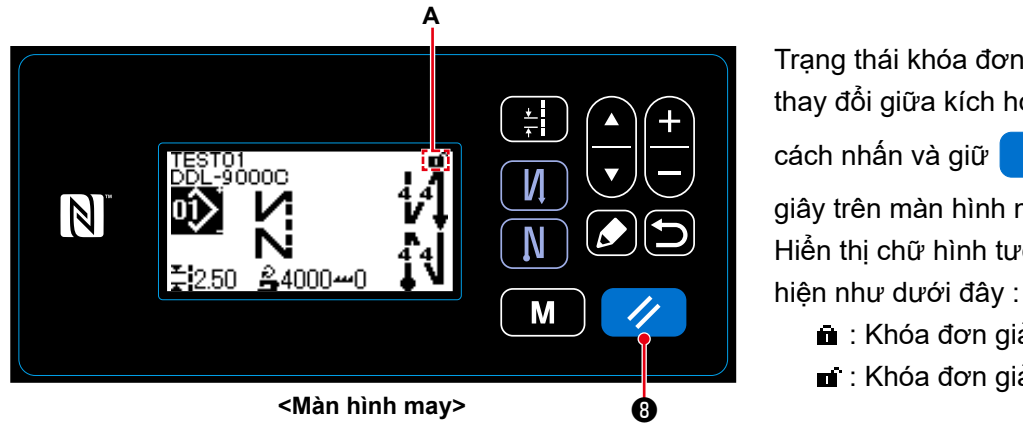

Trạng thái khóa đơn giản có thể được thay đổi giữa kích hoạt/vô hiệu hóa bằng cách nhấn và giữ **Ø** trong một

giây trên màn hình may. Hiển thị chữ hình tượng **A** sẽ được thể

**a** : Khóa đơn giản được kích hoạt

■ : Khóa đơn giản bị vô hiệu hóa

- \* Ở tình trạng vận chuyển, khóa đơn giản của bảng điều khiển được tự động kích hoạt nếu không thực hiện hoạt động nào trong một phút.
- \* Có thể cài đặt thời gian trôi qua cho đến khi khóa đơn giản được kích hoạt bằng công tắc bộ nhớ U402.

Tham khảo phần **"4-5. Danh sách dữ liệu công tắc bộ nhớ" trang 47** để biết chi tiết.

 \* Ngay cả khi khóa đơn giản bị vô hiệu hóa, thì trạng thái khóa đơn giản sẽ quay về "kích hoạt" nếu không thực hiện hoạt động nào trong một khoảng thời gian nhất định. Trong trường hợp bạn không muốn sử dụng chức năng khóa đơn giản, cài đặt U402 là 0 (không).

#### **8-7-2. Chức năng trao đổi dữ liệu**

Có thể nhập/xuất dữ liệu bằng ổ USB.

- **(1) Cách sử dụng chức năng trao đổi dữ liệu**
- ① **Chọn chức năng trao đổi dữ liệu**

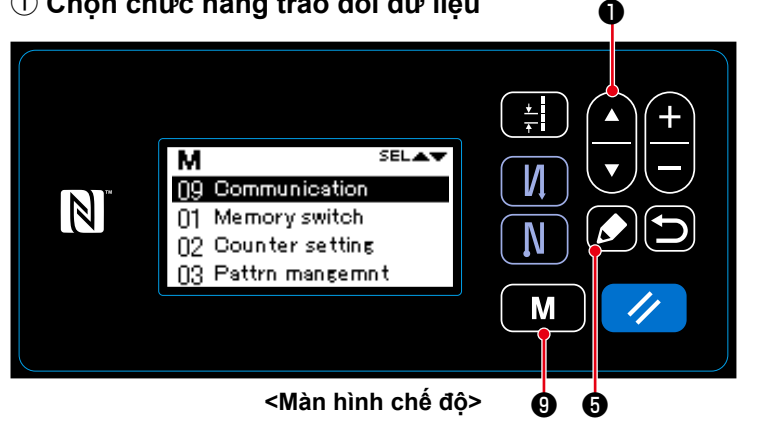

- 1. Nhấn nút  $\begin{bmatrix} \mathbf{M} & \mathbf{0} \end{bmatrix}$  trên màn hình may để hiển thị màn hình chế độ.
- 2. Chọn "09 Communication (Trao đổi)"

bằng cách nhấn **<u>Đ</u>U** v Bau

đó, nhấn ❺ để hiển thị màn hình chọn dữ liệu/hướng trao đổi.

# ② **Chọn dữ liệu trao đổi và hướng trao đổi**

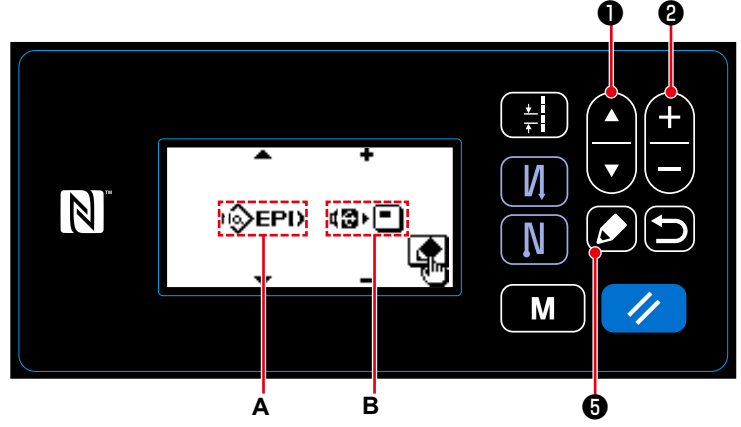

**<Màn hình lựa chọn dữ liệu trao đổi/hướng trao đổi>**

1. Chọn dữ liệu trao đổi **A** bằng cách nhấn ❶ . (Tham khảo phần **"8-7-2.(2) Danh sách định dạng dữ** 

**liệu trao đổi" trang 102** đối với dữ liệu có thể chọn.)

2. Chọn dữ liệu trao đổi **B** bằng cách

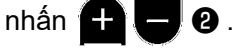

- **E**l•**®** : Dữ liệu lưu trên bảng điều khiển được ghi vào ổ USB.
- **. D**ữ liệu lưu trên ổ USB được ghi vào bảng điều khiển.
- 3. Nhấn  $\bigcirc$   $\bigcirc$  để hiển thị màn hình lựa chọn số dữ liệu trao đổi.

# ③ **Chọn số dữ liệu đích**

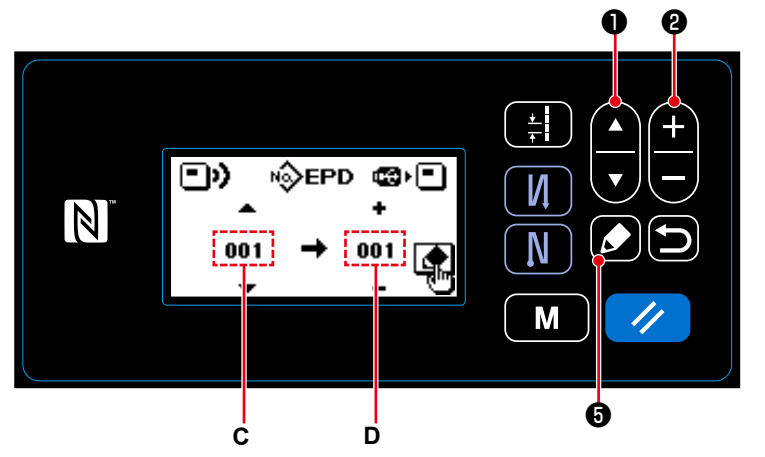

**<Màn hình lựa chọn số dữ liệu trao đổi>**

- 1. Chọn số dữ liệu nguồn **C** bằng cách nhấn **<u>nhấn</u> 0** .
- 2. Chọn số dữ liệu đích **D** bằng cách

nhấn **A U 0** .

3. Nhấn  $\bigcirc$  **+** để hiển thị màn hình trong lúc trao đổi dữ liệu và ghi dữ liệu đó.

Sau khi hoàn thành ghi, màn hình hiện tại quay về màn hình lựa chọn số dữ liệu trao đổi.

 \* Nếu màn hình nhắc "TẮT NGUỒN" hiển thị sau khi hoàn thành ghi, hãy TẮT nguồn.

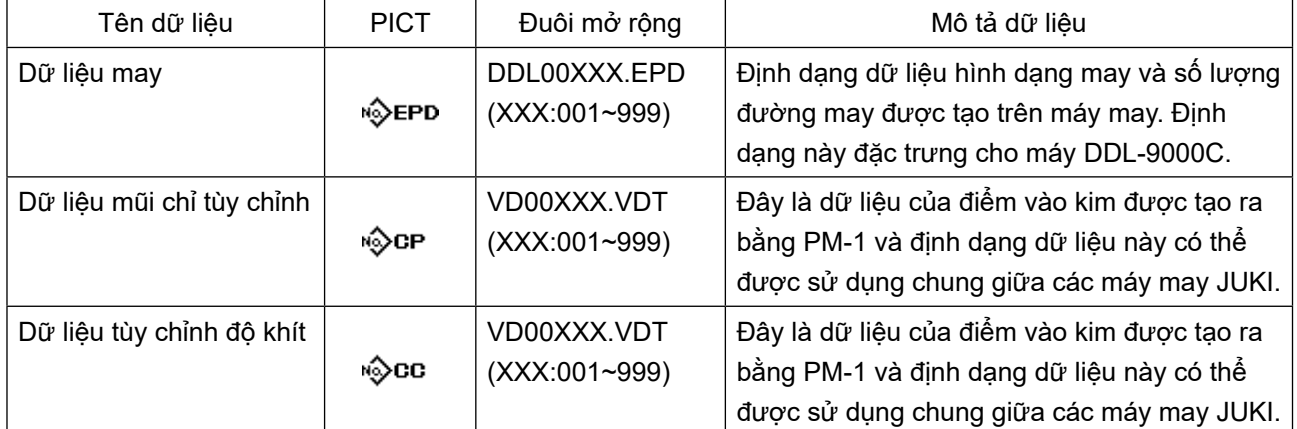

# **(2) Danh sách định dạng dữ liệu trao đổi**

- **8-8-1. Cách thay đổi chế độ cài đặt chức năng**
- **(1) Cài đặt đầu vào/đầu ra tùy chọn**
- ① **Chọn chức năng cài đặt đầu vào/đầu ra tùy chọn**

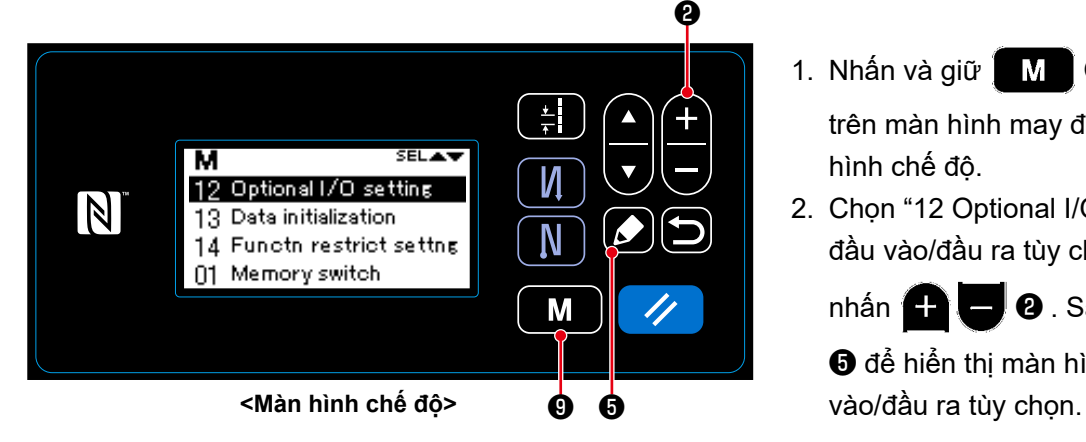

② **Cài đặt đầu vào/đầu ra tùy chọn** 

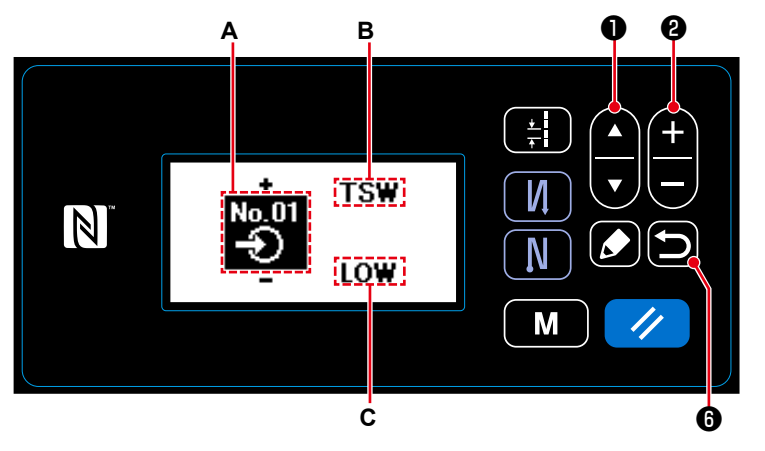

**<Màn hình cài đặt đầu vào/đầu ra tùy chọn>**

- 1. Nhấn và giữ  $\boxed{\mathbf{M}}$   $\boxed{\mathbf{Q}}$  trong 6 giây trên màn hình may để hiển thị màn hình chế độ.
- 2. Chọn "12 Optional I/O setting (Cài đặt đầu vào/đầu ra tùy chọn)" bằng cách

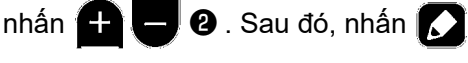

❺ để hiển thị màn hình cài đặt đầu

- 1. Chọn số cổng đầu vào/đầu ra **A** bằng cách nhấn  $\bigoplus$   $\bigoplus$  0.
- 2. Chọn chức năng **B** bằng cách nhấn

❶ . Sau đó, cài đặt chức

năng bằng cách nhấn  $\Box$  e.

(Tham khảo phần **"8-8-2. Danh sách cài đặt chức năng" trang 104** đối với các chức năng có thể chọn.)

3. Chọn mức **C** CAO/THẤP bằng cách nhấn **| ■ | ●** . Sau đó, cài đặt mức CAO/THẤP bằng cách

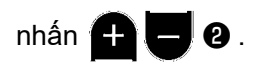

4. Nhấn  $\Box$   $\Theta$  để xác nhận dữ liệu và chuyển màn hình hiện tại về màn hình chế độ.

# **8-8-2. Danh sách cài đặt chức năng**

# **(1) Danh sách chức năng đầu vào**

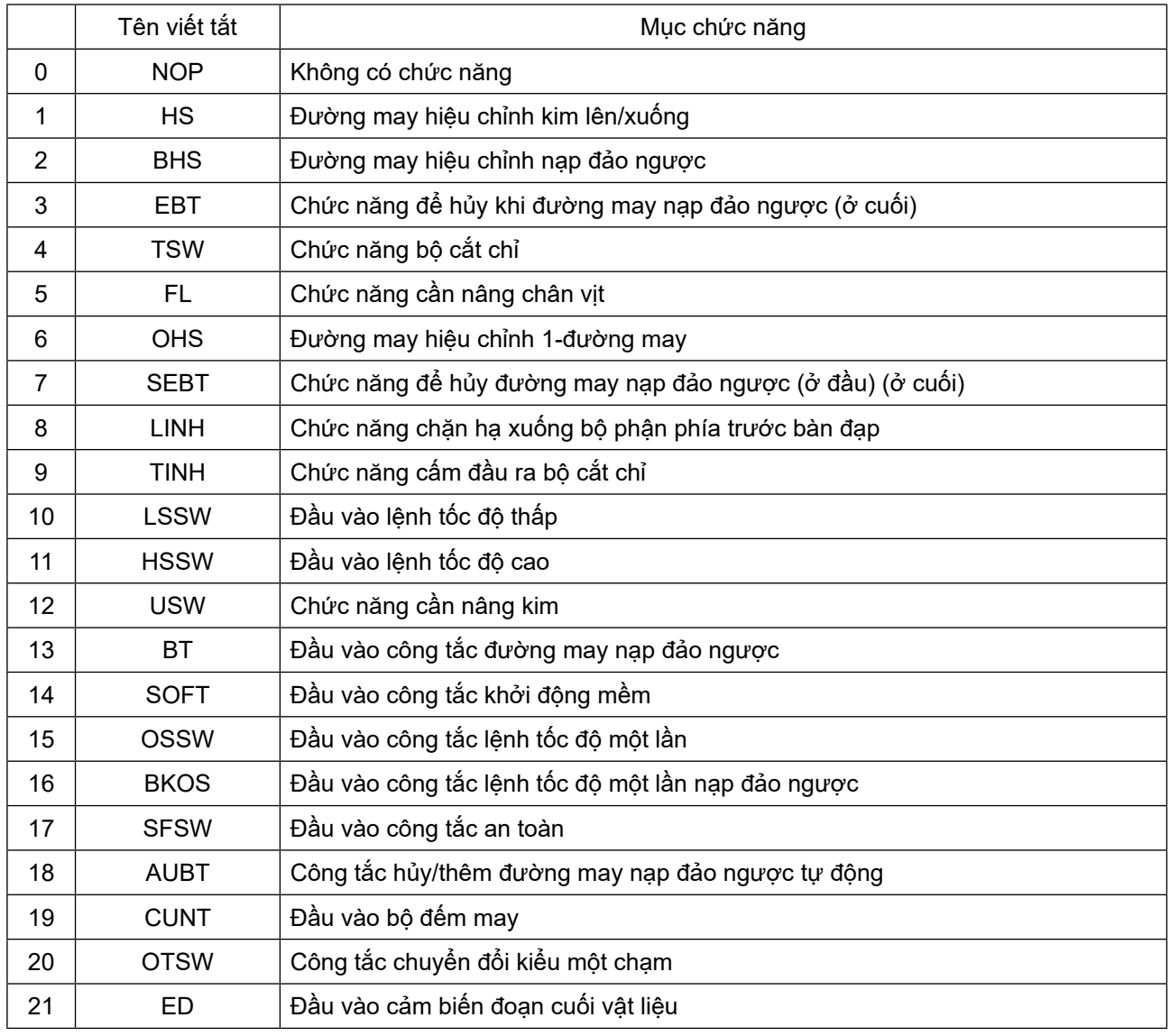

# **(2) Danh sách chức năng đầu ra**

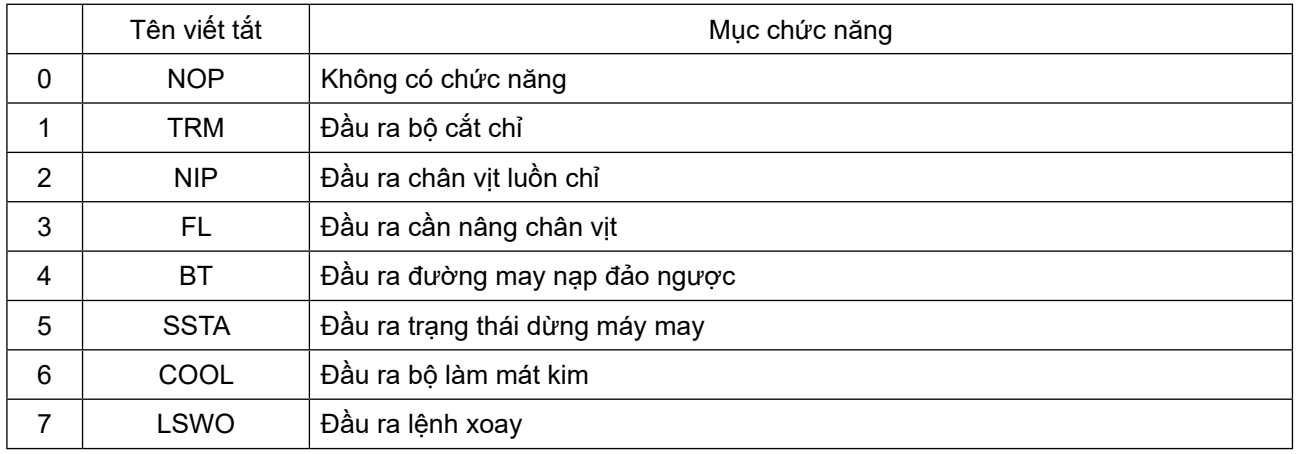
## **8-8-3. Chi tiết của mỗi chức năng lựa chọn**

Có thể chon nhiều chức năng trên màn hình chế độ.

- **(1) Kiểm tra thông tin phiên bản**
- ① **Hiển thị thông tin phiên bản**

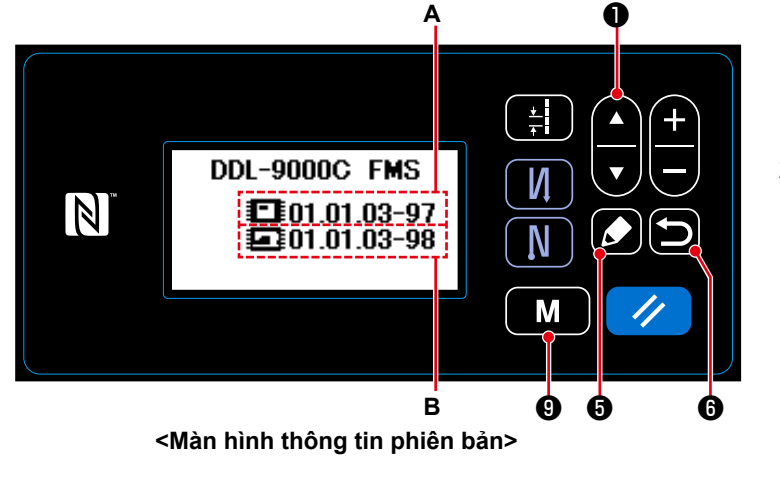

- 1. Nhấn nút  $\begin{bmatrix} \mathbf{M} & \mathbf{0} \end{bmatrix}$  trên màn hình may để hiển thị màn hình chế độ.
- 2. Chọn "07 Version (Hiển thị phiên bản)"

bằng cách nhấn **4 trị 0** . Sau

đó, nhấn ❺ để hiển thị màn hình

thông tin phiên bản.

**A** bảng thể hiện phiên bản của phần mềm. **B** thể hiện phiên bản của phần mềm thân máy chính.

3. Nhấn  $\Box$   $\Theta$  để chuyển màn hình hiện tại về màn hình chế độ.

Nhấn lại  $\Box$   $\Theta$  để chuyển màn hình hiện tại về màn hình may.

# **(2) Điều chỉnh độ tương phản LCD của bảng điều khiển**

① **Chọn chức năng cài đặt độ tương phản** ❶

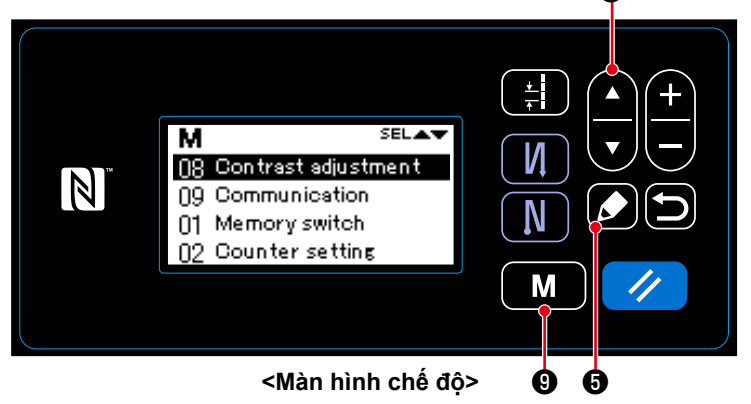

- 1. Nhấn nút  $\begin{bmatrix} \mathbf{M} & \mathbf{0} \end{bmatrix}$  trên màn hình may để hiển thị màn hình chế độ.
- 2. Chọn "08 Contrast adjustment (Cài đặt độ tương phản)" bằng cách nhấn

 $\bigcirc$  . Sau đó, nhấn  $\bigcirc$   $\bigcirc$ 

để hiển thị màn hình cài đặt độ tương phản.

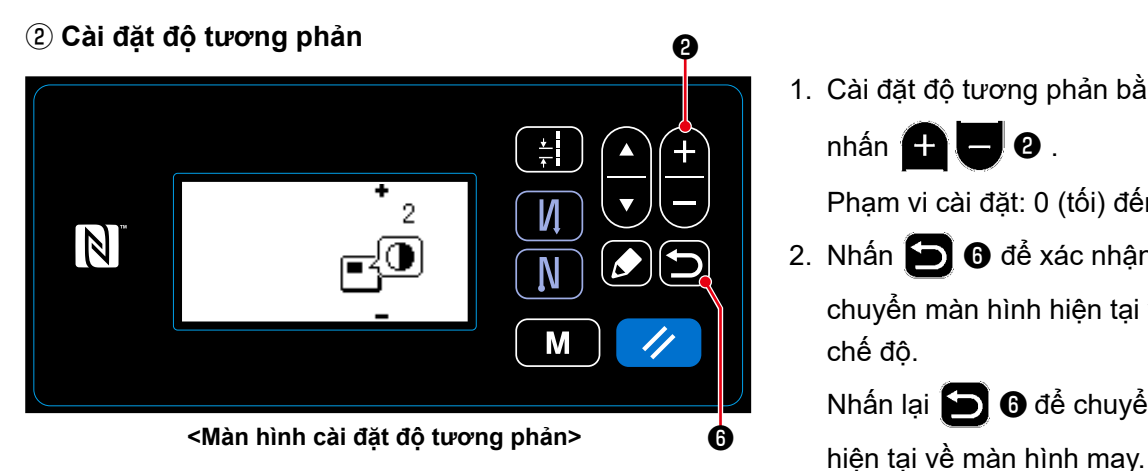

1. Cài đặt độ tương phản bằng cách nhấn  $\Box$   $\Box$  0.

Phạm vi cài đặt: 0 (tối) đến 4 (sáng)

2. Nhấn (D) **+** để xác nhận dữ liệu và chuyển màn hình hiện tại về màn hình chế độ.

Nhấn lại **D** để chuyển màn hình

### **(3) Cài đặt khóa phím và mật khẩu**

Có thể cấm thao tác phím cụ thể để vô hiệu hóa thay đổi trong dữ liệu bằng cách kích hoạt khóa phím. Hơn thế nữa, có thể cấm việc thay đổi trong trạng thái của khóa phím giữa kích hoạt/vô hiệu hóa bằng cách cài đặt một mật khẩu bốn số.

## ① **Chọn chức năng cài đặt hạn chế chức năng**

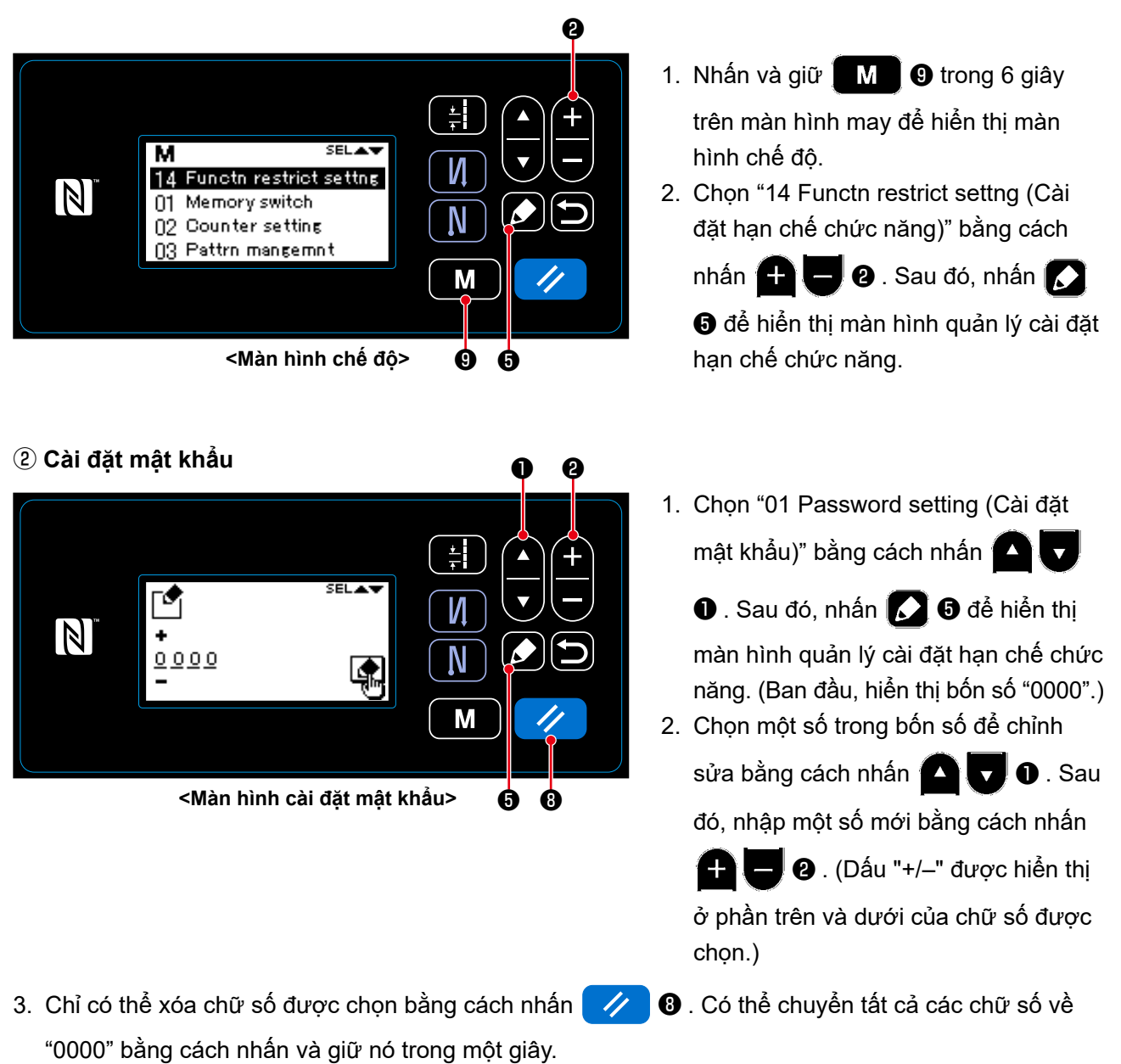

- 4. Nhấn  $\Box$  + để xác nhận bốn chữ số làm mật khẩu và chuyển màn hình hiện tại về màn hình quản lý cài đặt hạn chế chức năng.
- \* Có thể chuyển trạng thái mật khẩu về trạng thái "không cài đặt" bằng cách nhấn và giữ  $\swarrow$  **+** trong 3 giây.

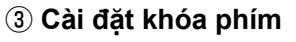

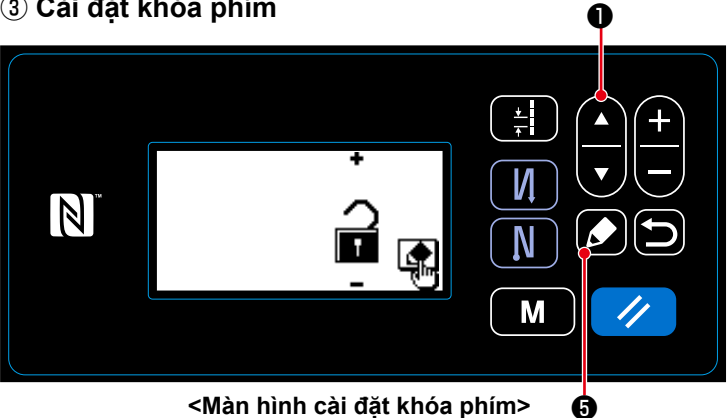

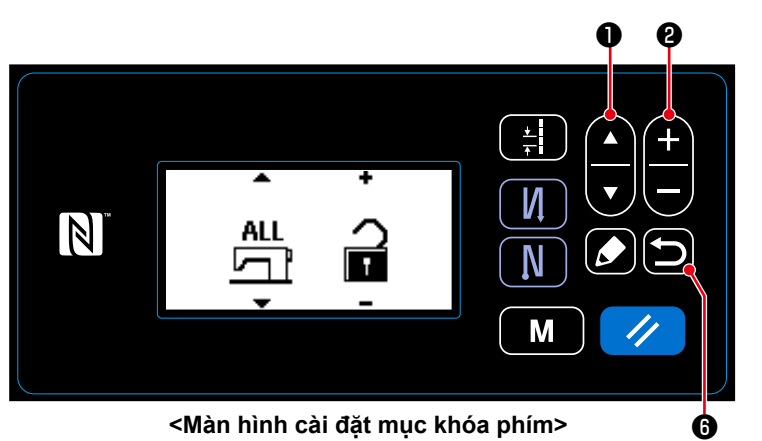

- 1. Chọn "02 Fnction-limit change (Thay đổi cài đặt hạn chế chức năng)" bằng cách nhấn **O trên màn hình** quản lý cài đặt hạn chế chức năng. Sau đó, nhấn  $\Box$  + + để hiển thị màn hình cài đặt khóa phím.
- 2. Nhấn  $\sum \Theta$  để hiển thị màn hình thiết lập mục khóa phím.
- 3. Chọn chức năng bằng cách nhấn

Ω. **D**. Sau đó, cài đặt kích hoạt/vô hiệu hóa khóa phím đối với chức năng đã chọn bằng cách nhấn

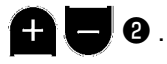

- 4. Nhấn D **O** để xác nhận dữ liệu và chuyển màn hình hiện tại về màn hình quản lý cài đặt khóa phím.
- 5. Cài đặt khóa phím để kích hoạt bằng cách nhấn ❷ trên màn hình cài đặt khóa phím.
- 6. Nhấn  $\Box$   $\Theta$  để xác nhận dữ liệu và chuyển màn hình hiện tại về màn hình quản lý cài đặt hạn chế chức năng.
	- \* Hãy lưu ý rằng khóa phím sẽ bị vô hiệu hóa bất kể các mục khóa phím được cài đặt như thế nào trên màn hình cài đặt mục khóa phím, khi khóa phím được cài đặt để vô hiệu hóa trên màn hình cài đặt khóa phím như thể hiện trong bảng dưới đây.

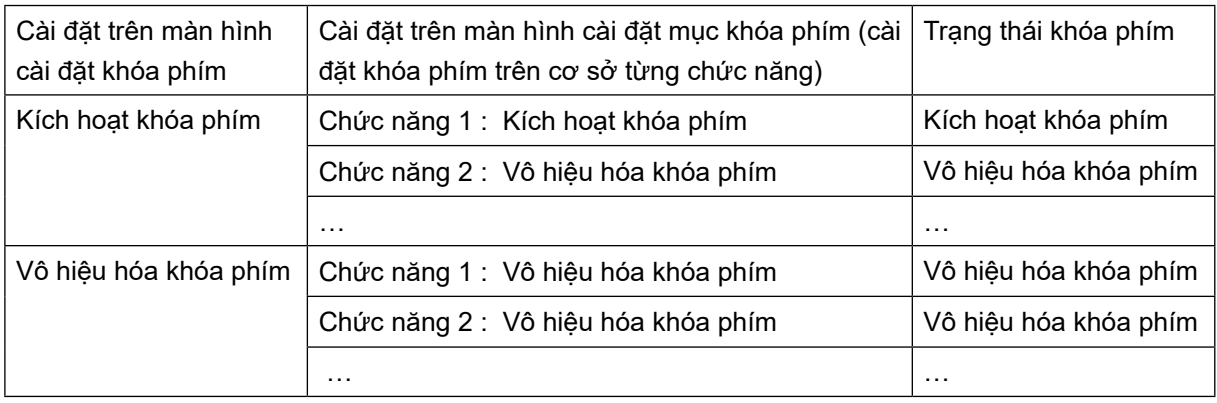

 \* Trong trường hợp có cài đặt mật khẩu và kích hoạt khóa phím, thì màn hình nhập mật khẩu sẽ hiển thị khi nhấn phím chế độ trên màn hình may. (Tham khảo phần mô tả được đưa ra phía dưới đối với trình tự thao tác.)

Khi nhập đúng mật khẩu, thì không yêu cầu nhập mật khẩu cho đến khi TẮT nguồn.

Hãy lưu ý rằng, ngay cả khi mật khẩu được cài đặt, thì có thể hiển thị màn hình chế độ mà không cần nhập mật khẩu trong trường hợp vô hiệu hóa khóa phím.

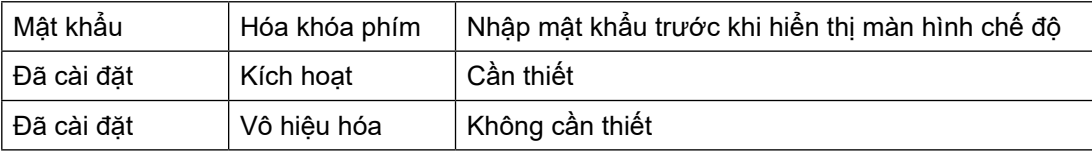

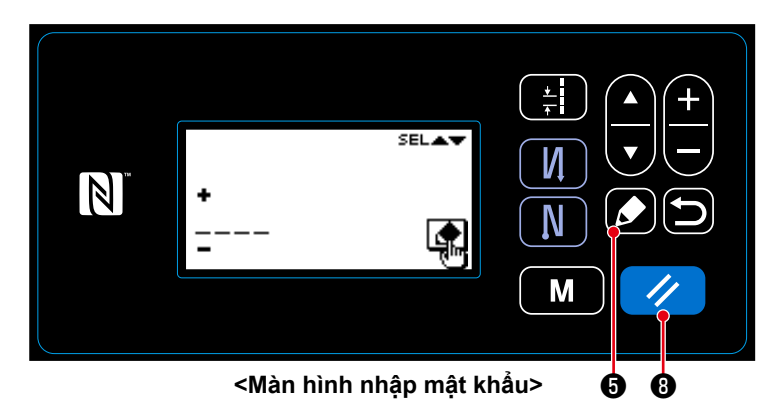

1. Nhập mật khẩu trên màn hình nhập

mật khẩu. Sau đó, nhấn **3 + 6**. (Tham khảo phần **"8-8-3.(3)** ② **Cài đặt mật khẩu" trang 106** để biết cách nhập mật khẩu.)

- 2. Nếu nhập đúng mật khẩu, thì sẽ hiển thị màn hình chế độ.
- 3. Nếu nhập sai mật khẩu, thì sẽ hiển thị màn hình lỗi.

Nhấn  $\rightarrow$  0 để cài đặt lại lỗi và chuyển màn hình lỗi về màn hình nhập mật khẩu.

 \* Nếu bạn đã quên mật khẩu của mình, thì bạn có thể chuyển trạng thái cài đặt mật khẩu thành trạng thái "không cài đặt". (Ngay cả khi bạn thực hiện trình tự được mô tả dưới đây, thì sẽ không xóa bất kỳ dữ liệu nào ngoài dữ liệu mật khẩu.)

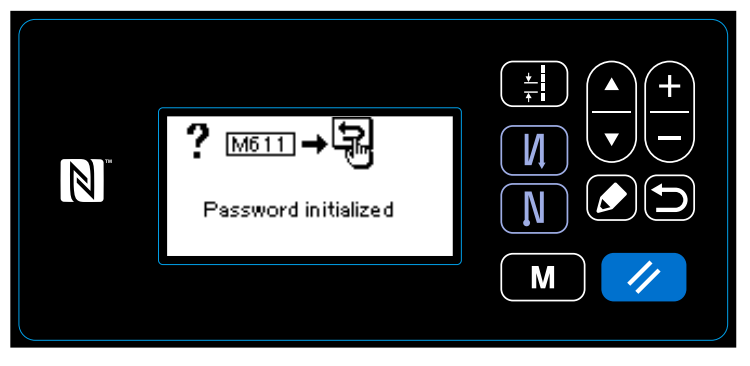

thái "không cài đặt mật khẩu". **<Màn hình thông báo hoàn thành khởi tạo mật khẩu>**

- 1. Mở hộp điều khiển. Đặt công tắc DIP 2 trên thân máy chính PCB là BẬT. Sau đó, BẬT nguồn.
- 2. Sau khi màn hình thông báo hoàn thành khởi tạo mật khẩu hiển thị, hãy TẮT nguồn.
- 3. Đặt công tắc DIP 2 về TẮT. Khi BẬT lại nguồn, thì máy may khởi động ở trạng

## 8-9. Giao diện ngoài

#### 8-9-1. USB

### (1) Giới thiêu về USB

Có thể sao chép dữ liêu may, dữ liêu mật đô chỉ tùy chỉnh và dữ liêu tùy chỉnh đô khít vào một ổ USB thông thường sẵn có.

Tham khảo phần "8-7-2. Chức năng trao đổi dữ liêu" trang 101 để biết chi tiết về cách sao chép dữ liêu may trên một ổ USB.

## 1. Vi trí của cổng USB

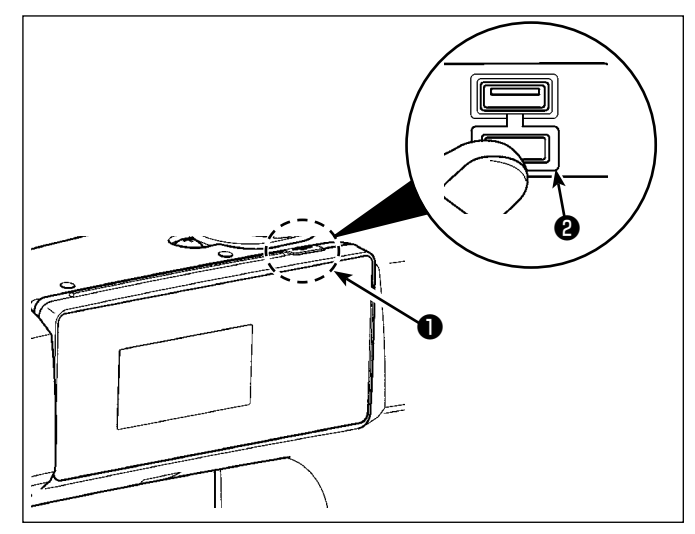

- 1. Vi trí cắm ổ USB Cổng USB được cung cấp phía trên  $\bullet$  của bảng điều khiển. Để sử dụng ổ USB, tháo nắp cổng <sup>2</sup> và cắm ổ USB vào cổng USB.
- \* Trong trường hợp không sử dụng ổ USB, thì phải luôn bảo vệ cổng USB bằng nắp <sup>2</sup>. Nếu bụi hoặc những thứ tương tự chui vào cổng USB, có thể xảy ra hỏng hóc.

#### 2 Các biên pháp an toàn cần thưc hiên khi xử lý các thiết bi USB

- · Các thiết bị đầu cuối kết nối USB, khác so với bộ nhớ USB, xin vui lòng không kết nối. Các thiết bị đầu cuối kết nối USB có thể gây hư hỏng.
- Không để thiết bi USB hoặc cáp USB được kết nối với cổng USB trong khi máy may đang vân hành. Độ rung máy có thể làm hỏng phần cổng, dẫn đến mất dữ liệu được lưu trên thiết bị USB hoặc làm hỏng thiết bị USB hoặc máy may.
- Không cắm/rút thiết bị USB trong khi đọc chương trình hoặc dữ liệu may. Làm vậy có thể gây hỏng hoặc lỗi dữ liêu.
- Khi khoảng trống lưu trữ của một thiết bị USB được phân vùng, chỉ có thể truy câp được một vùng.
- Không bao giờ cắm mạnh ổ USB vào cổng USB đồng thời kiểm tra cẩn thận hướng của ổ USB. Cắm manh ổ USB có thể gây hư hỏng.
- · JUKI không chịu trách nhiệm đối với mất mát dữ liệu được lưu trên thiết bị USB do việc sử dụng với máy may này.
- Về nguyên tắc, chỉ kết nối một ổ USB vào bảng điều khiển. Khi kết nối/cắm hai hoặc nhiều thiết bị, máy sẽ chỉ nhận một trong số chúng.
- Không TẤT nguồn khi dữ liệu trên ổ flash USB đang được truy cập.

#### 3 Thông số kỹ thuật USB

- Theo chuẩn USB 1.1
- 
- Hỗ trợ định dạng ...............................FAT 12, FAT 16, FAT 32.)
- Kích thước thẻ nhớ tương thích......4.1MB ~ (2TB)
- 500 mA.
- \*1: JUKI không bảo đảo hoạt động của tất cả các thiết bị tương thích. Một số thiết bị có thể không hoạt đông do vấn đề tương thích.

#### **8-9-2. NFC**

Bảng điều khiển hỗ trợ NFC (Giao tiếp trường gần).

Có thể xem, chỉnh sửa, sao chép v.v... dữ liệu may, thông tin bảo trì hoặc những thông tin tương tự trên thiết bị Android (chẳng hạn như máy tính bảng và điện thoại thông minh) có cài đặt ứng dụng JUKI dành cho Android [JUKI Smart App], bằng chức năng kết nối NFC.

Tham khảo Tài liệu hướng dẫn sử dụng dành cho [JUKI Smart App] để biết thêm thông tin về ứng dụng JUKI dành cho Android [JUKI Smart App].

## ① **Vị trí của ăng-ten NFC**

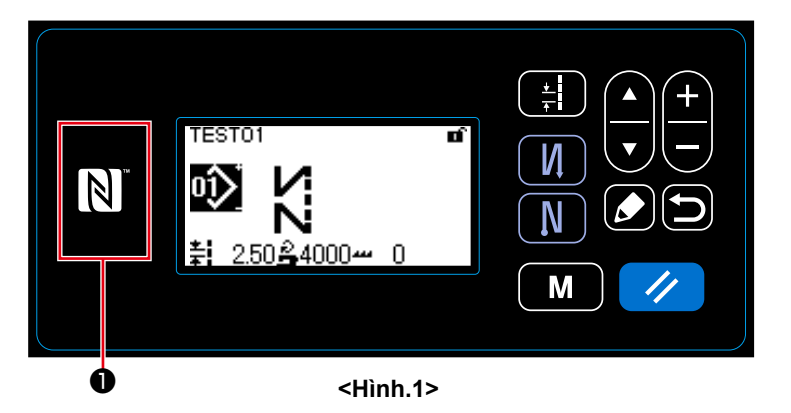

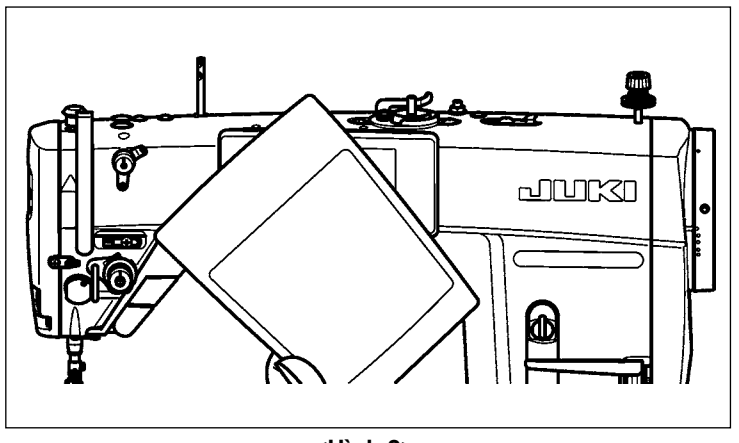

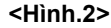

- 1. Vị trí của ăng-ten NFC Trong trường hợp thực hiện kết nối NFC giữa máy may và máy tính bảng hoặc điện thoại thông minh, đưa ăngten của máy tính bảng hoặc điện thoại thông minh lại gần dấu NFC ❶ như trong hình 2.
- \* Nếu không thể kết nối NFC, thì sẽ hiển thị thông báo lỗi trên màn hình máy tính bảng/điên thoại thông minh. Khi thông báo lỗi hiển thị trên màn hình, thực hiện lại kết nối NFC.

### ② **Các biện pháp an toàn cần thực hiện khi xử lý các thiết bị NFC**

- Vị trí của ăng-ten NFC thay đổi tùy theo máy tính bảng/điện thoại thông minh được sử dụng. Hãy chắc chắn đọc tài liệu hướng dẫn sử dụng thiết bị của bạn trước khi sử dụng chức năng kết nối NFC.
- Để sử dụng chức năng kết nối NFC, đặt thiết lập chức năng kết nối NFC là "Kích hoạt" đồng thời tham khảo tài liệu hướng dẫn sử dụng cho máy tính bảng/điện thoại thông minh của bạn.